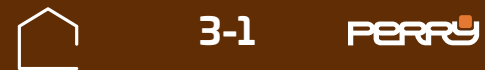

**3 CAP. 3** [IMPOST](#page-0-0)AZIONI **CAP. 3** IMPOSTAZIONI **CAP.** 3 IMPOSTAZIONI

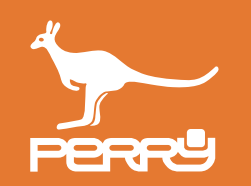

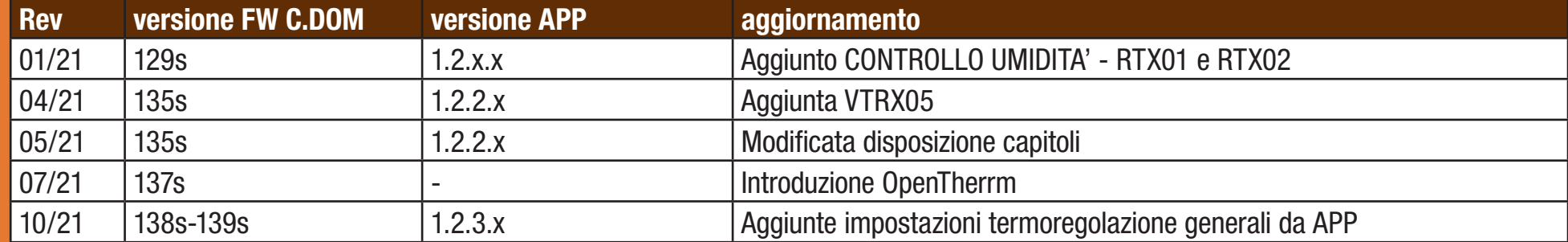

<span id="page-0-0"></span>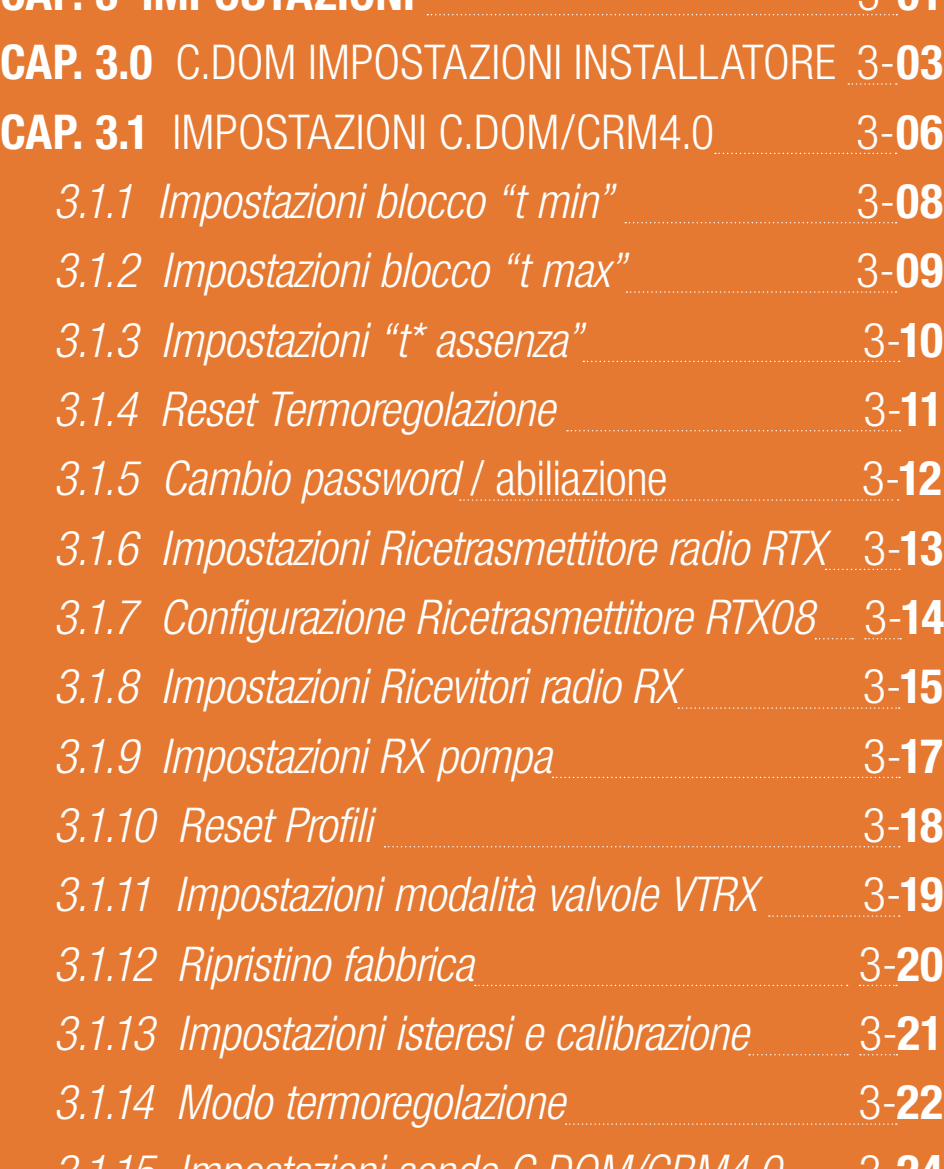

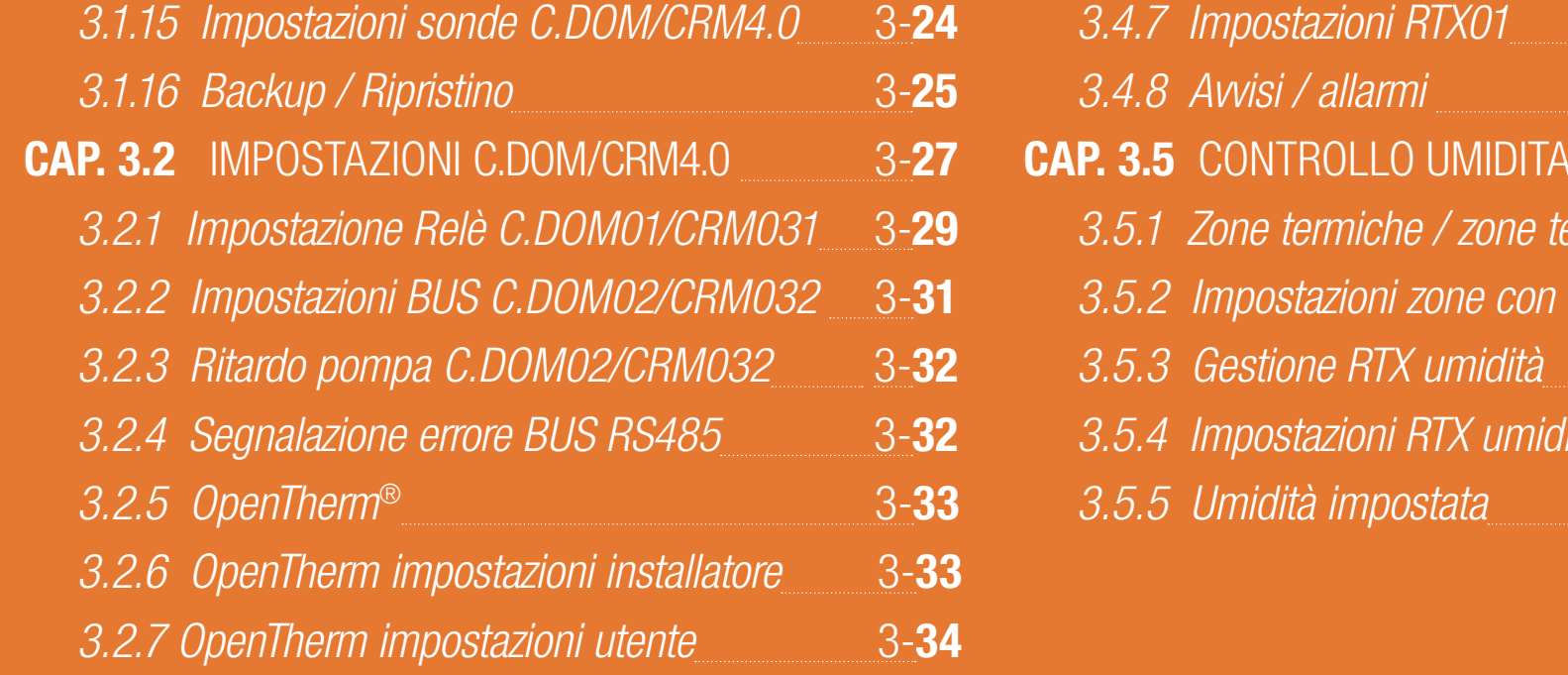

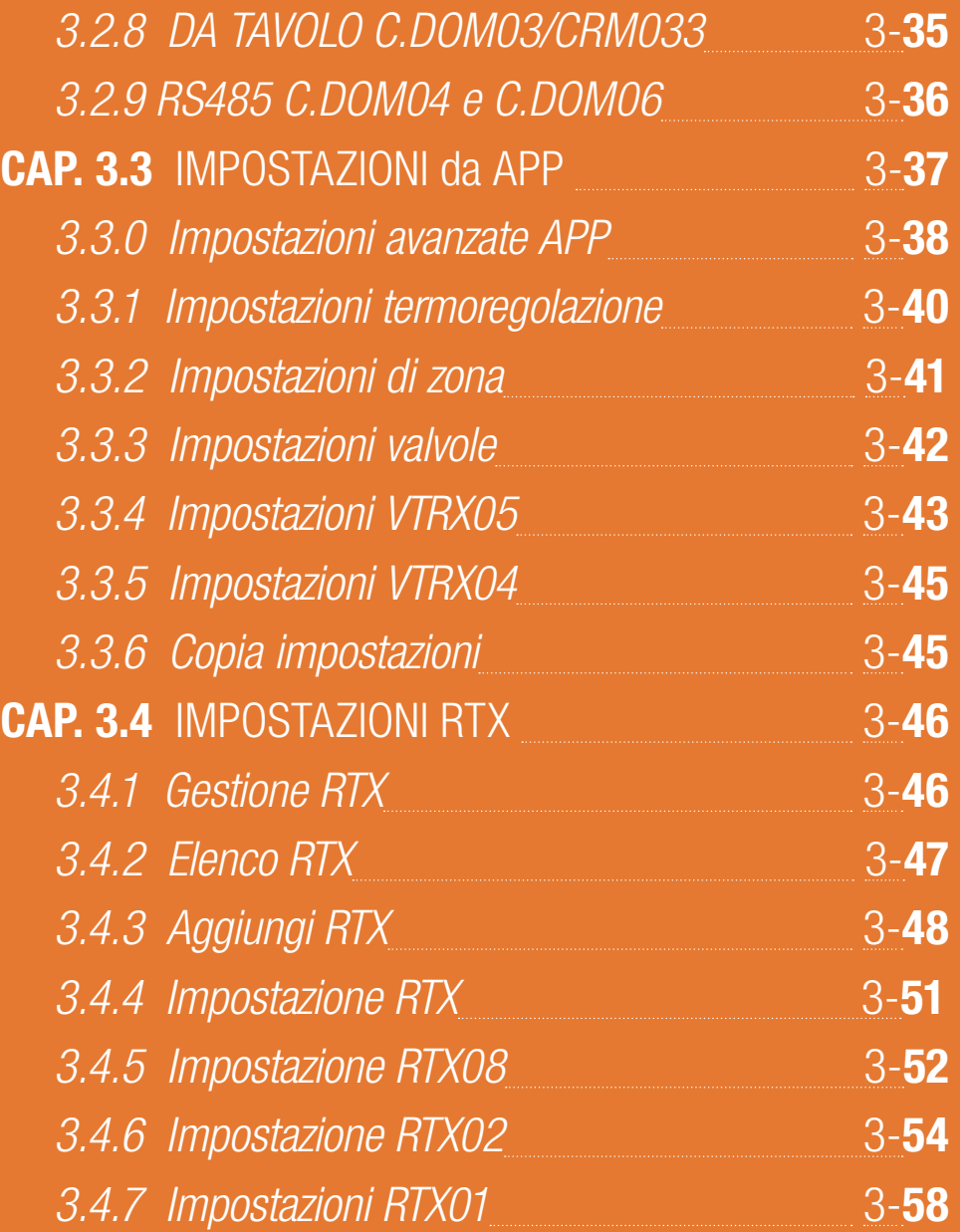

*3.4.8 Avvisi / allarmi* 3-**61 CONTROLLO SET 3-62** *3.5.1 Zone termiche / zone termoigrometro* 3-**63** *3.5.2 Impostazioni zone con termoigrometro* 3-**64** *3.5.3 Gestione RTX umidità* 3-**66** *3.5.4 Impostazioni RTX umidità* 3-**67**  *3.5.5 Umidità impostata* 3-**68**

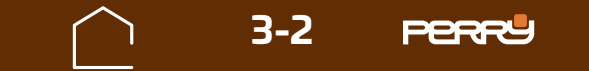

<span id="page-1-0"></span>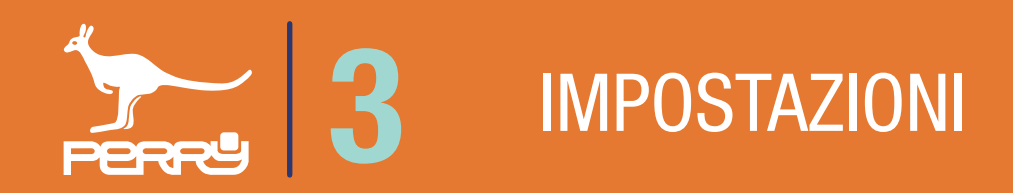

### **3 IMPOSTAZIONI**

Il sistema C.DOM/CRM4.0 tramite la connessione con prodotti ancillari radio si arricchisce di funzioni e controlli, può essere ampliato per soddisfare le esigenze di utenti e adattarsi ai vari tipi di impianti. Il C.DOM/CRM4.0 può comandare attuatori quali valvole elettroniche, ricevitori radio o barre di potenza. Il C.DOM/CRM4.0 può visualizzare i consumi comunicati da contatori acqua, contatori diretti di calorie e frigorie, ripartitori.

Il sistema C.DOM/CRM4.0 ha alcune funzioni che possono essere ampliate solo da personale specializzato. In questi capitoli verranno affrontati le installazioni e le configurazione delle funzioni di termoregolazione e contabilizzazione.

I comandi di C.DOM/CRM4.0 per queste funzioni sono in un menù sotto password, mentre tali impostazioni tramite APP C.DOM/CRM4.0 funzionerà solo da "locale", cioè solo tramite la rete a cui il C.DOM/CRM4.0 è collegato tramite Wi-Fi.

Questa connessione è per garantire che l'utente installatore sia fisicamente presente sull'impianto.

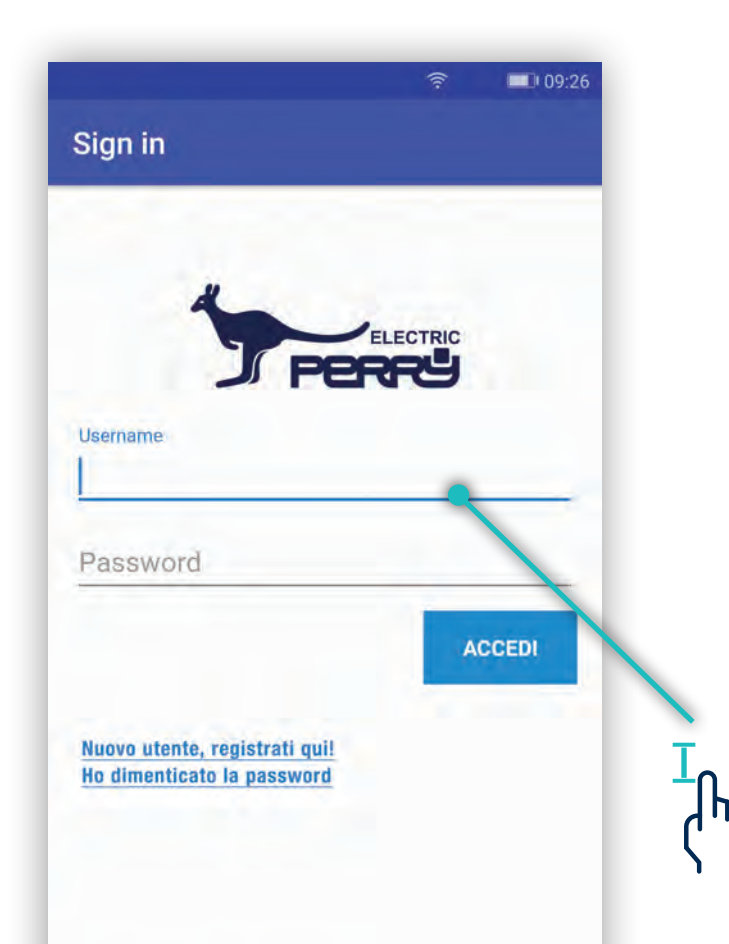

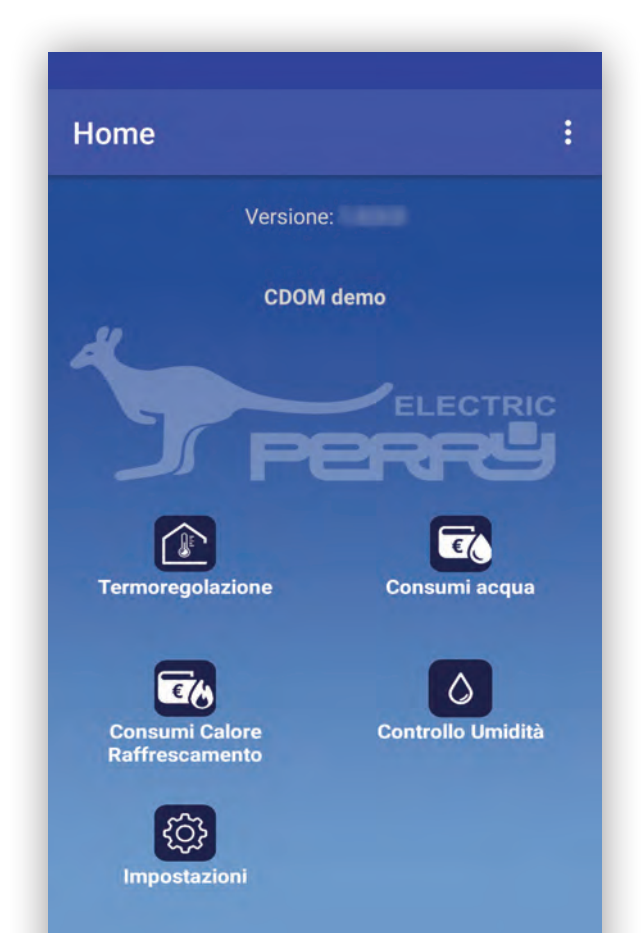

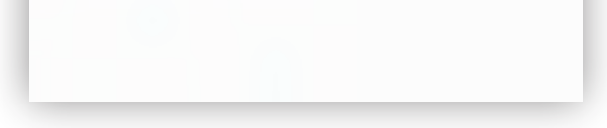

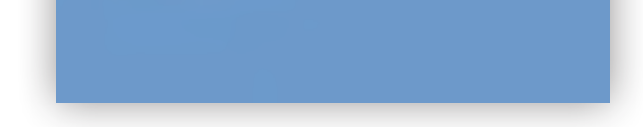

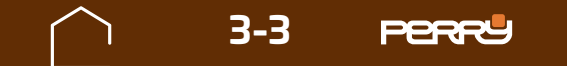

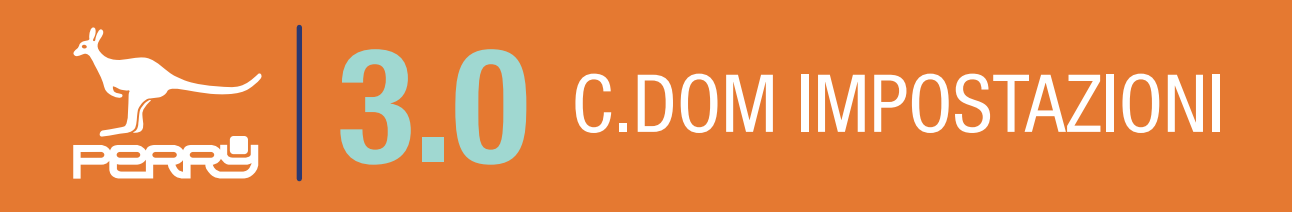

### **3.0.1 C.DOM/CRM4.0 Impostazioni**

Il C.DOM/CRM4.0 ha un menù specifico per l'installatore all'interno della termoregolazione.

Premere termoregolazione  $\left[\begin{array}{cc} \widehat{\mathbb{P}} \\ \stackrel{\sim}{\text{DAY}} \end{array}\right]$ o week e poi

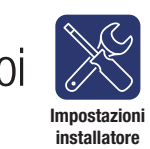

Questo menù è sotto password. La password di default è **CPAD**.

L'utente potrà modificare la password di default se desidera che l'utente non vada a modificare le impostazioni di termoregolazione.

 $\vert$ ,

Per modificare la password nel menù vi è un comando apposito chiamato Cambio Password K7 accessibile nella stessa schermata impostazioni installatore. **Cambio password**

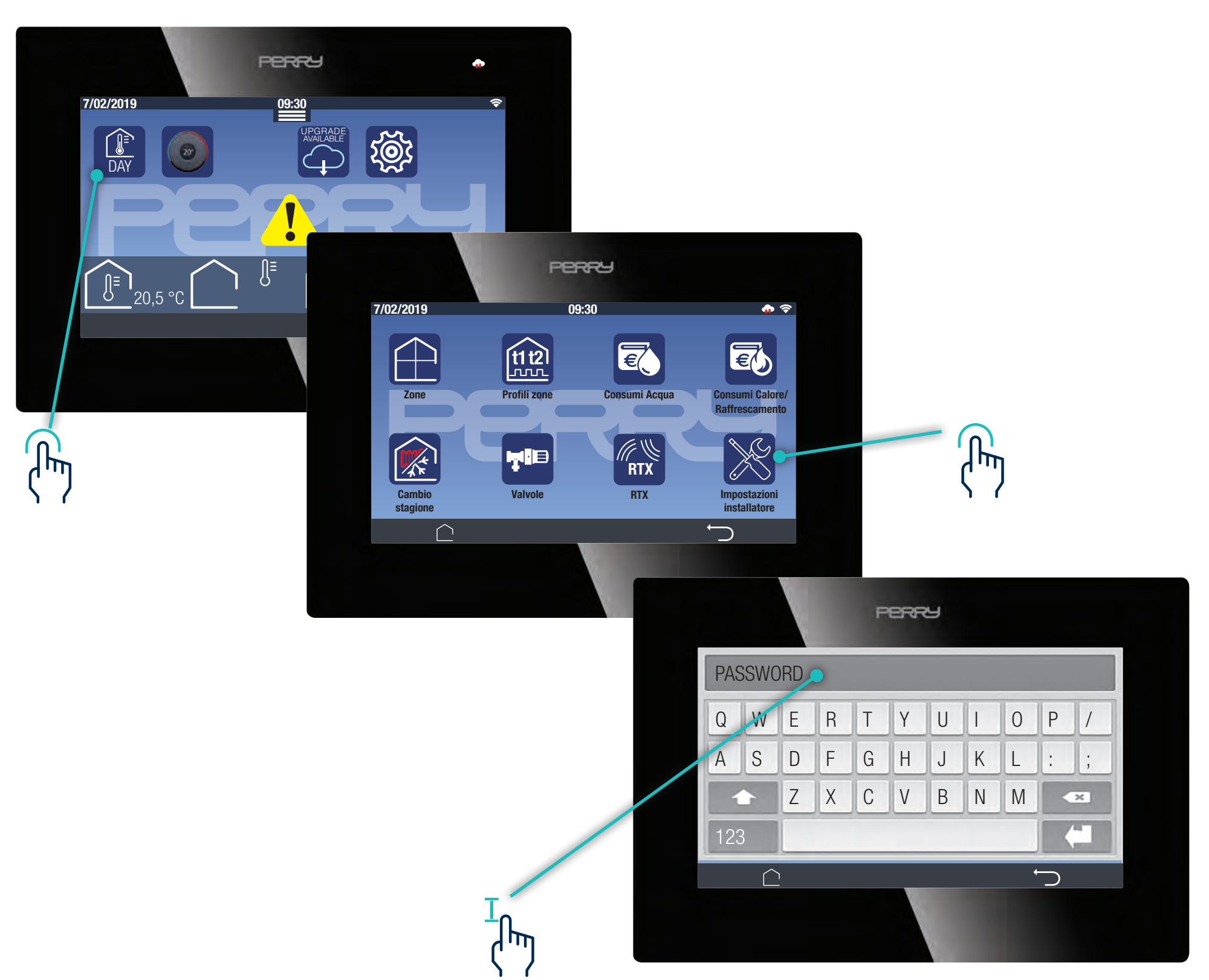

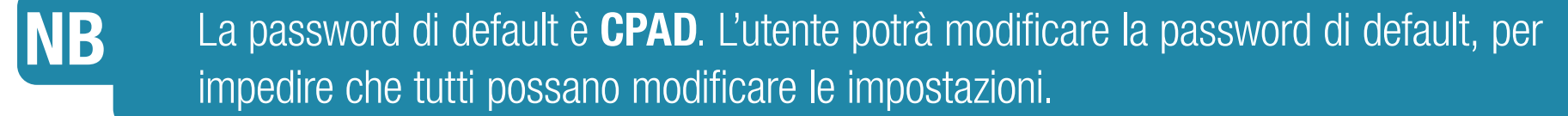

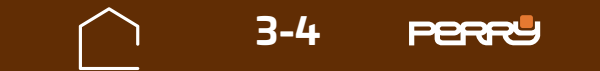

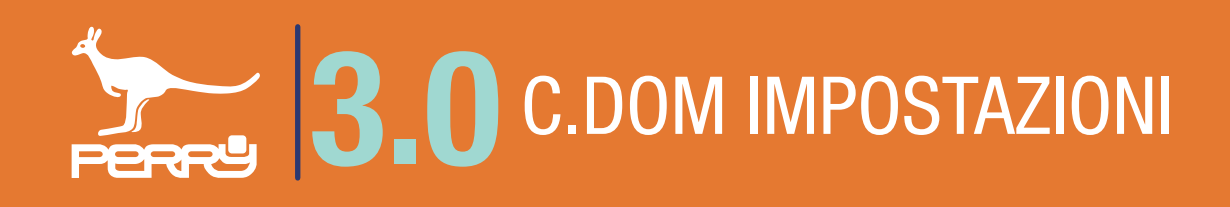

### **3.0.2 IMPOSTAZIONI AVANZATE APP**

Le impostazioni del C.DOM/CRM4.0 e degli ancillari sono a disposizione anche su APP, se e solo se lo smartphone si trova nella stessa rete WI-FI del C.DOM/CRM4.0. Questa connessione è un must per garantire che l'utente installatore sia fisicamente presente sull'impianto.

Per accedere a queste impostazioni occorre disattivare COMUNICARE TRAMITE SERVER nella schermata HOME sotto IMPOSTAZIONI.

Ogni impostazione ora che verrà richiesta sull'APP, dovrà essere aperta utilizzando la PSW del C.DOM/ CRM4.0.

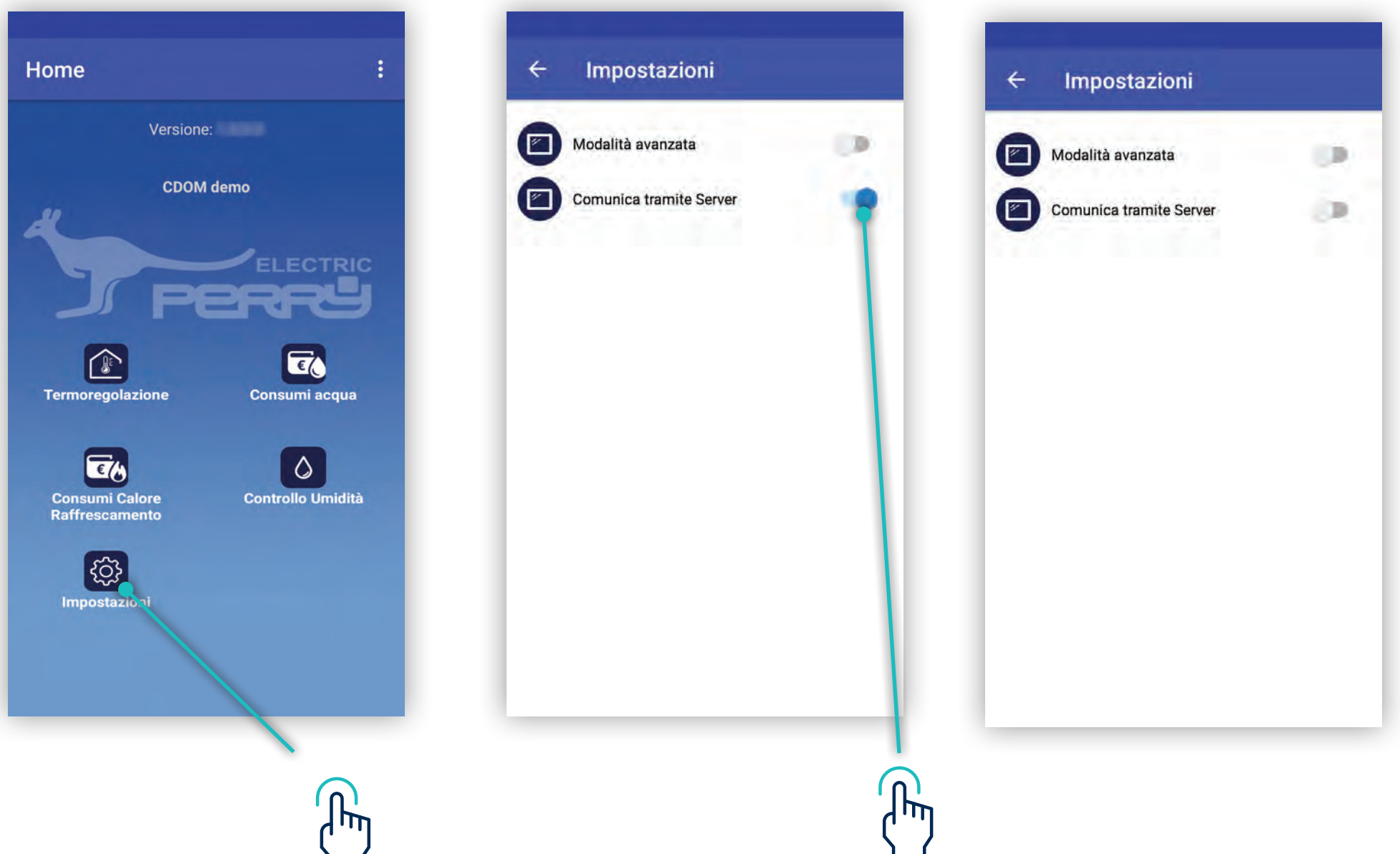

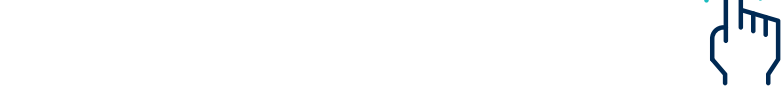

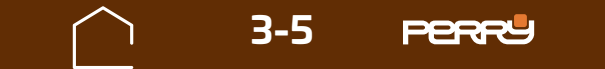

In alternativa si può attivare la MODALITA' AVANZATA, inserendo la PSW una sola volta, si sbloccheranno tutte le impostazioni fino alla chiusura della APP o fino a quando si rimarrà connessi alla rete Wi-Fi o si farà il LOGOUT.

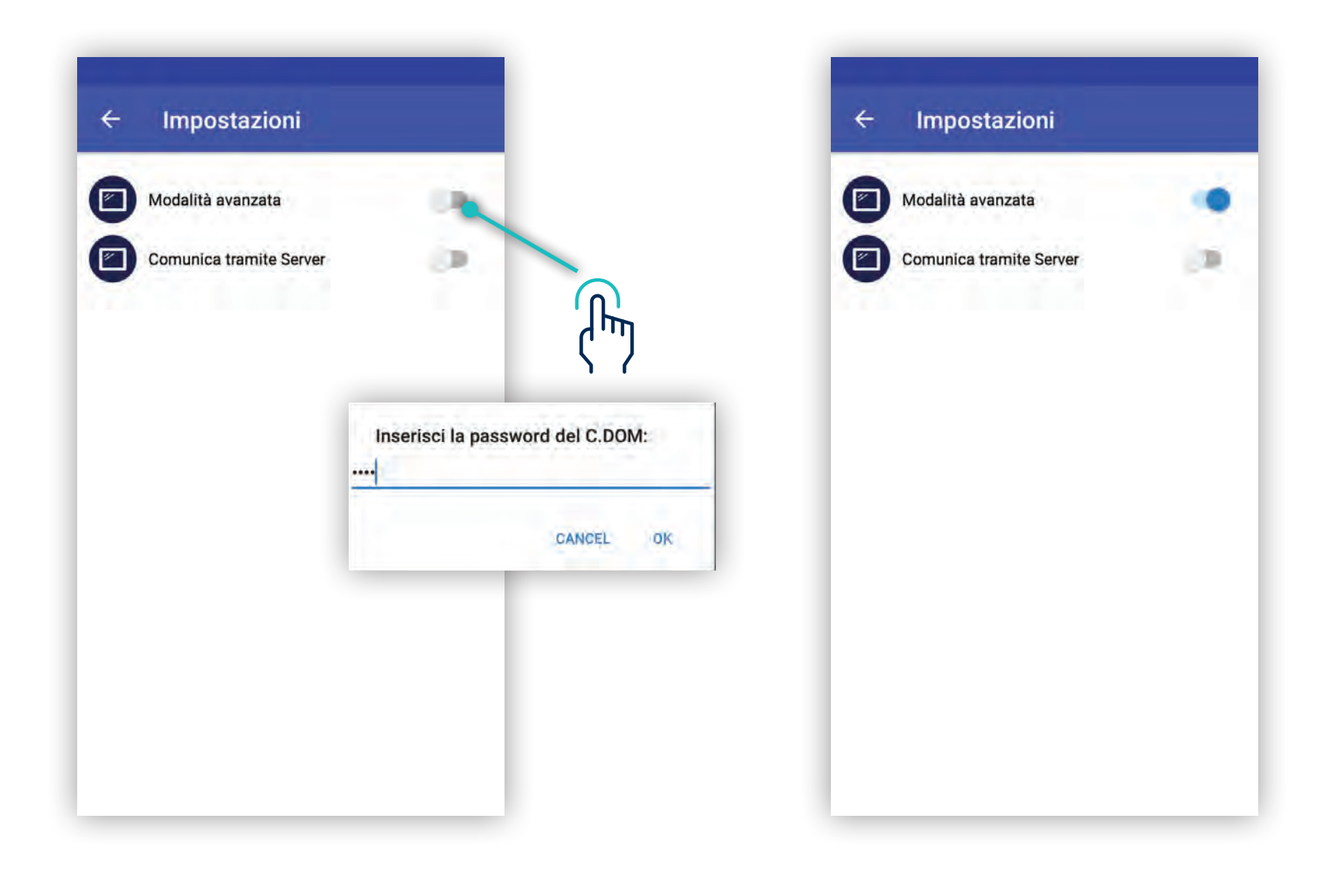

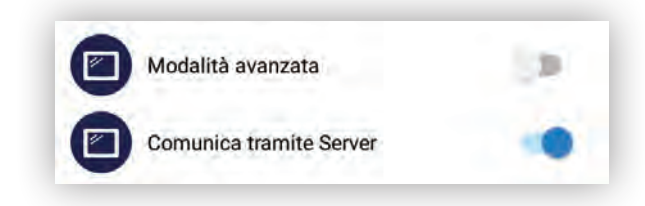

Al successivo riavvio le impostazioni saranno quelle di DEFAULT

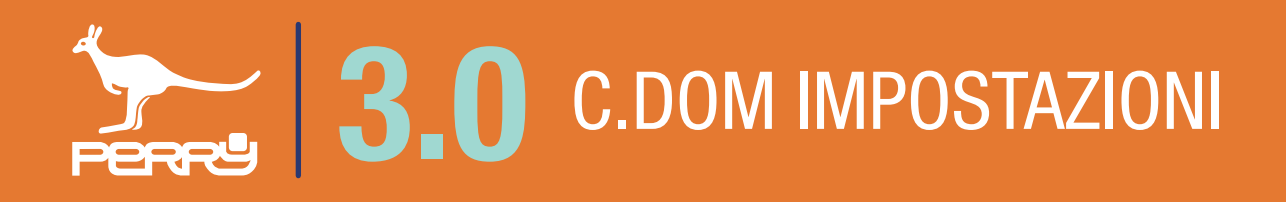

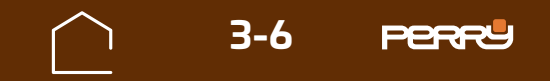

### **3.1 Impostazioni comuni C.DOM/CRM4.0**

Le impostazioni di termoregolazione presenti nella schermata impostazioni installatore sono in parte uguali per tutti i C.DOM e in parte specifiche al modello di C.DOM/CRM4.0. Sono impostazioni che riguardano le termoregolazione e sono configurabili dall'utente installatore.

La schermata è suddivisa in due schermate scorribili in modo orizzontale.

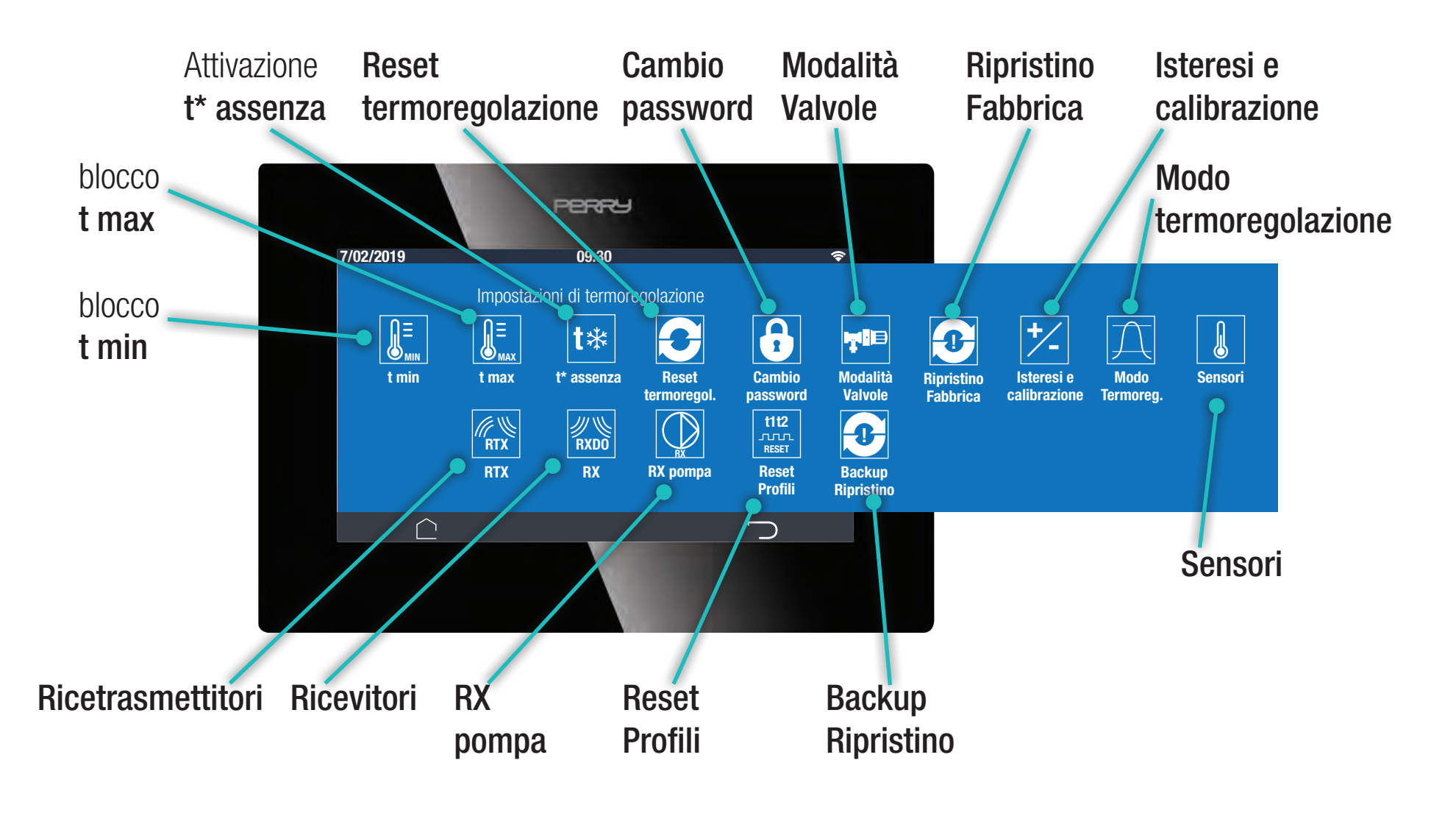

Alcuni parametri possono essere specifici del modello di C.DOM/CRM4.0 installato:

- **C.DOM01/CRM031** con relais
- **C.DOM02/CRM032** con collegamento Bus RS485
- **C.DOM03/CRM033** da tavolo
- **C.DOM04** con password d'accesso, collegamento Bus RS485 Modbus con BMS per ottimizzazione - **C.DOM06** con collegamento Bus RS485 Modbus con BMS per ottimizzazione impianto

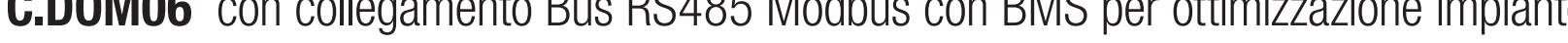

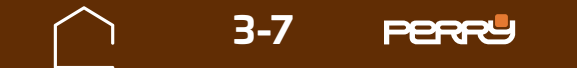

ィル

Le impostazioni di termoregolazione possono essere configurate anche da APP C.DOM/CRM4.0

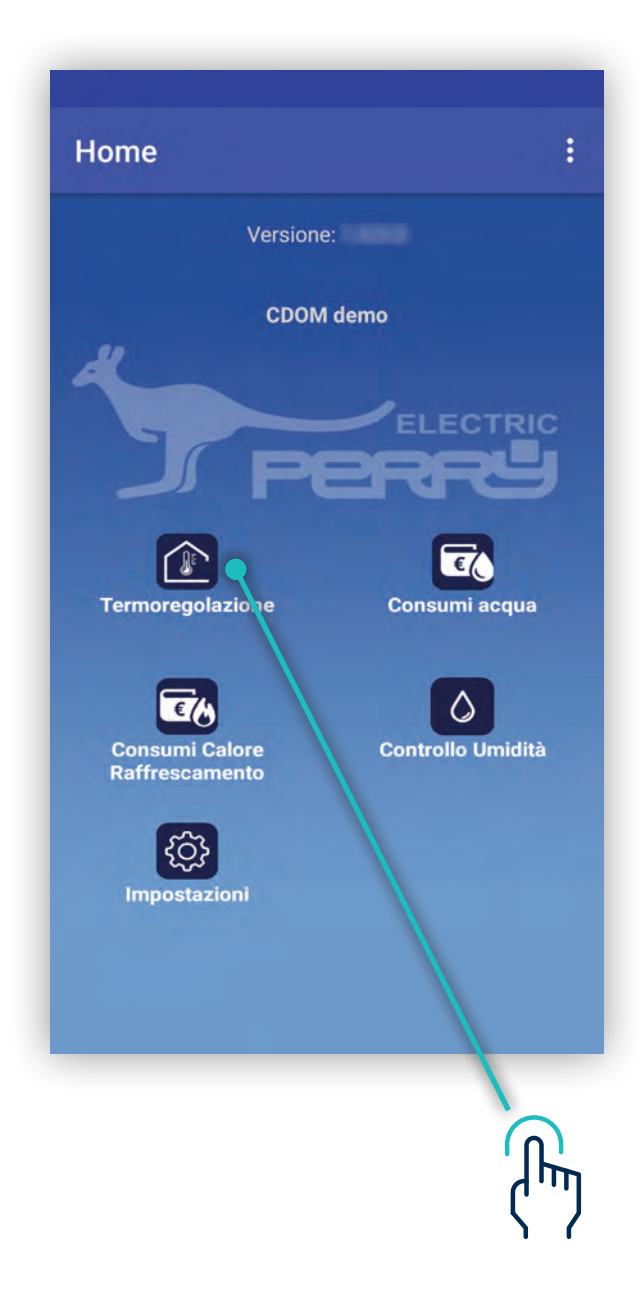

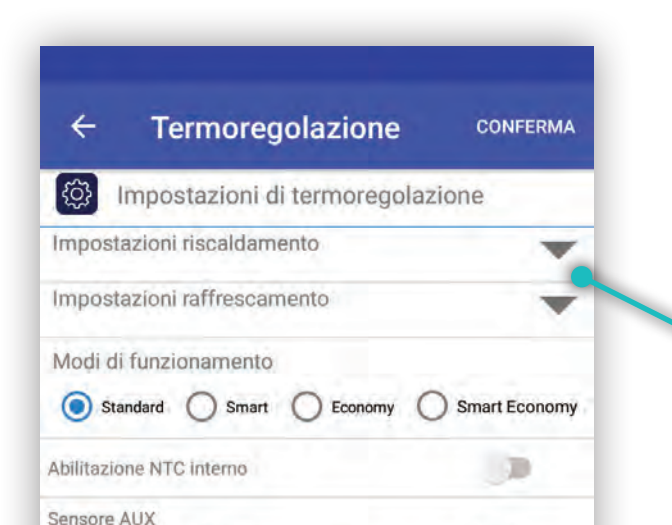

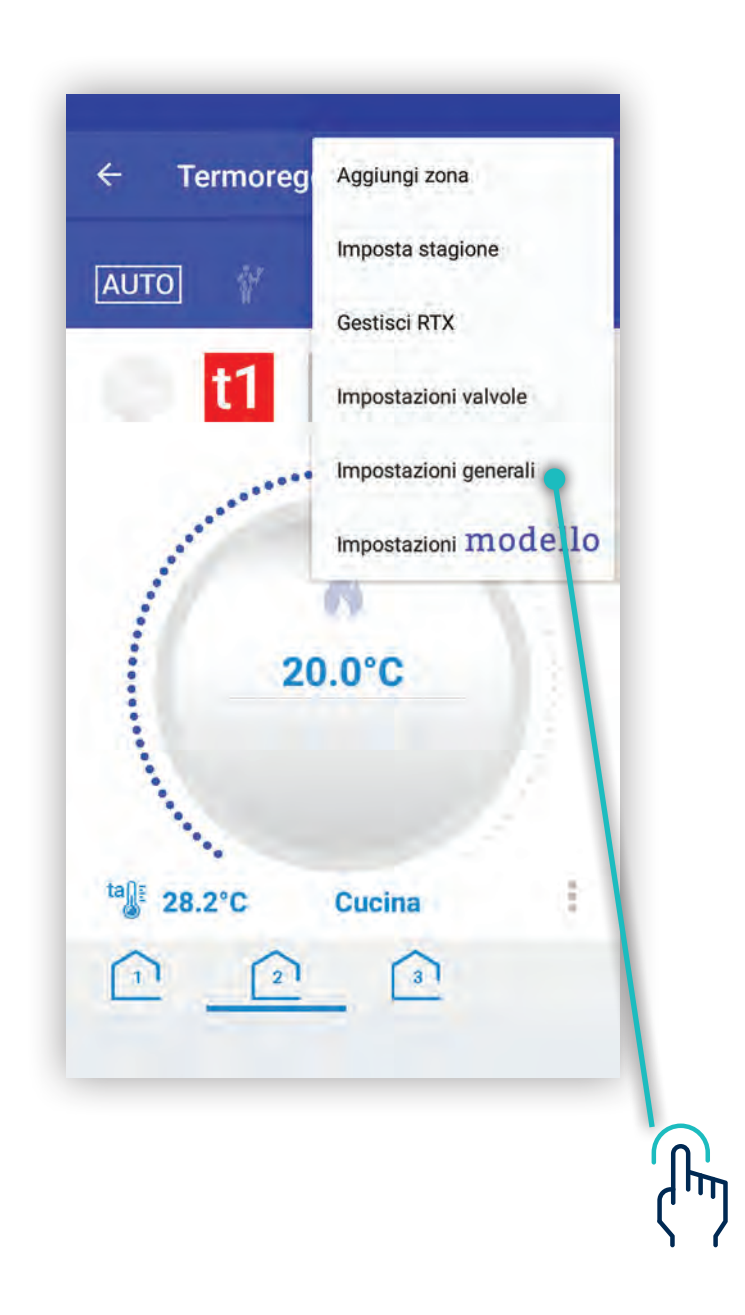

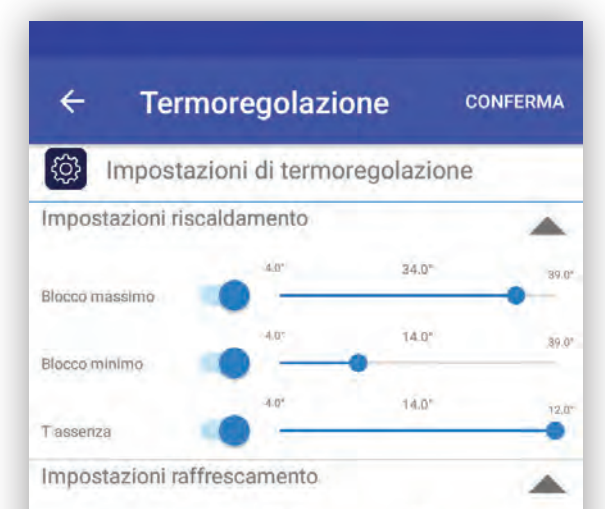

 $\bigcirc$  No  $\bigcirc$  Z1  $\bigcirc$   $\mathbb{Z}$   $\bigcirc$  Ext

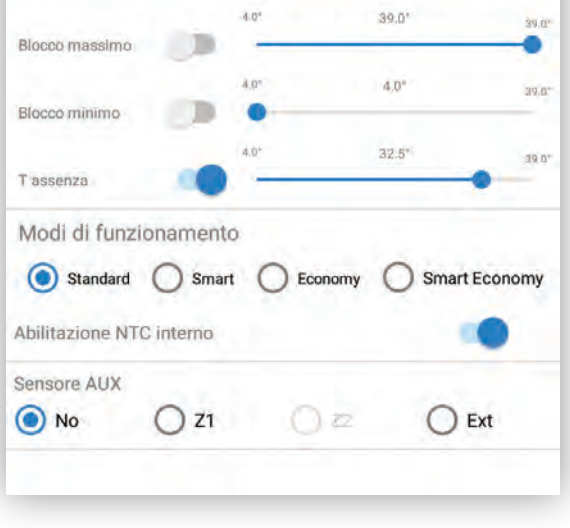

#### **3.1.1 Impostazioni blocco "t min"**

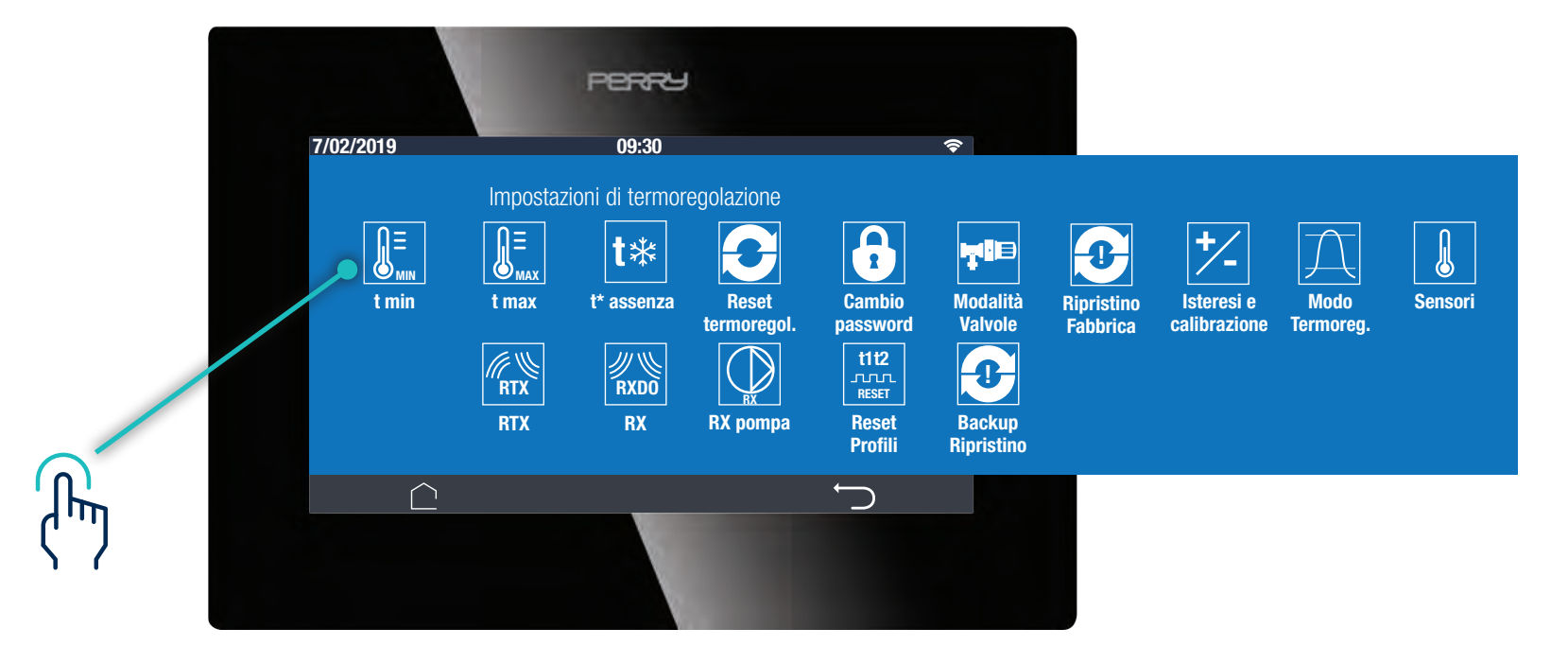

In questa schermata, se attivato **ON** , vengono impostati i blocchi di temperatura minima regolabile in inverno o in estate, per tutte le zone termiche gestite dal C.DOM/CRM4.0. I valori rappresentano le temperature minime che possono essere termoregolate dal C.DOM/CRM4.0.

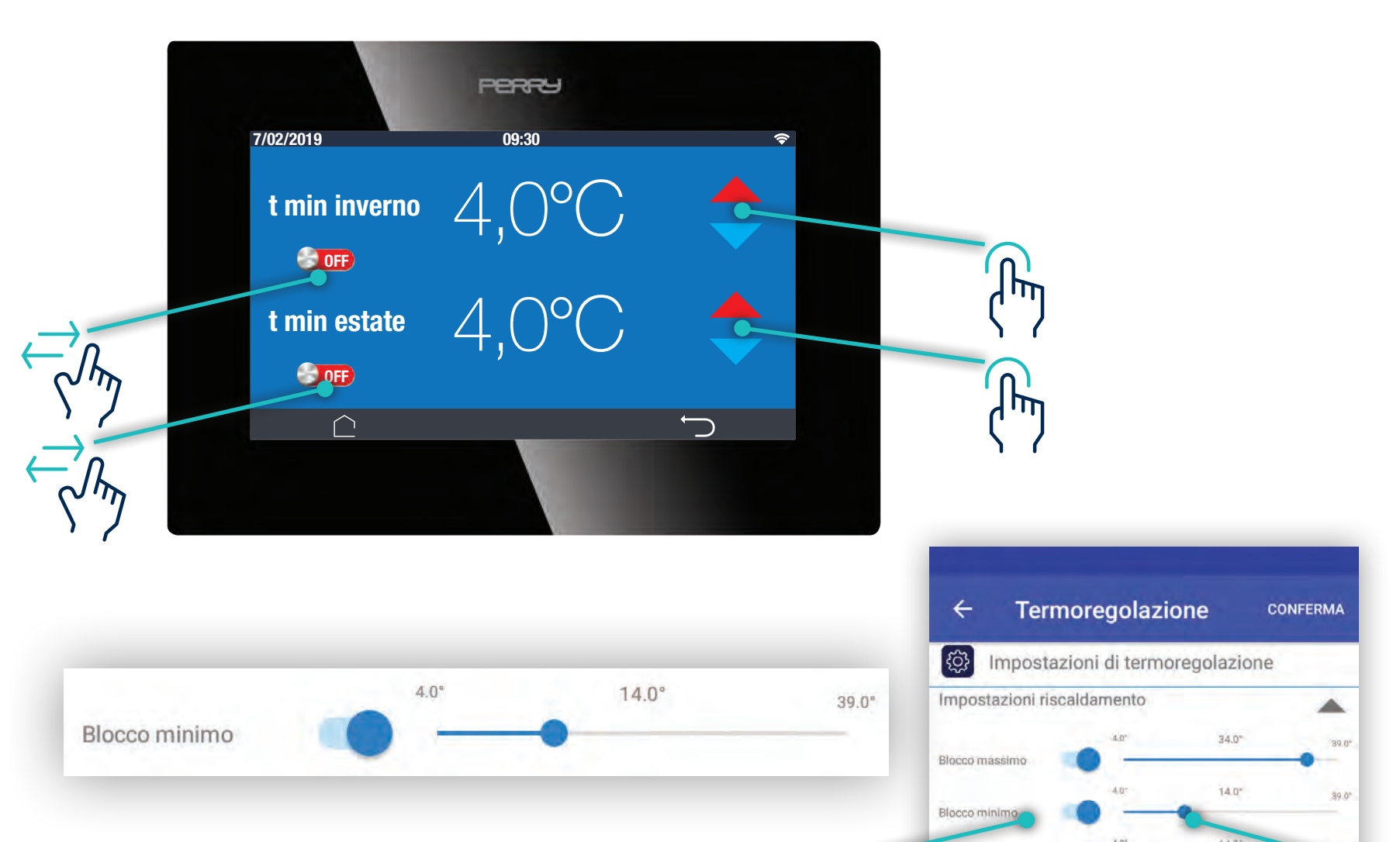

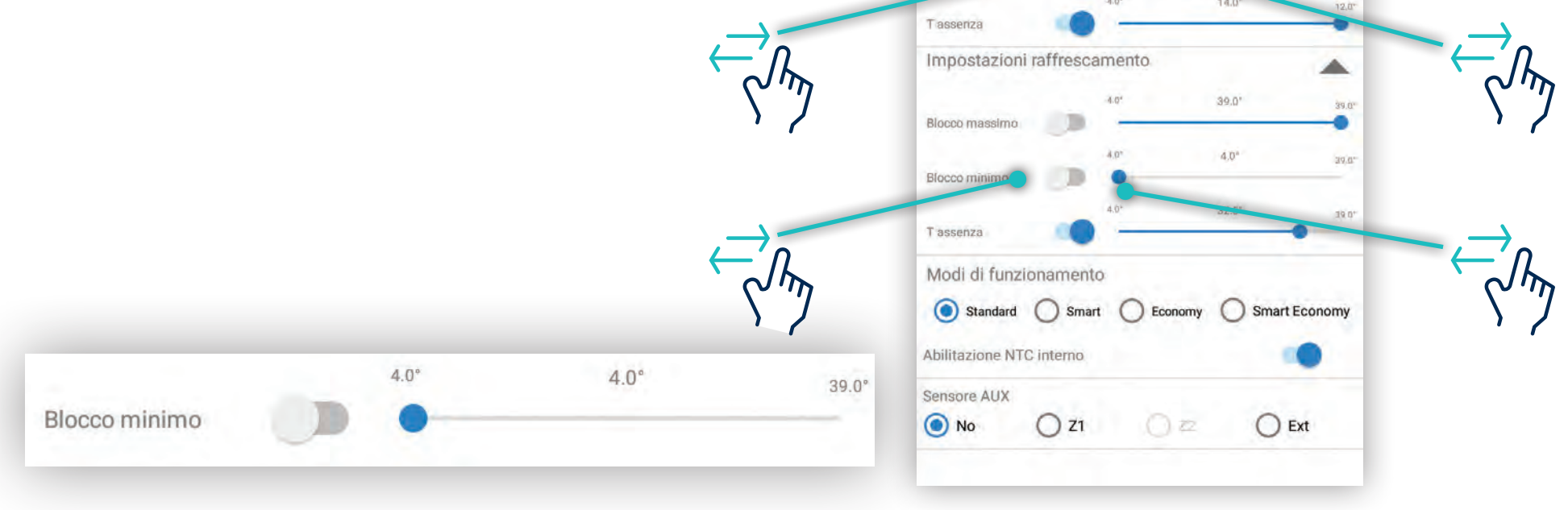

**3-8 PERRY** 

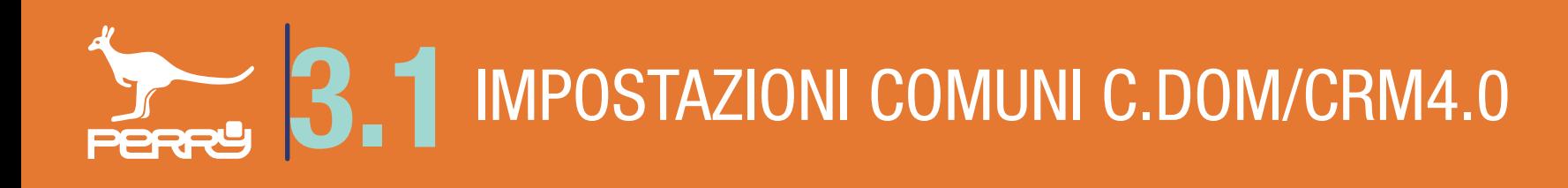

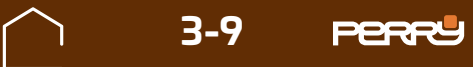

#### **3.1.2 Impostazioni blocco "t max"**

 $4.0<sup>o</sup>$ 

Blocco massimo

In questa schermata, se attivato **ON** , vengono impostati i blocchi di temperatura massima regolabile in inverno o in estate, per tutte le zone termiche gestite dal C.DOM/CRM4.0. I valori rappresentano le temperature massime che possono essere termoregolate dal C.DOM/CRM4.0.

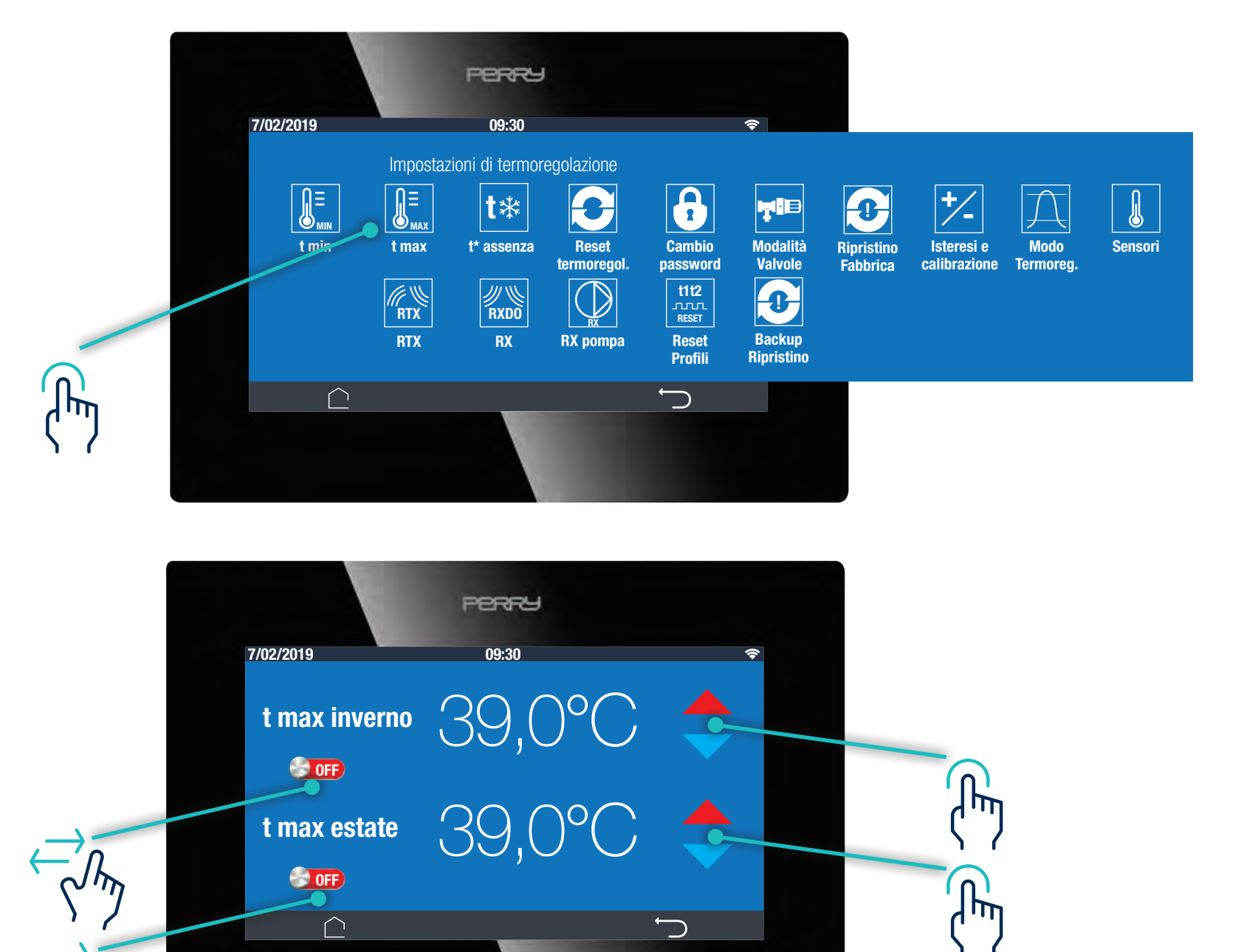

 $34.0^{\circ}$ 

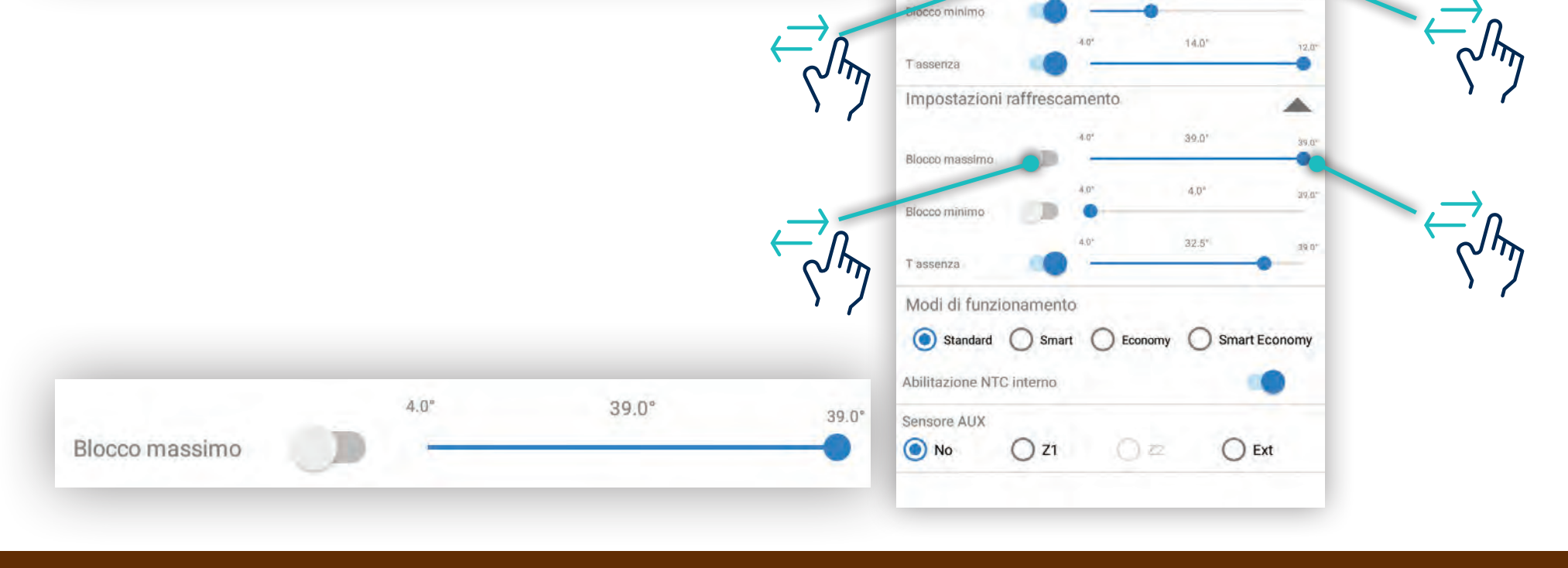

 $\leftarrow$ 

Blocco m

 $39.0^{\circ}$ 

Termoregolazione

後 Impostazioni di termoregolazione

Impostazioni riscaldamento

**CONFERMA** 

 $34.0^{\circ}$ 

 $14.0^{\circ}$ 

▴

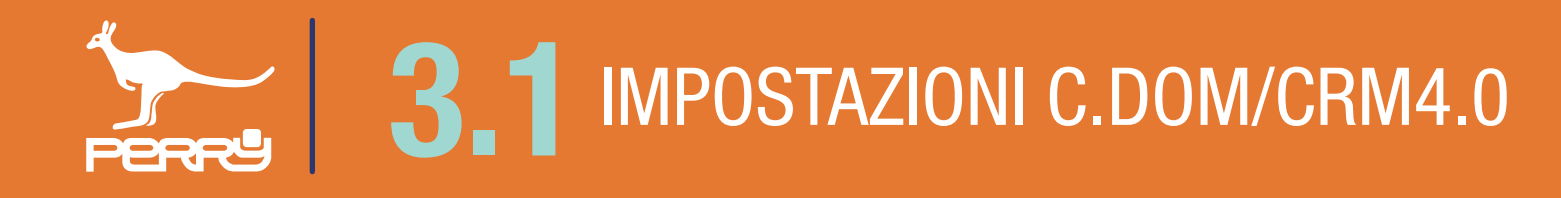

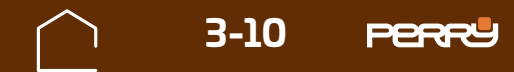

In questa schermata, se attivato **ON** , viene impostata la t<sup>\*</sup> assenza, che interviene quando si mette in OFF il sistema (OFF, Vacanze, IN/OUT, pulizie).

#### **3.1.3 Impostazioni "t\* assenza"**

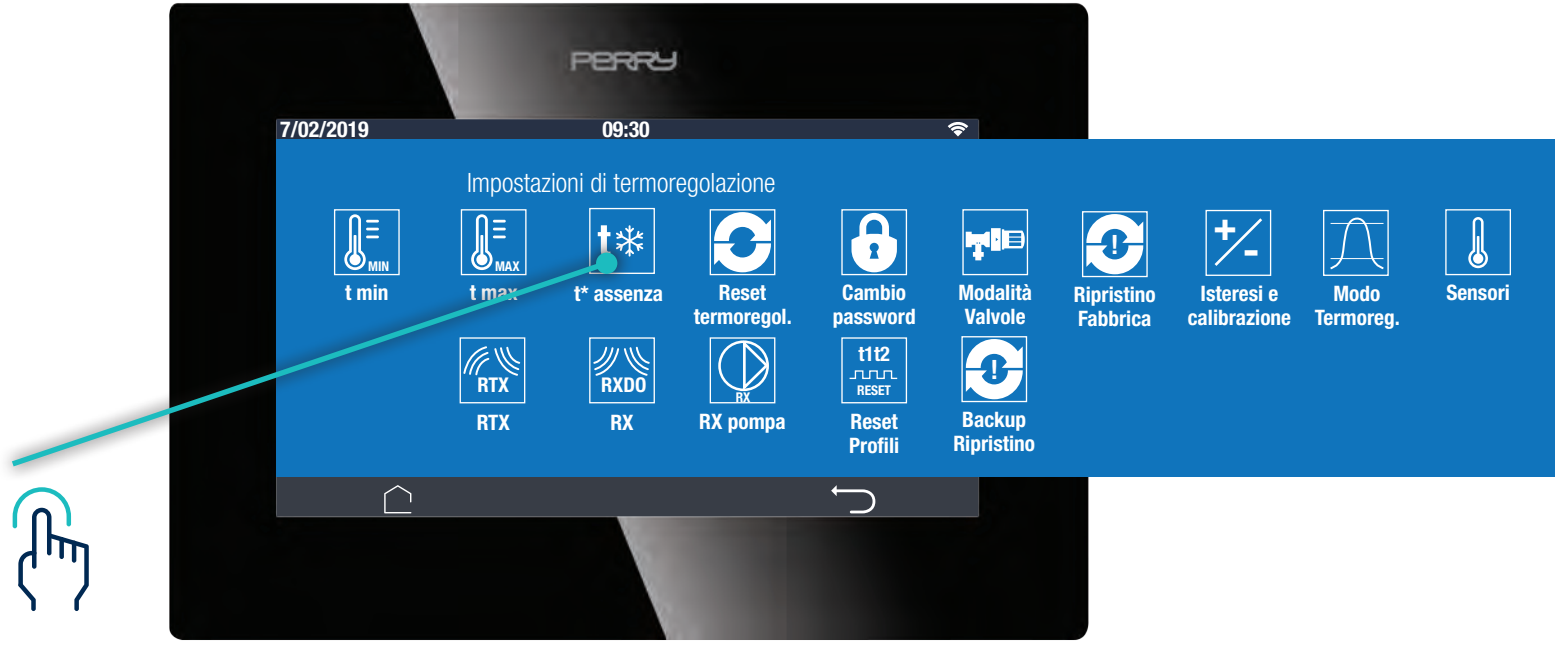

Vi sono due valori distinti, di t\* assenza una per l'inverno e l'altra per l'estate.

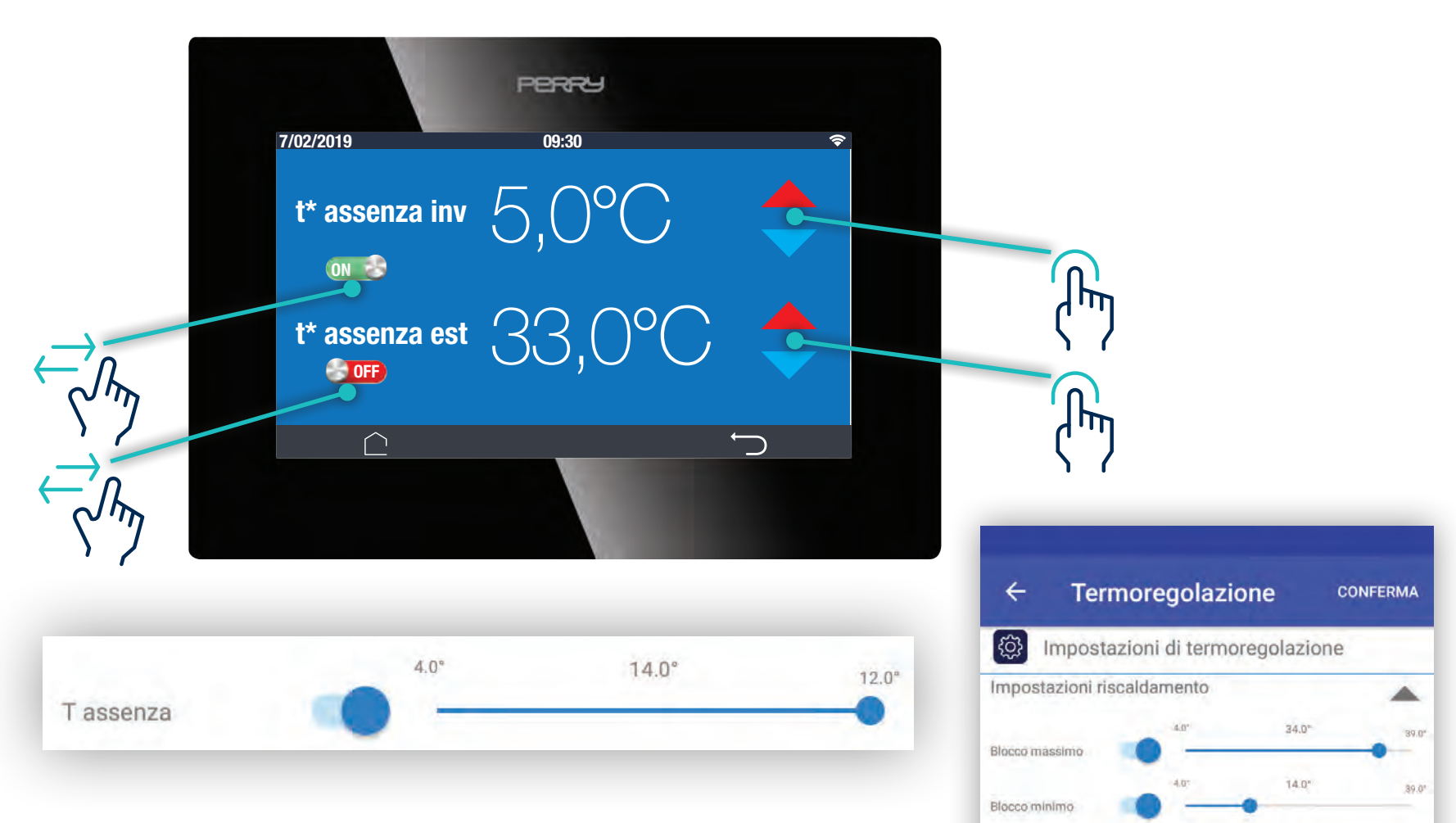

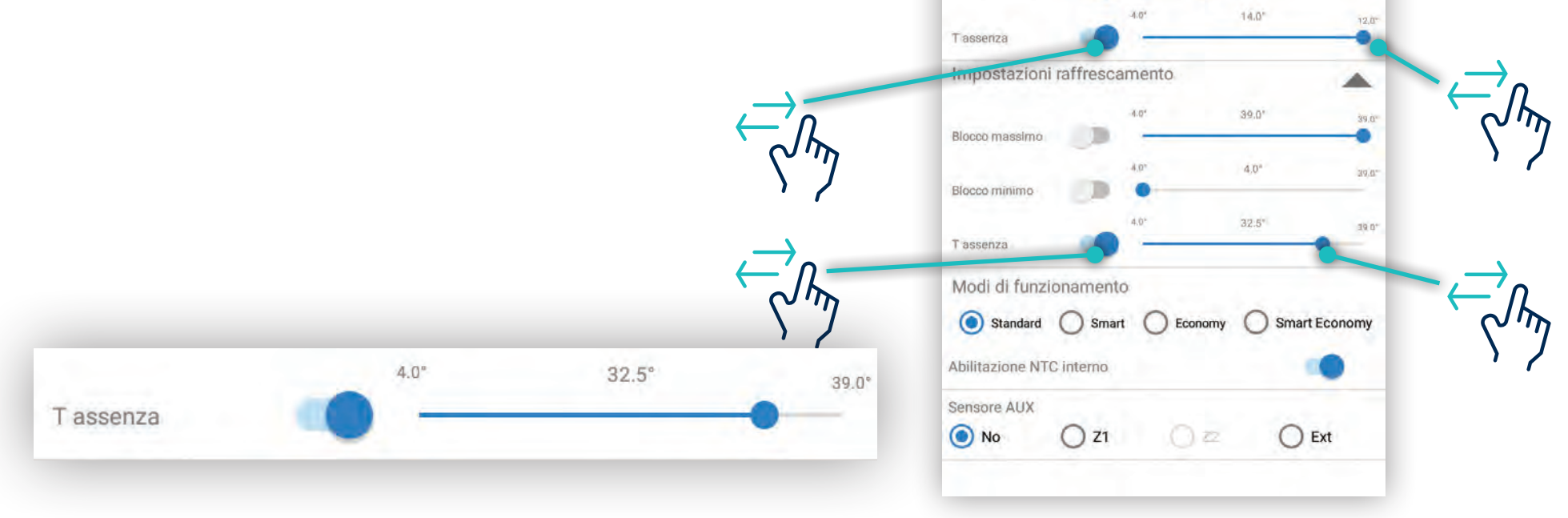

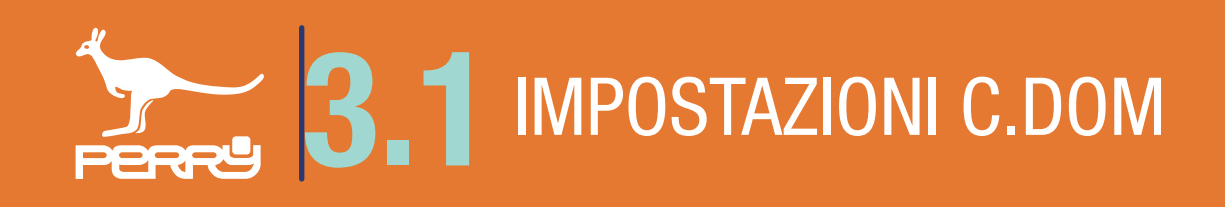

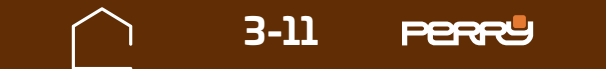

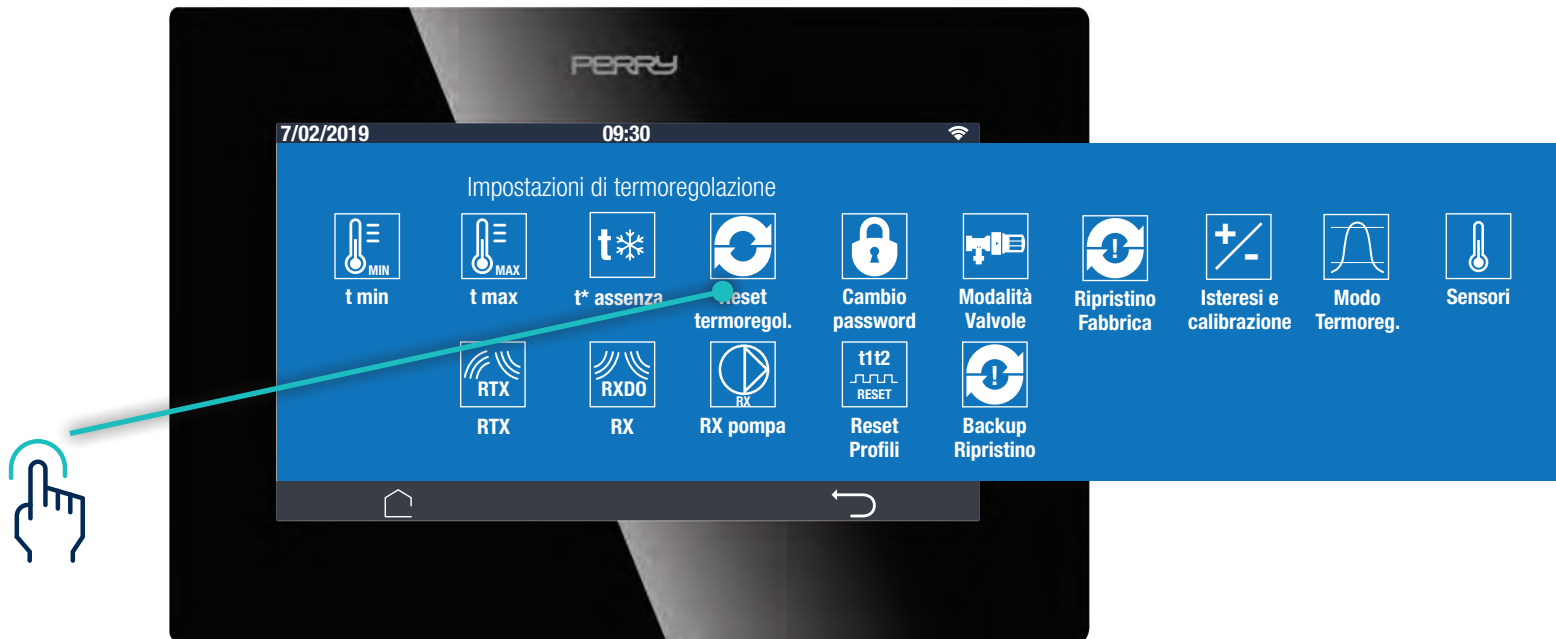

### **3.1.4 Reset Termoregolazione**

Il Reset della Termoregolazione è un comando che permette di resettare tutte le modifiche apportate ai parametri della termoregolazione.

Appare una schermata che chiede la conferma di attivazione del comando, perché vi è la perdita di impostazioni modificate dall'utente.

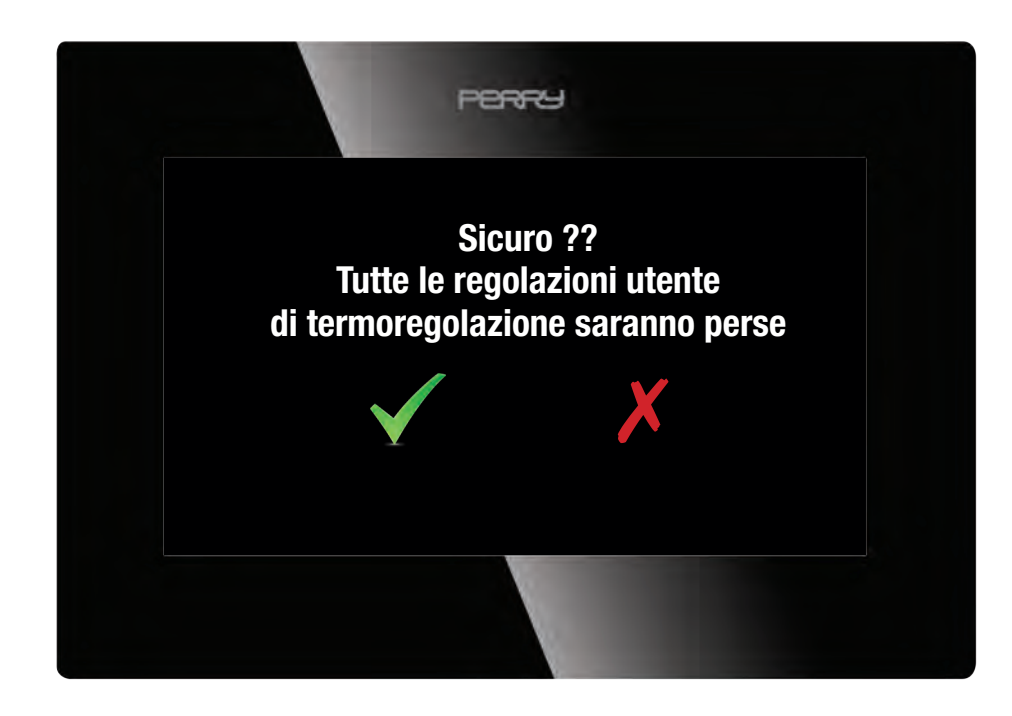

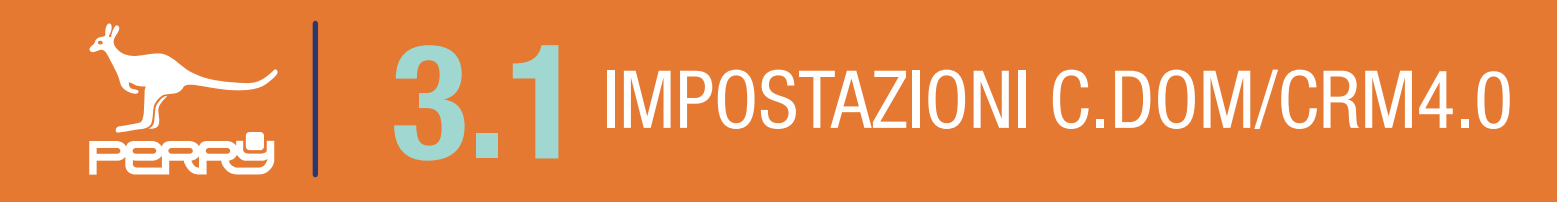

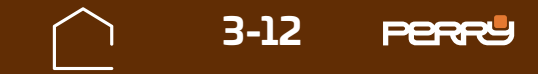

### **3.1.5 Cambio Password / abilitazione**

#### **Abilitazione PSW**

Le impostazioni installatore sono protette da una password.

Questa password, per default fabbrica è CPAD.

Per modificarla bisogna toccare l'icona "Cambio password".

La schermata che appare mostra l'attuale password, se si vuole cambiarla cliccare nella casella di testo e digitare la nuova password che diventerà subito attiva.

Il sistema ha una protezione ulteriore, impostabile dall'installatore, attivando il comando "Abilitazione Password Termostati" se abilitato, sarà possibile:

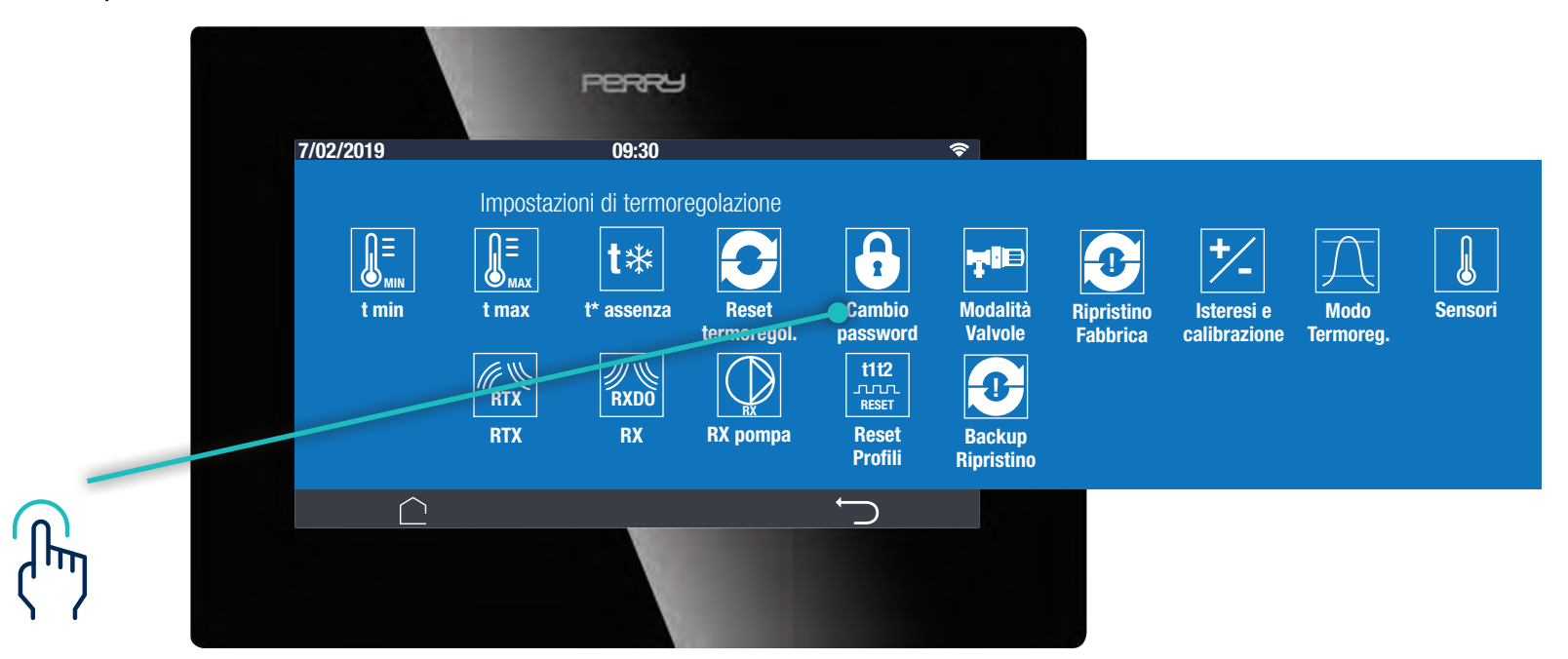

- dopo il tocco di un qualsiasi punto dello schermo si accede al C.DOM/CRM4.0 inserendo la PSW della centrale;
- accedere ai termostati TETX tramite inserimento PIN (vedi Paragrafo **1.0.6 PIN C.DOM/CRM4.0**)

Attenzione ! modificata la password, non sarà più possibile in un secondo momento riportarla al default fabbrica, di conseguenza è importante annotarla ed archiviarla in un luogo sicuro.

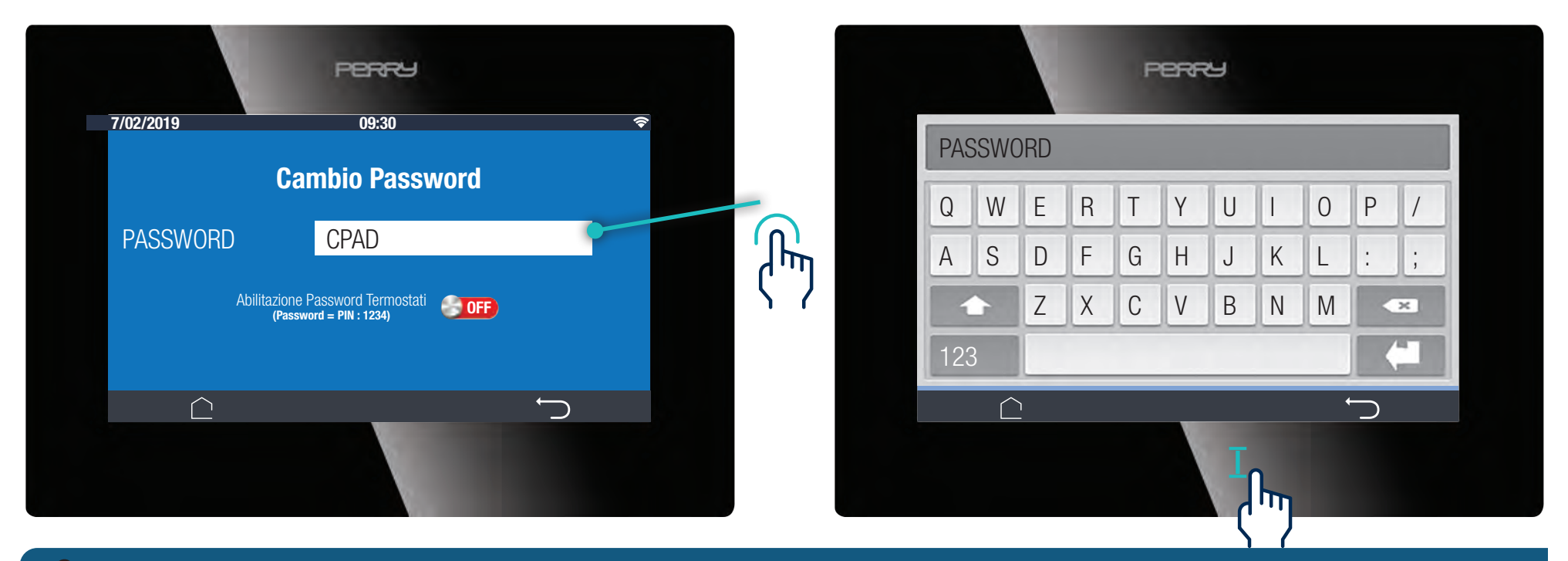

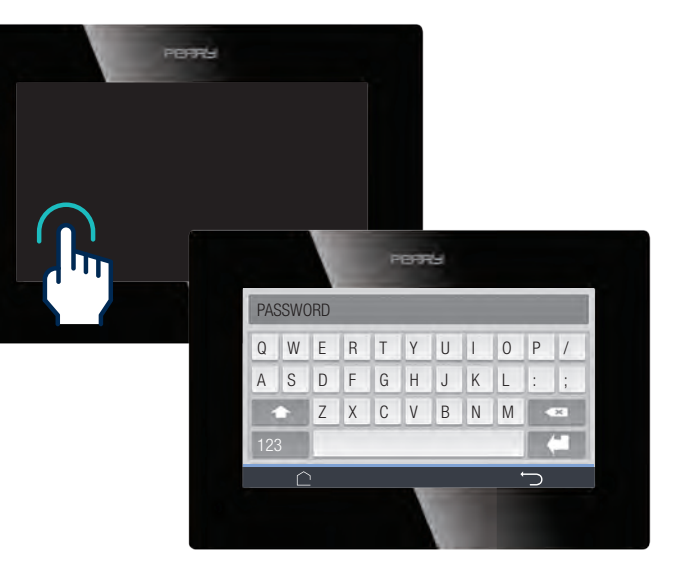

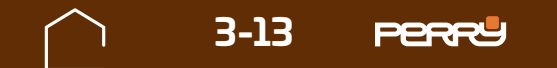

### **3.1.6 Impostazioni Ricetrasmettitori radio RTX**

I ricetrasmettitori RTX possono essere utilizzati come complemento della barra di potenza e/o controllo pompa/caldaia ed associati ad una o più zone di termo-regolazione.

L'associazione di RTX con il C.DOM/CRM4.0 avviene tramite APP C.DOM/CRM4.0 (vedi capitolo associazione RTX).

Una volta associato la configurazione delle funzioni avviene da C.DOM/CRM4.0 o da APP.

I Ricetrasmettitori vengono suddivisi per tipologia e numerati in modo progressivo.

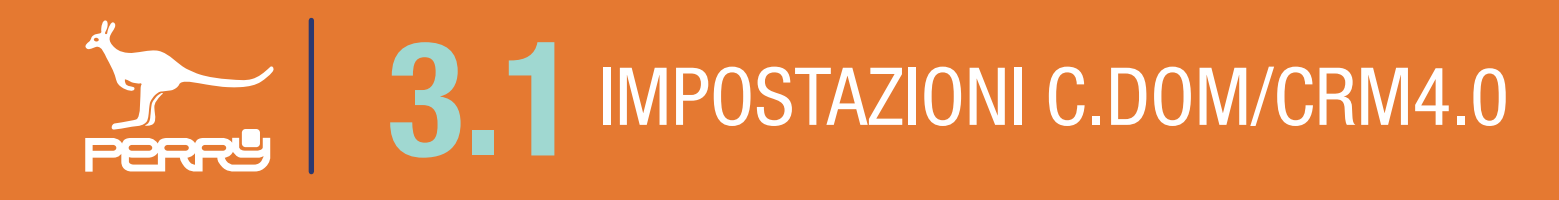

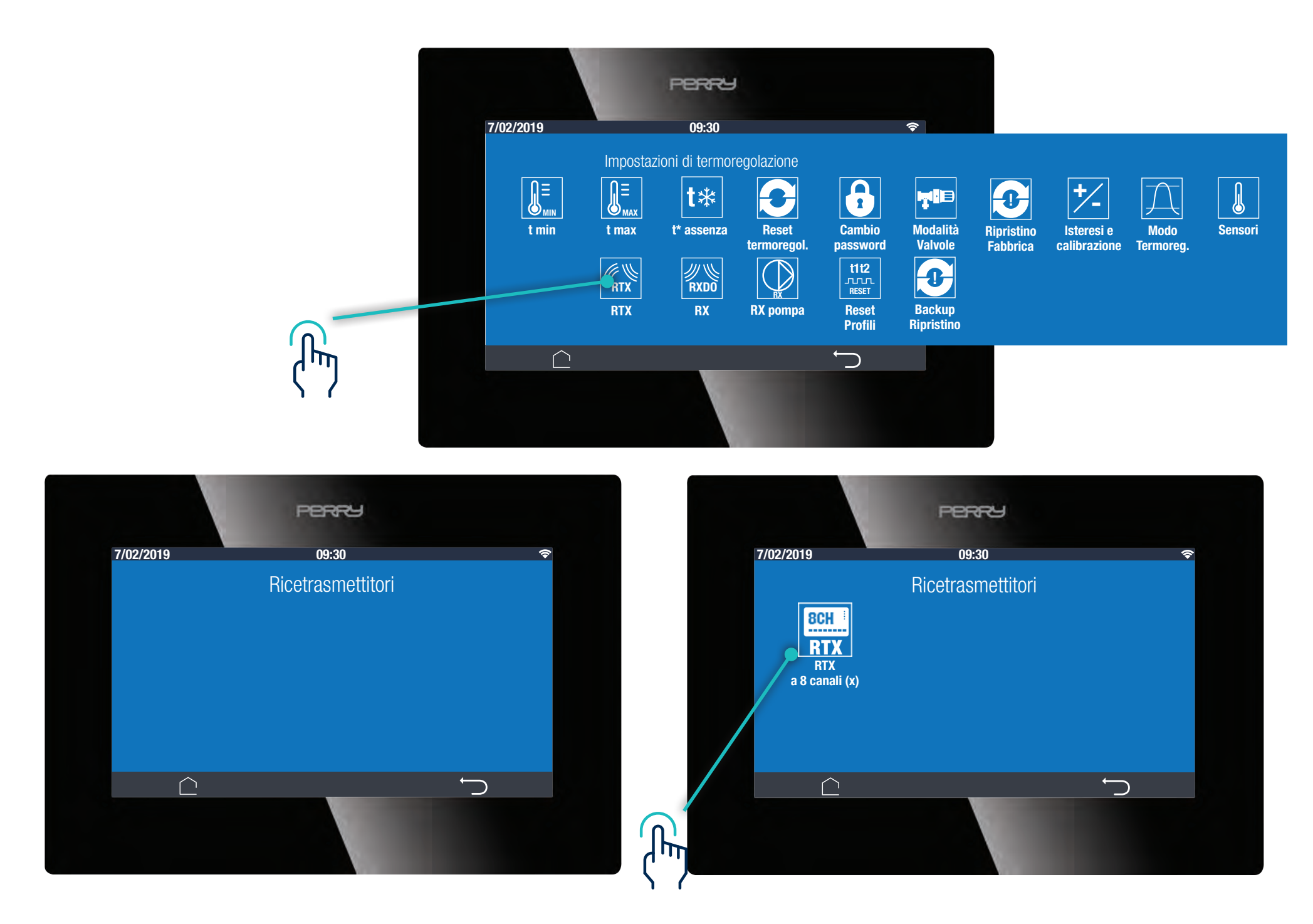

Selezionare il ricetrasmettitore che si vuole configurare.

#### **Segnalazione errore BUS RS485**

Nel caso di malfunzionamenti, errati collegamenti con la barra di comando tramite BUS RS485 o nessuna comunicazione (prima installazione) le icone RTX lampeggia

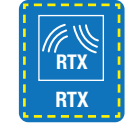

I ricetrasmettitori RTX devono essere associati e configurati con **APP C.DOM/CRM4.0** vedere **CAP. 3.4 IMPOSTAZIONI RTX**

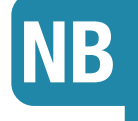

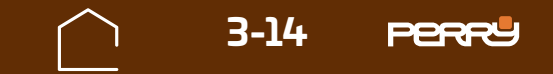

### **3.1.7 Configurazione Ricetrasmettitori radio RTX08**

In questa schermata è possibile definire il funzionamento di un ricetrasmettitore RTX08 collegato a una barra di comando. Dopo aver associato C.DOM/CRM4.0 e RTX08 occorre definire i parametri di lavoro di ogni ricetrasmettitore:

- Selezionare la stagione di funzionamento: Estate e/o Inverno;
- Definire gli abbinamenti delle zone termiche con i canali della barra di comando. I canali non abbinati non visualizzeranno le spunte e saranno disponibili in tutte le schermate delle zone termiche fino a quando verranno abbinati. Se si abbina un canale a una zona, esso non sarà visibile nelle altre zone termiche. Spostarsi tra le zone trascinando il dito orizzontalmente e selezionare i canali che si vuole associare alla zona corrente.

- Definire il ritardo pompa di attuazione e configurare se questo ritardo è in apertura e/o in chiusura e anche di quanti secondi deve essere. Questa funzione può risultare utile ad es. nel caso di presenza di fan-coil, per evitare che la ventola venga azionata quando ancora la temperatura nel circuito non è ancora a regime.
- Definire in caso di anomalia radio come si deve comportare l'attuatore.

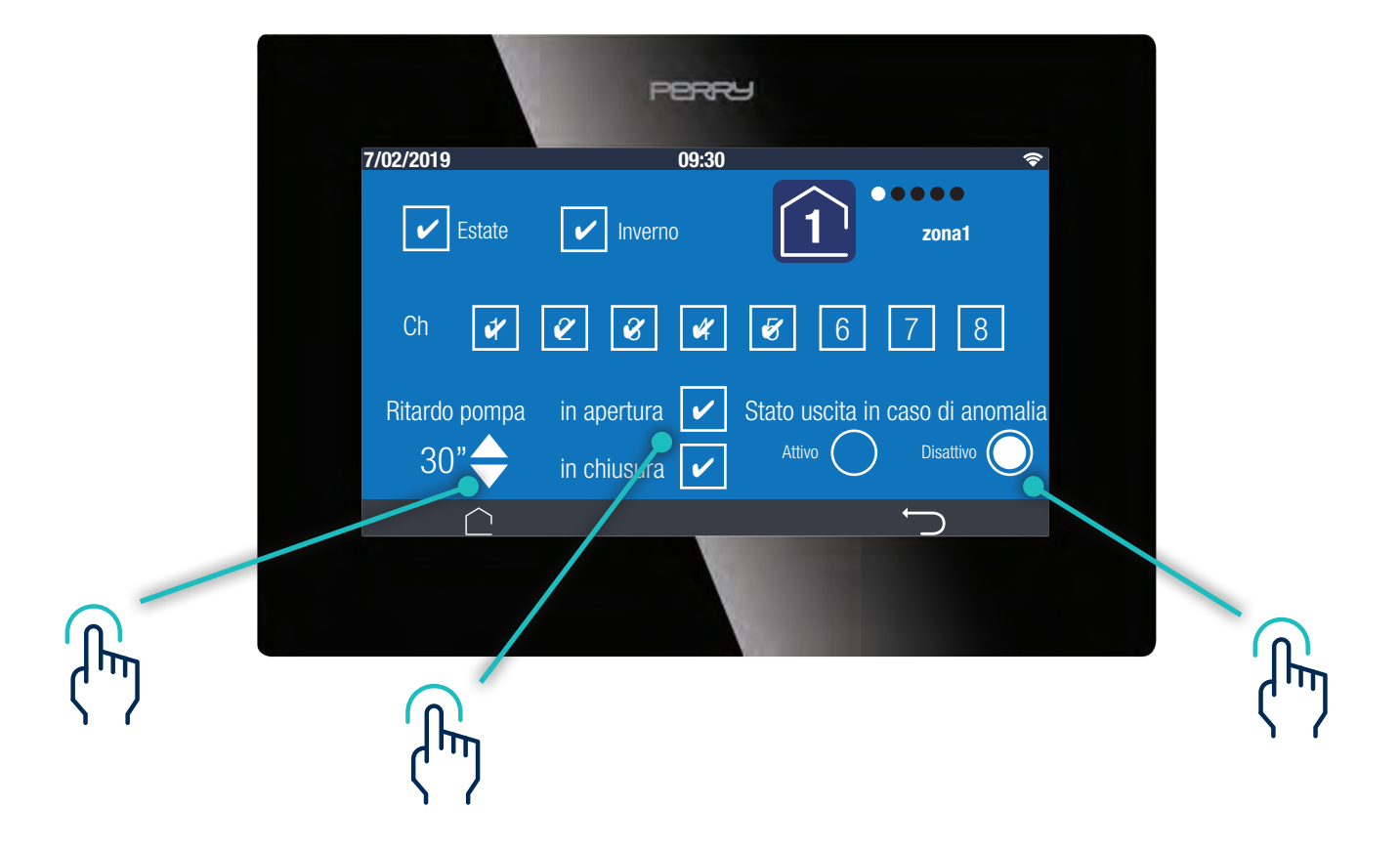

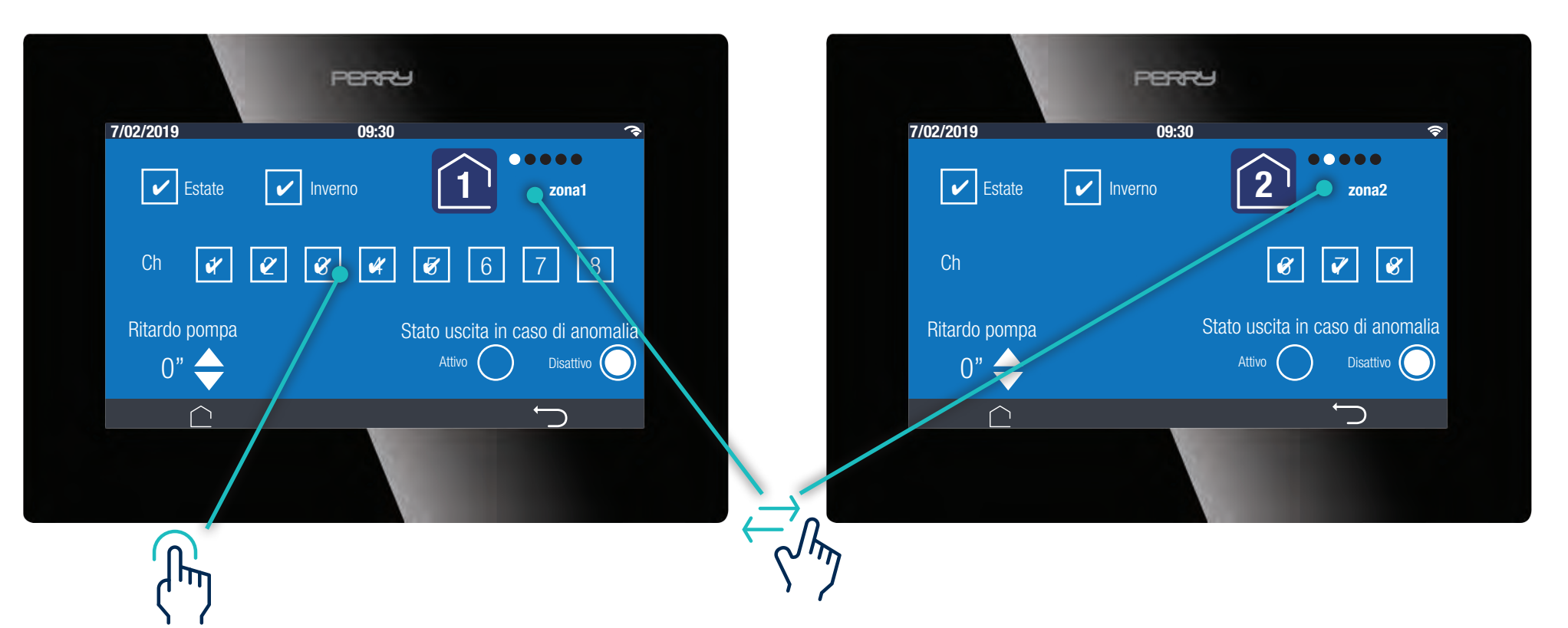

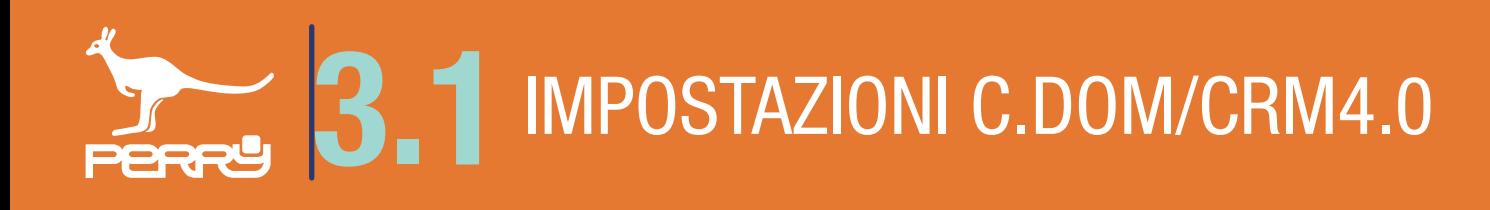

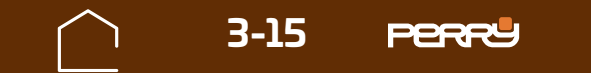

### **3.1.8 Impostazioni Ricevitori radio RX01DO - RX02DO**

I ricevitori radio "1PE2RX01DO" (1 canale) o "1PE2RX02DO" (2 canali) possono essere utilizzati come attuatori e/o controllo pompa/caldaia ed associati ad una o più zone di termo-regolazione.

L'associazione dei ricevitori non è incompatibile con la presenza di attuatori di altro tipo (ad es. valvole radio). In questa schermata è possibile definire il funzionamento dei ricevitori radio per ogni singola zona. Scegliere quale zona termica si vogliono associare i ricevitori radio, scorrendo nell'area in alto a destra. Definita la zona abilitare la funzione posizionando lo slide RX su ON.

Definire che tipo di ricevitore si collegherà alla zona: RX01 o RX02. Definire in caso di anomalia come si deve comportare l'attuatore.

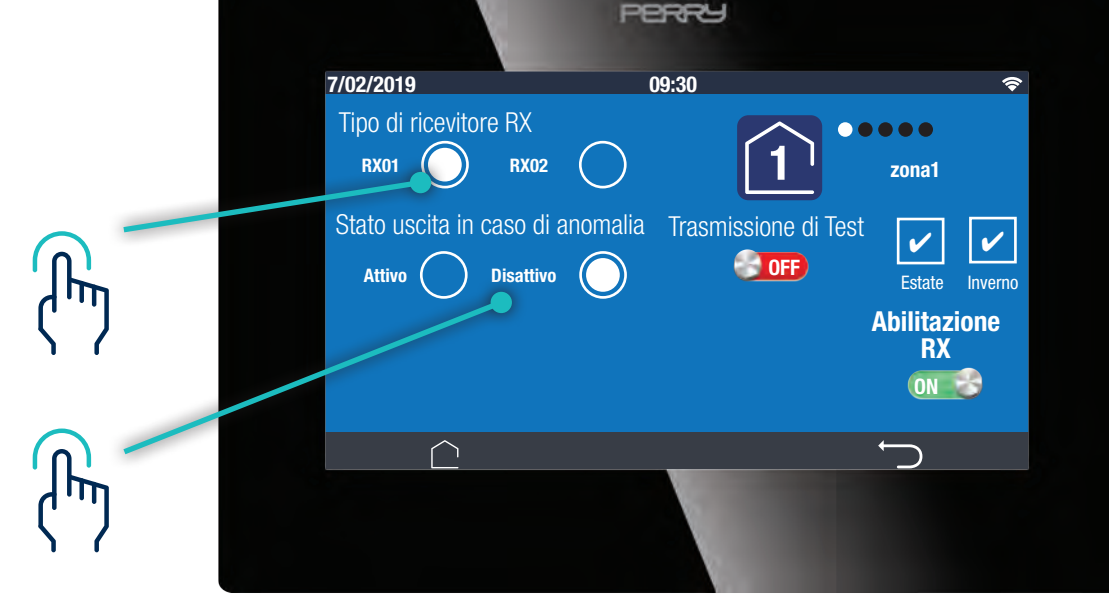

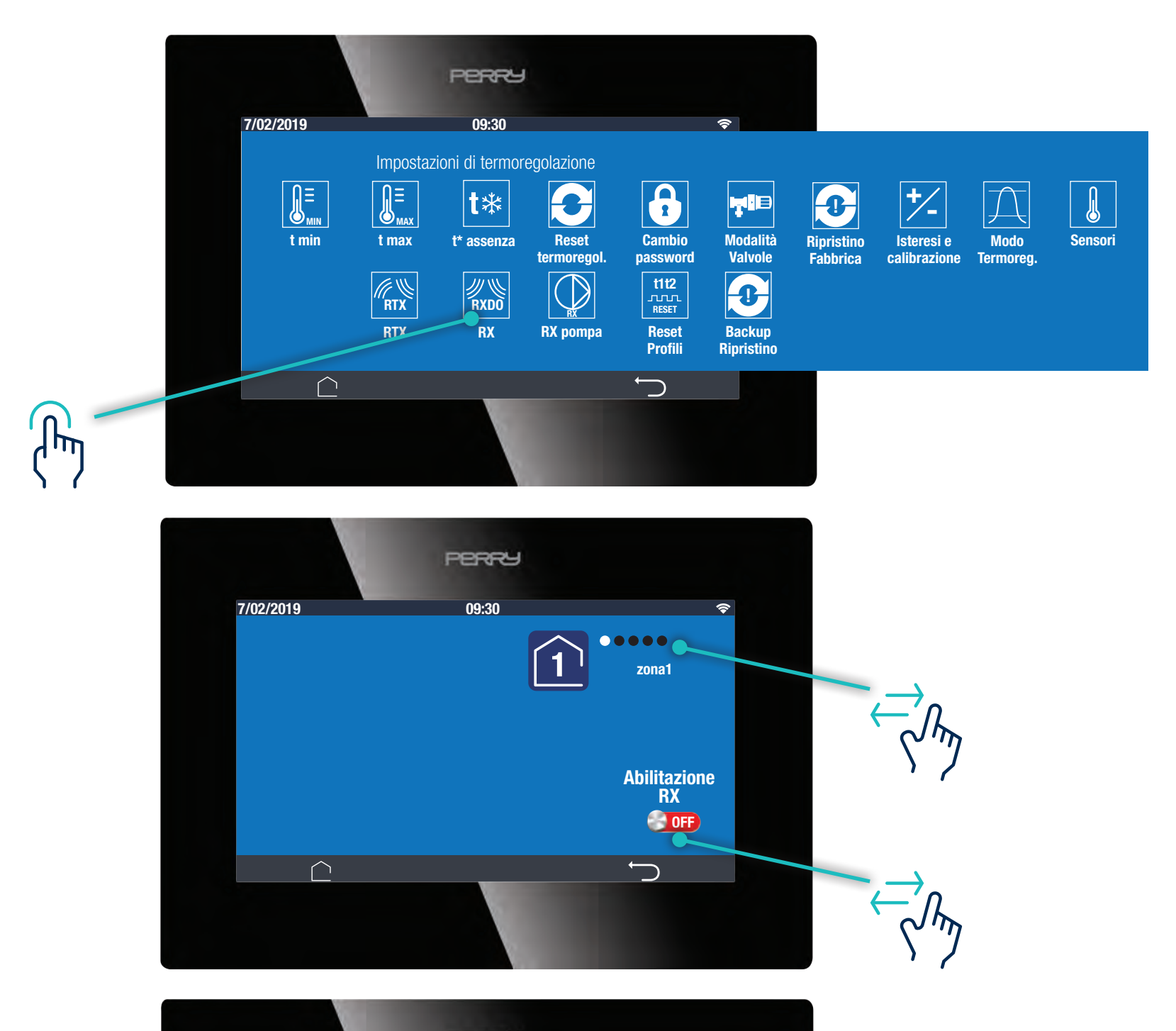

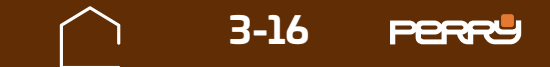

Il collegamento di ricevitori a due canali permette di impostare anche un eventuale ritardo di attuazione sul secondo canale, se viene attivato tale ritardo permette anche, di configurare se questo ritardo è in apertura e/o in chiusura e anche di quanti secondi deve essere.

Questa funzione può risultare utile ad es. nel caso di presenza di fan-coil, per evitare che la ventola venga azionata quando ancora la temperatura nel circuito non è ancora a regime. In questo caso, il canale 1 può essere usato per azionare la valvola del fan-coil ed il canale 2 per azionare la ventola.

Definita la modalità di funzionamento dell'RX, abilitare la trasmissione di Test per abbinare il ricevitore. Agire sul ricevitore come da istruzioni allegate per completare l'abbinamento.

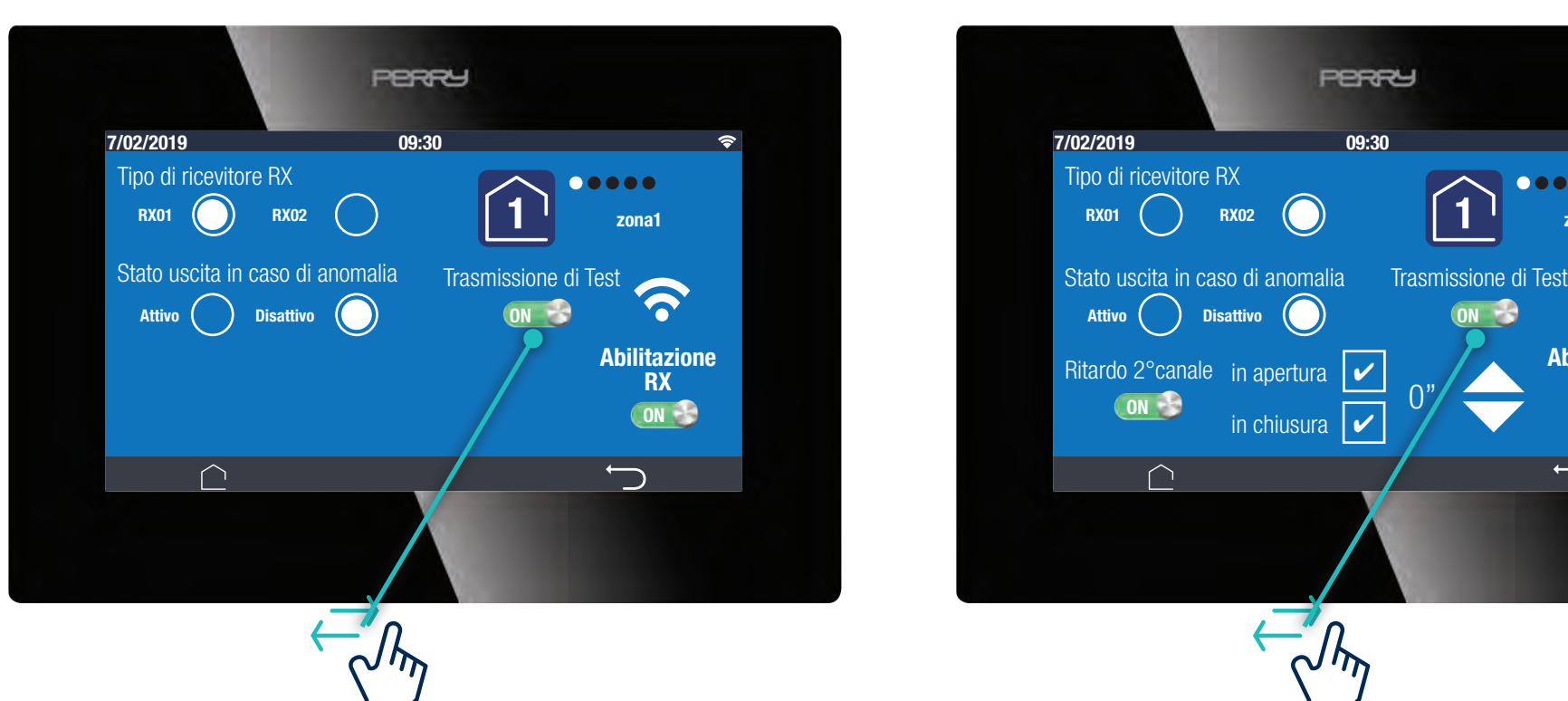

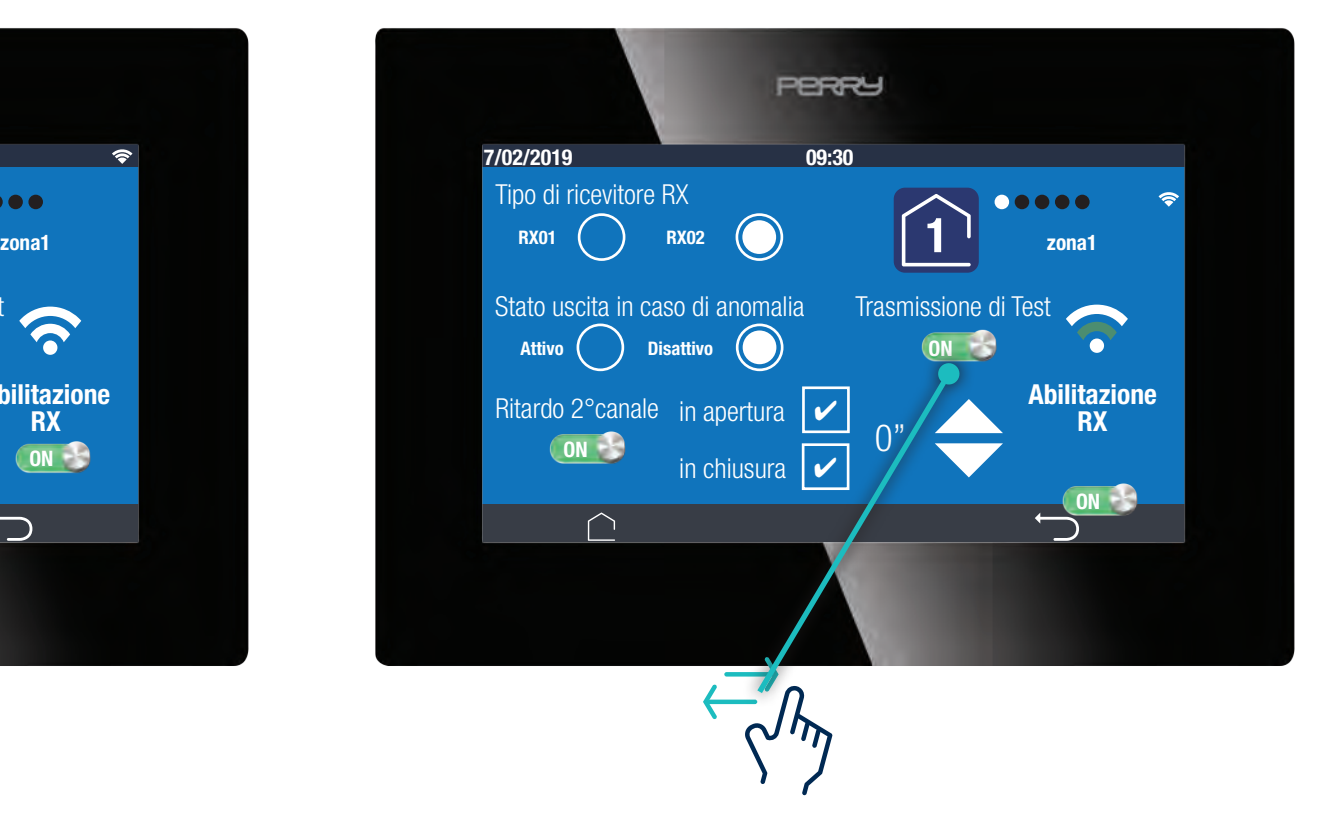

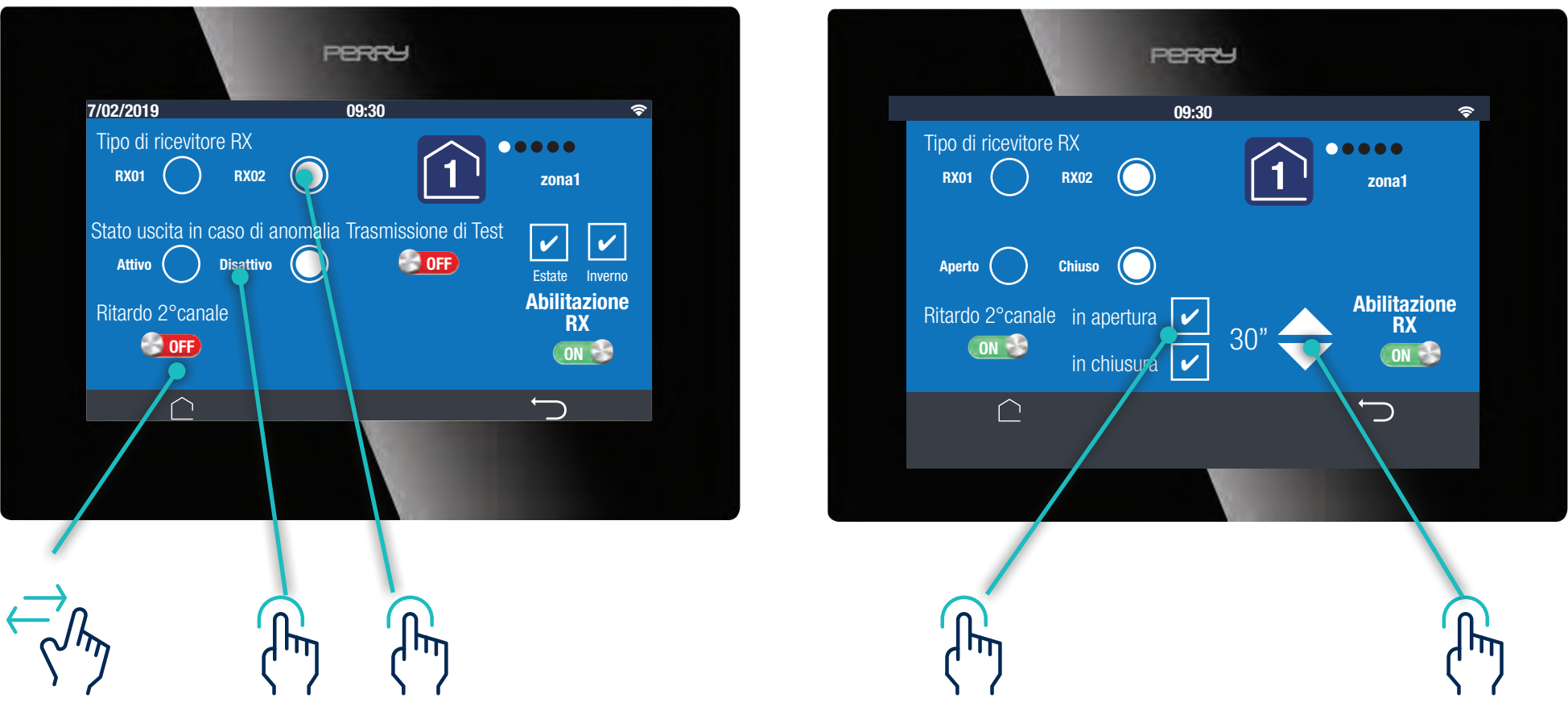

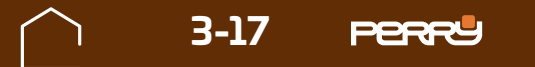

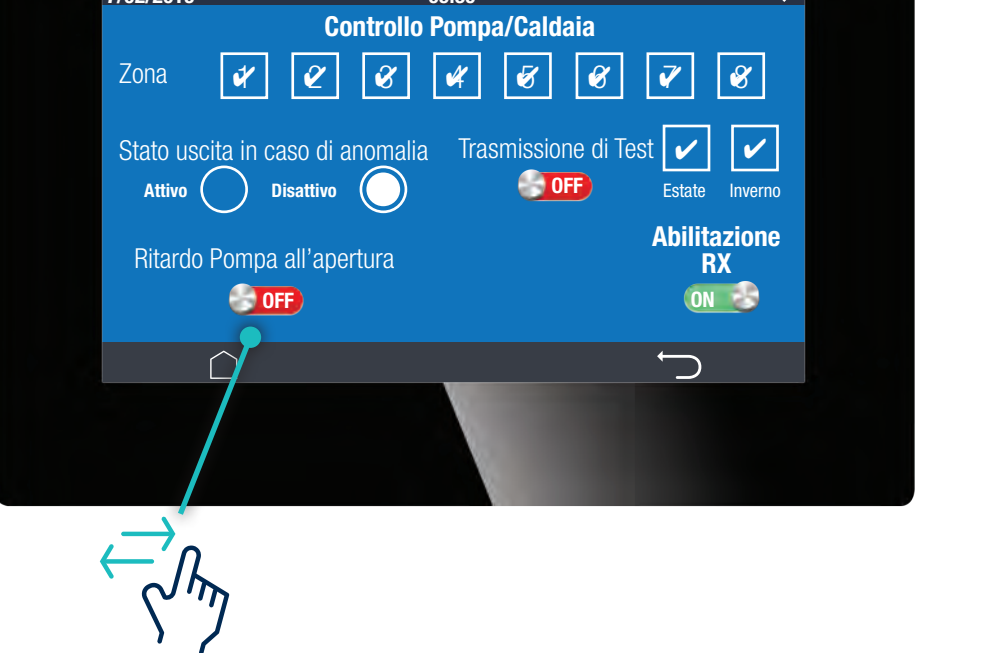

### **3.1.9 Impostazioni RX pompa**

Il comando RX pompa serve per abbinare il funzionamento di un ricevitore a 1 canale (o uno a 2 canali) come Controllo Pompa/Caldaia. Questa funzione, permette di scegliere quali zone abbinare al comando Pompa/Caldaia, che apre o chiude l'impianto quando almeno una zona chiede calore (o raffrescamento, se il C.DOM/CRM4.0 è impostato in Estate).

L'abilitazione RX fa accedere a una serie di opzioni: lo stato attuatore in caso di anomalia (aperto o chiuso), il valore del ritardo pompa all'apertura. Definiti questi parametri, abilitare la trasmissione Test e agire sui ricevitori, come da istruzioni allegate agli stessi, per completare l'abbinamento.

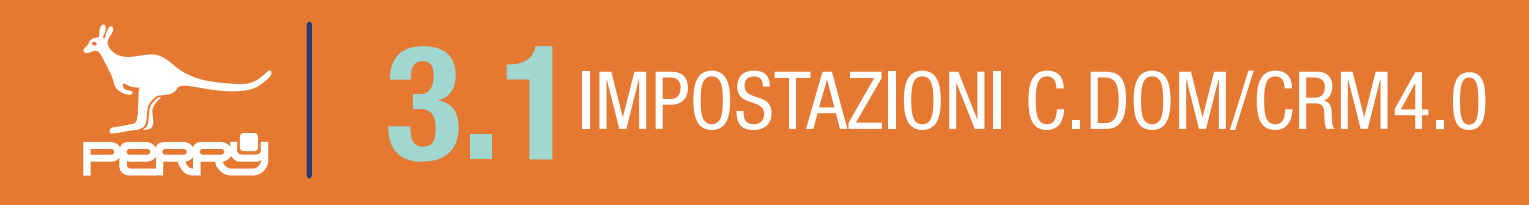

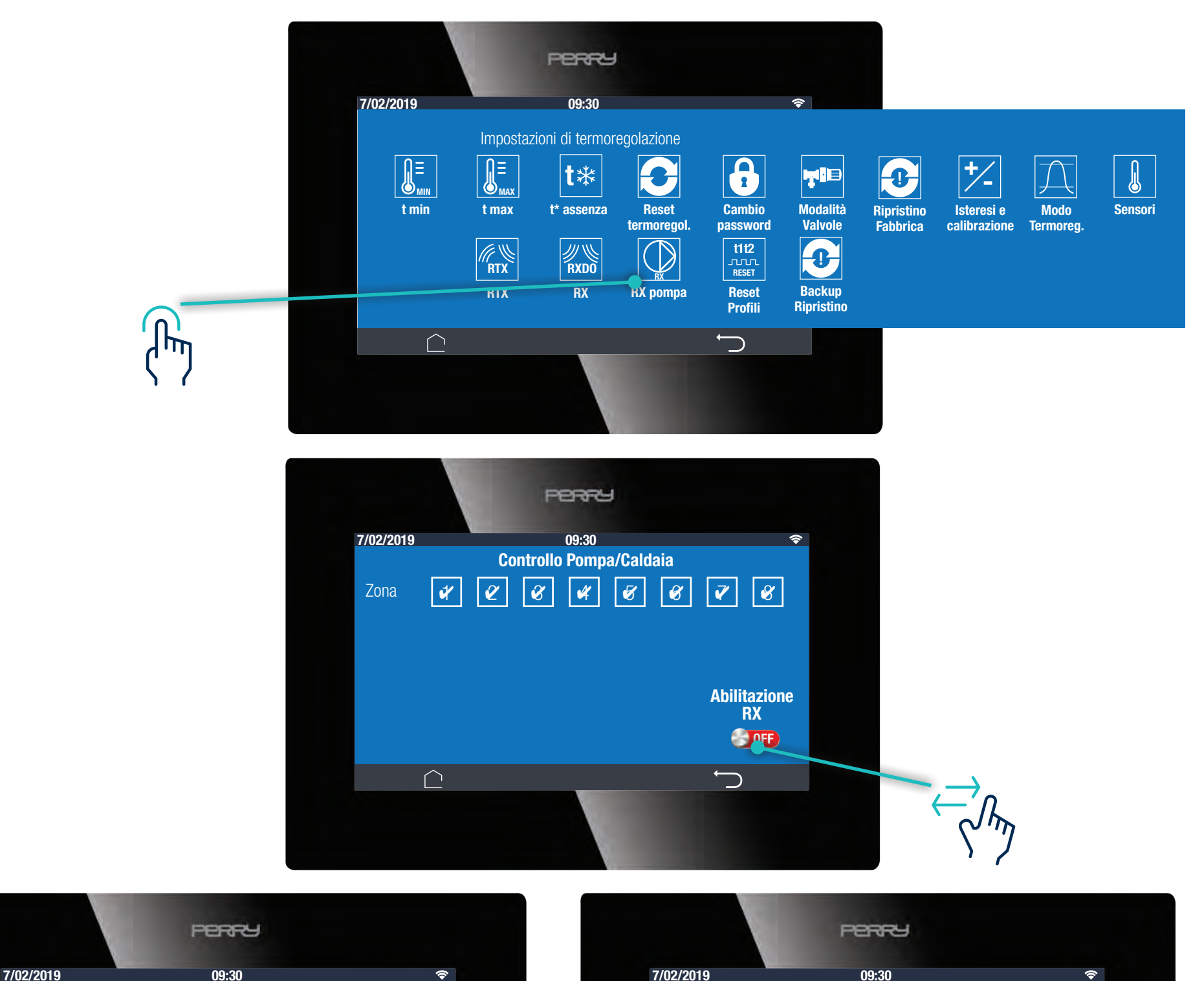

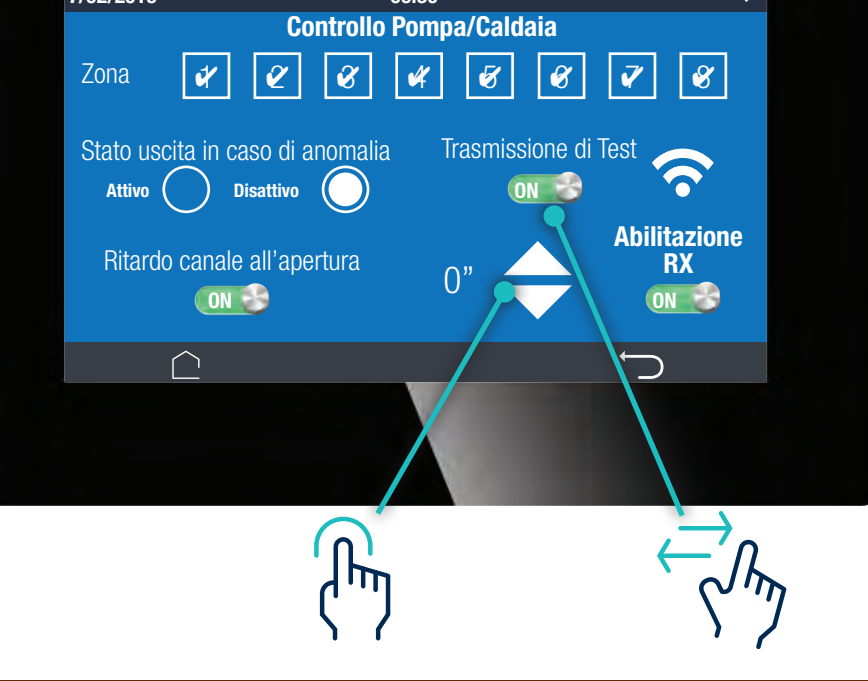

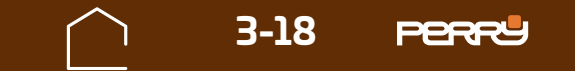

### **3.1.10 Reset Profili**

Il comando Reset Profili serve per riportare al default fabbrica i profili orari. Vengono invece mantenute le Tset impostate.

Serve una conferma dell'utente per applicare questo comando. La modifica è inreversibile.

Il C.DOM/CRM4.0 sarà immediatamente aggiornato.

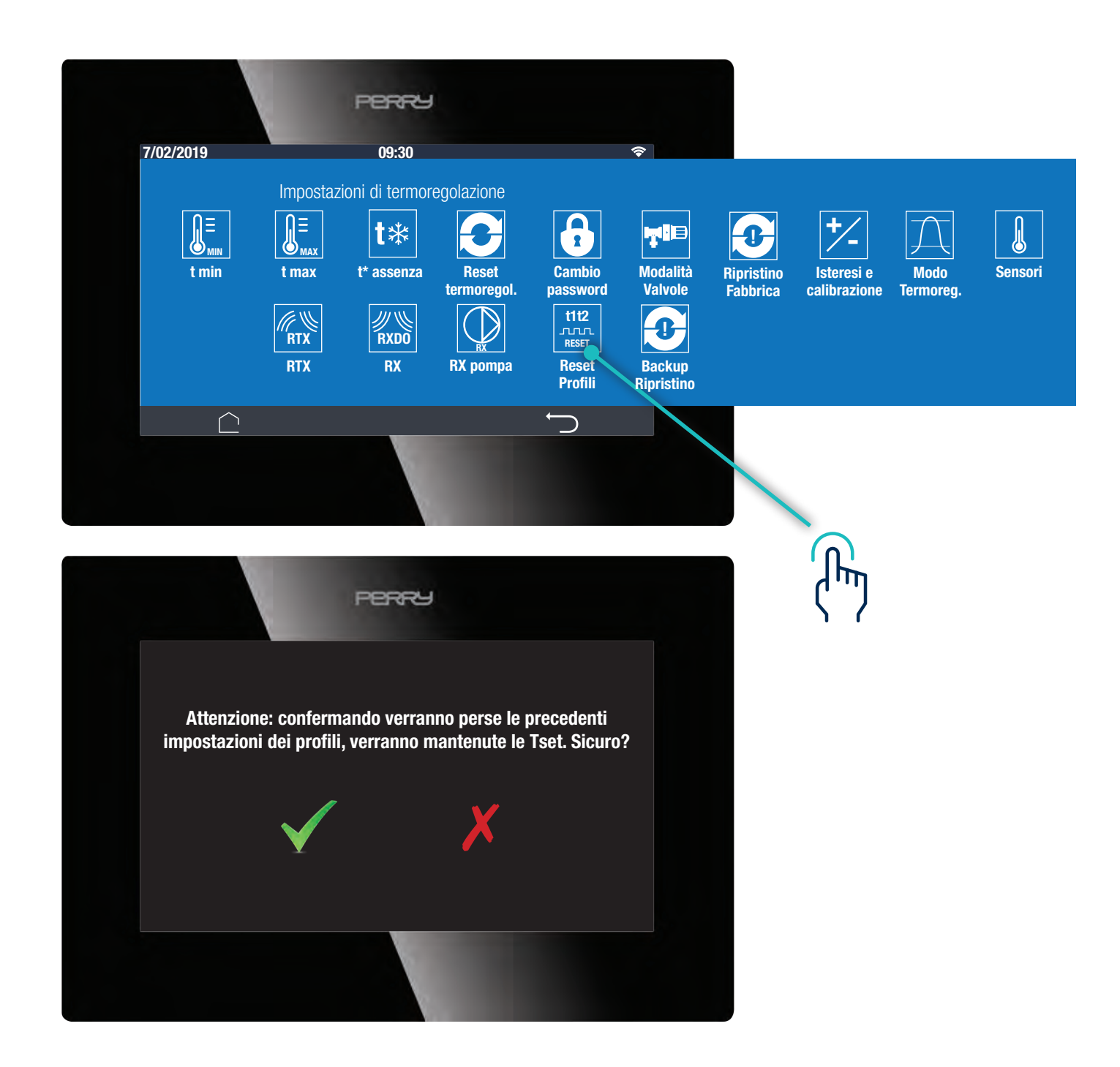

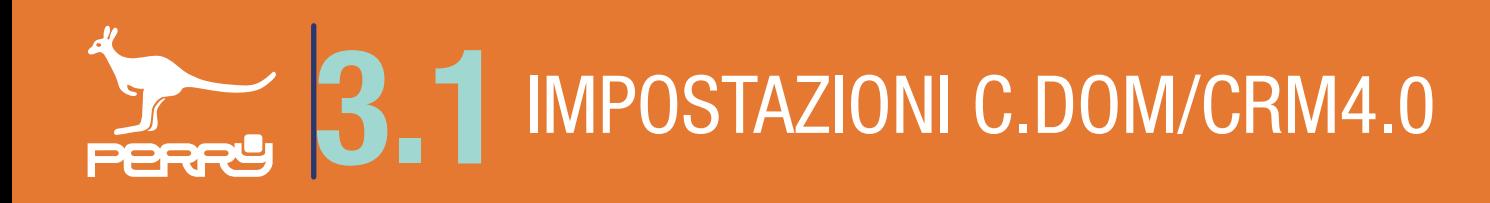

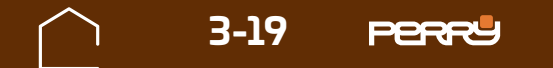

### **3.1.11 Impostazioni Modalità Valvole VTRX**

Questa funzione serve a definire il funzionamento delle Valvole elettroniche:

- funzionamento ON/OFF
- funzionamento proporzionale

Nel funzionamento ON/OFF la valvola azionerà il proprio attuatore per tutta la corsa possibile, sia in apertura che in chiusura.

Nel funzionamento proporzionale, la valvola azionerà il proprio attuatore in base alle esigenze.

In questa schermata si può impostare anche lo stato della valvola in caso di anomalia: aperta o chiusa, in questo modo si può scegliere come deve comportarsi in caso di problemi.

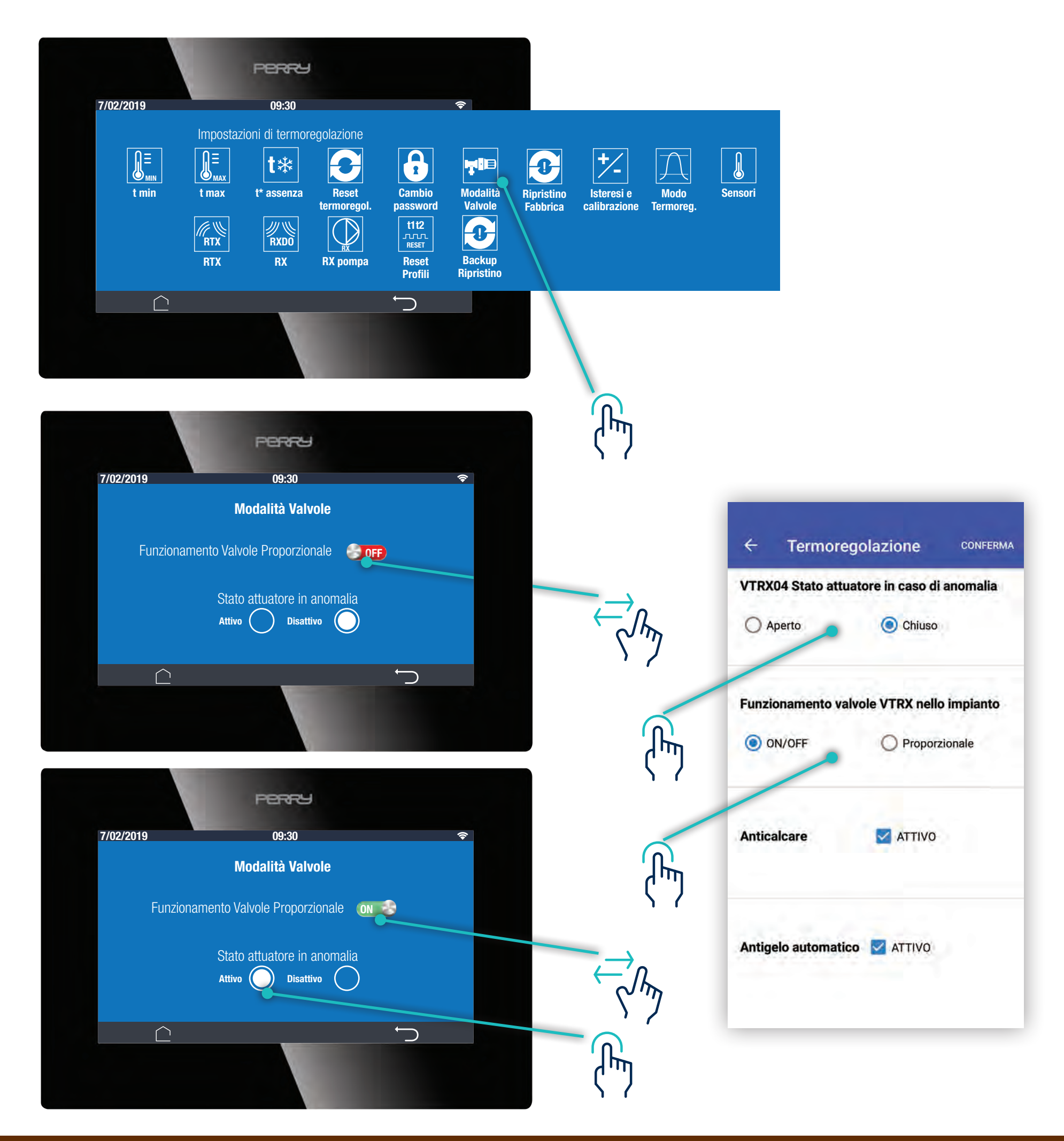

**3.1** IMPOSTAZIONI C.DOM/CRM4.0

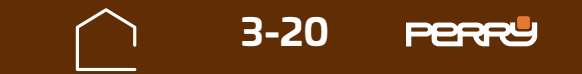

### **3.1.12 Ripristino fabbrica**

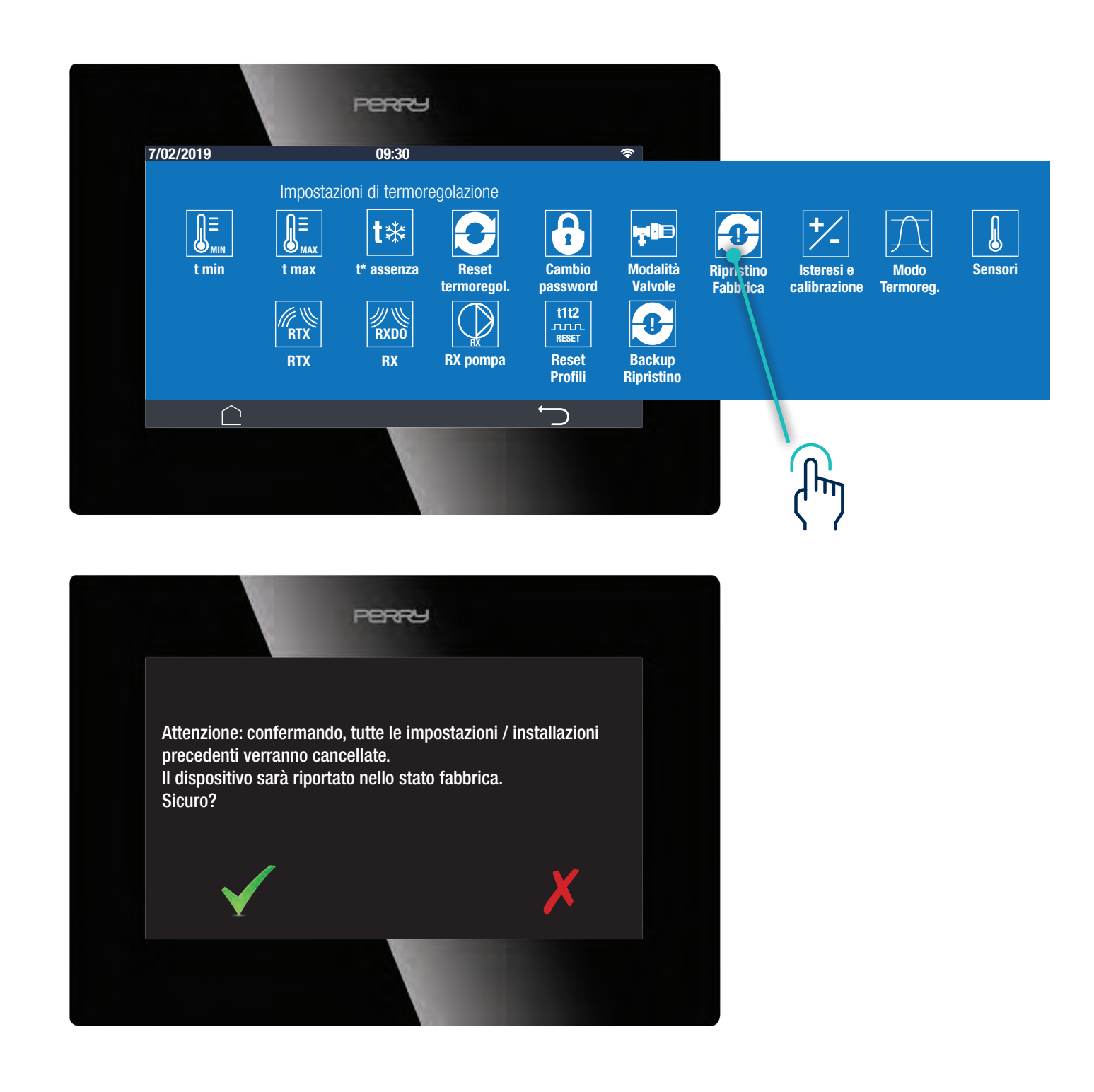

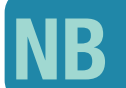

Il comando Ripristino di Fabbrica cancella tutte le modifiche apportare al terminale C.DOM/CRM4.0 e riporta lo stesso alle condizioni di Fabbrica.

Essendo irreversibile, occorre dare una doppia conferma.

#### **NB** Comando irreversibile una volta confermato non è più possibile recuperare le personalizzazioni.

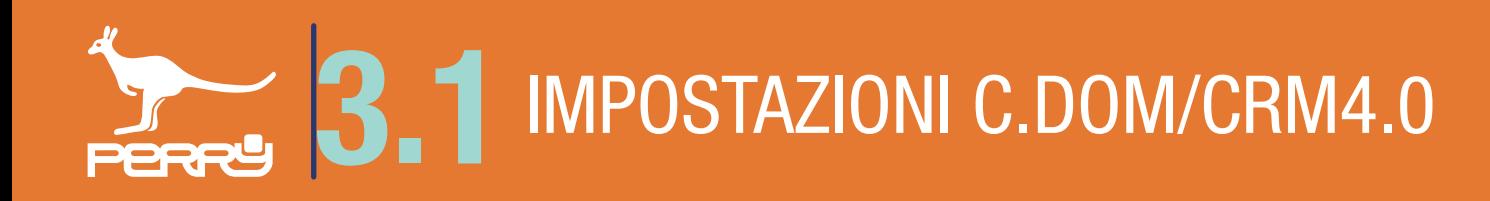

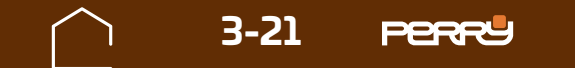

### **3.1.13 Impostazioni isteresi e calibrazione**

In questa schermata si possono modificare i seguenti parametri di regolazione delle singole zone,:

- **isteresi** di regolazione, adattabile al tipo di impianto; valore regolabile da 0,1°C a 1,5°C, default 0,5°C (isteresi basse per impianti fan-coil, isteresi alte per impianti a pavimento con pendolazione molto lenta).
- **offset** o calibrazione, per modificare o sopperire ad eventuali errori di lettura di temperatura; il valore può essere modificato da -6,2°C a +6,2°C (valore di default 0,0°C di correzione).

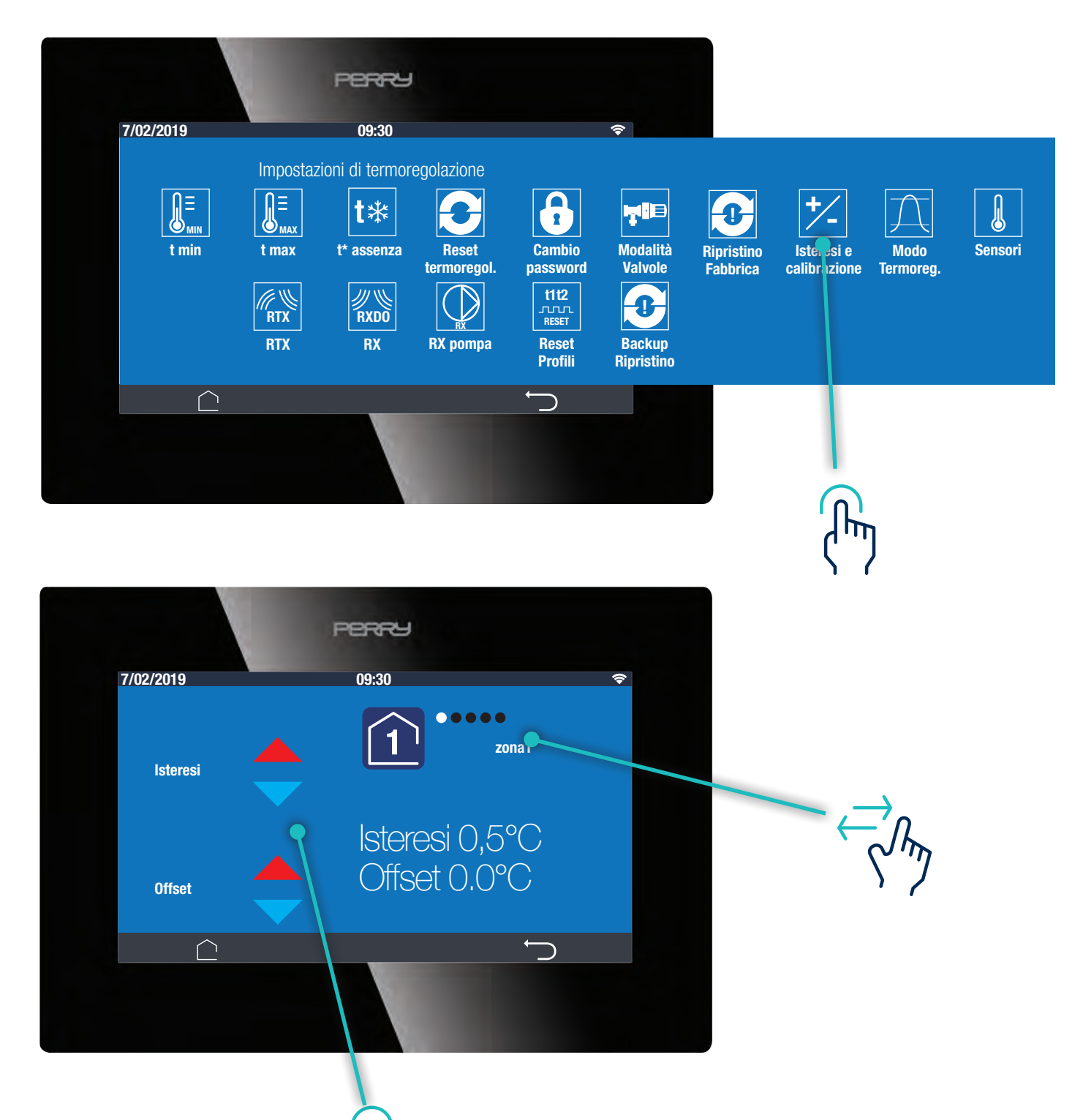

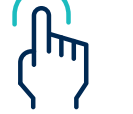

**3.1** IMPOSTAZIONI C.DOM/CRM4.0

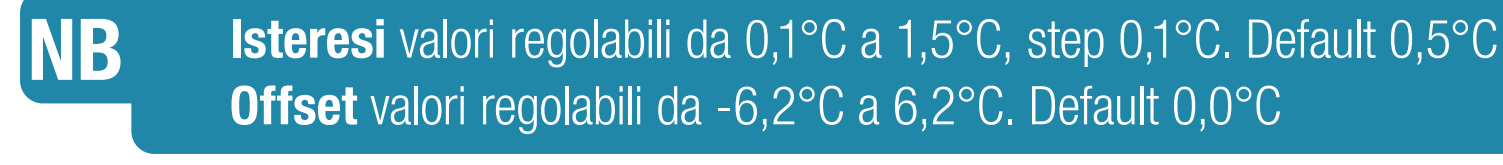

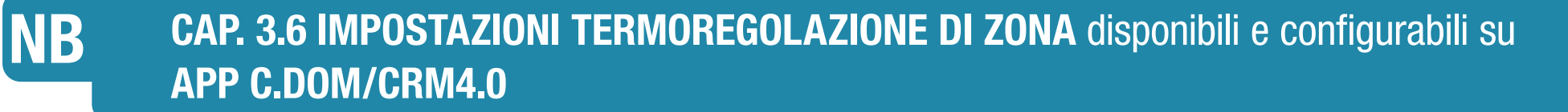

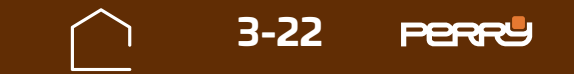

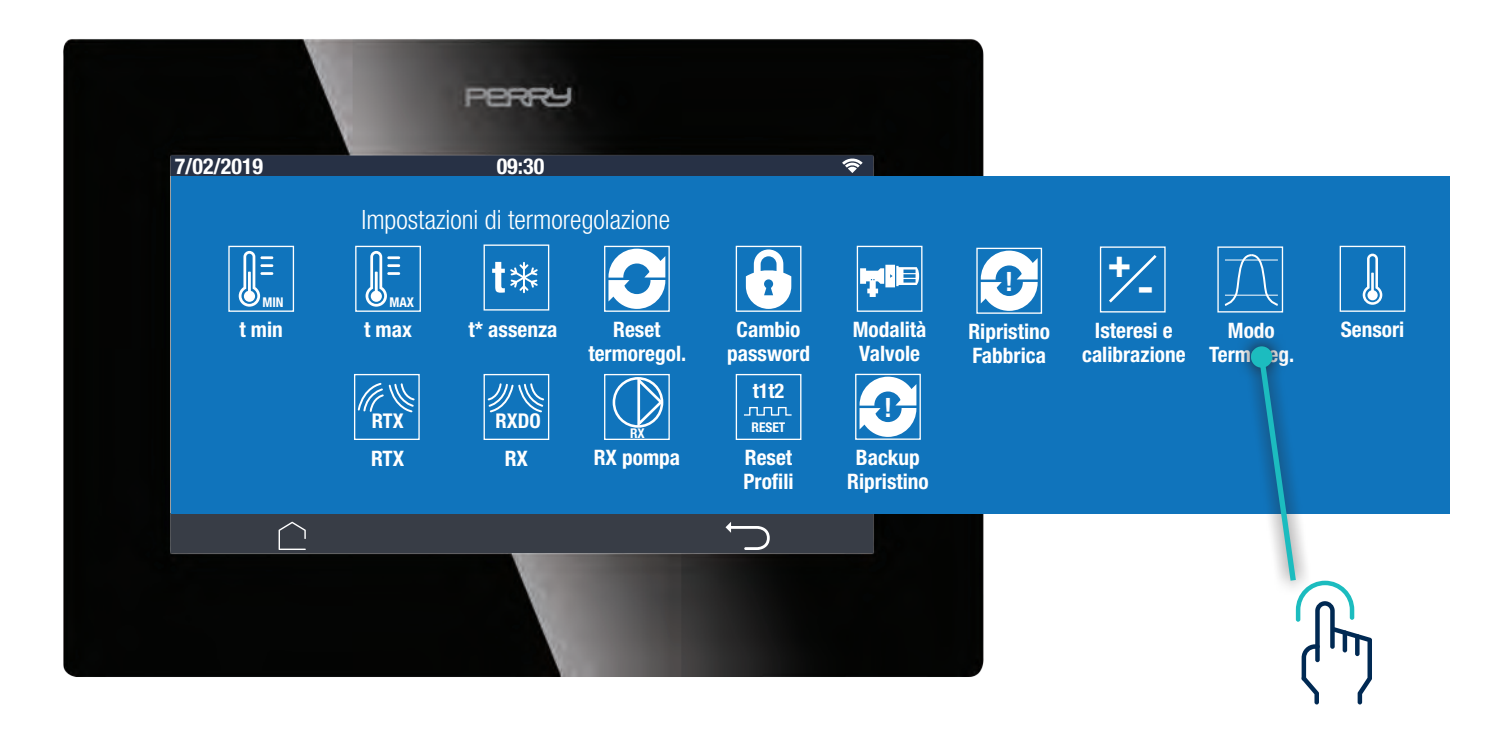

### **3.1.14 Modo Termoregolazione**

Il sistema C.DOM/CRM4.0 può termoregolare in modo Standard, oppure Smart o Economy. Questi metodi di termoregolazione sfruttano i dati statistici raccolti da C.DOM/CRM4.0

- **Standard**, il C.DOM/CRM4.0 rispetta gli orari impostati nei profili orari
- **Smart**, il C.DOM/CRM4.0 anticipa gli orari di accensione impostati nei profili orari in modo che negli orari previsti i Tset impostati siano già raggiunti dal sistema.
- **Economy**, il C.DOM/CRM4.0 anticipa gli spegnimenti impostati nei profili orari, in modo da sfruttare l'inerzia dell'ambiente e risparmiare sui tempi di accensione dell'impianto

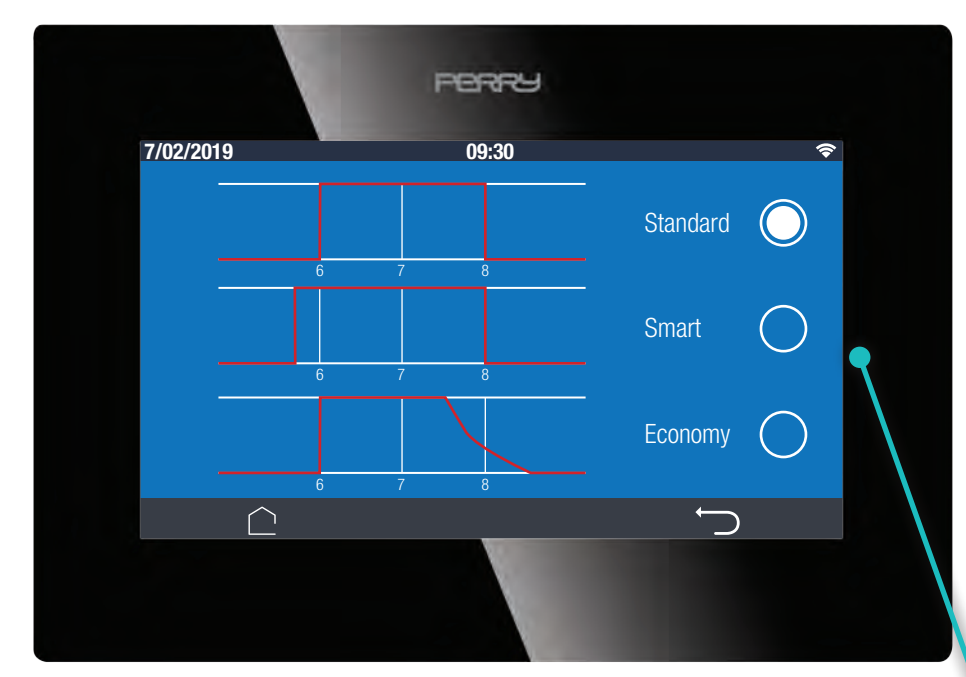

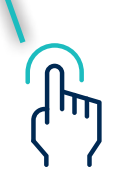

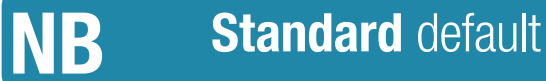

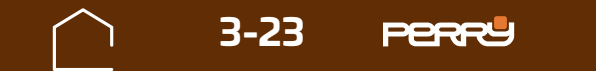

La modalità **Standard** esclude le altre modalità.

Le modalità **Smart** e quella **Economy**, possono essere selezionate simultaneamente, in questo caso il C.DOM/CRM4.0 anticiperà l'accensione impostata nei profili orari e anticiperà anche lo spegnimento degli interventi orari risparmiando sui tempi di accensione dell'impianto.

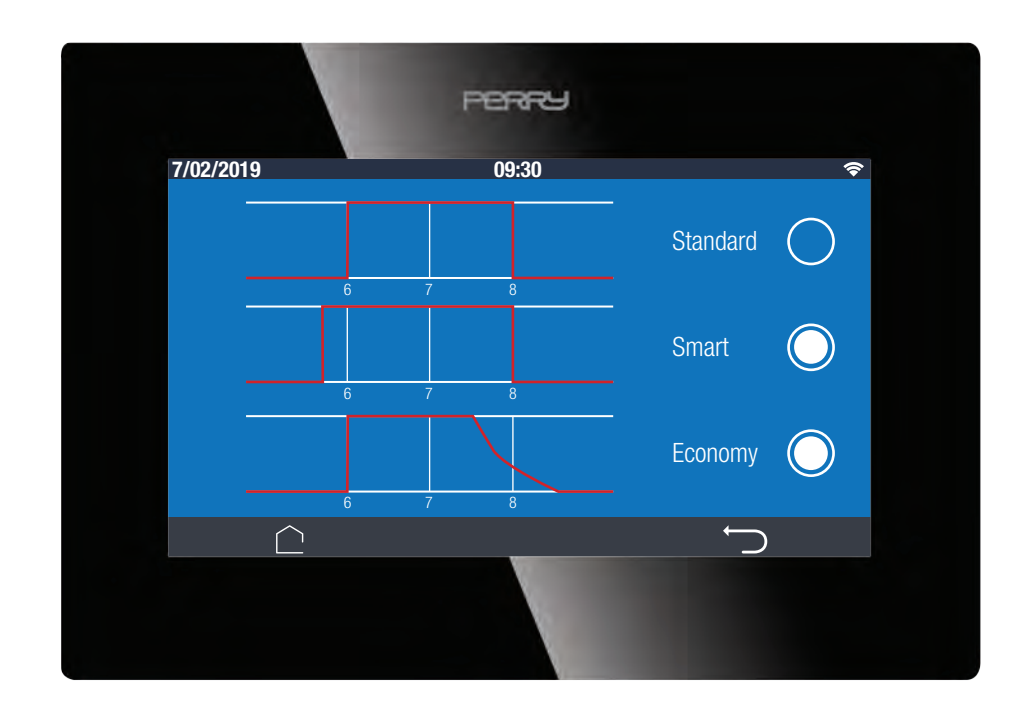

La modalità STANDARD esclude le altre, mentre Smart ed Economy possono essere attive simultaneamente.

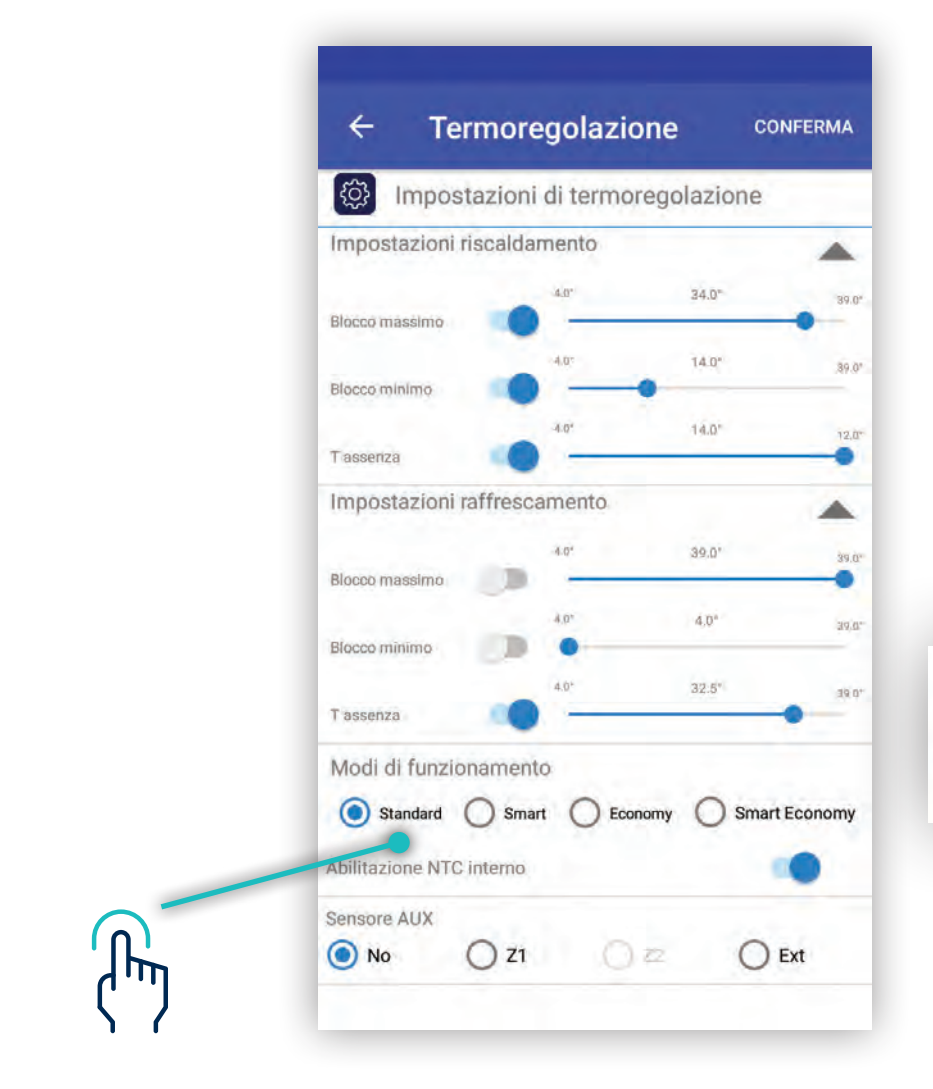

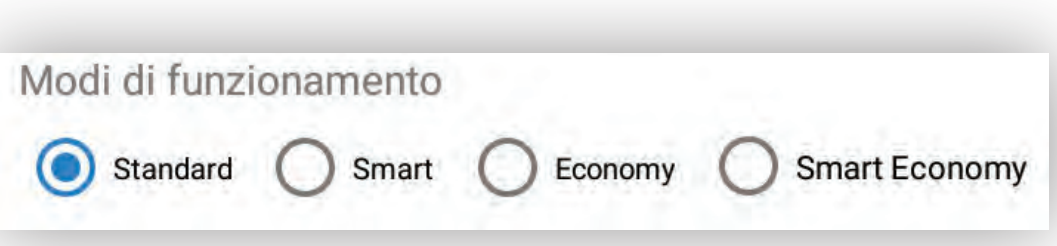

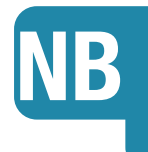

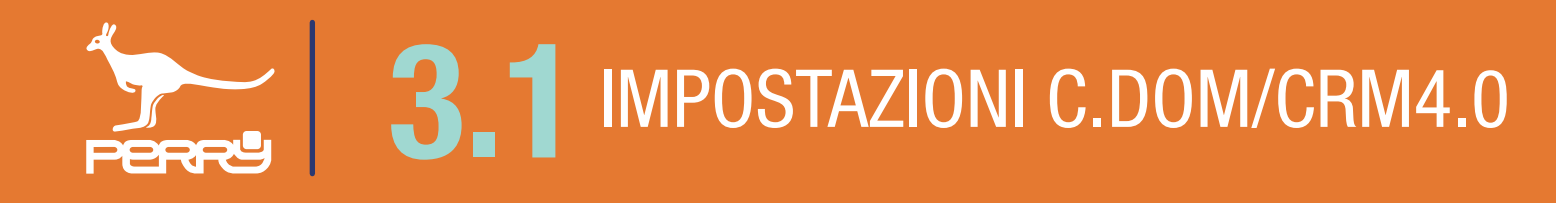

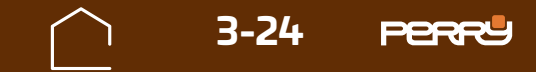

## **3.1.15 Impostazioni Sensori C.DOM/CRM4.0**

In questa schermata è possibile definire:

- l'abilitazione della sonda interna del C.DOM/CRM4.0 (default abilitata **ON** 3)

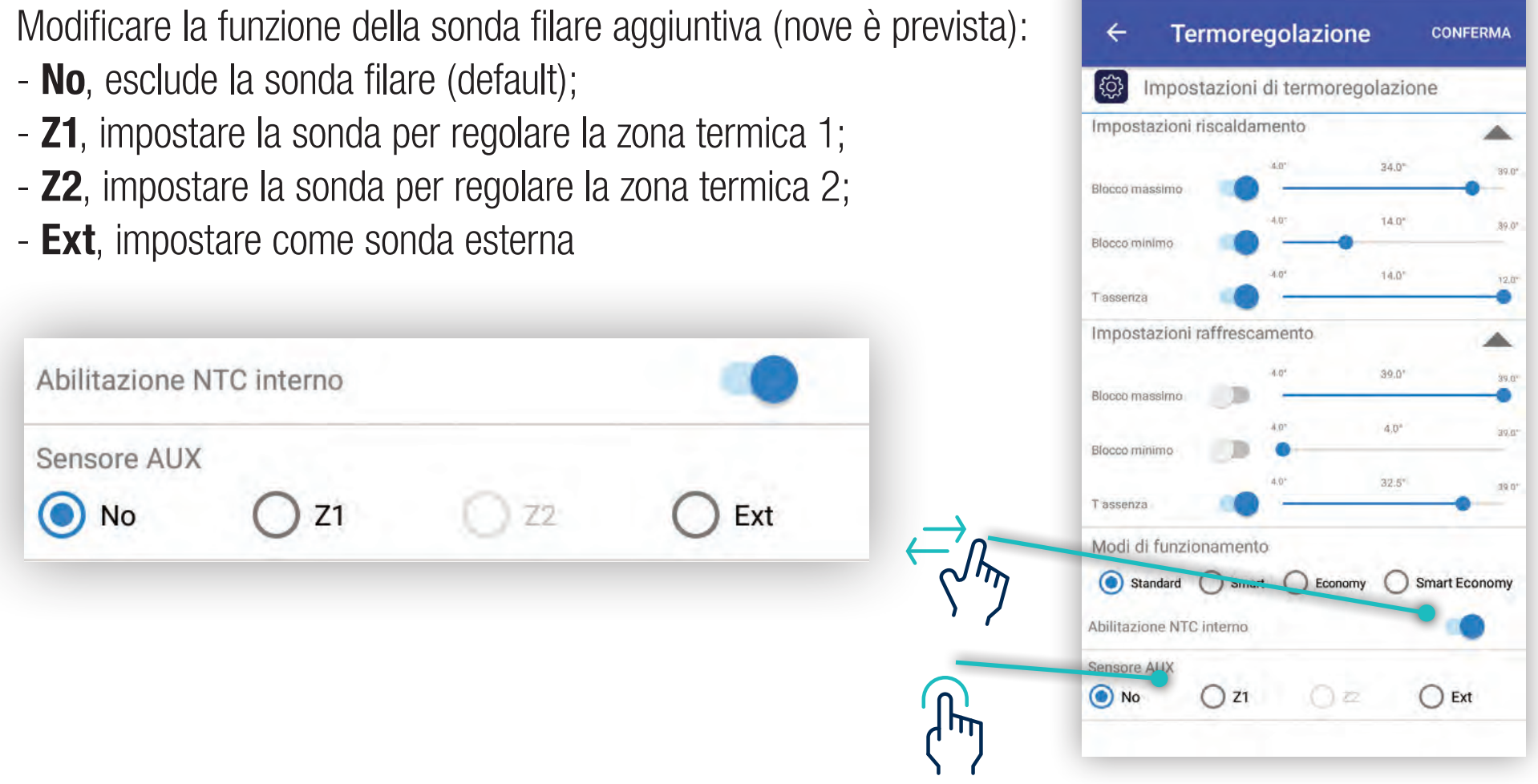

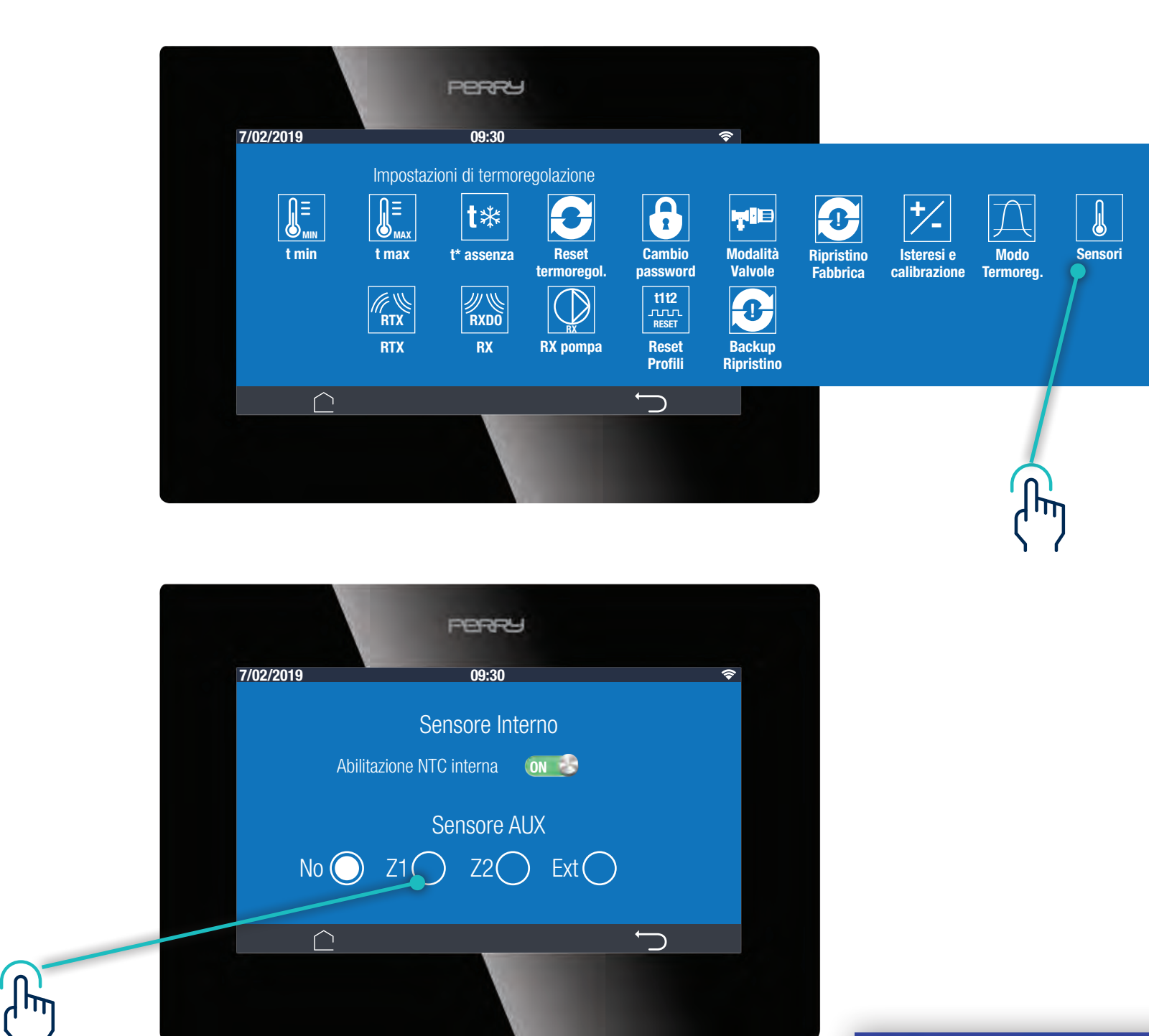

- 
- 
- 
- 

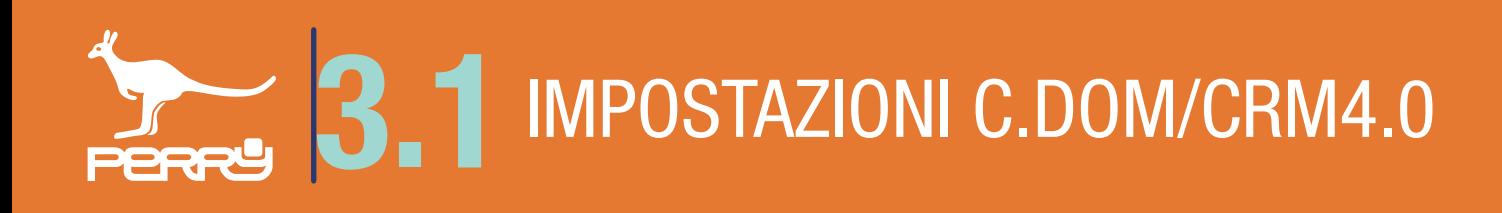

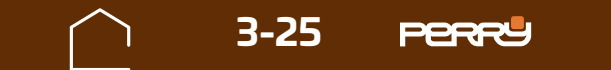

### **3.1.16 Backup / ripristino**

In questa schermata è possibile salvare le impostazioni di configurazione del sistema C.DOM/CRM4.0 oppure scegliere di ripristinare dei salvataggi precedentemente.

Si tratta di una operazione irreversibile.

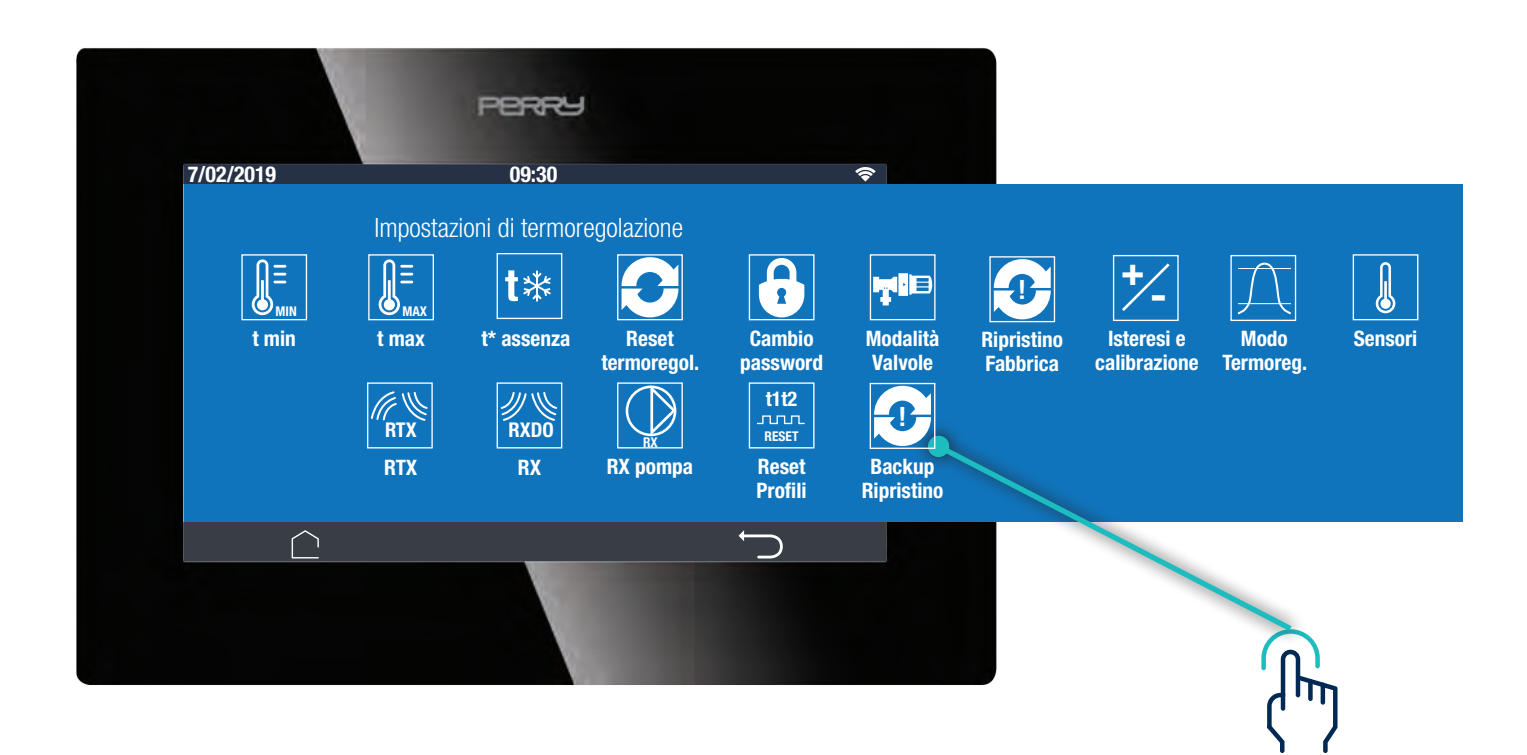

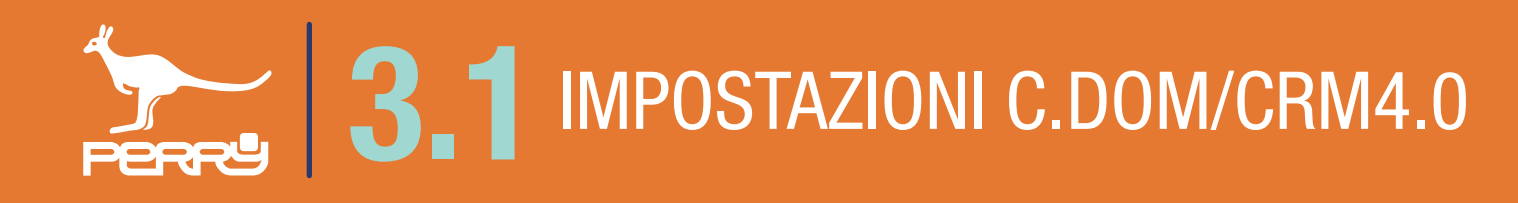

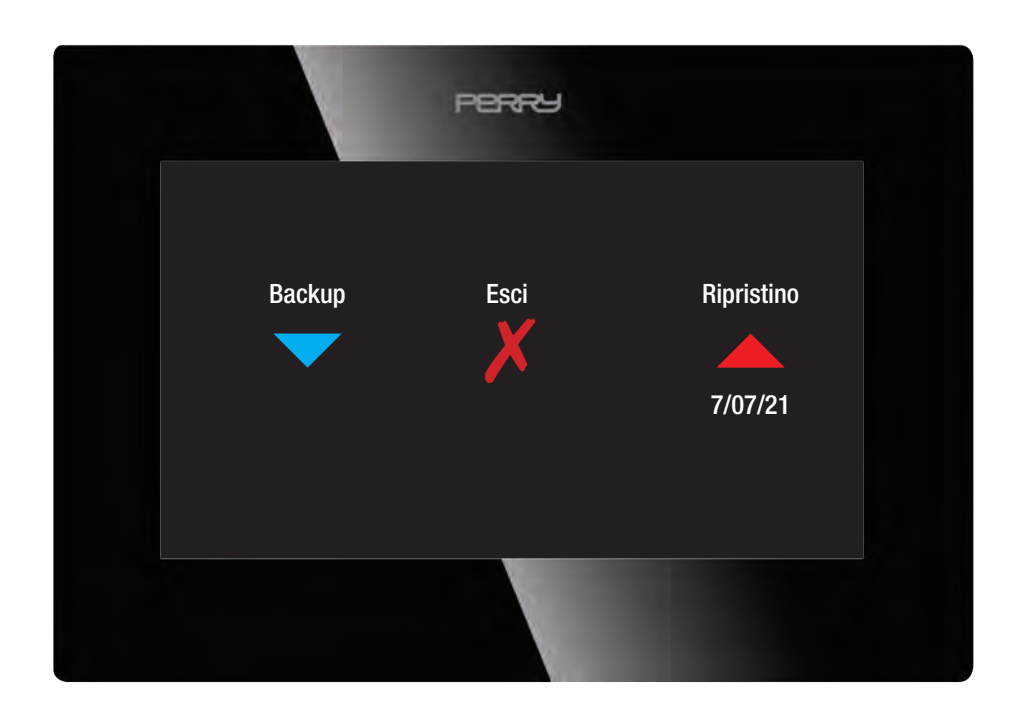

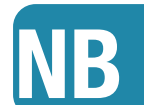

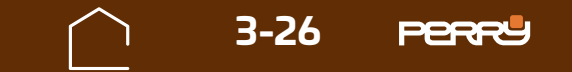

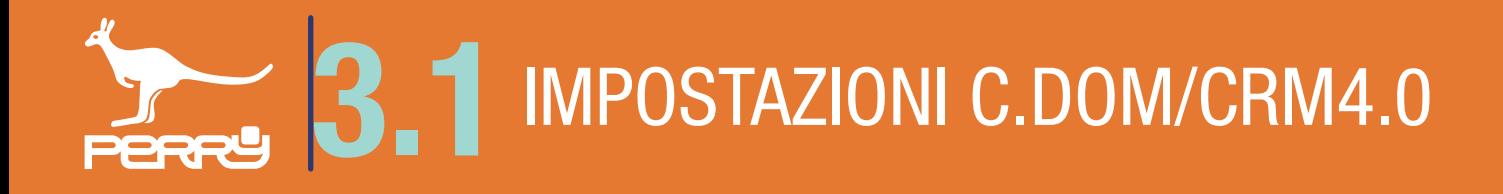

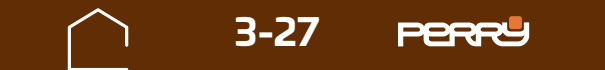

### **3.2 Impostazioni modelli C.DOM/CRM4.0**

Alcuni parametri possono essere specifici del modello di C.DOM installato:

- **C.DOM01/CRM031** modelli con Rele': Rele'
- **C.DOM02/CRM032** modelli con collegamento Bus RS485: RS485
- **C.DOM03/CRM033** modelli tavolo hanno solo comandi comuni a tutti i C.DOM
- **C.DOM04** modelli password di accesso, MODBUS RS485 con BMS per ottimizzazione impianto
- **C.DOM06** modelli con collegamento MODBUS RS485 con BMS per ottimizzazione impianto

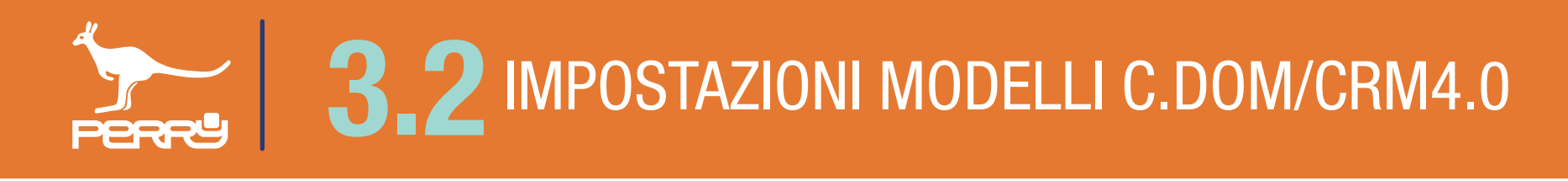

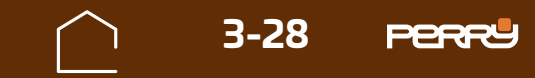

# **3.2** IMPOSTAZIONI MODELLI C.DOM/CRM4.0

C.DOM01 CRM031 con relè

C.DOM02 CRM032 Bus RS485

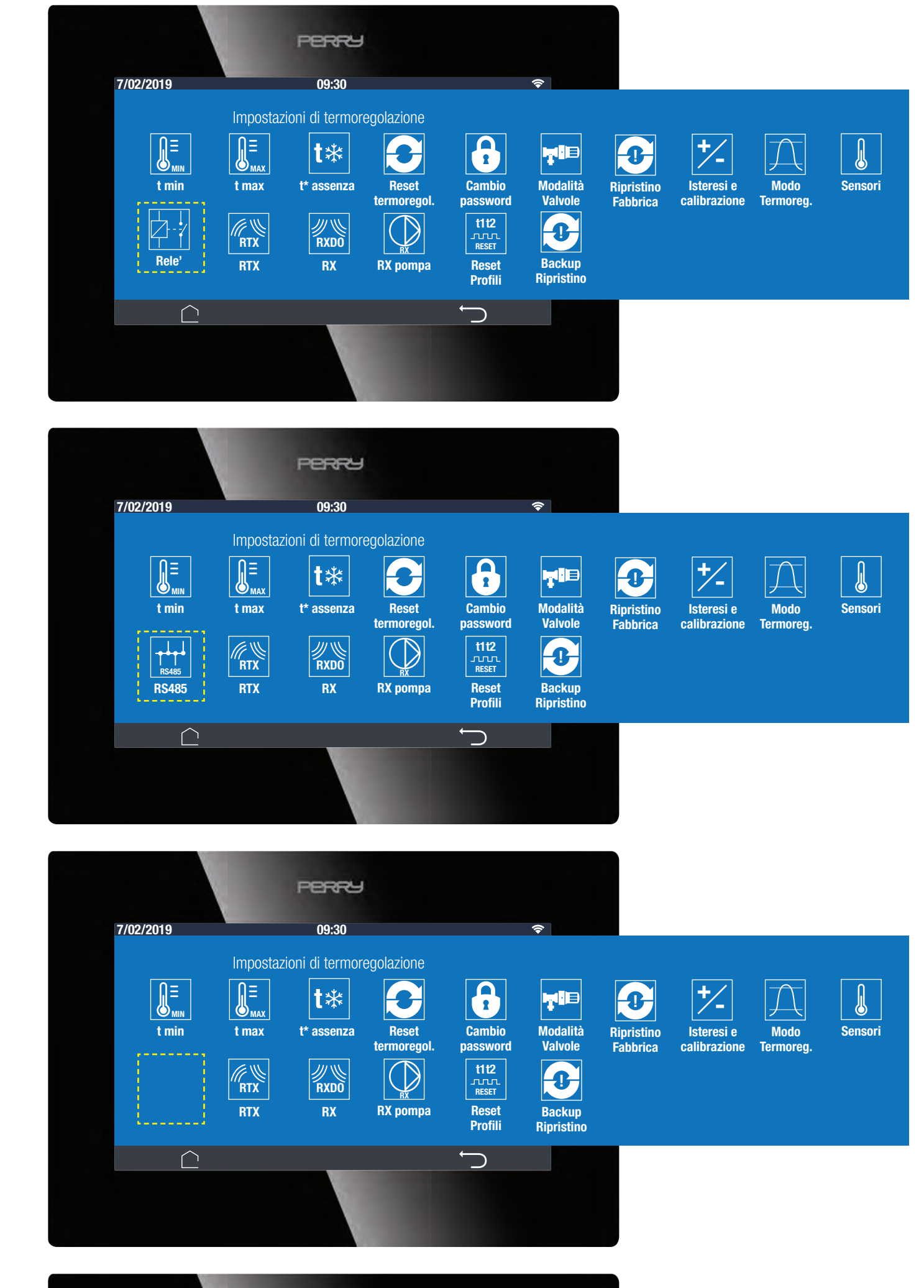

C.DOM03 CRM033 da tavolo

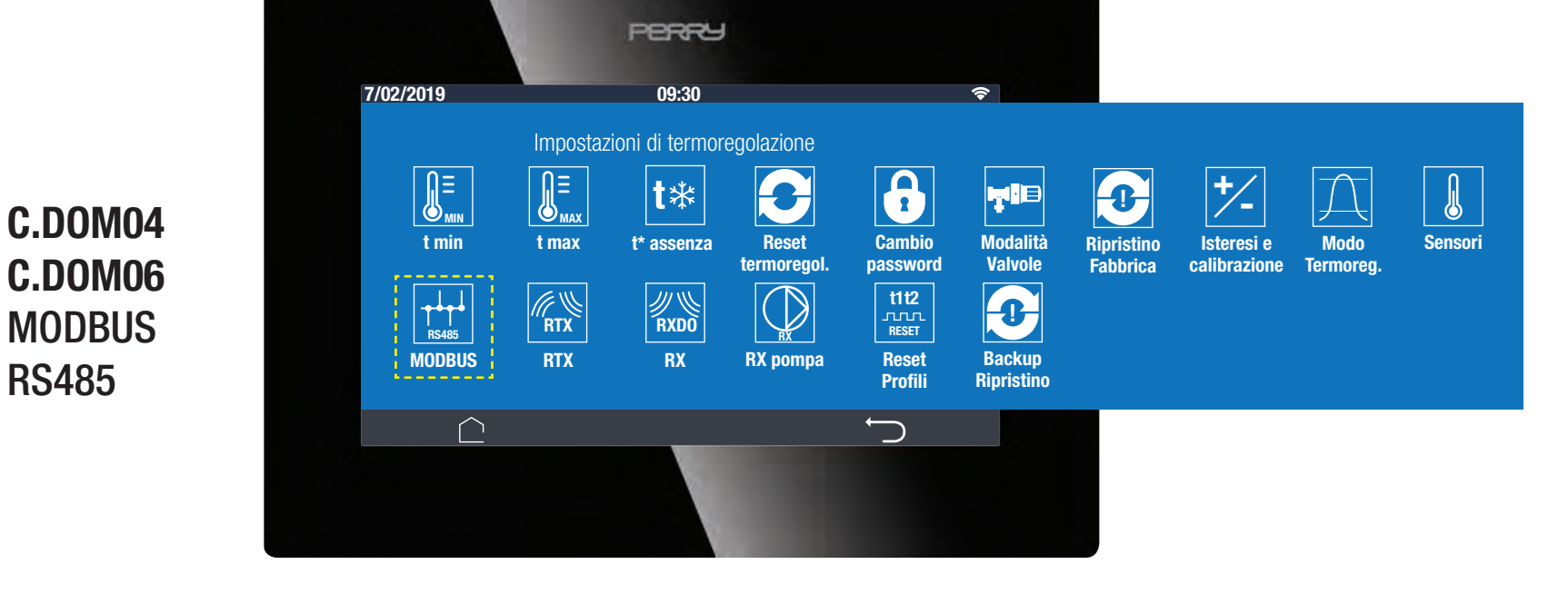

#### C.DOM04 C.DOM06 MODBUS

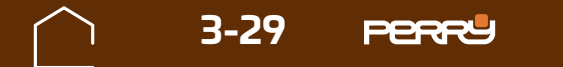

### **3.2.1 Relè C.DOM01/CRM031**

Nei modelli C.DOM01/CRM031, è presente un relais in deviazione.

Nella schermata qui presente è possibile definirne il funzionamento.

- funzionamento pompa, associato a tutte le zone, come comando pompa;
- manuale, in cui viene associata manualmente alla zona termica desiderata (default zona 1)

Definire le **impostazioni rele'**: presente, non usato o non presente (lettura in automatico) **Modo rele'**, modo di funzionamento del rele':

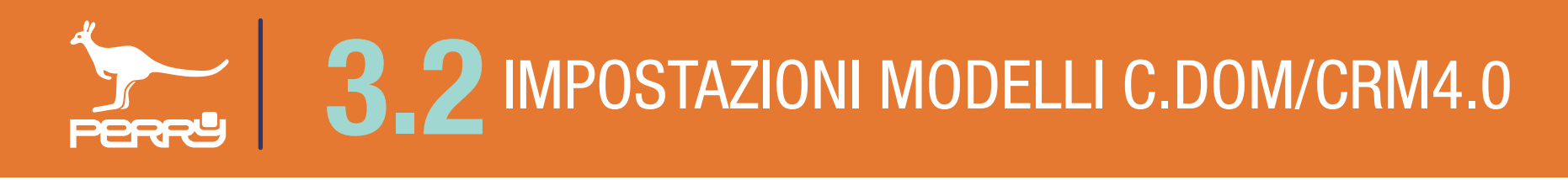

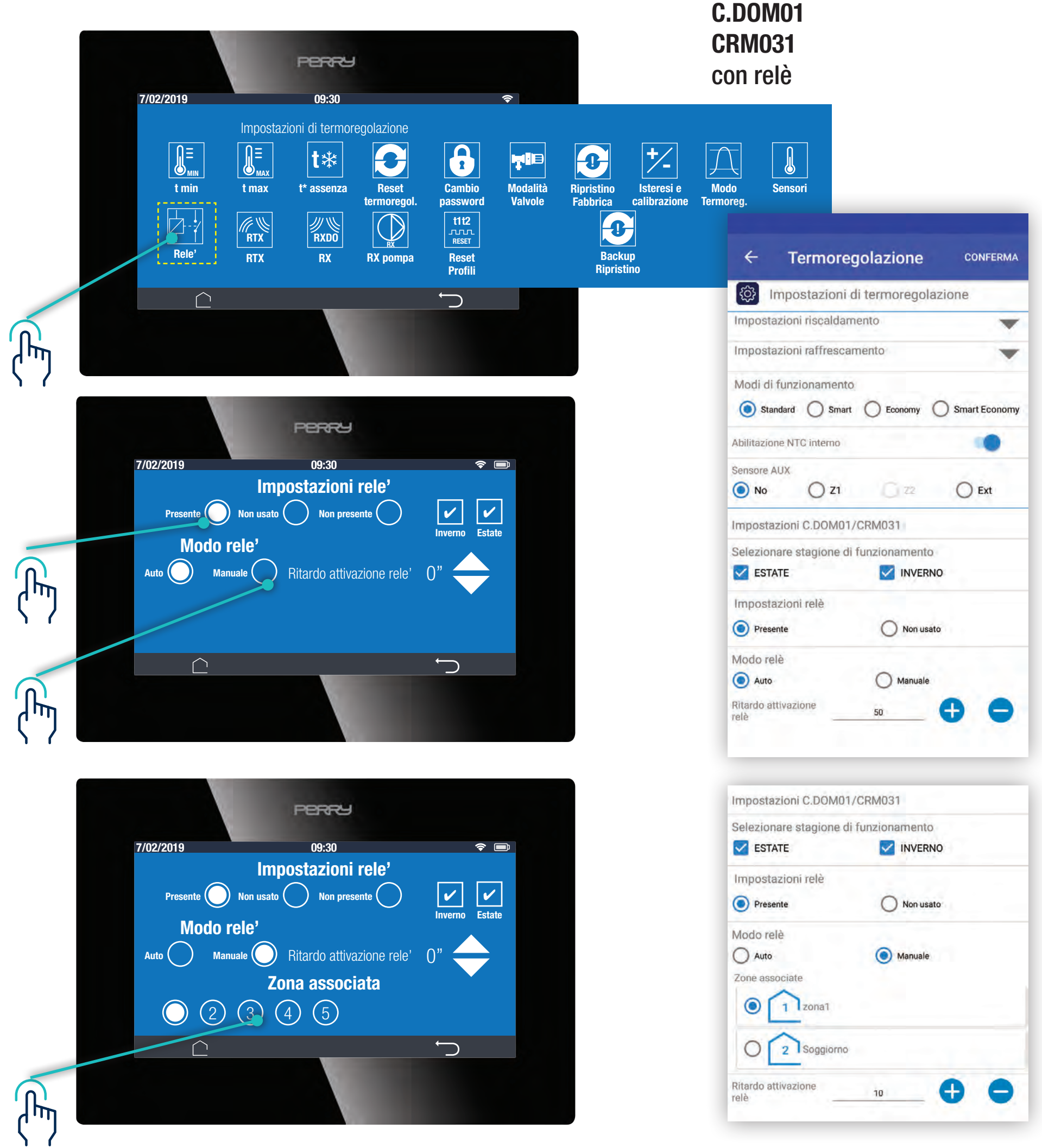

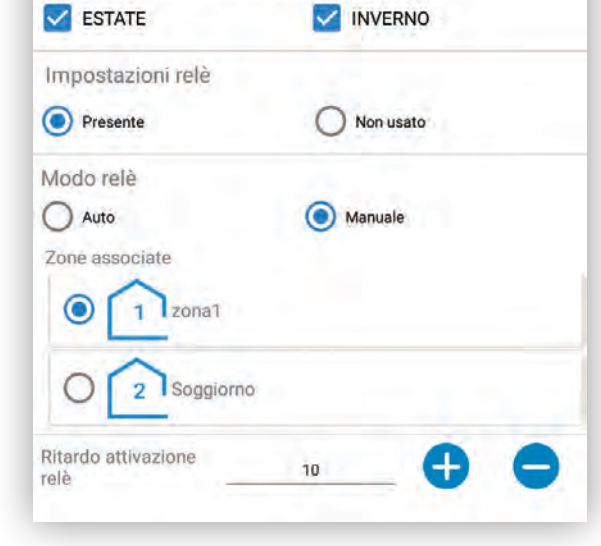

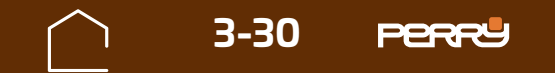

Nelle impostazioni del Relè è possibile definire la stagione di funzionamento. Inoltre è possibile attivare un ritardo di attivazione del relè e dare un valore al ritardo a seconda delle esigenze del impianto.

Questa funzione è consigliabile soprattutto quando il Relè viene utilizzato come comando pompa.

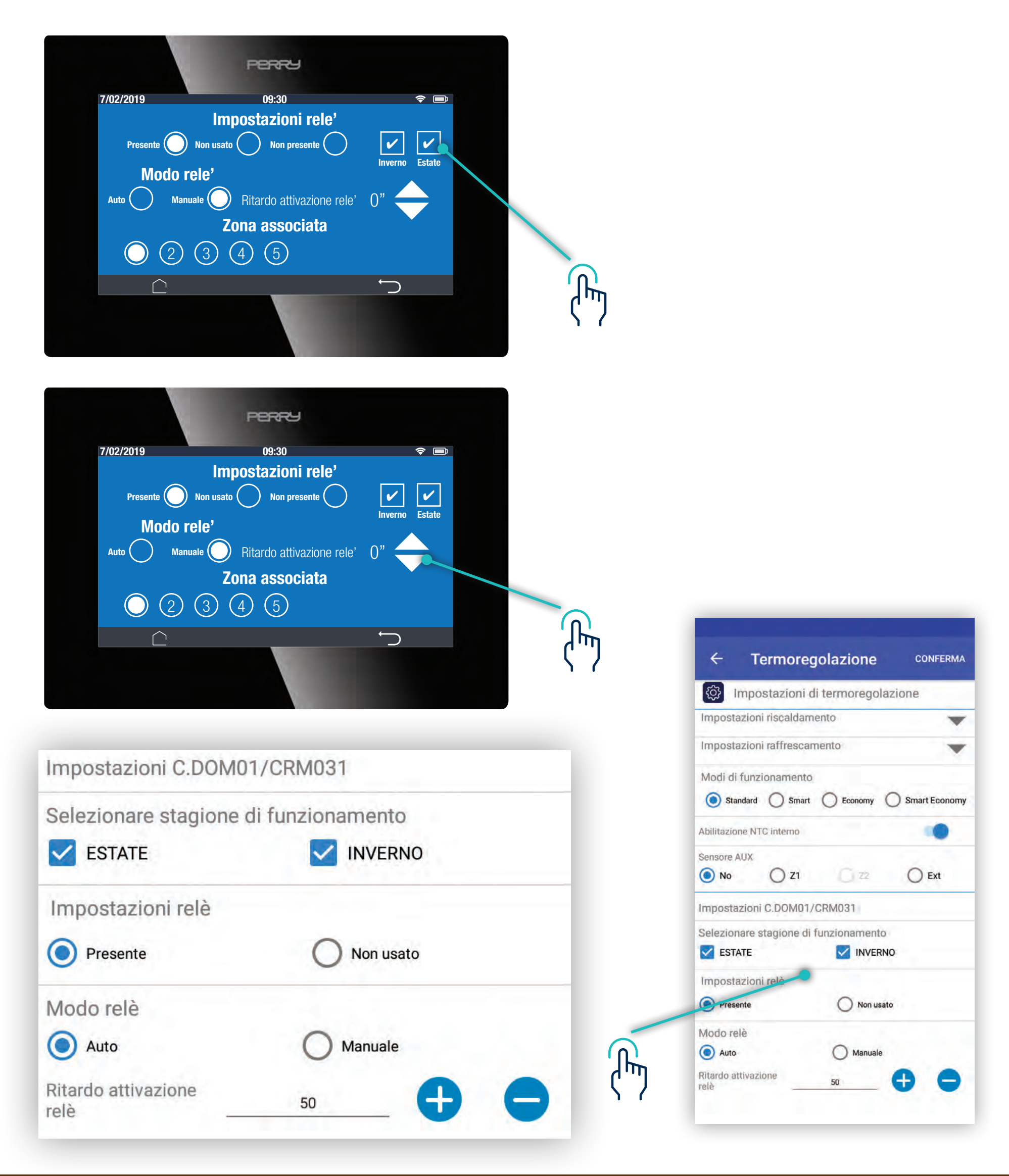

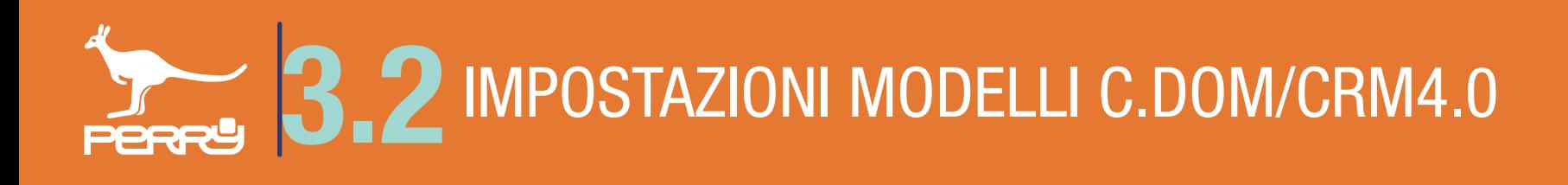

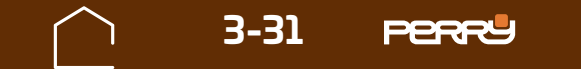

### **3.2.2 RS485 C.DOM02/CRM032**

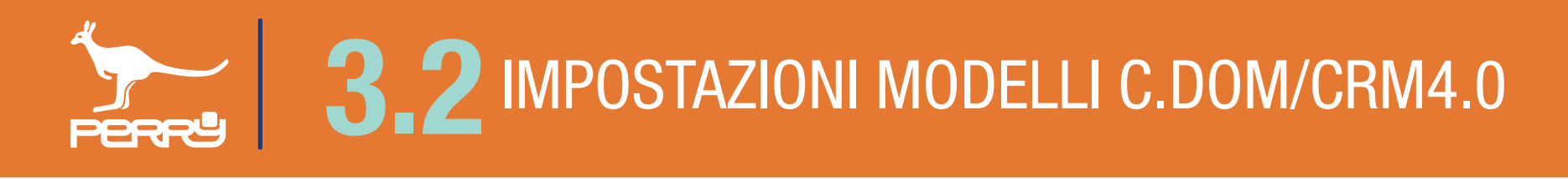

I modelli C.DOM02CRM032 hanno un collegamento BUS RS485 per il controllo delle barre di comando. Nella schermata qui presente è possibile definire gli abbinamenti delle zone termiche con i canali della barra di comando collegata.

I canali non abbinati non visualizzeranno le spunte e saranno disponibili in tutte le schermate delle zone termiche fino a quando verranno abbinati. Se si abbina un canale a una zona, esso non sarà visibile nelle altre zone termiche. Spostarsi tra le zone trascinando il dito orizzontalmente e selezionare i canali che si vuole associare alla zona corrente.

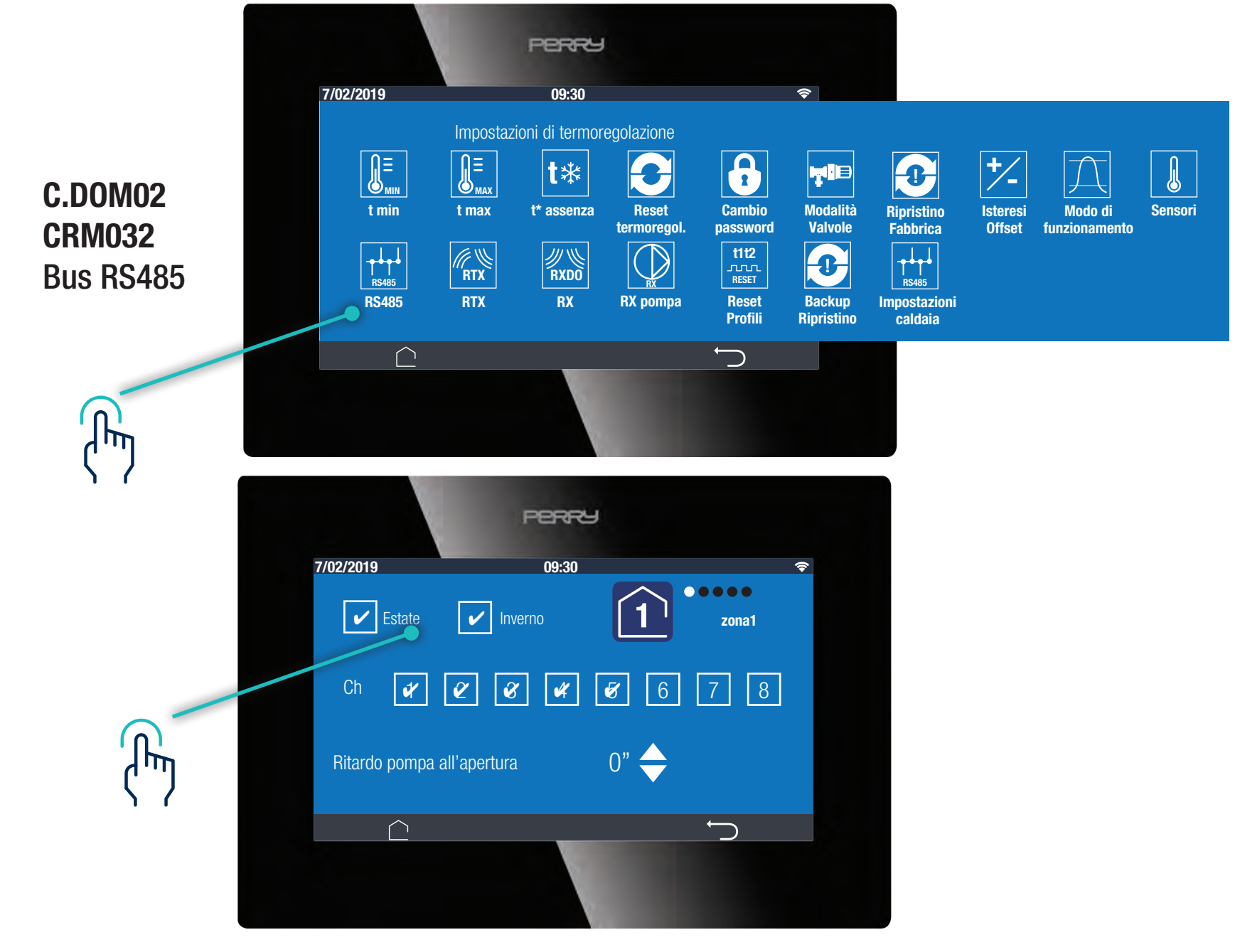

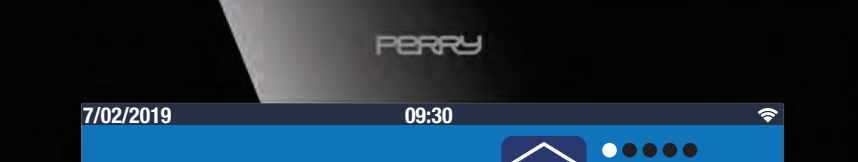

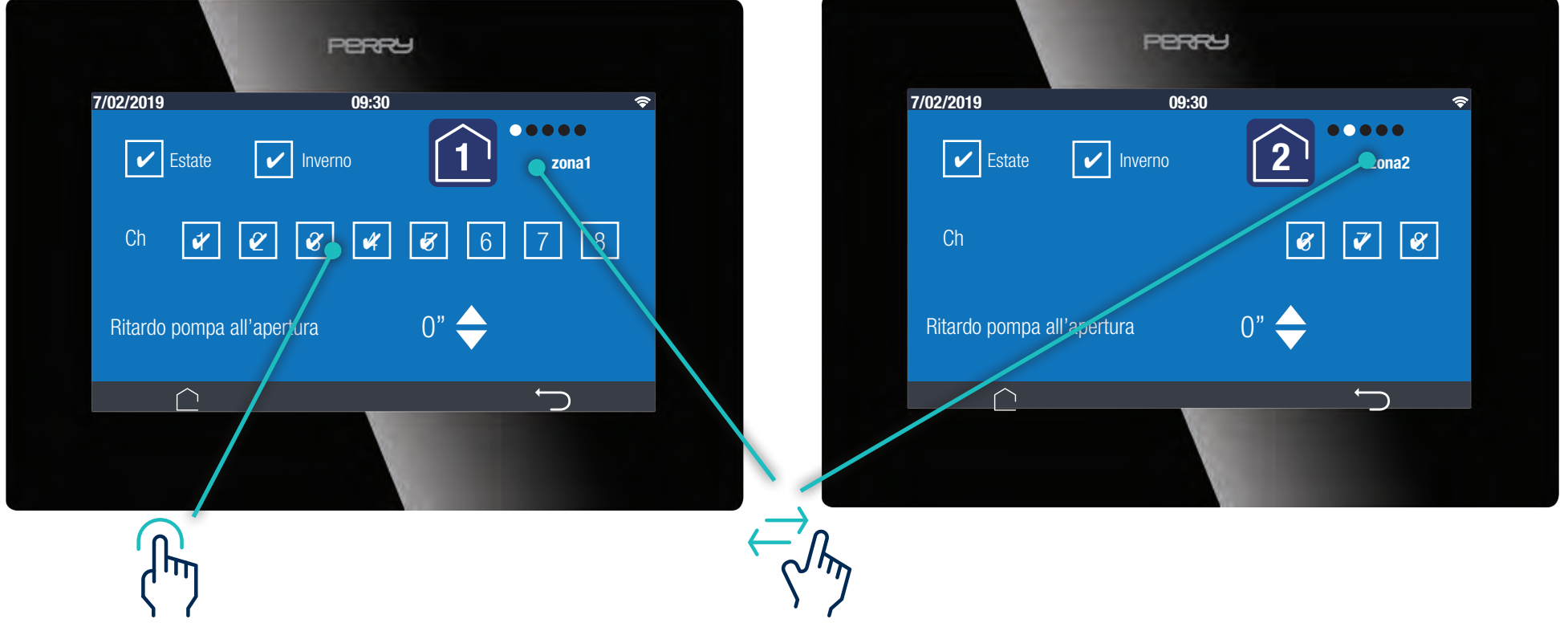

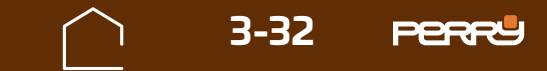

### **3.2.3 Ritardo pompa C.DOM02/CRM032**

Nei modelli C.DOM02/CRM032, con collegamento BUS RS485 a una barra di potenza, è possibile dare un valore al ritardo di attivazione del relè pompa, secondo le esigenze del impianto. Questa funzione non è escludibile da C.DOM/CRM4.0.

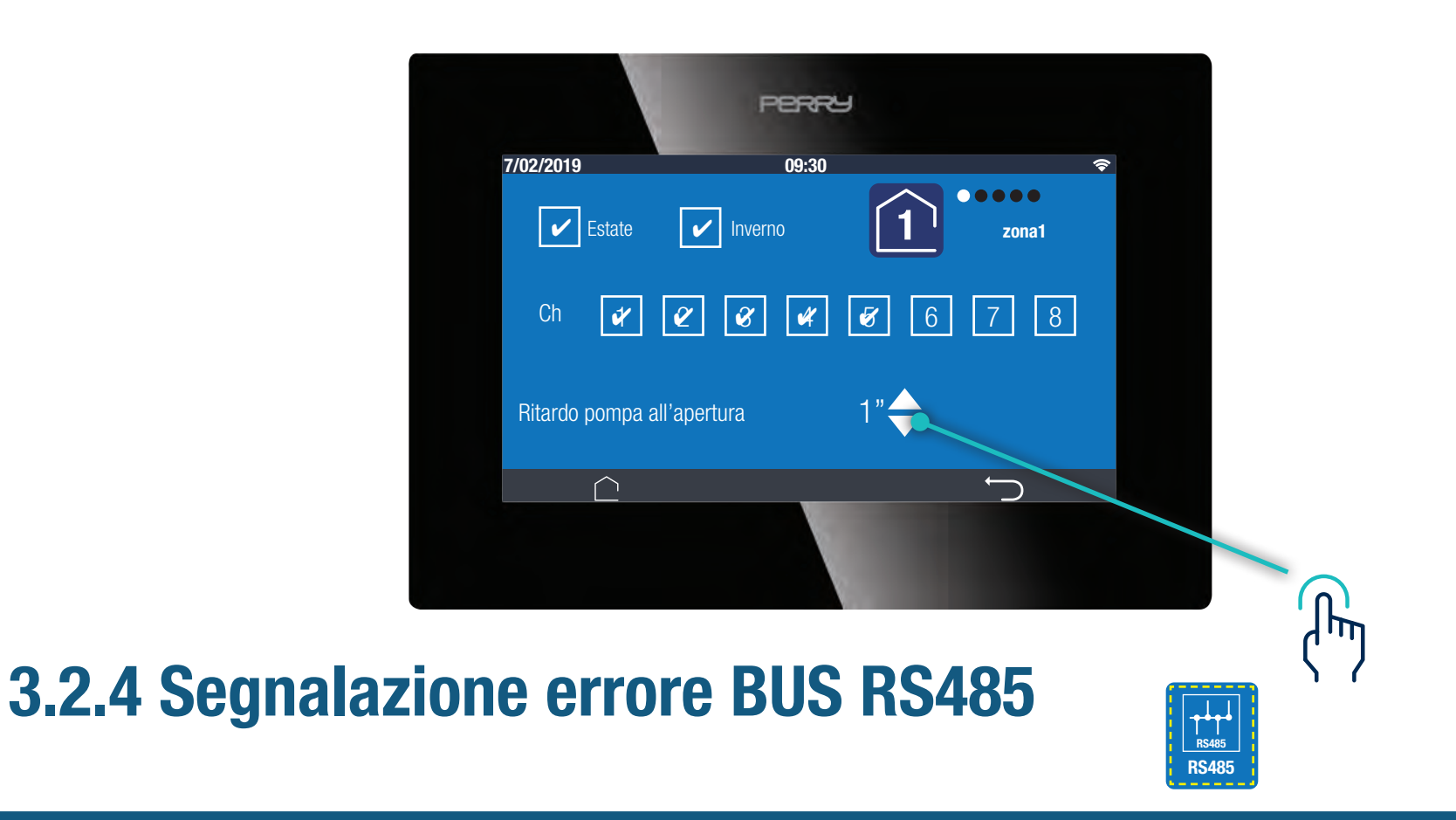

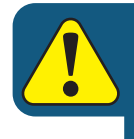

Nel caso di malfunzionamenti o errati collegamenti con la barra di comando tramite BUS RS485 le icone RS485 lampeggia, o collegamento non alla barra di comando

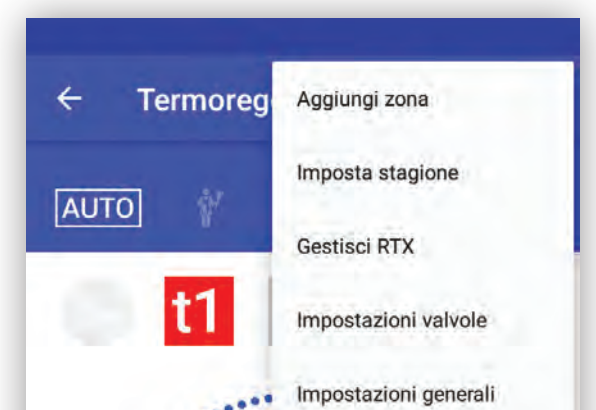

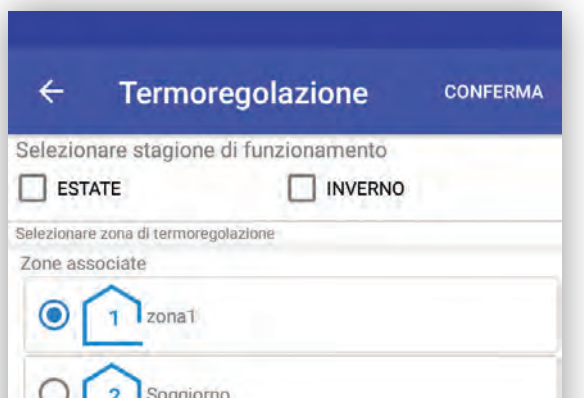

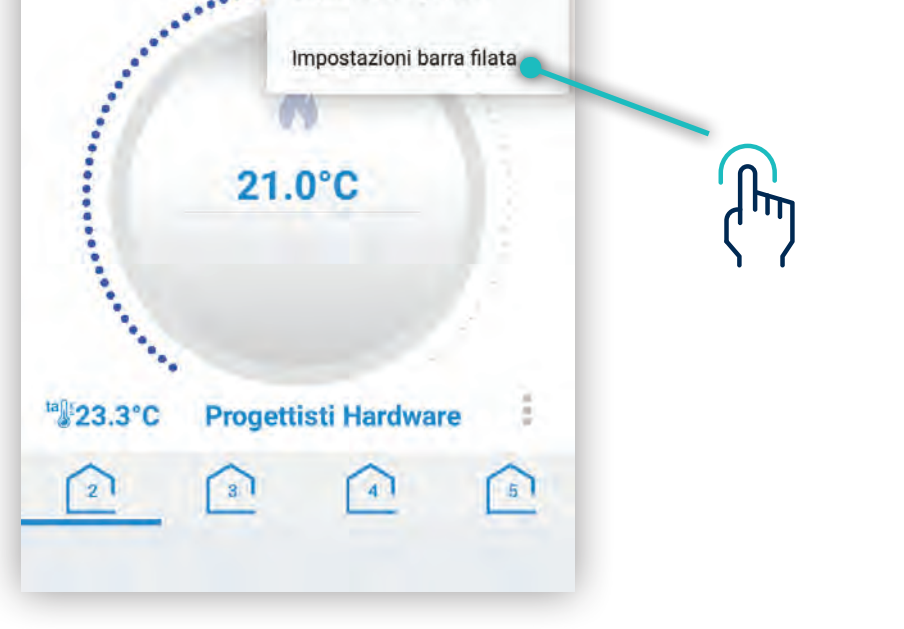

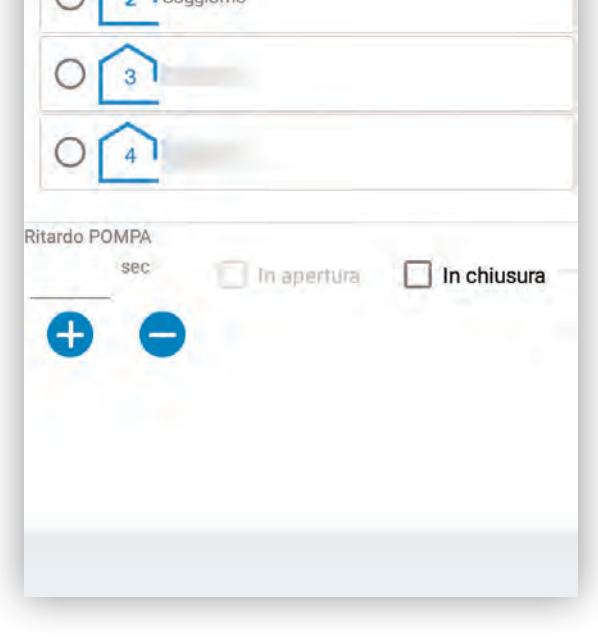

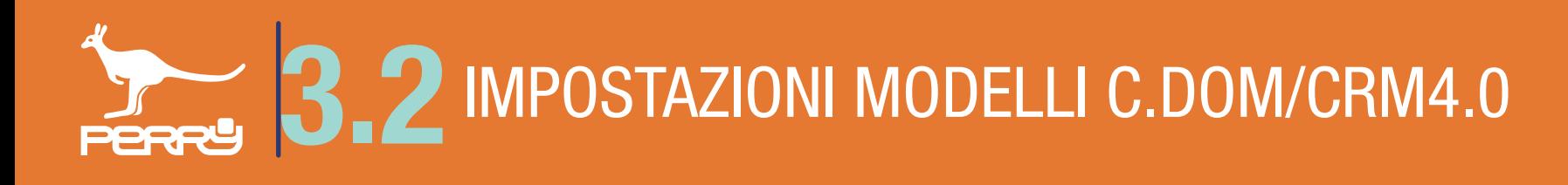

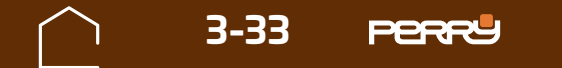

## **3.2.6 Opentherm**® **impostazioni installatore**

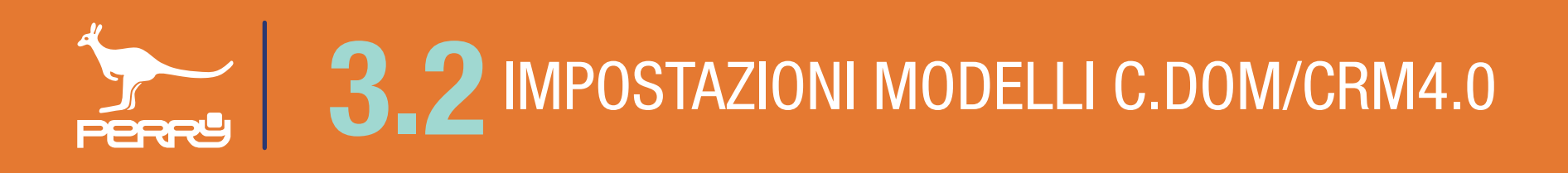

Impostazioni caldaia si intendono i limiti MAX e min della temperatura di mandata della caldaia e sono da configurare in relazione al corpo scaldante..

> Le temperature minima e massima sono da configurare in relazione al corpo scaldante. Per esempio:

• 35-80°C per radiatori

(riscaldamento a pavimento)

• 50-80°C per Fancoil

Valori impostabili tra 25°C e 80°C, con STEP di 5°C.

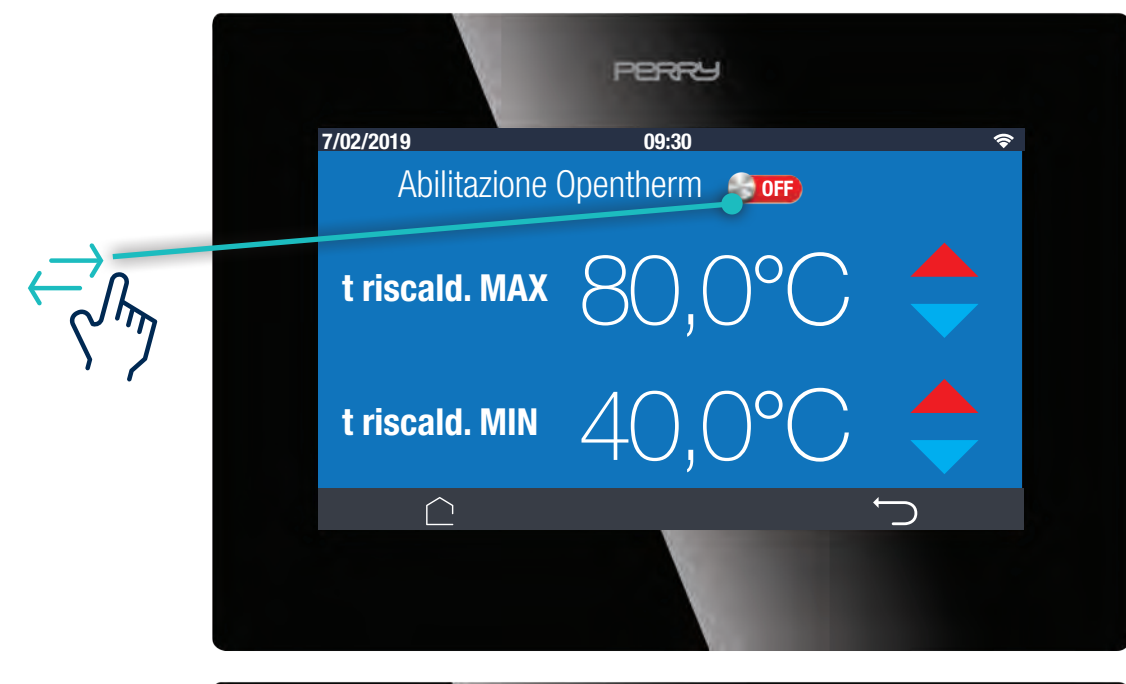

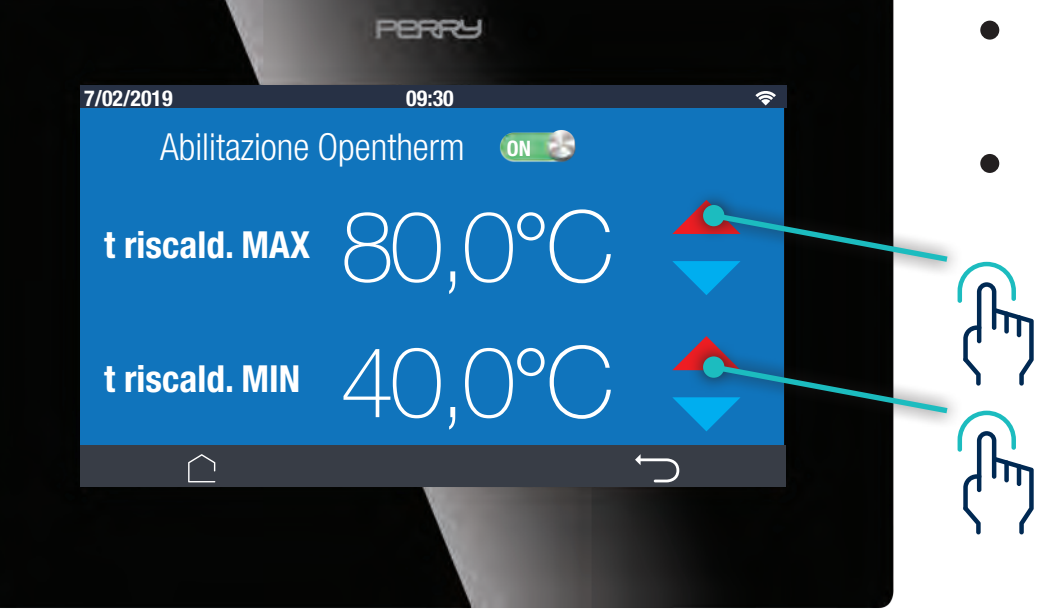

• 20-45°C per pannelli

### **3.2.5 OpenTherm**®

Nei modelli C.DOM02/CRM032, il BUS RS485, se non viene collegata la barra di comando, è possibile collegarlo a una interfaccia OpenTherm®, per dialogare con caldaie dotate di questo protocollo.

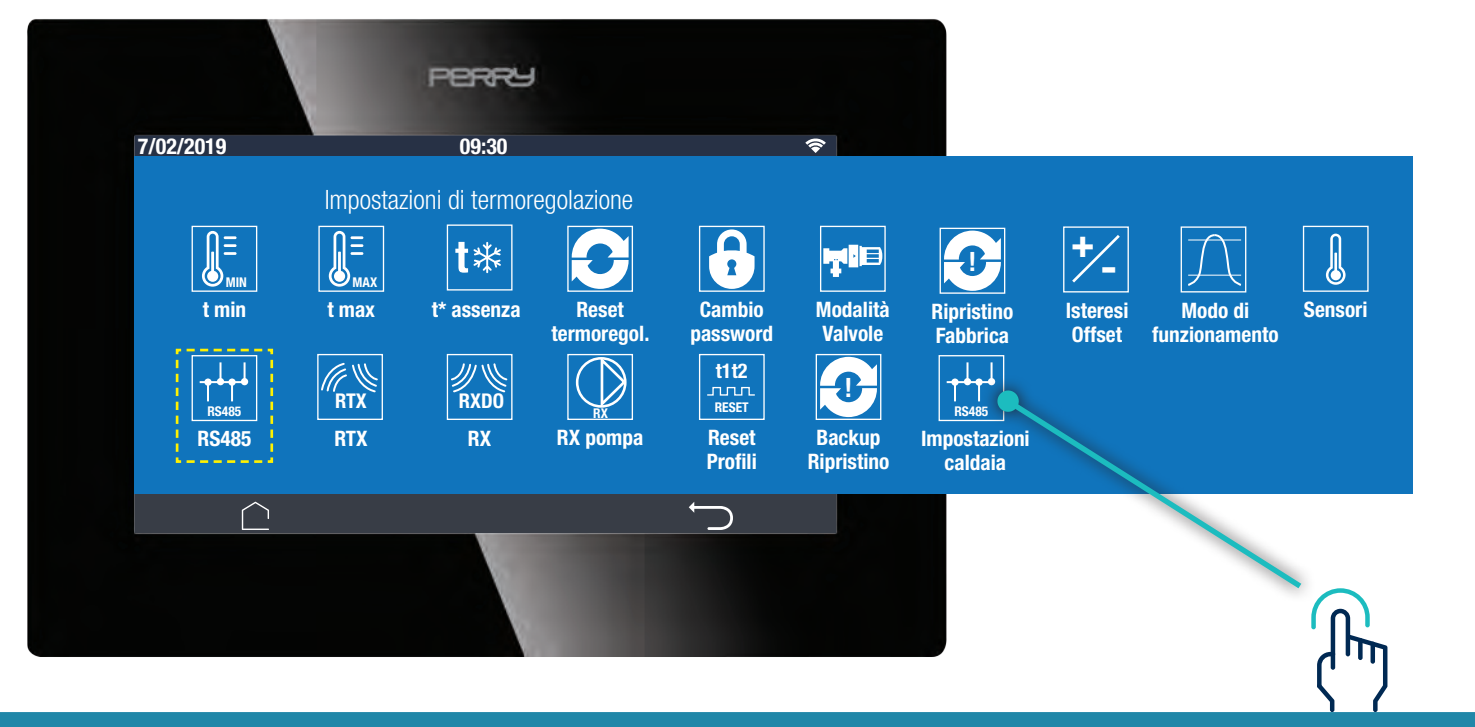

Con questa configurazione il C.DOM/CRM4.0 può essere definito come un termoregolatore Evoluto di classe V. **NB**

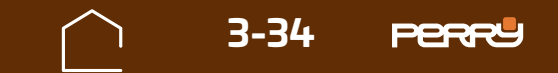

#### **3.2.7 Opentherm**® **impostazioni utente**

Quando viene attivato l'abilitazione OpenTherm®, appare l'icona OT dove l'utente può modificare:

- la temperatura di mandata (entro i limiti impostati dall'installatore)
- la temperatura dell'acqua sanitaria

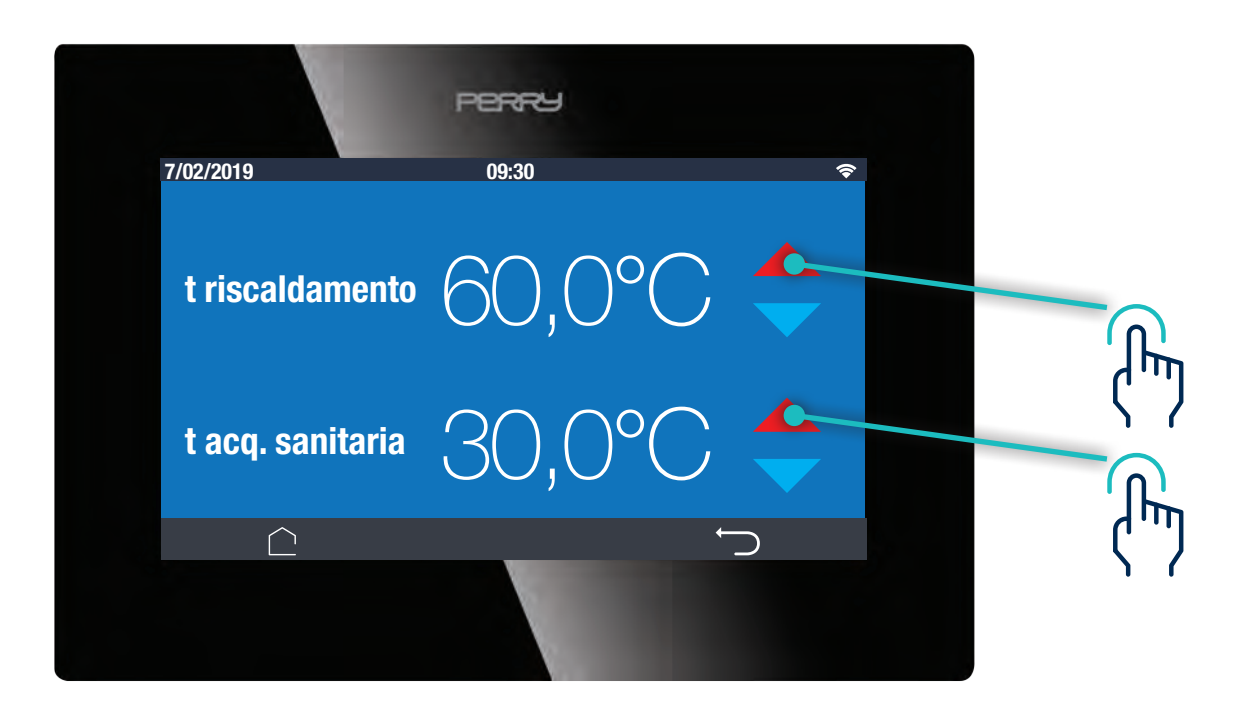

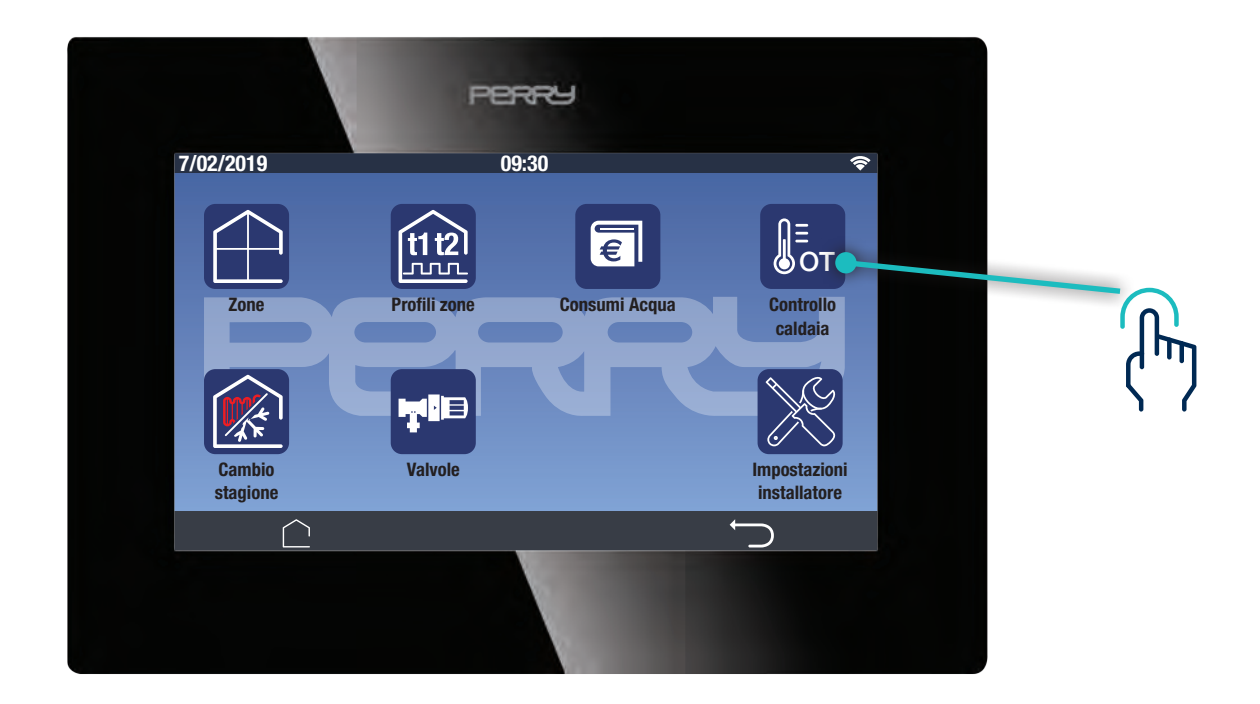

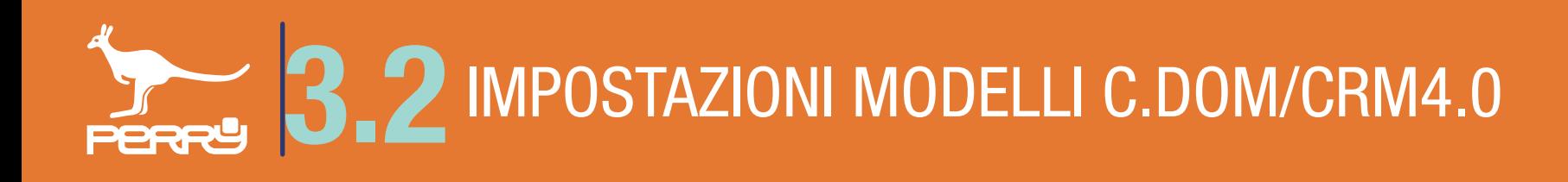

**NB** Valori impostabili con STEP di 5,0°C

La termoregolazione è attiva solo in inverno, in estate gli attuatatori saranno disattivati. L'aqua sanitaria ACS sarà disponibile sia in inverno che in estate alla temperatura impostata.

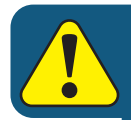

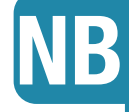

Il prodotto è consigliato per impianti con produzione istantanea di ACS senza accumulo.

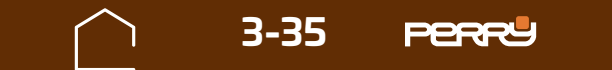

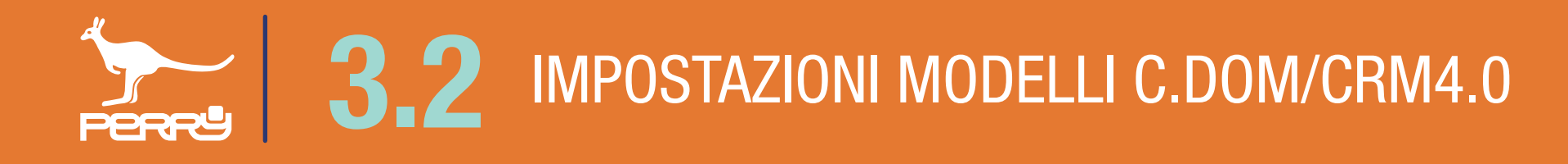

### **3.2.8 DA TAVOLO C.DOM03/CRM033**

I modelli C.DOM03/CRM033 non hanno funzioni aggiuntive rispetto a tutti gli altri modelli.

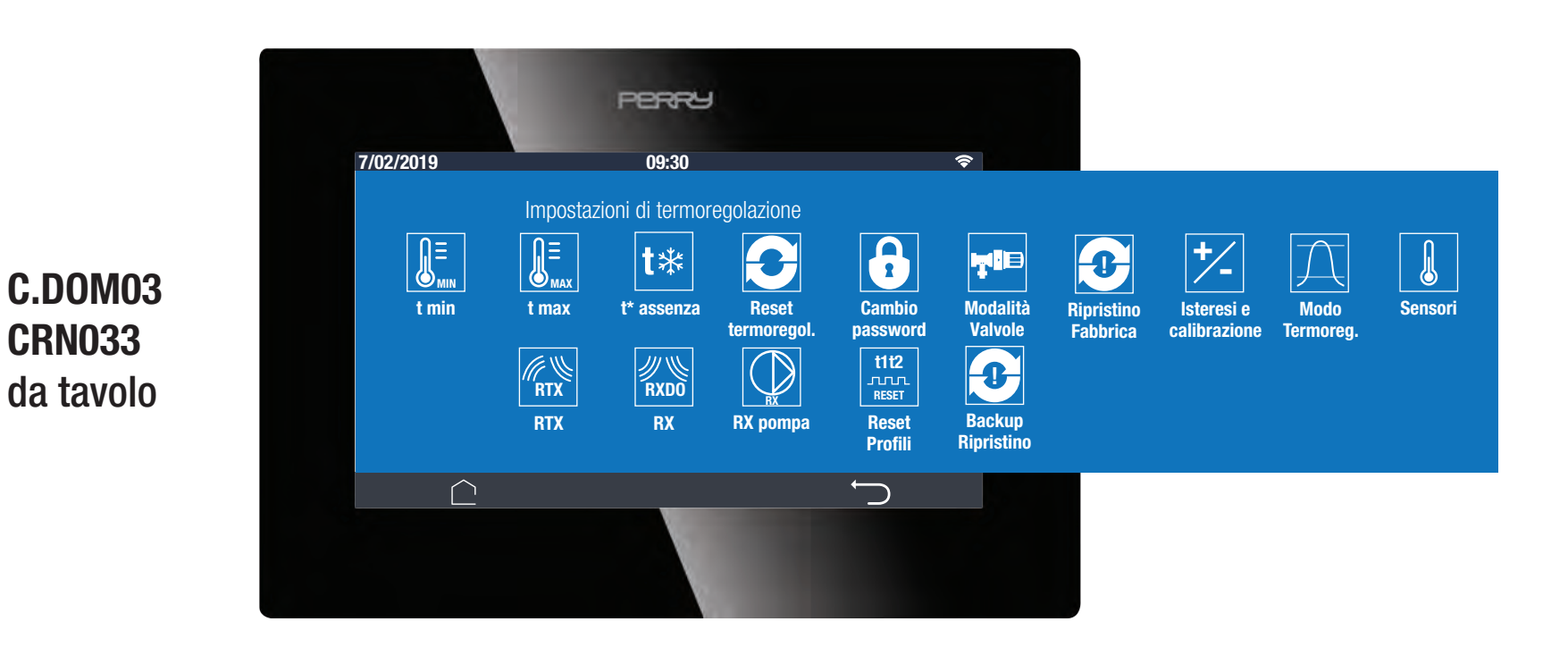

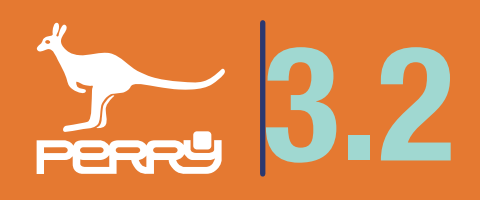

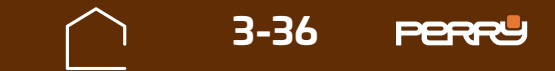

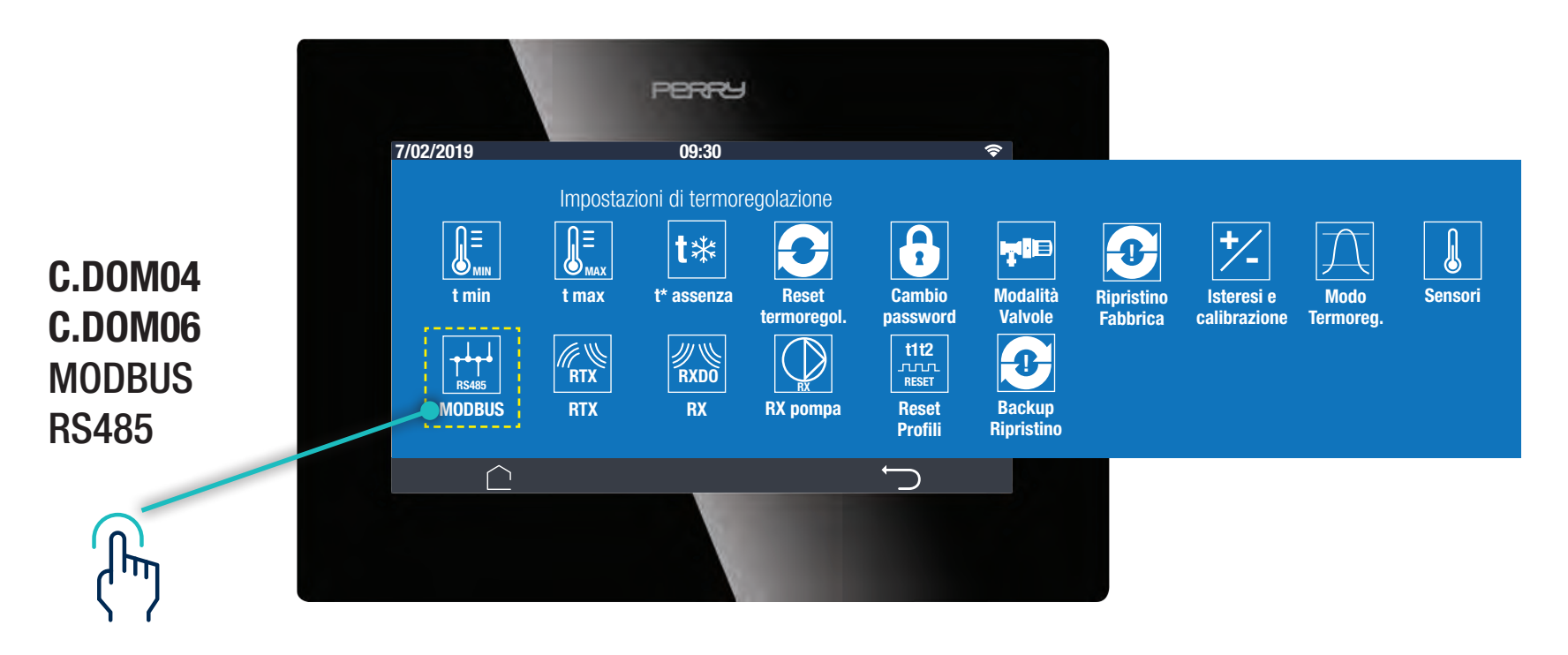

### **3.2.9 RS485 C.DOM04 e C.DOM06**

I modelli C.DOM04 e C.DOM06 hanno un collegamento bus RS485 con protocollo MODBUS con la centrale BMS posta nel locale tecnico con funzione di ottimizzazione dell'impianto.

Nella schermata è possibile definire un indirizzo univoco nell'impianto con cui il singolo C.DOM risponderà ai comandi della BMS.

Questo indirizzo è un numero tra 1 e 247.

Collegati a una BMS non possono esserci C.DOM con lo stesso indirizzo.

Il modello C.DOM04 richiede la Password installatore ad ogni risveglio.

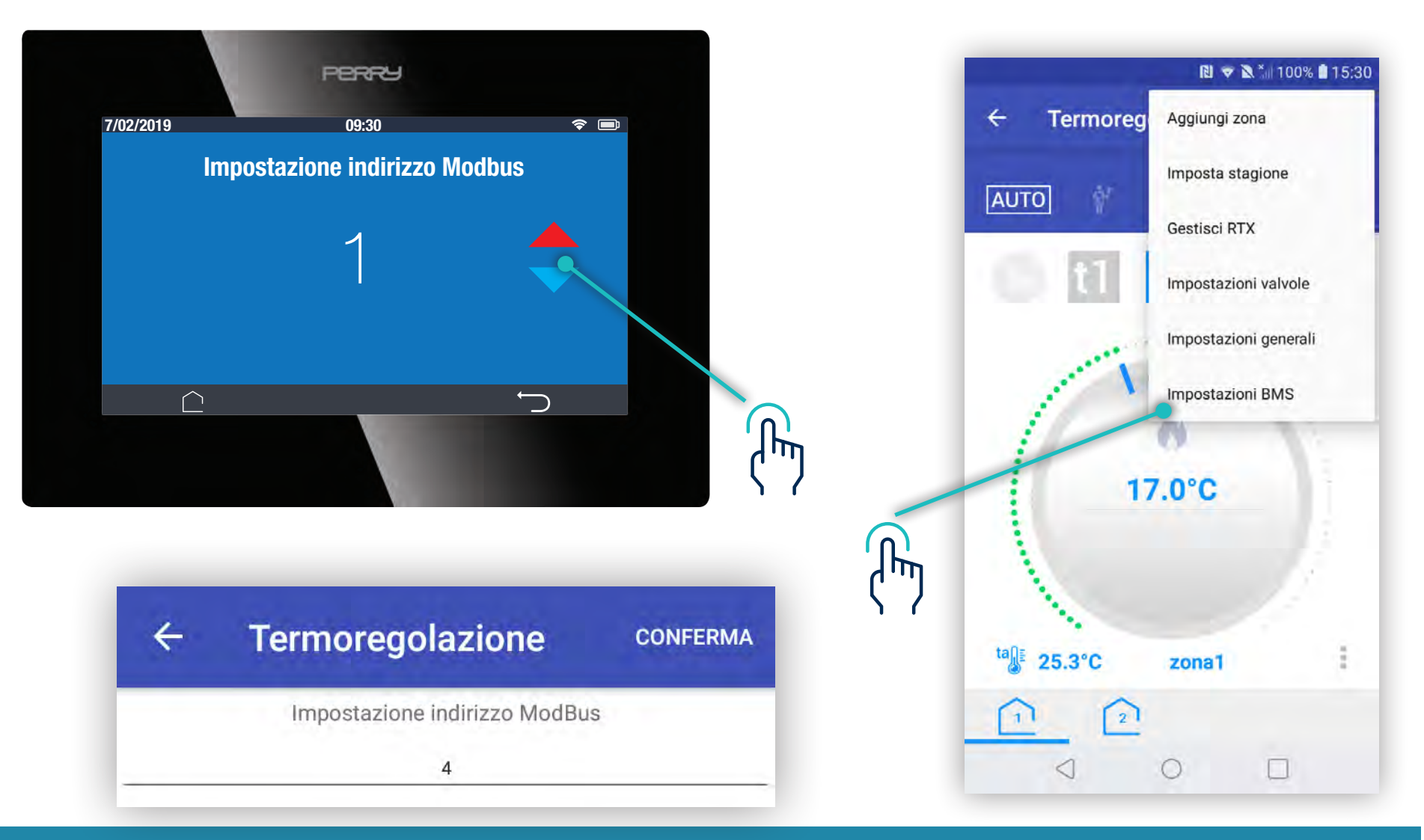

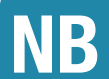

**NB** Il modello C.DOM04 richiede la Password installatore ad ogni risveglio.

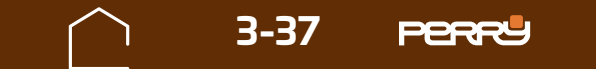

᠕ᡰ᠍ᠬ

### **3.3 Impostazioni da APP**

Alcune impostazioni del sistema possono essere configurate attraverso la APP C.DOM/CRM4.0. Per accedere a queste impostazioni occorre conoscere la password del C.DOM/CRM4.0 a cui ci si collega.

Questo accorgimento per evitare che funzioni di impostazioni possano venire modificate da personale non specializzato e preparato. Sono impostazioni che influenzano il corretto funzionamento del sistema.

Le impostazioni da l'APP C.DOM/CRM4.0 funzioneranno solo da "locale": solo se collegati alla stessa rete Wi-Fi a cui il C.DOM/CRM4.0 è collegato .

La password è nel C.DOM/CRM4.0 ed uguale per tutti gli utenti che si sono associati al C.DOM/CRM4.0 tramite discovery e PIN.

Per modificare la password occorre agire sul C.DOM/CRM4.0 (vedi paragrafo **3.1.5 Cambio password**).

## La password del C.DOM/CRM4.0 è unica per tutti gli utenti

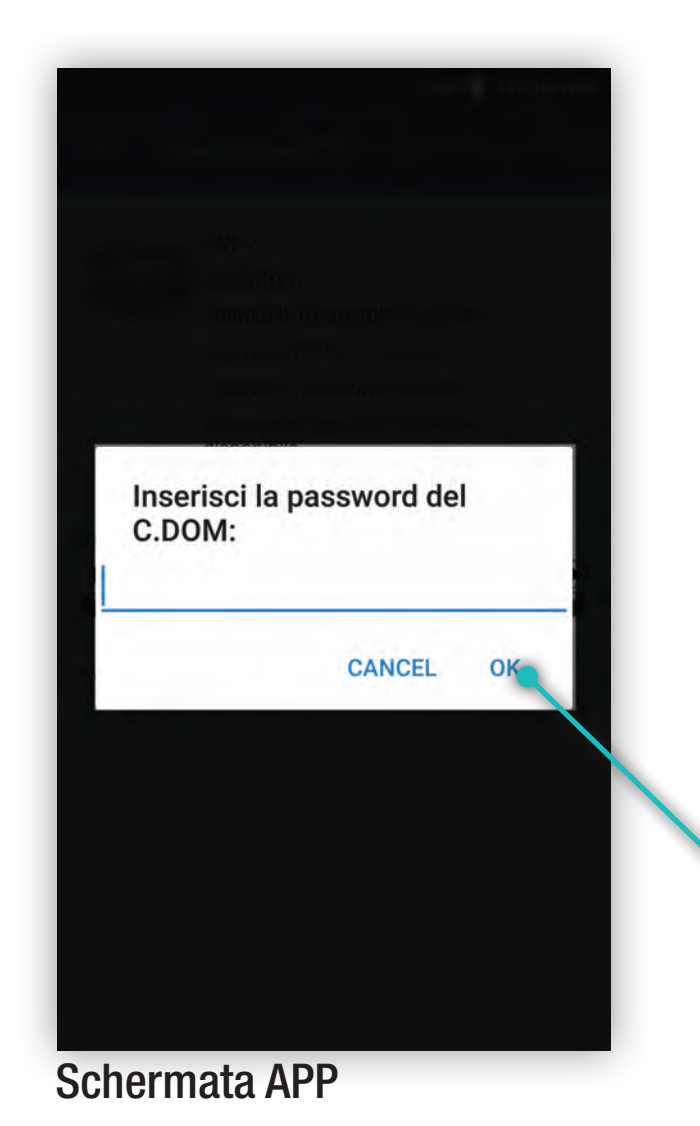

Schermata C.DOM/CRM4.0

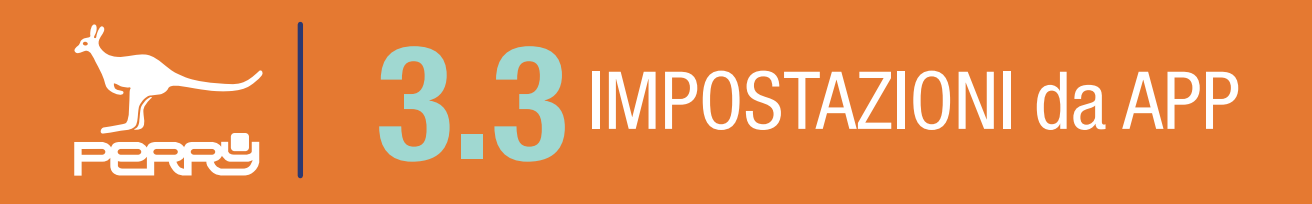

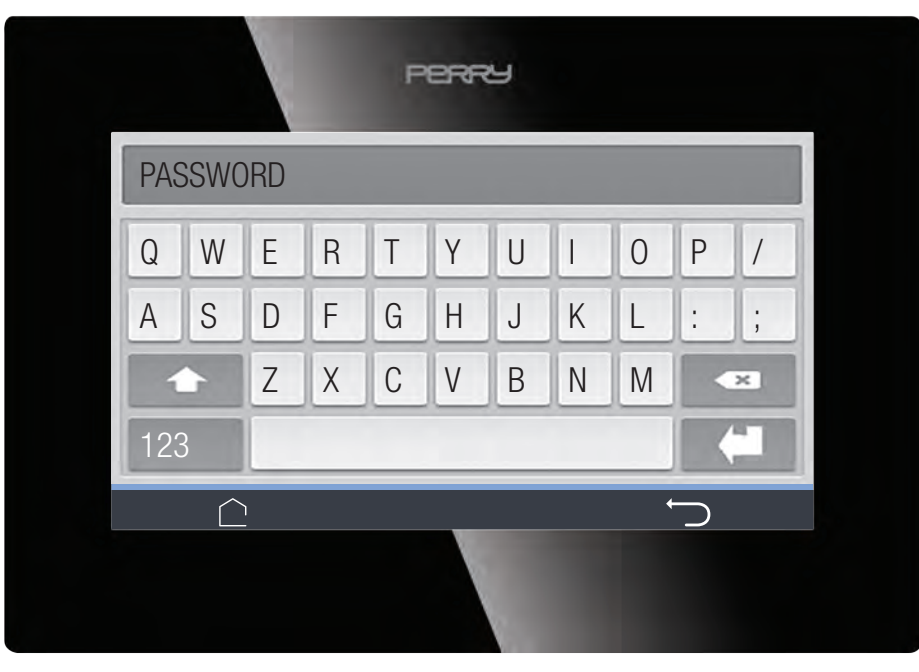

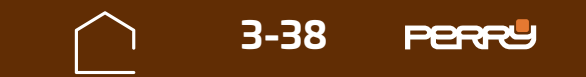

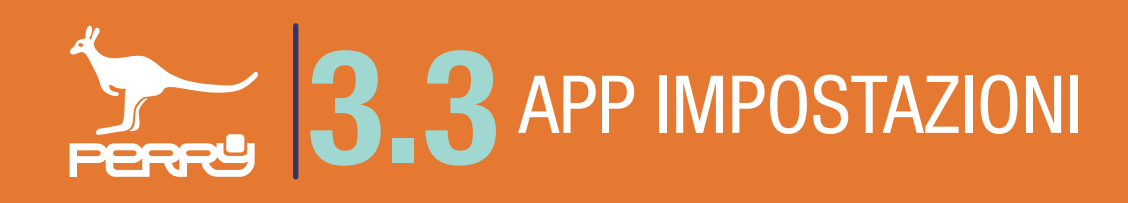

### **3.3.0 IMPOSTAZIONI AVANZATE APP**

Le impostazioni del C.DOM/CRM4.0 e degli ancillari sono a disposizione anche su APP, se e solo se lo smartphone si trova nella stessa rete WI-FI del C.DOM/CRM4.0. Questa connessione è un must per garantire che l'utente installatore sia fisicamente presente sull'impianto.

Per accedere a queste impostazioni occorre disattivare COMUNICARE TRAMITE SERVER nella schermata HOME sotto IMPOSTAZIONI.

Ogni impostazione ora che verrà richiesta sull'APP, dovrà essere aperta utilizzando la PSW del C.DOM/ CRM4.0.

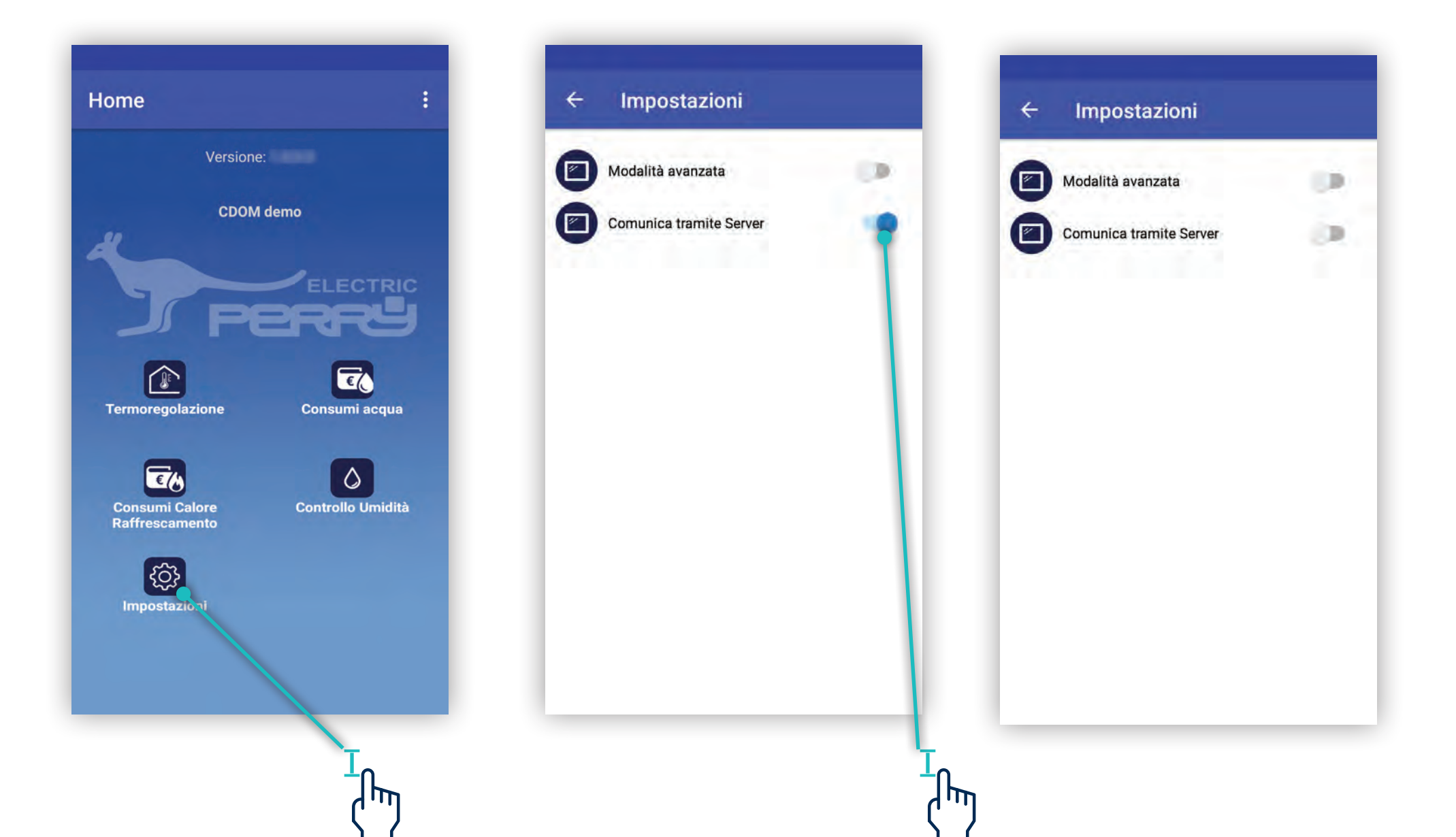

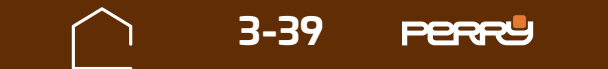

In alternativa si può attivare la MODALITA' AVANZATA, inserendo la PSW una sola volta, si sbloccheranno tutte le impostazioni fino alla chiusura della APP o fino a quando si rimarrà connessi alla rete Wi-Fi o si farà il LOGOUT.

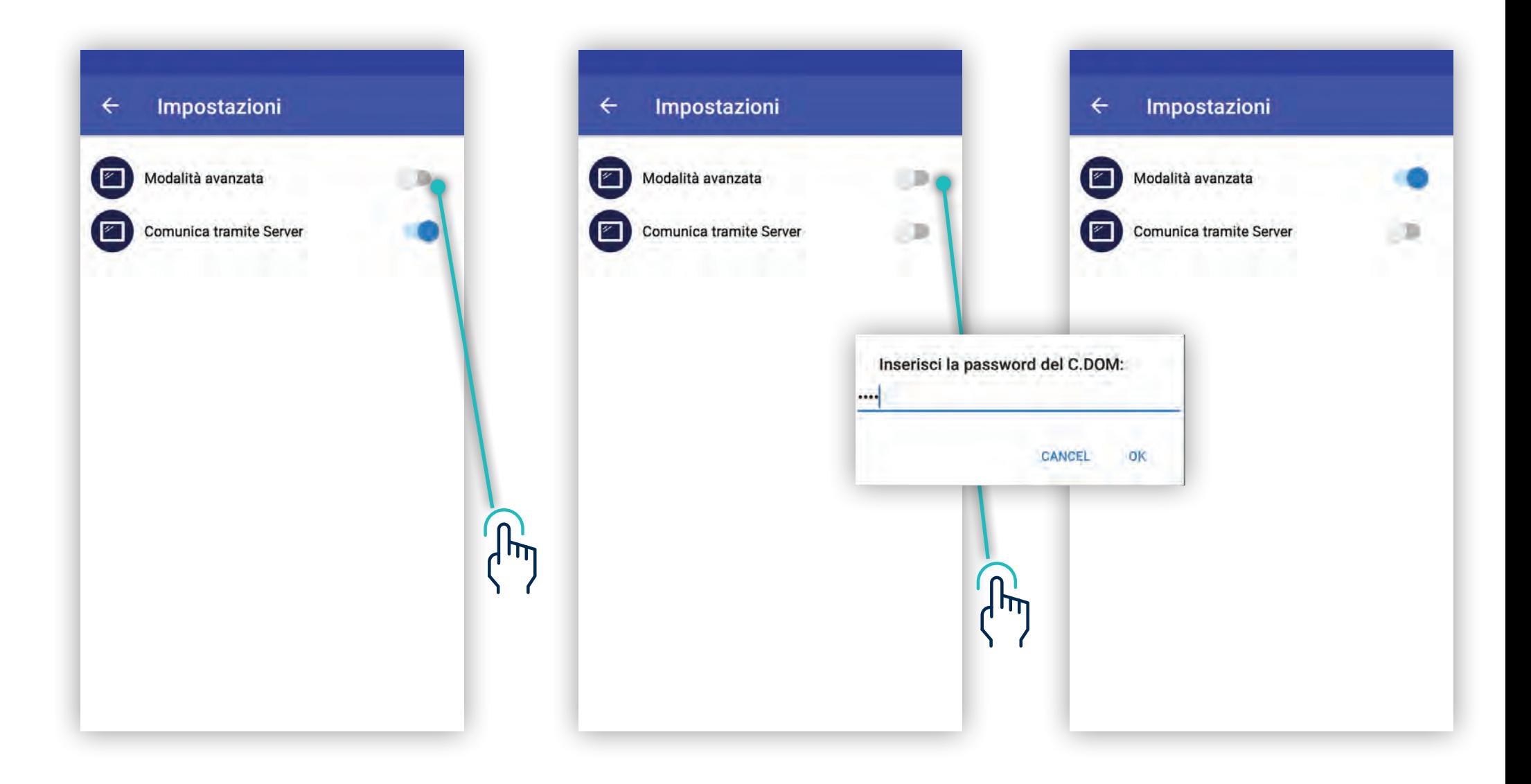

Al successivo riavvio dell'APP le impostazioni saranno quelle di DEFAULT

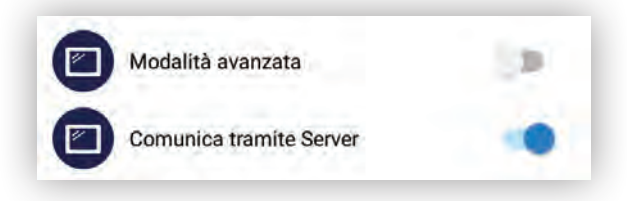

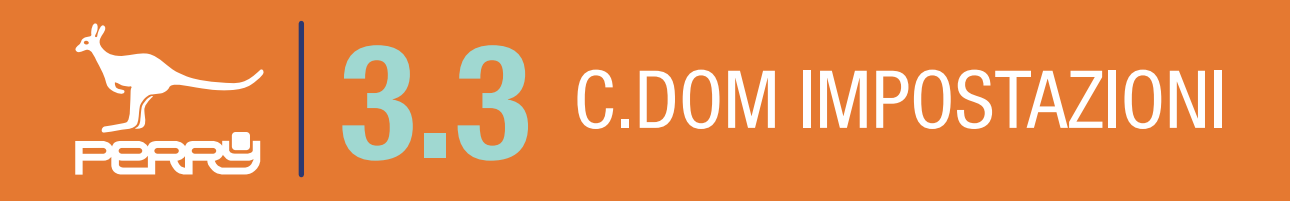

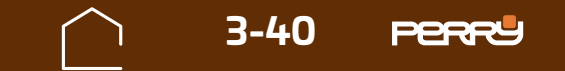

### **3.3.1 Impostazioni Termoregolazione**

- il sistema nella sua interezza,
- l'utente collegato e le sue configurazioni
- la singola funzione e i parametri ad essa collegati.

Le impostazioni disponibili sull'APP possono riguardano:

Le impostazioni di termoregolazione riguardano tutti quei parametri che influenzano il corretto funzionamento del controllo delle temperature.

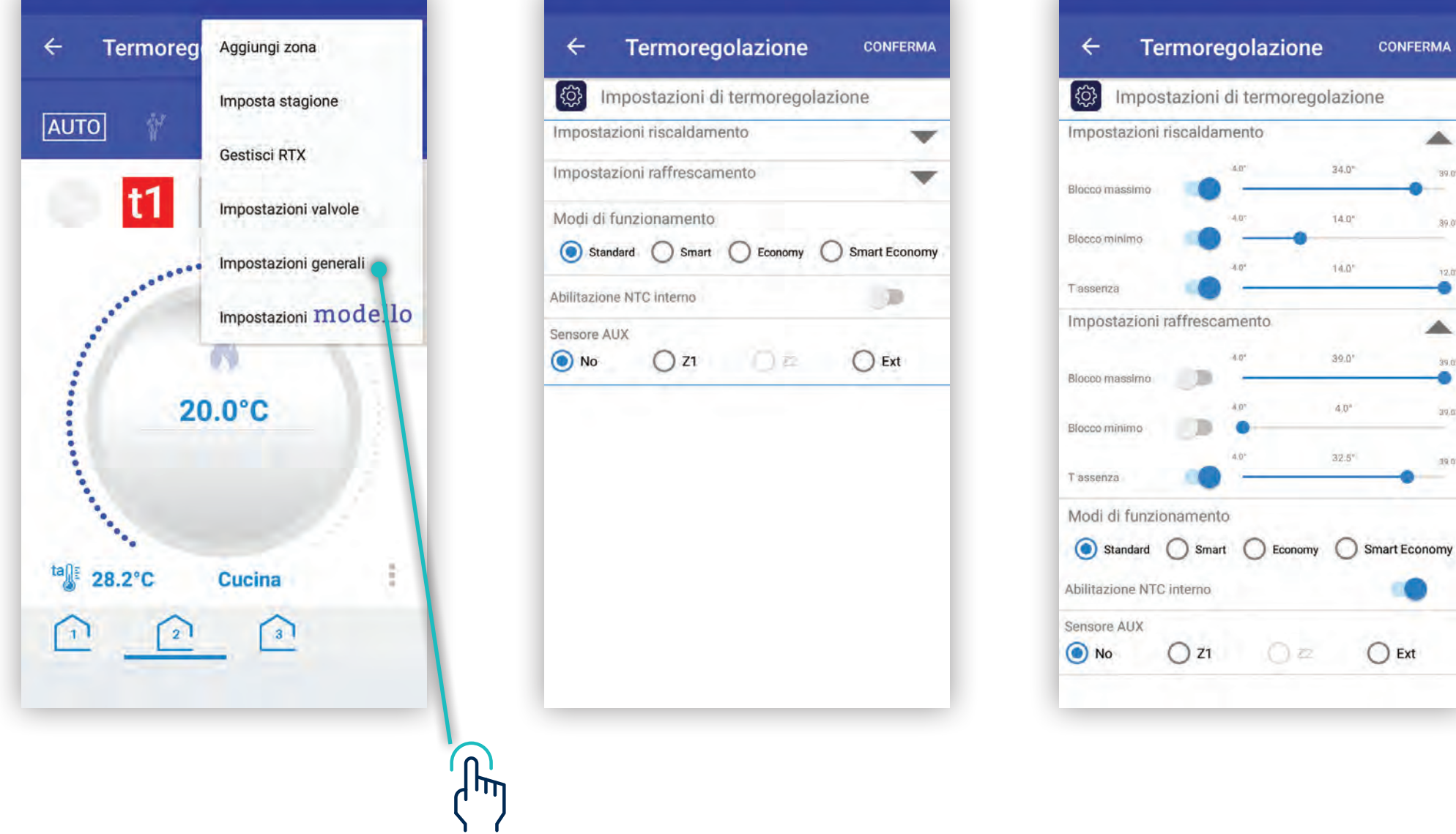

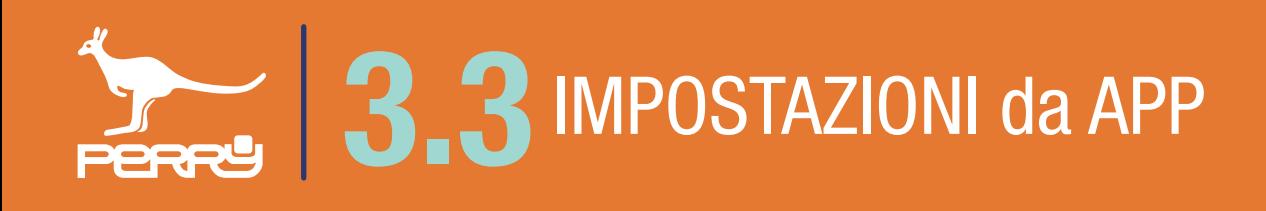

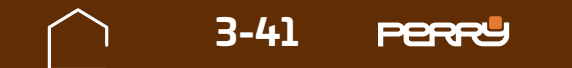

### **3.3.2 Impostazioni di zona**

Ogni zona termica può essere impostata secondo proprie caratteristiche specifiche.

#### **Isteresi**

A seconda della tipologia di impianto, può essere impostato una specifica ISTERESI per ogni zona. Adattabile al tipo di impianto; valore regolabile da 0,1°C a 1,5°C, default 0,5°C (isteresi basse per impianti fan-coil, isteresi alte per impianti a pavimento con pendolazione molto lenta).

#### **Offset**

O calibrazione, per modificare o sopperire ad eventuali errori di lettura di temperatura; a seconda del posizionamento dei sensori o alle caratteristiche di ogni zona, è possibile impostare un OFFSET di ±6,2°C rispetto alla temperatura letta dal sensore.

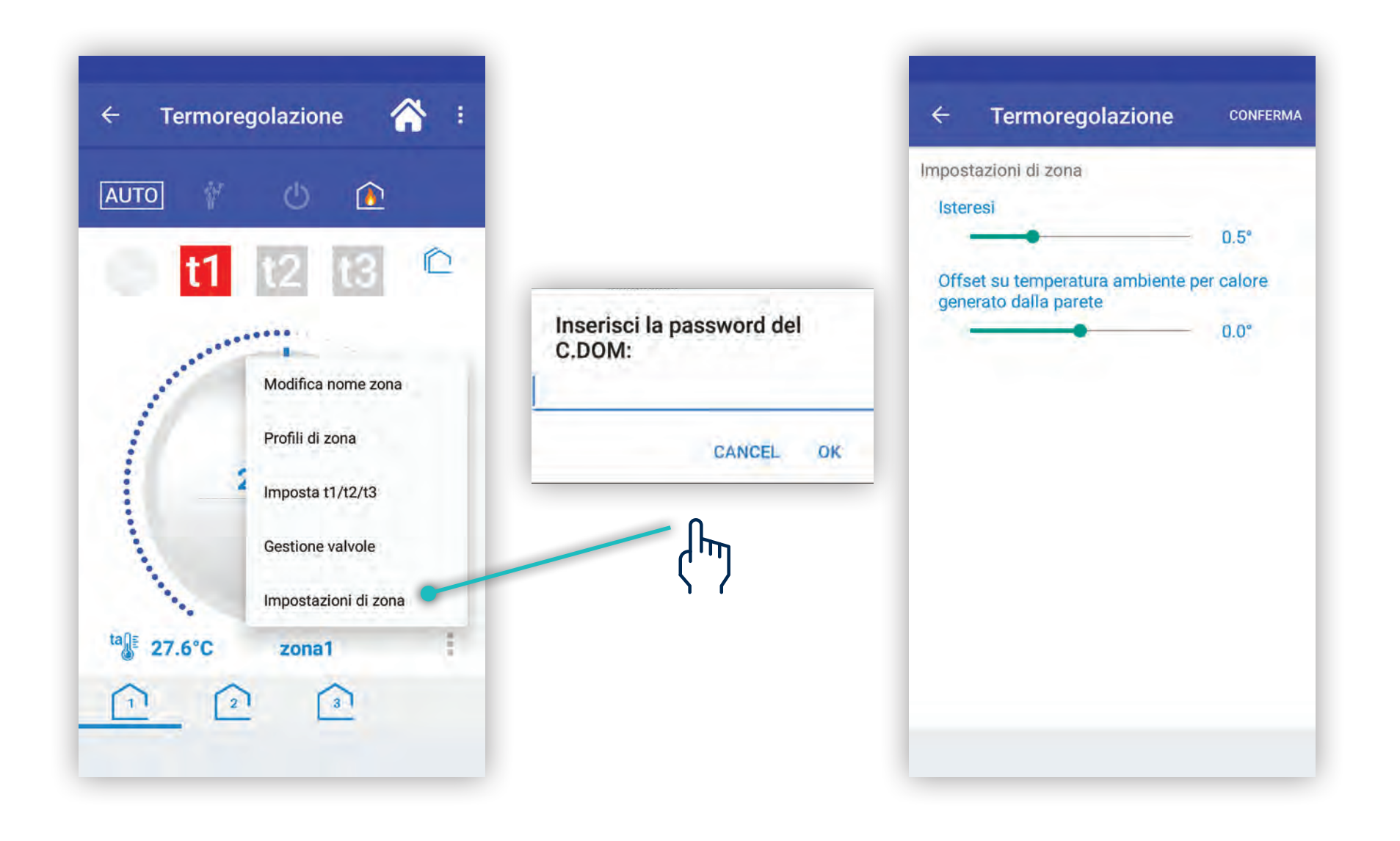

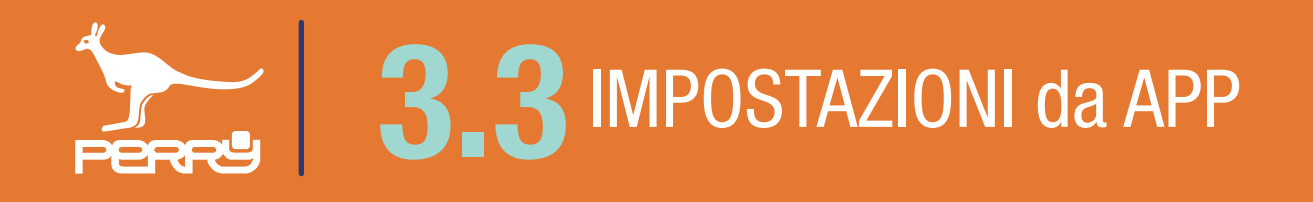

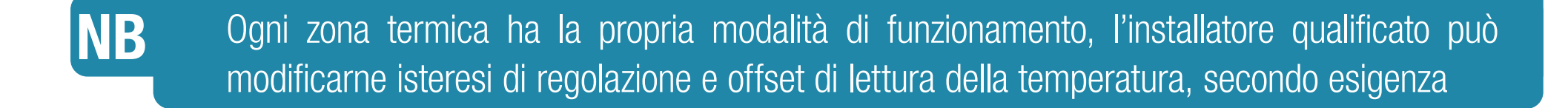

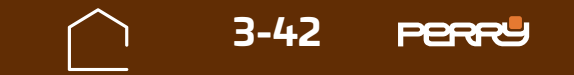

#### **3.3.3 Impostazioni valvole**

Le impostazioni delle valvole elettroniche possono essere generali o specifiche di ogni valvola. Le impostazioni generali riguardano quei parametri che sono uguali per tutte le valvole elettroniche associate a un C.DOM/CRM4.0.

Le valvole elettroniche VTRX04, possono avere un'impostazione unica in caso di anomalia: Stato attuatore in caso di anomalia

- Aperto
- Chiuso (default)

Impostazioni comuni a tutte le valvole elettroniche a prescindere dalla tipologia:

#### Funzionamento valvole VTRX nell'impianto

- ON/OFF (default)
- Proporzionale

```
Anticalcare Attivo (default)
Antigelo automatico Attivo (default)
```
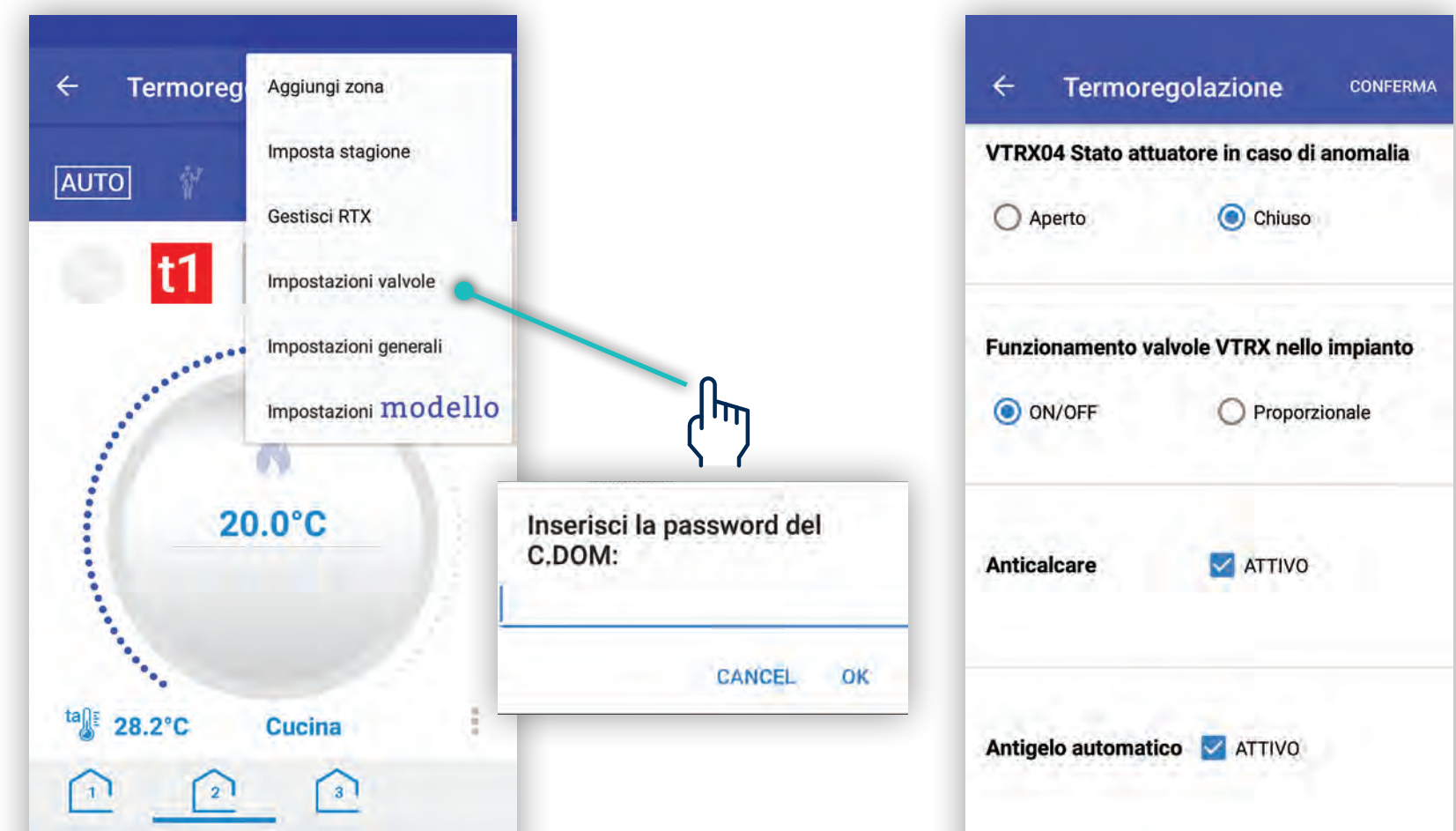

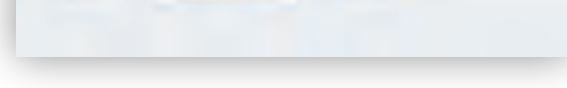

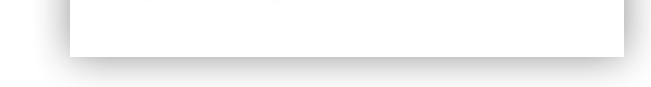

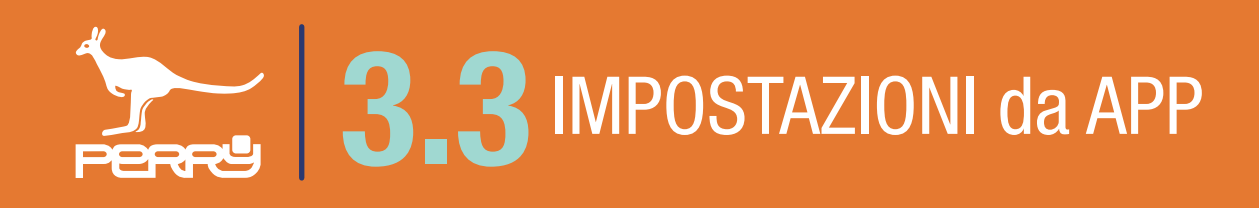

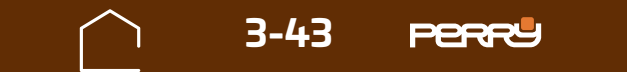

### **3.3.4 Impostazioni VTRX05**

Le valvole elettroniche VTRX05 hanno impostazioni comuni con tutte le valvole presenti nel sistema e impostazioni specifica per ogni singola valvola.

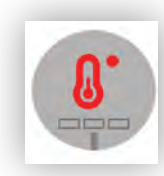

#### **Valvole elettroniche associate come zone termiche**

La valvola VTRX05 può essere associata al C.DOM/CRM4.0 come termostato di zona (MASTER) in questo caso nell'app verrà visualizzato questa icona.

Nel caso di valvole elettroniche VTRX05 associate come termostato di zona, il menù sostituisci, elimina e modifica sono quelle di zona.

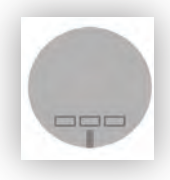

#### **Valvole elettroniche associate come attuatori**

Se la valvola VTRX05 viene associata in una zona termica, avrà solo la funzione di attuatore e non leggerà la temperatura ambiente (SLAVE).

In questo caso sarà possibile sostituire, eliminare, modificare la valvola.

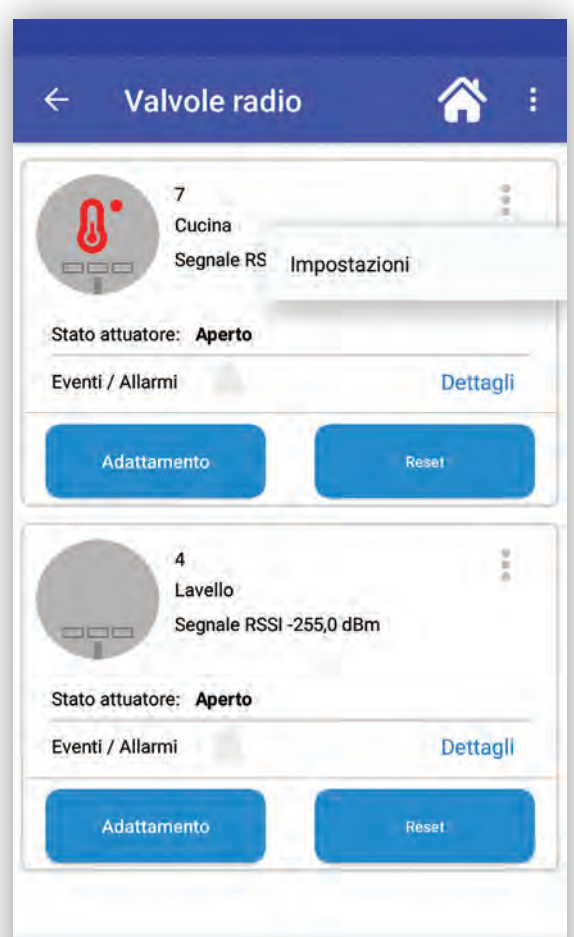

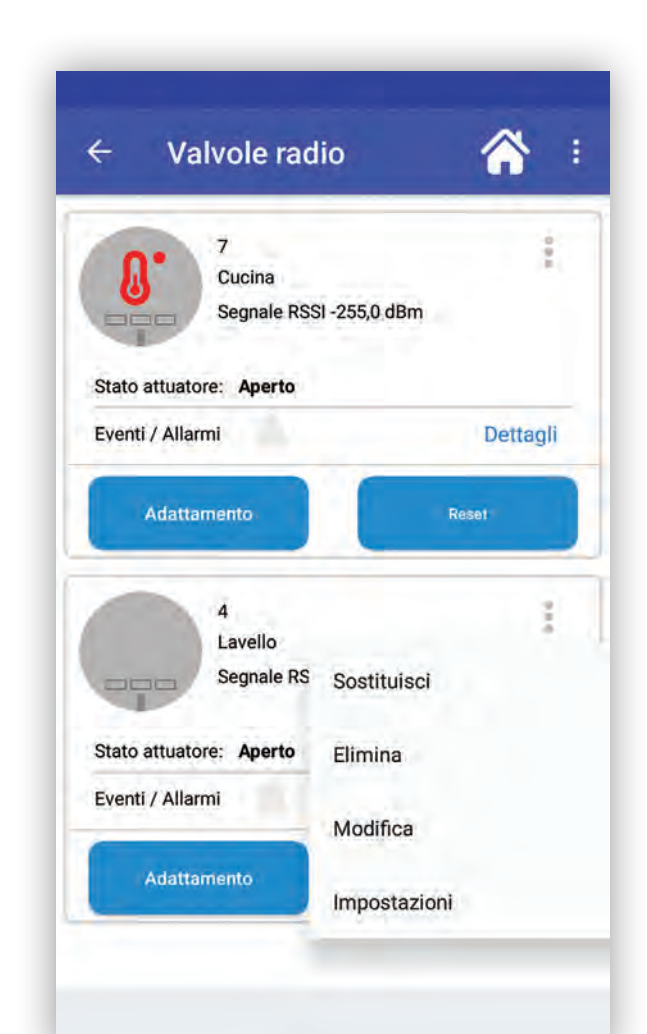

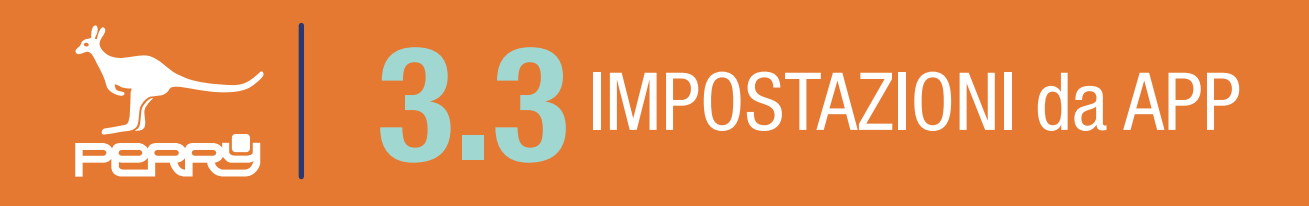

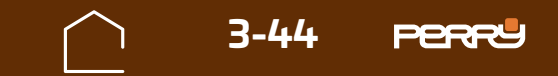

Le impostazioni di ogni singola valvola elettronica potranno essere:

#### Stato attuatore in caso di anomalia

- Aperto
- **Chiuso**
- Termoregolazione autonoma\*

(\*VTRX05, leggendo la temperatura, può regolarsi autonomamente fino a che l'anomalia non termina)

#### Blocco tastiera

- Non abilitato (default)
- Abilitato
- Usa impostazioni locali

#### Tipo batteria

- P1 Alkalina (default)
- P2 Nickel metal idrato ricaricabile
- P3 Litio

#### Forzature da centrale

- Disabilitata
- Aperta
- Chiusa

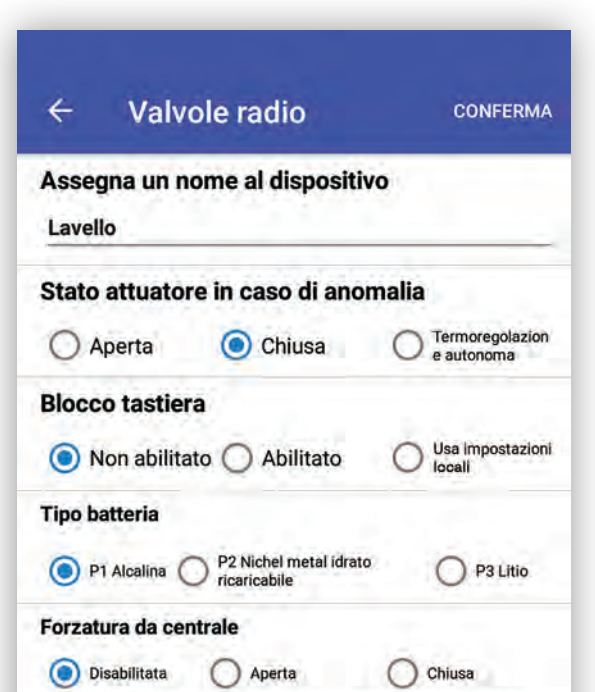

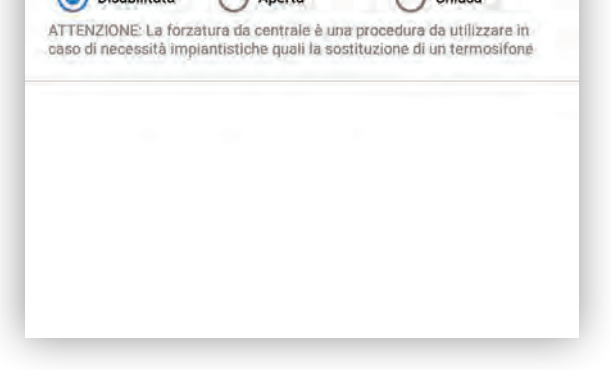

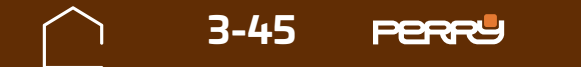

### **3.3.5 Impostazioni VTRX04**

### **3.3.6 Copia impostazioni**

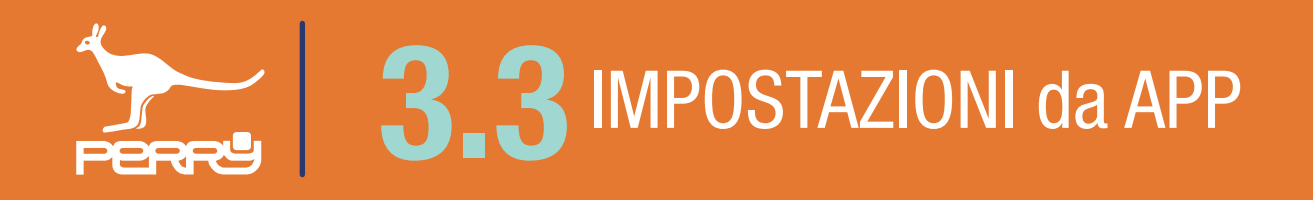

- Aperto
- **Chiuso**

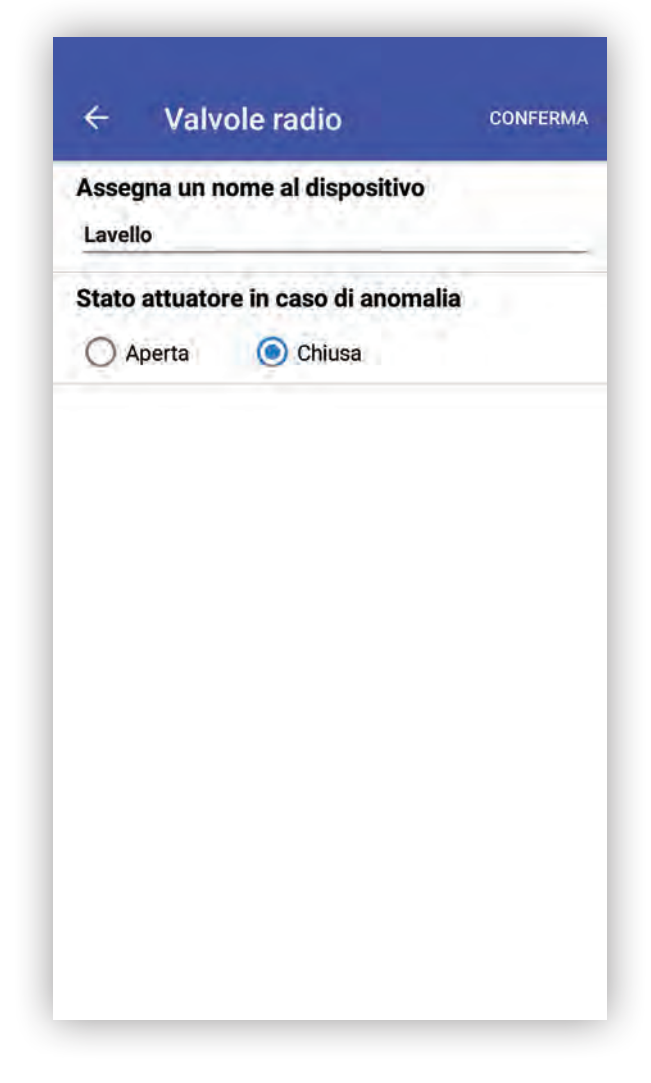

La modifica di una impostazione in una valvola attiva la possibilità di copiarla in tutte le valvole della stessa tipologia. Premere il tasto  $\Box$  COPIA e confermare. L'impostazione verrà fatta a tutte  $\Box$ .

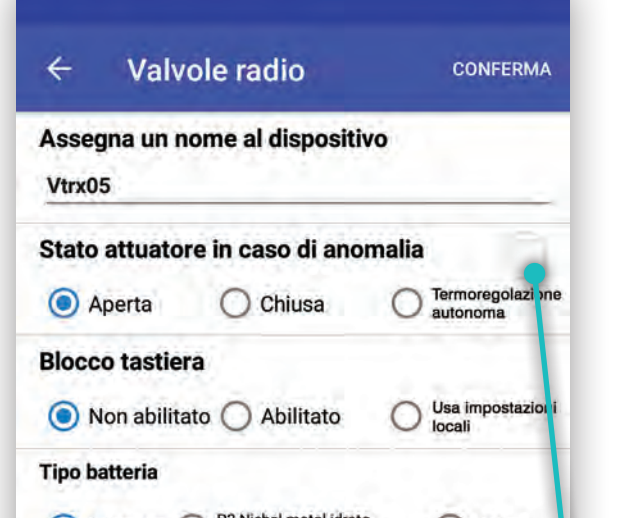

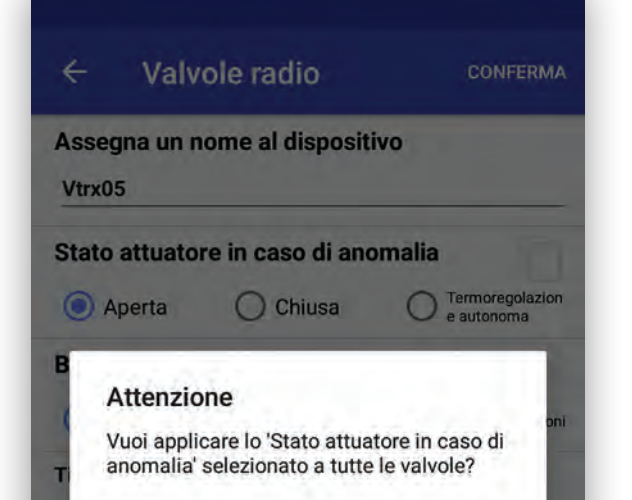

SI

O Chiusa

**NO** 

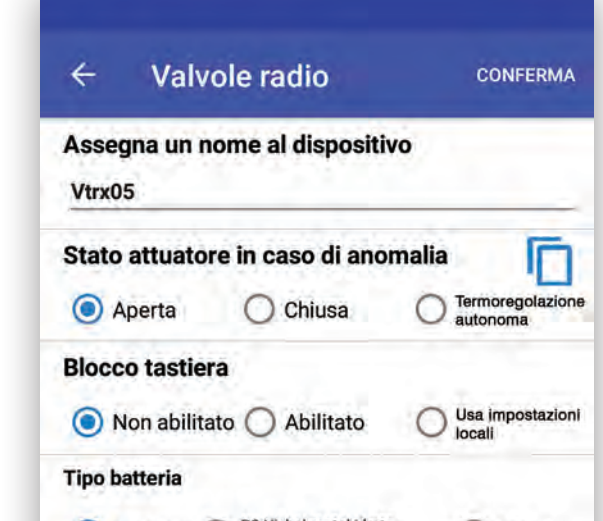

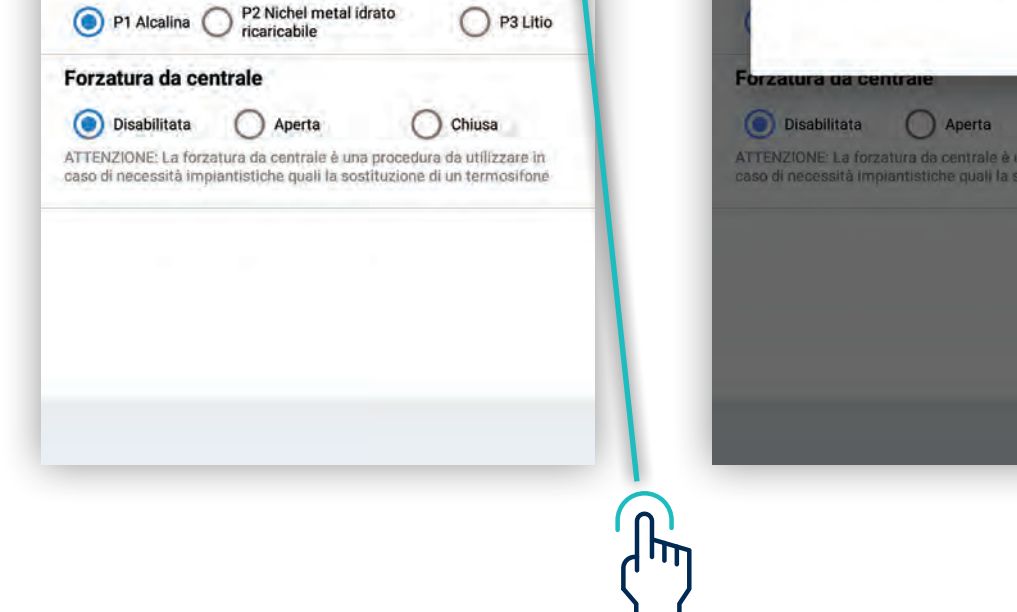

P1 Alcalina C P2 Nichel metal idrato  $O$  P3 Litio Forzatura da centrale Disabilitata Aperta  $\bigcirc$  Chiusa ATTENZIONE: La forzatura da centrale è una procedura da utilizzare in<br>caso di necessità impiantistiche quali la sostituzione di un termosifone

Le impostazioni di ogni singola valvola elettronica potranno essere:

#### Stato attuatore in caso di anomalia

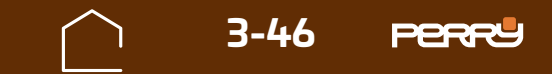

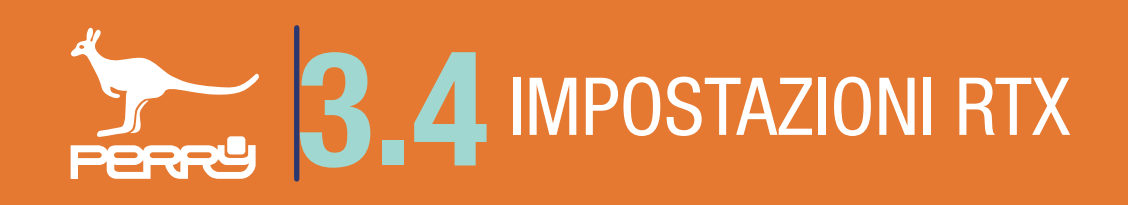

#### **3.4.1 Gestione RTX**

### **3.4 Impostazioni RTX**

Per abbinare gli RTX (Ricetrasmettitore radio), nell'APP C.DOM/CRM4.0 in qualsiasi zona termica, toccare il menù in alto a dx e scegliere Gestione RTX.

Apparirà un elenco di RTX abbinate al C.DOM/CRM4.0. Se non ci sono abbinati RTX, l'elenco sarà vuoto.

Gli RTX abbinati al C.DOM/CRM4.0 devono essere abbinati alla centrale e poi impostati. Non è sufficiente abbinarli come per le VTRX, ma sono attuatori che vanno anche impostati.

#### **NB** Ogni C.DOM/CRM4.0 può gestire **MAX 2** RTX08, **MAX 8** RTX02, **MAX 16** RTX01

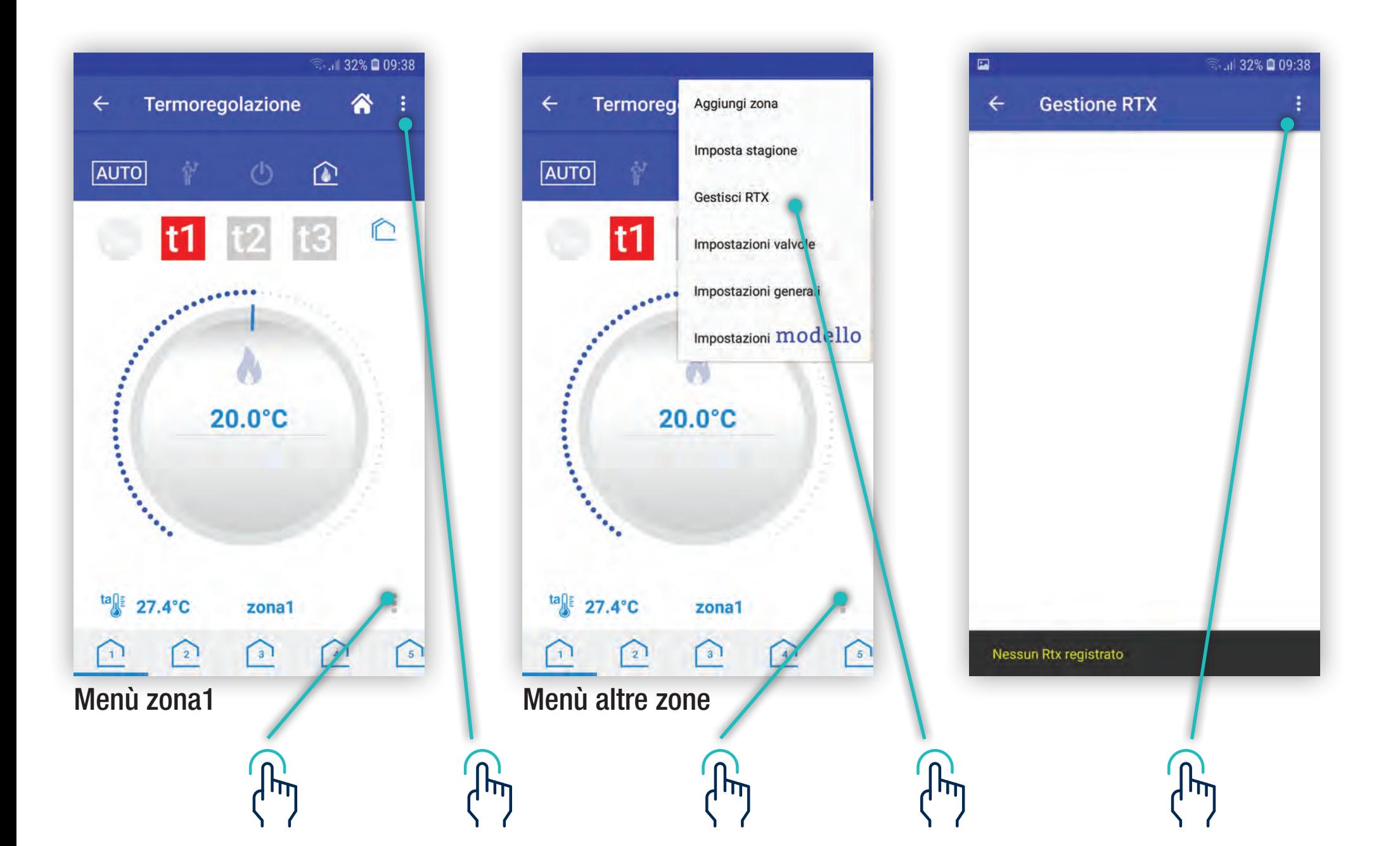

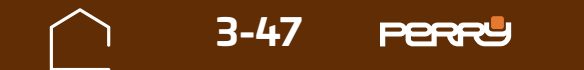

## **3.4.2 Elenco RTX**

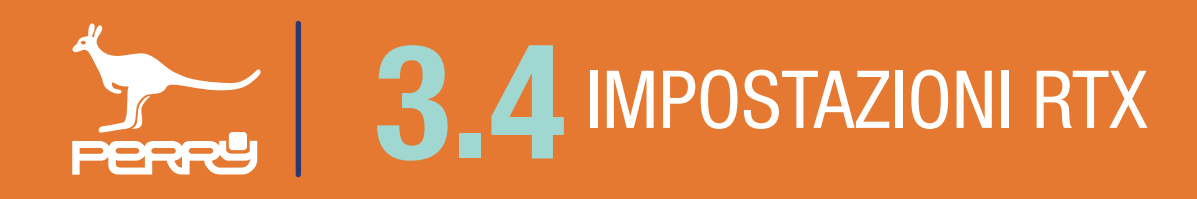

Il C.DOM/CRM4.0 può fornire le informazioni di ogni attuatore RTX, in un'unica schermata.

Queste informazioni per ogni RTX consistono in:

zona d'installazione, S/N della RTX, data e ora dell'ultima comunicazione ricevuta, stato della valvola, tipo di attività della valvola.

Nell'APP le informazioni disponibili sono: S/N, alias del RTX, qualità segnale RSSI eventuali avvisi.

La configurazione dei ricetrasmettitori RTX08, RTX02 e RTX01 dopo l'associazione, deve essere effettuata nel C.DOM/CRM4.0 o da APP. Può essere effettuata da un installatore qualificato.

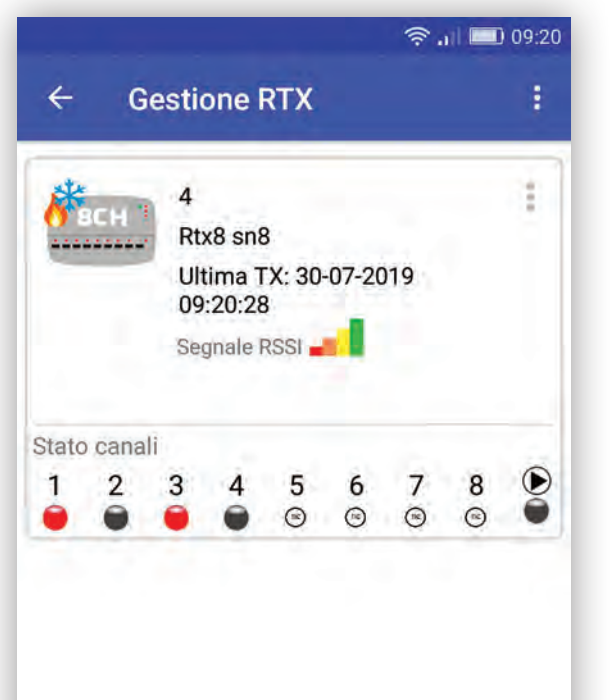

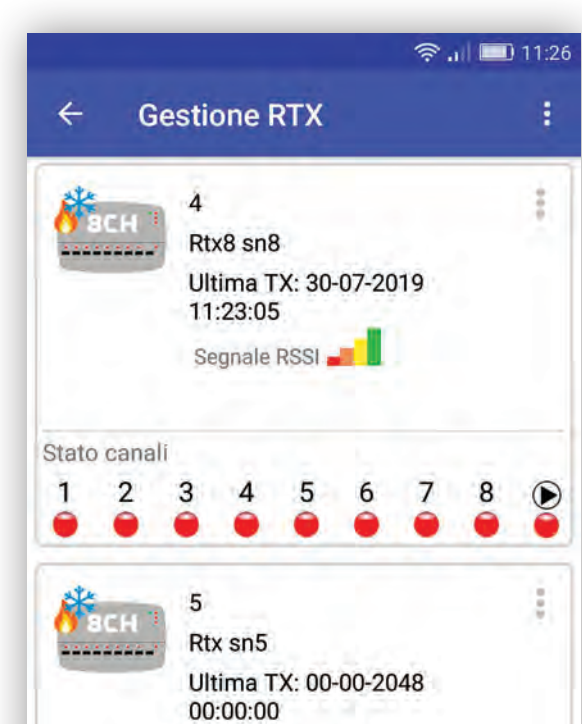

#### Ogni C.DOM/CRM4.0 può gestire **MAX 2** RTX08, **MAX 8** RTX02, **MAX 16** RTX01 indipendentemente dalle zone termiche **NB**

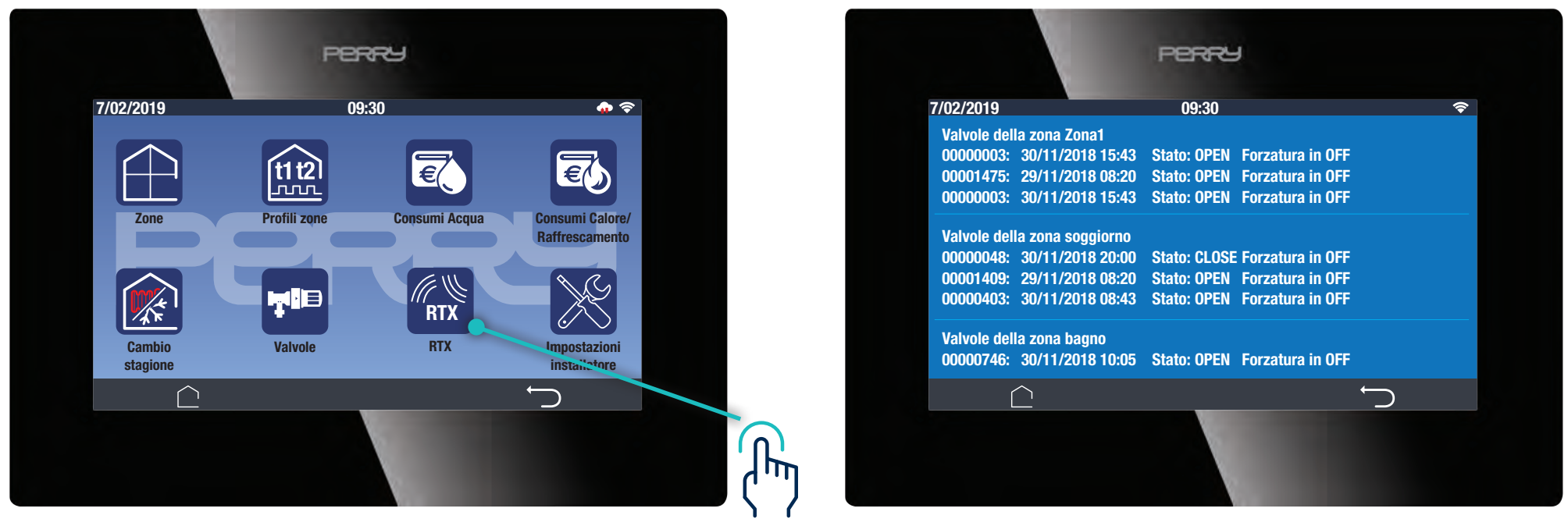

- Canale non associato  $\odot$
- Canale spento (relais aperto)
	- Canale acceso (relais attratto)

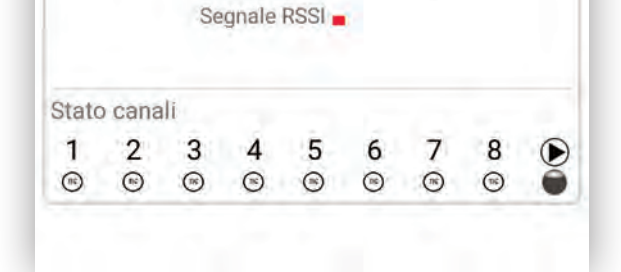

#### **Simbologia canali**

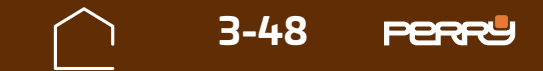

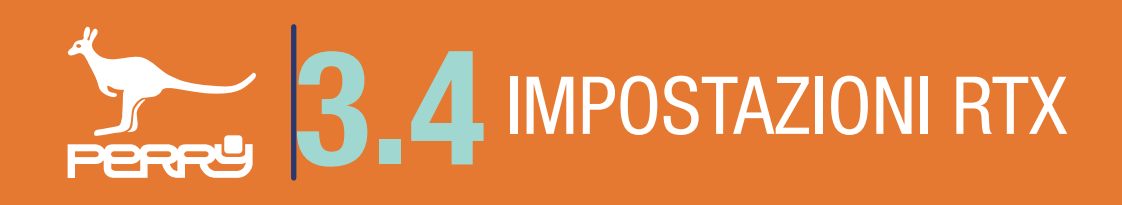

## **3.4.3 Aggiungi RTX**

 $\left\{ \frac{1}{2} \right\}$ 

Nella schermata RTX premere i tre pallini in alto a dx e scegliere Aggiungi RTX.

Come nel caso dei lettori di temperatura o delle Valvole si può procede in modo manuale inserendo i dati, oppure in modo automatico sfruttando la fotocamera e l'acquisizione tramite QR Code.

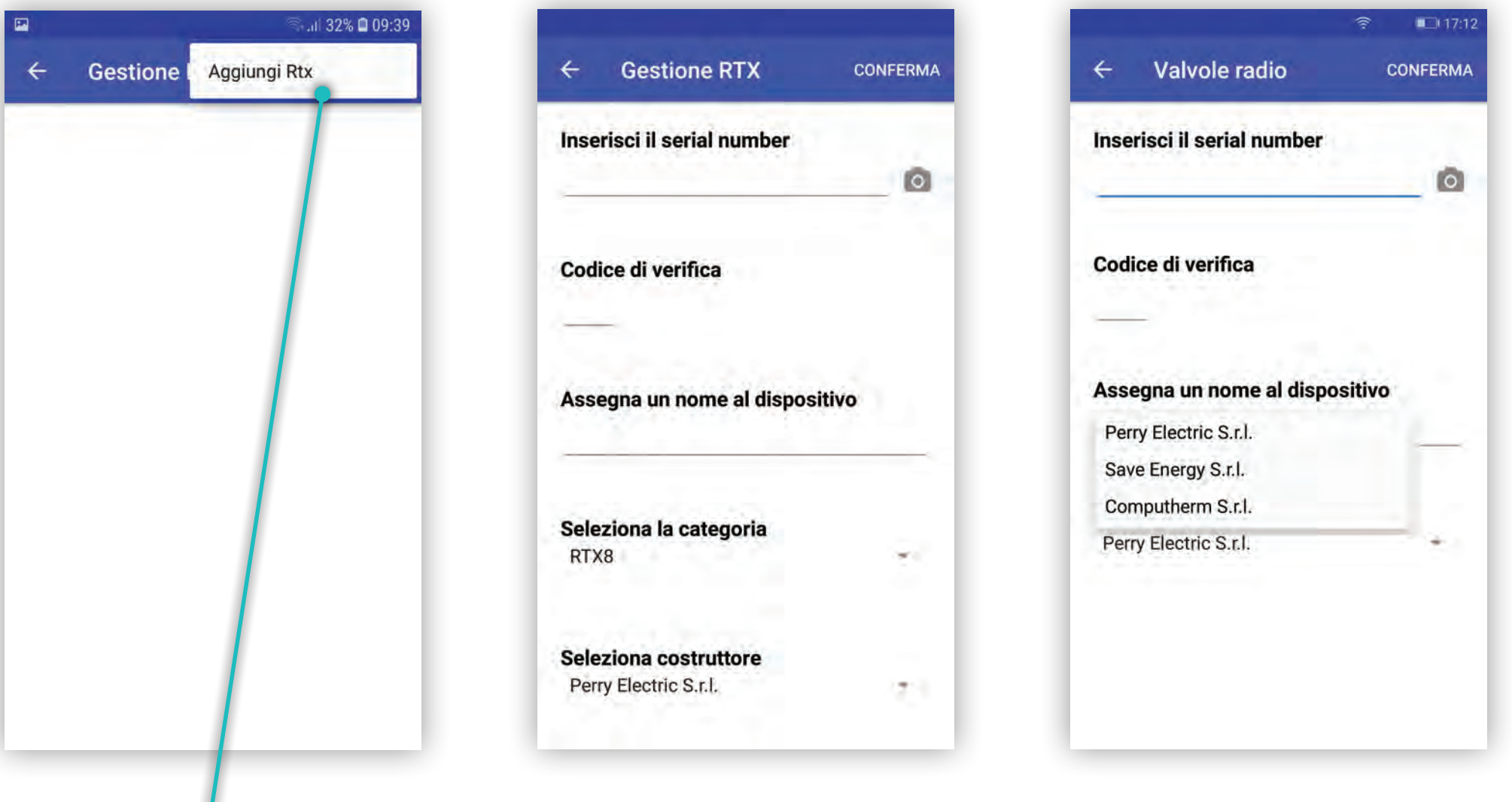

#### L'implementazione di funzioni o associazioni con ancillari può avvenire solo in modalità locale. Quindi l'utente deve disattivare la comunicazione tramite Server.

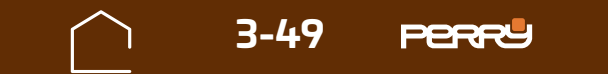

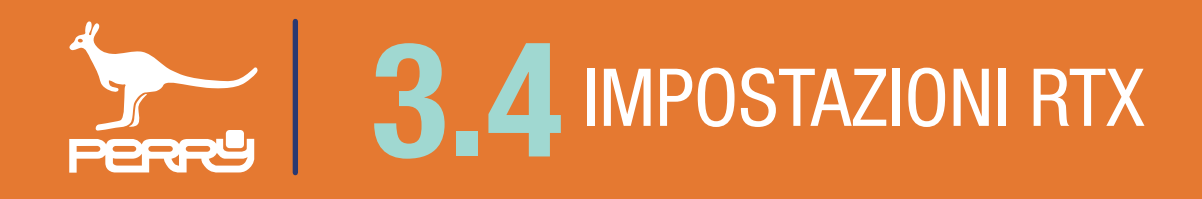

L'associazione in modo automatico del RTX sfrutta la fotocamera del Device per leggere il QR Code serigrafato sul contenitore della valvola.

Premere il simbolo fotocamera, inquadrare il QR Code ed attendere l'acquisizione del codice. Se necessario attivare la luce del Device per migliorare la visibilità, modificare la distanza dal codice per permettere una migliore messa a fuoco.

Acquisito il QR Code i campi: S/N, codice di verifica e costruttore vengono compilati autonomamente.

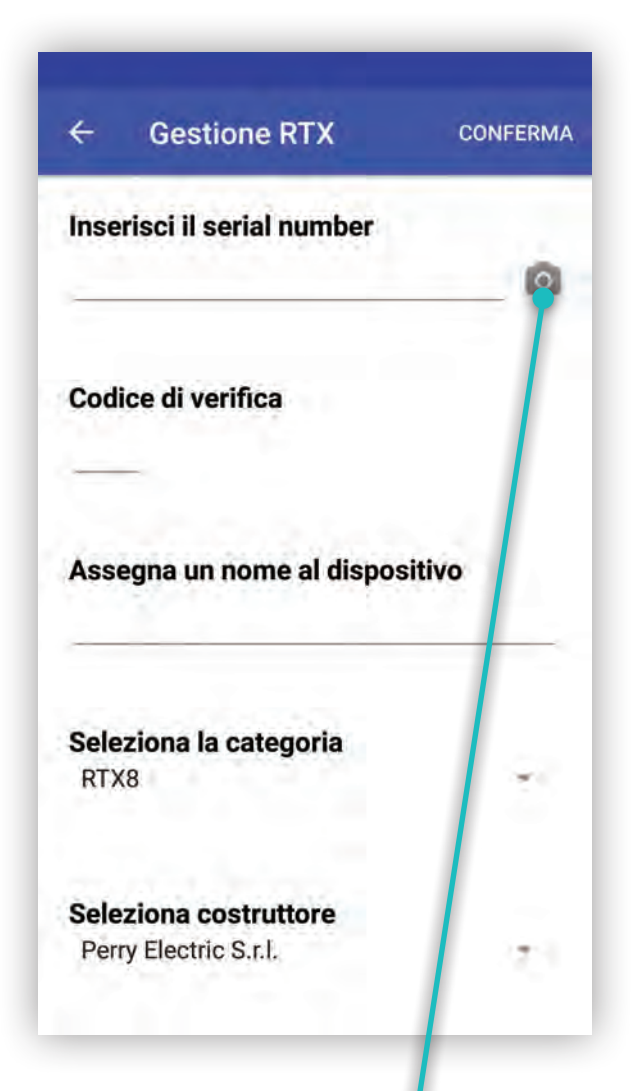

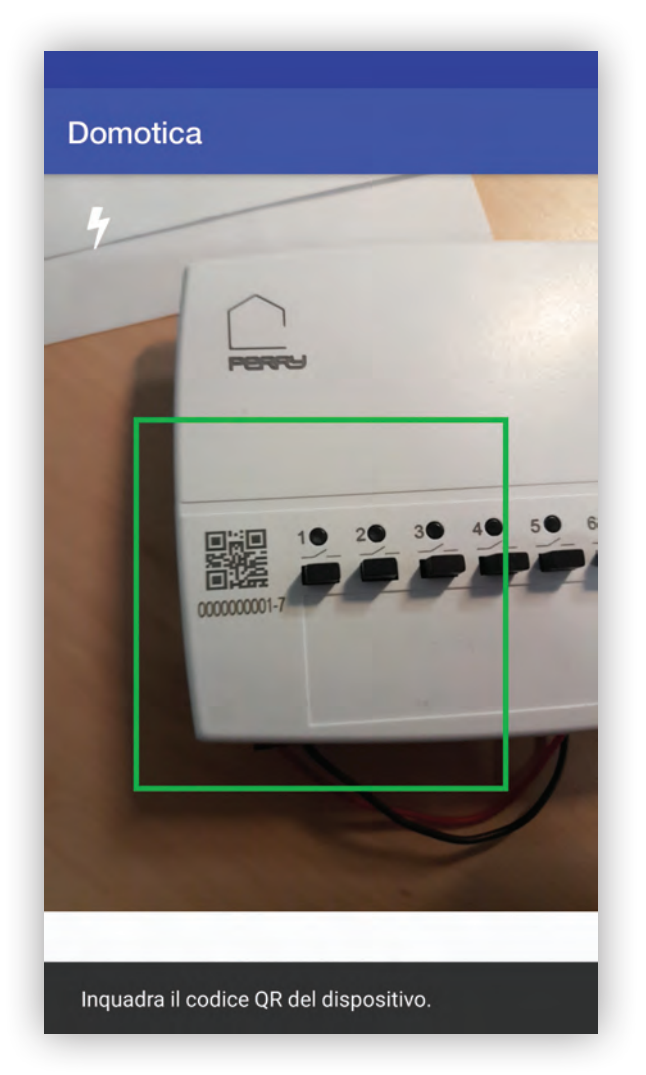

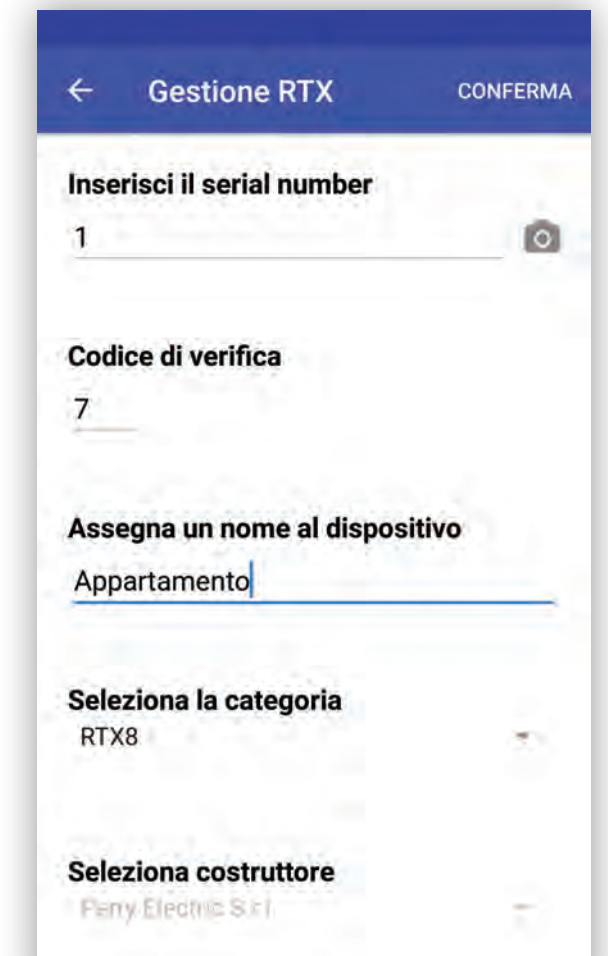

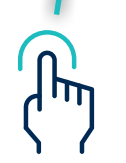

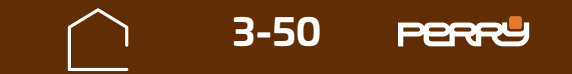

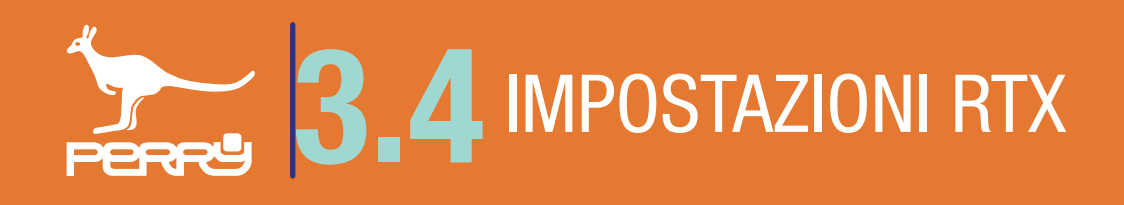

La compilazione del nome dispositivo deve essere effettuata dall'utente.

Il nome del RTX è salvato nel C.DOM/CRM4.0, quindi tutti gli utenti condivideranno il medesimo nome assegnato.

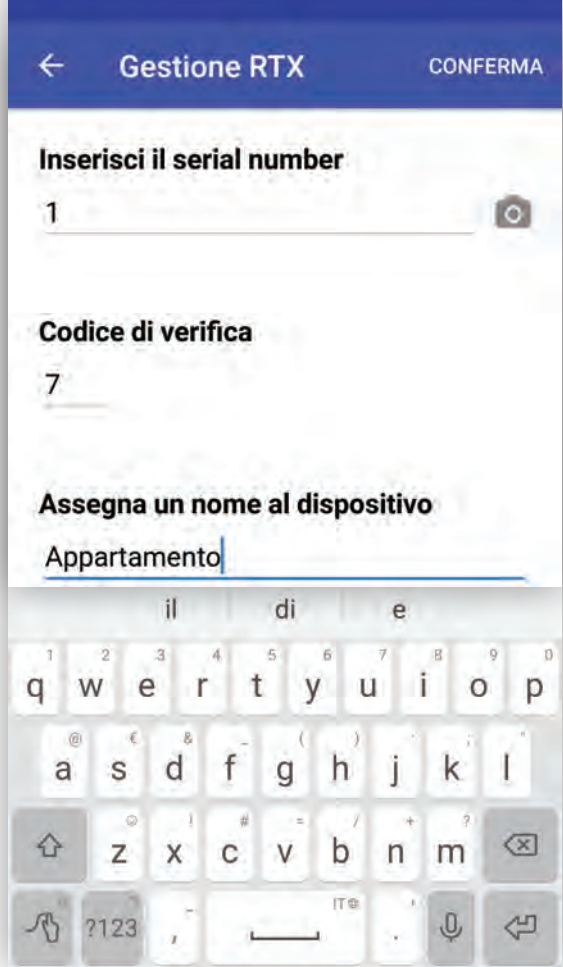

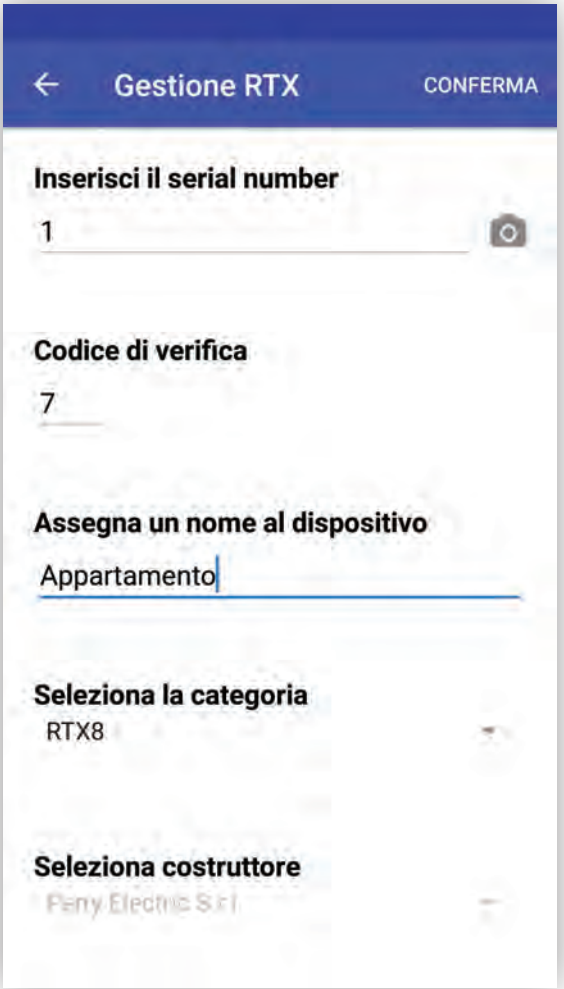

Ogni C.DOM/CRM4.0 può gestire in termoregolazione **MAX 2** RTX08, **MAX 8** RTX02, **MAX 16** RTX01, indipendentemente a quale zona termica sono abbinate. L'APP impedisce di inserire ulteriori RTX raggiunto il limite di RTX per tipo e funzione.

#### **NB**

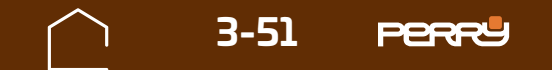

### **3.4.4 Impostazioni RTX**

Nella schermata Gestione RTX, vi sono gli RTX abbinati al C.DOM/CRM4.0 (paragrafo **2.4 Gestione RTX**).

I ricetrasmettitori radio RTX una volta abbinati devono essere configurati.

Tale configurazione avviene tramite APP C.DOM/CRM4.0 se si è collegati ala stessa rete Wi-Fi del C.DOM/CRM4.0.

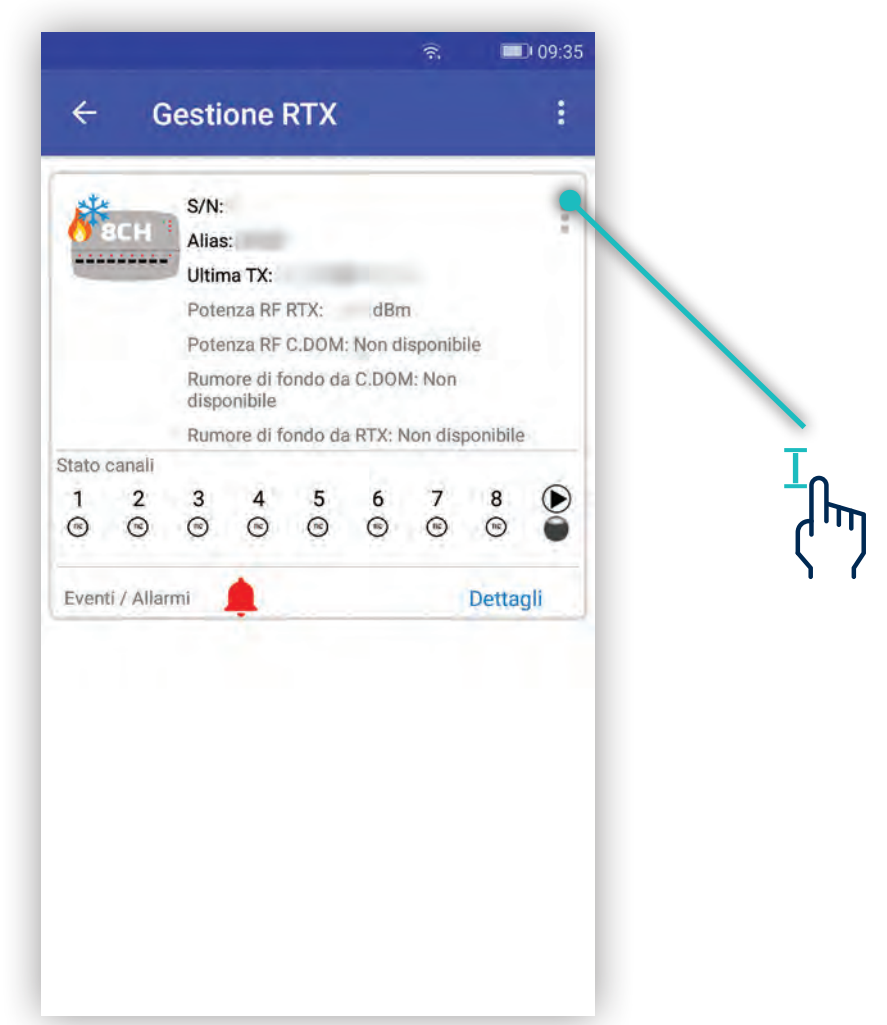

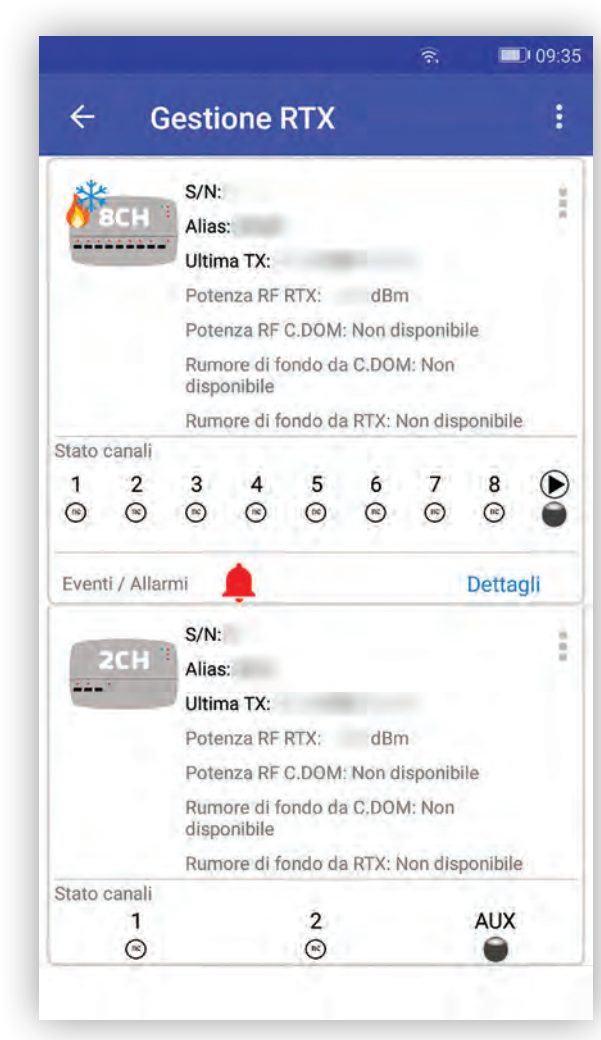

La visualizzazione degli RTX abbinati da come info:

il livello del segnale radio con la centralina, lo stato dei relay e di eventuali eventi/allarmi.

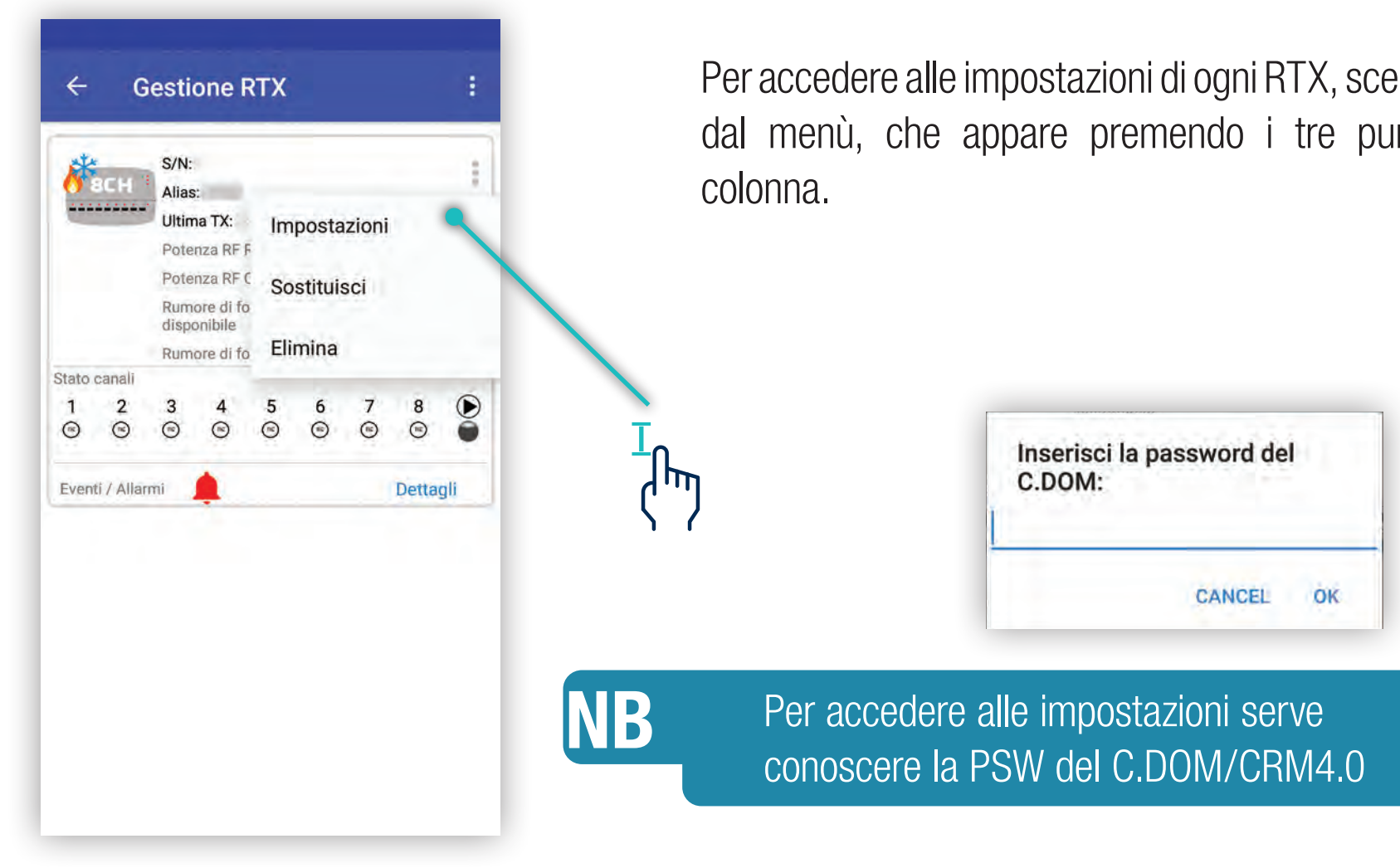

Per accedere alle impostazioni di ogni RTX, scegliere dal menù, che appare premendo i tre punti in

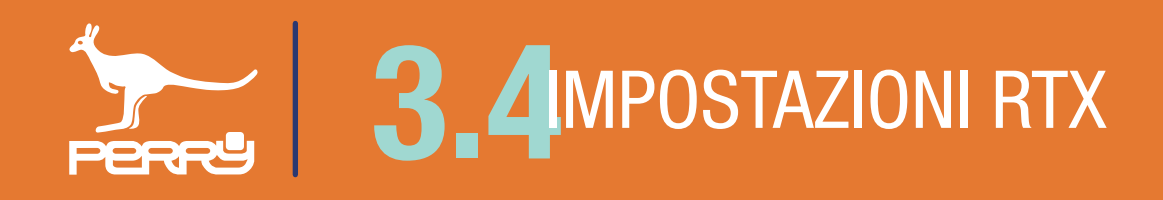

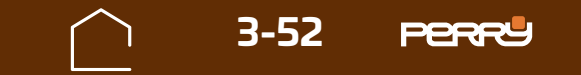

### **3.4.5 Impostazioni RTX08**

RTX08, si tratta di un ricevitore radio da collegare, tramite BUS 485, a una barra di comando. La barra di comando può essere a 4 o 8 relays indipendenti, da abbinare alle zone termiche, più un relay ausilario con funzione "OR" tra le zone.

Impostazioni disponibili:

- Nome del dispositivo
- Stato attuatore in caso di anomalia, come deve comportarsi il prodotto nel caso avvenga un'anomalia: chiudere o aprire il contatto.
- Stagione di funzionamento, il dispositivo può funzionare in una stagione specifica o in entrambe
- Selezione del canale (relay)
- Attivazione dei canali e scelta della zona termica associata
- Selezione zona di termoregolazione

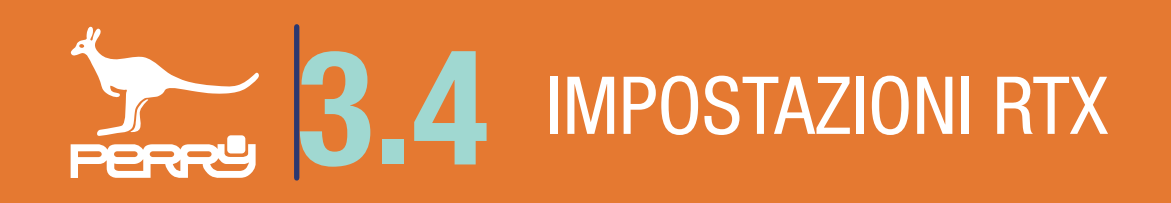

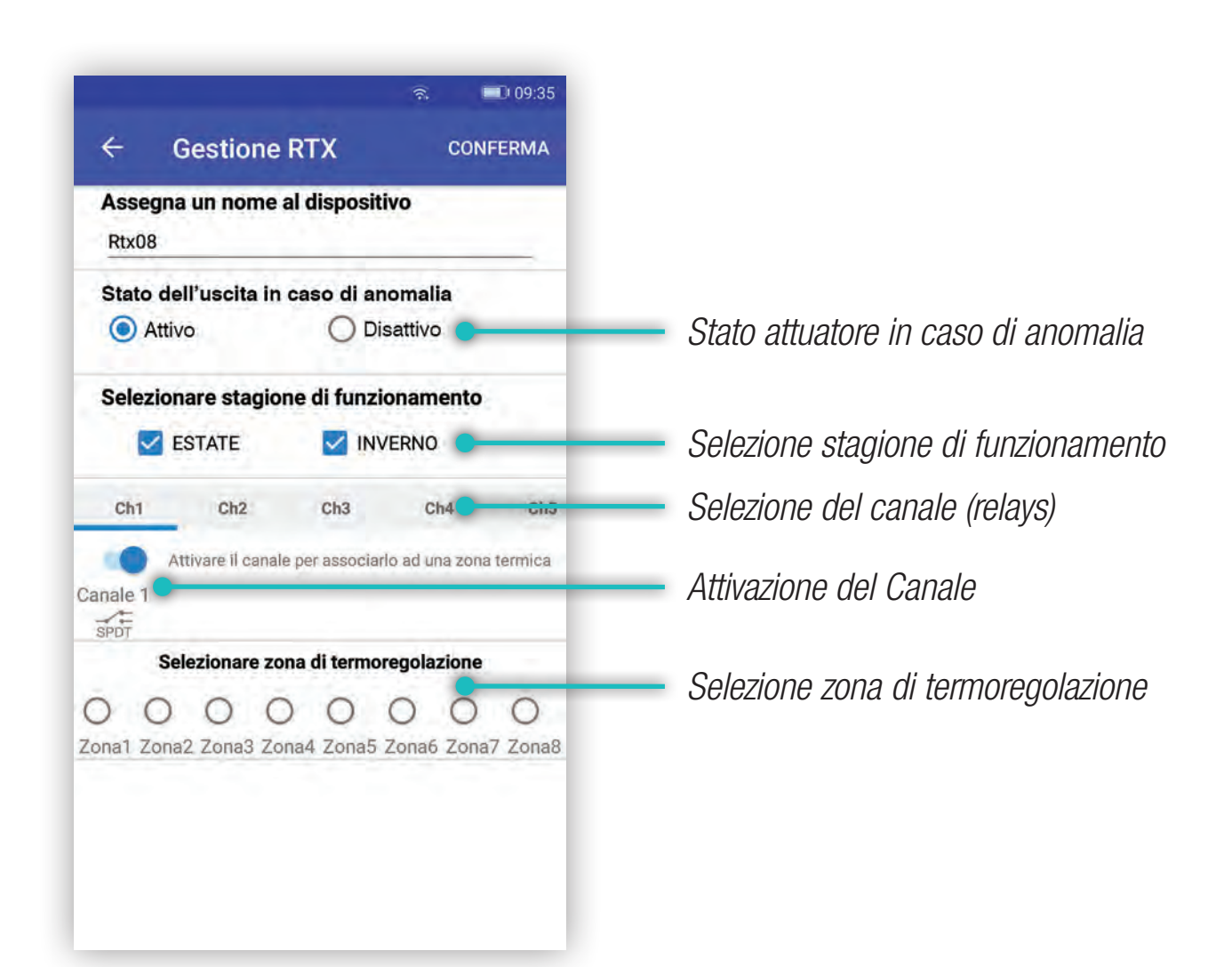

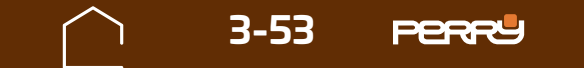

Ogni Canale Ch (relay) risponde a una sola zona termica. Una zona termica può essere collegata a più canali.

**NB**

#### **Alcuni esempi** di configurazione dei canali

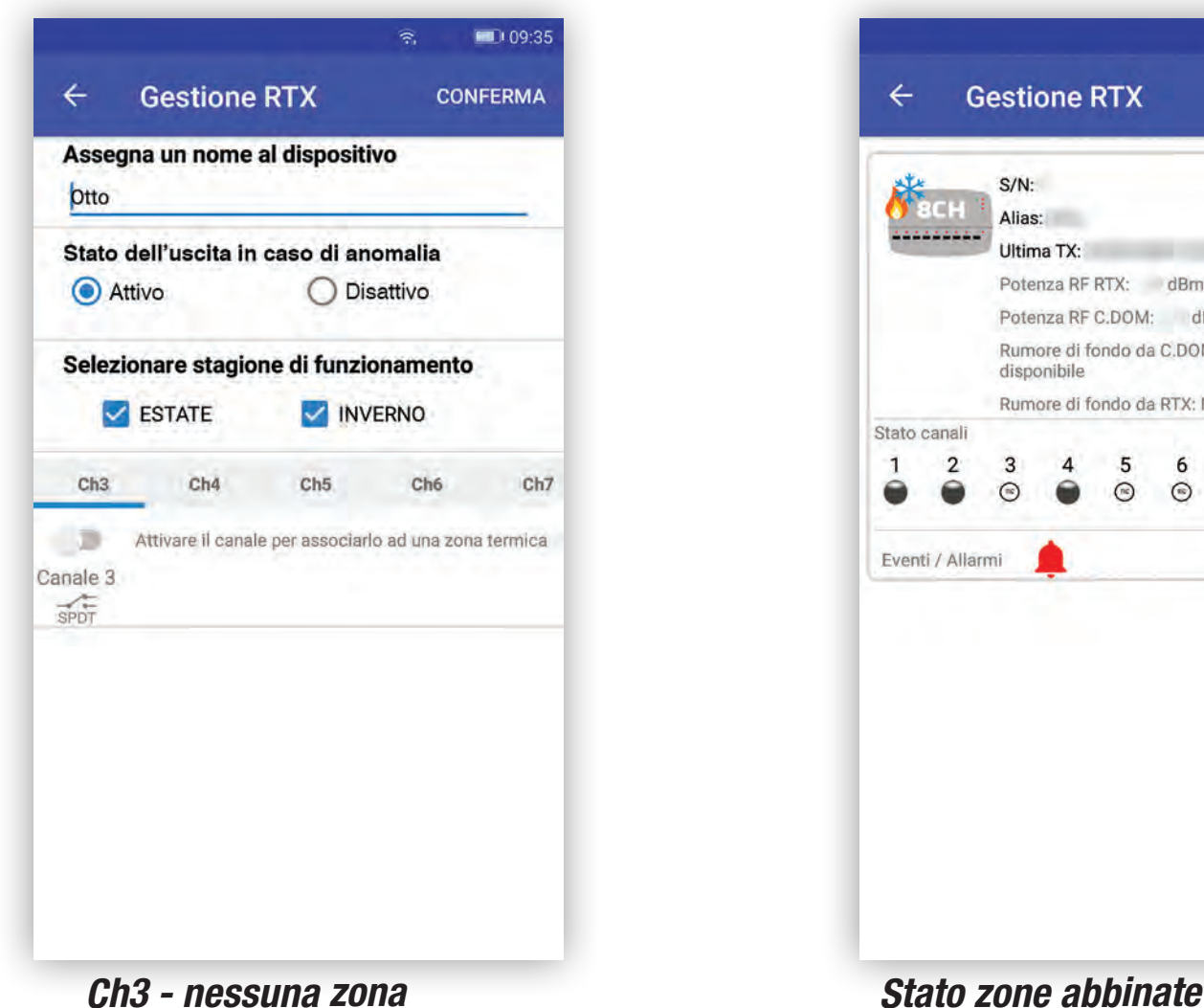

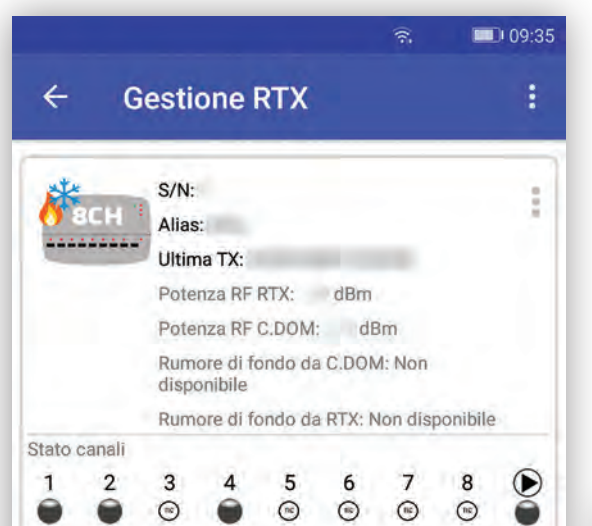

 $\odot$  $\omega$ Eventi / Allarmi Dettagli

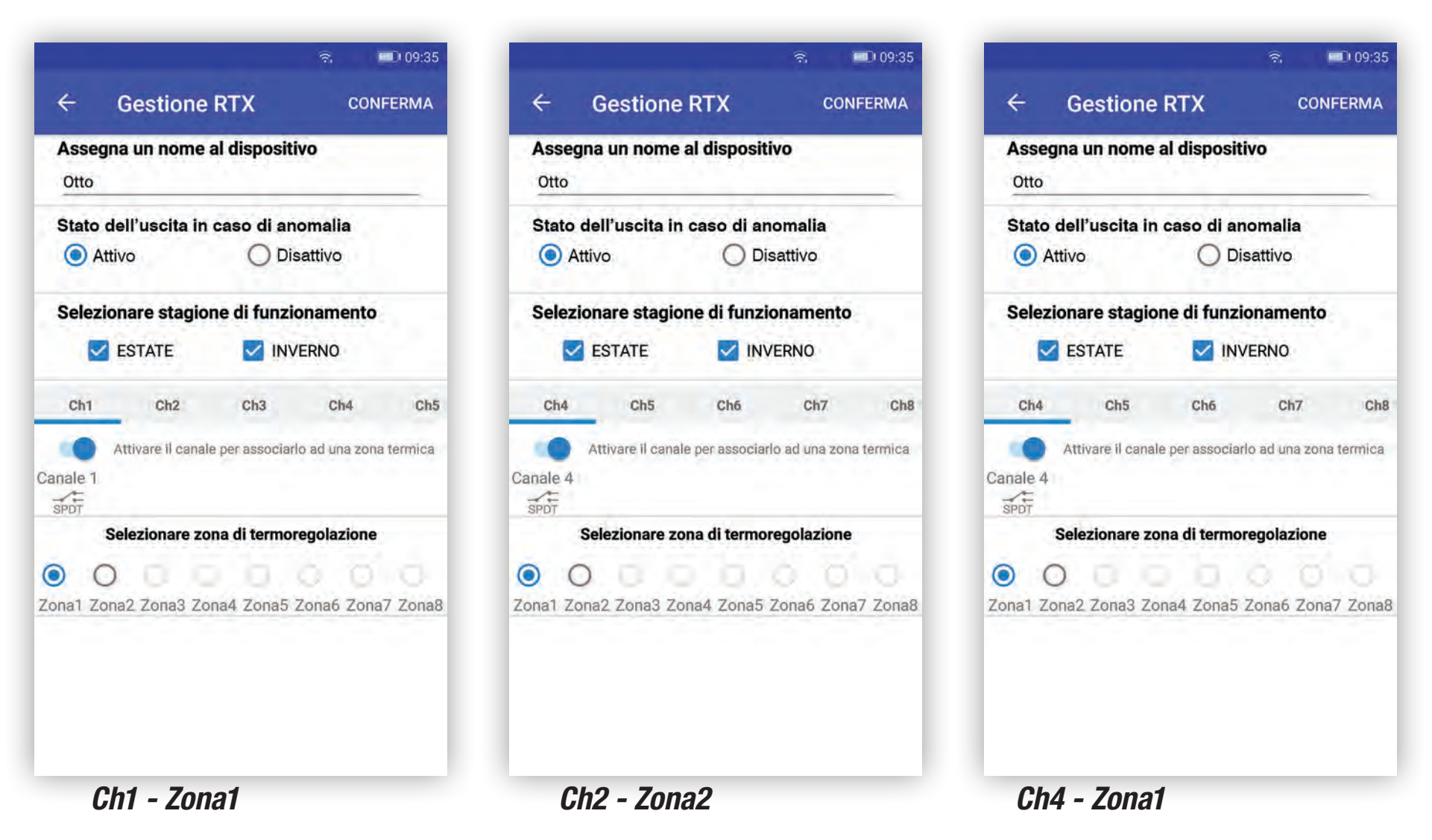

#### **RTX08 - Scelta Canale**

*Canale abbinato Canale attivo*

*Canale non*   $\odot$ *associato*

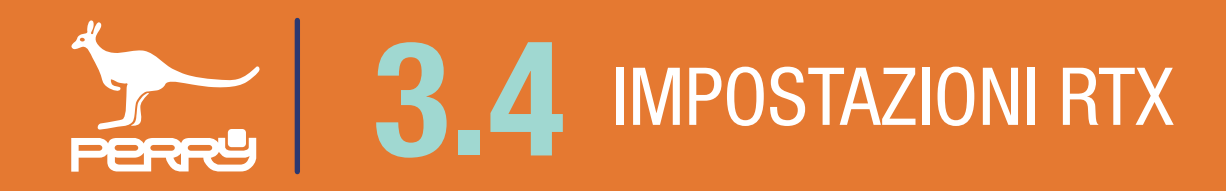

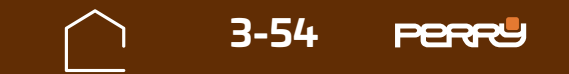

### **3.4.6 Impostazioni RTX02**

RTX02 è un attuatore ricetrasmettitore radio, con due relays indipendenti, più un relays ausilario.

#### **Impostazioni disponibili**:

- Nome del dispositivo
- Lo stato attuatore in caso di anomalia: chiudere o aprire il contatto
- Stagione di funzionamento, il dispositivo può funzionare in una stagione specifica o in entrambe
- Selezione del canale (relay)
- Attivazione dei canali
- Abbinamento alla zona di termoregolazione

#### **Funzioni ritardo**:

- Funzionamento ritardato del secondo canale
- Funzionamento canale AUX, se ritardato o contemporaneo.

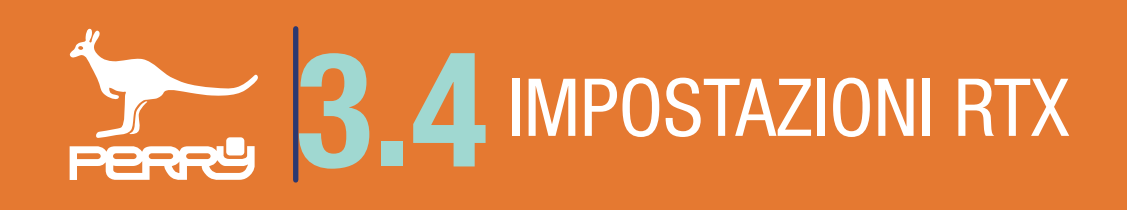

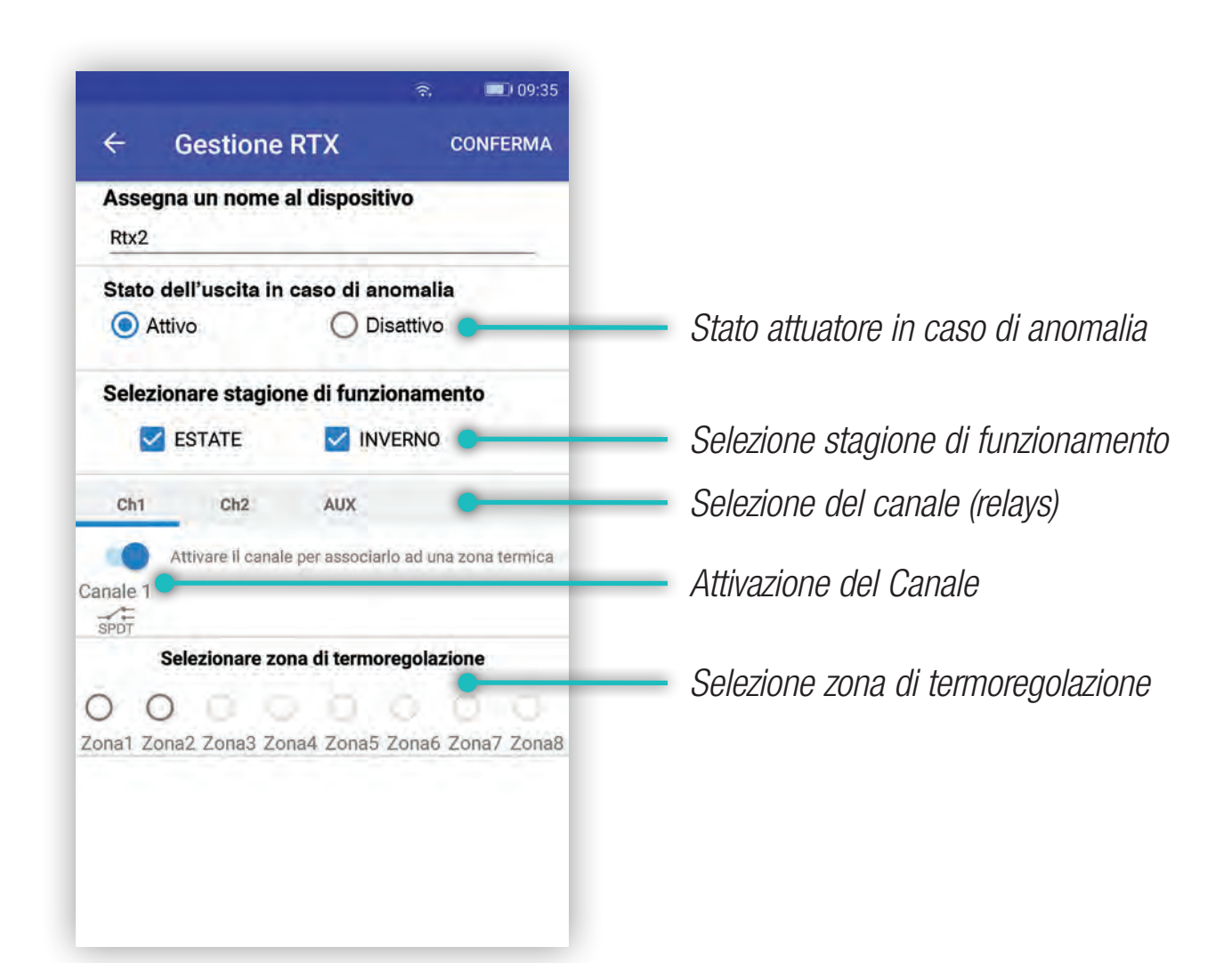

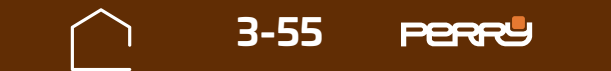

#### **RTX02 - Scelta Canale**

L'attivazione del canale è completa con la selezione della zona di termoregolazione abbinata.

#### Ogni Canale Ch (relay) risponde a una sola zona termica. Una zona termica può essere collegata a più canali. **NB**

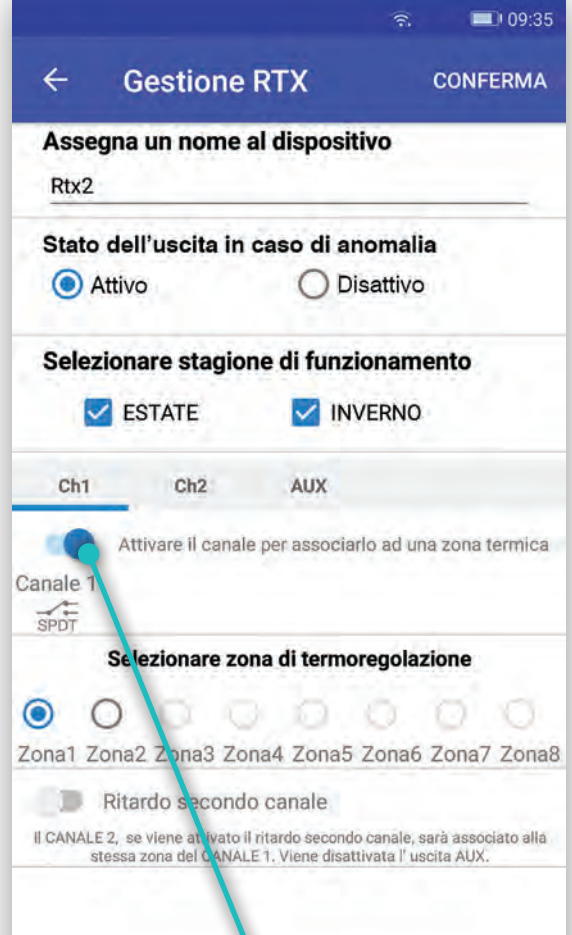

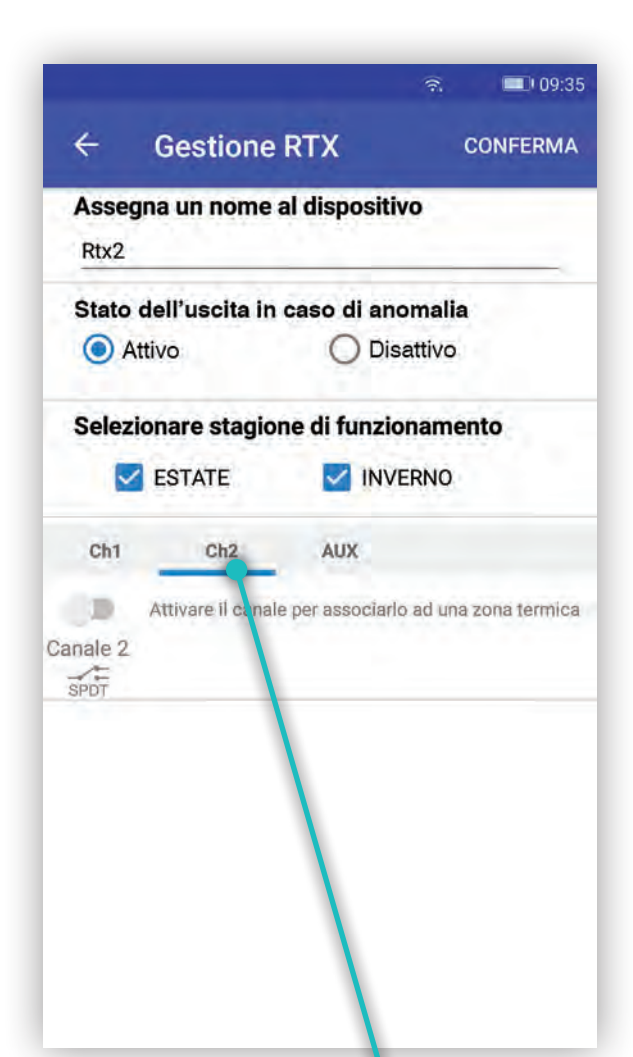

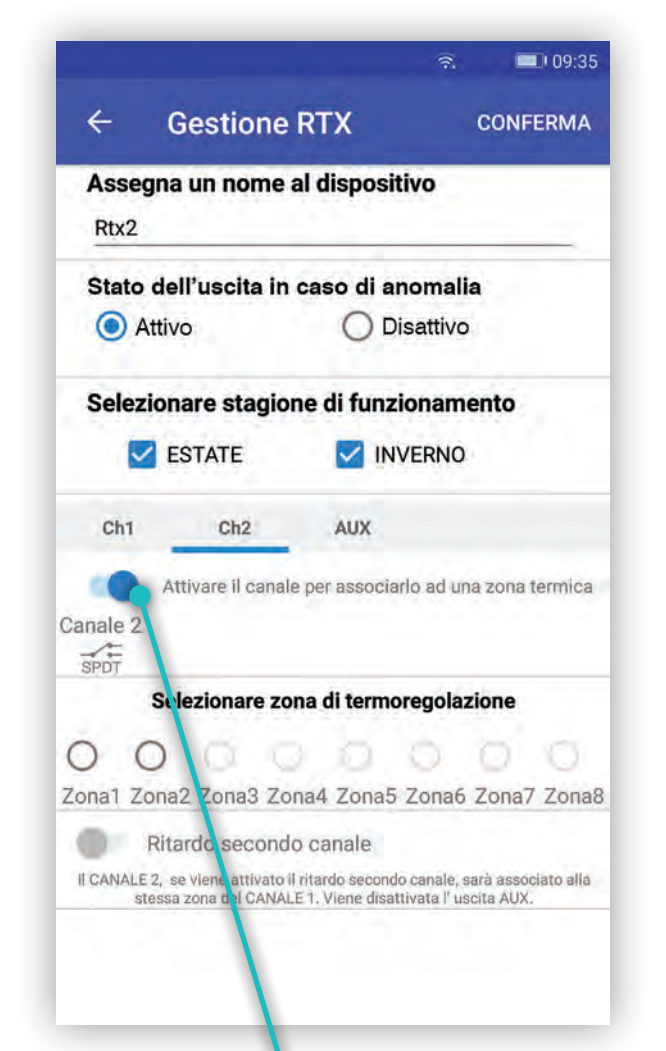

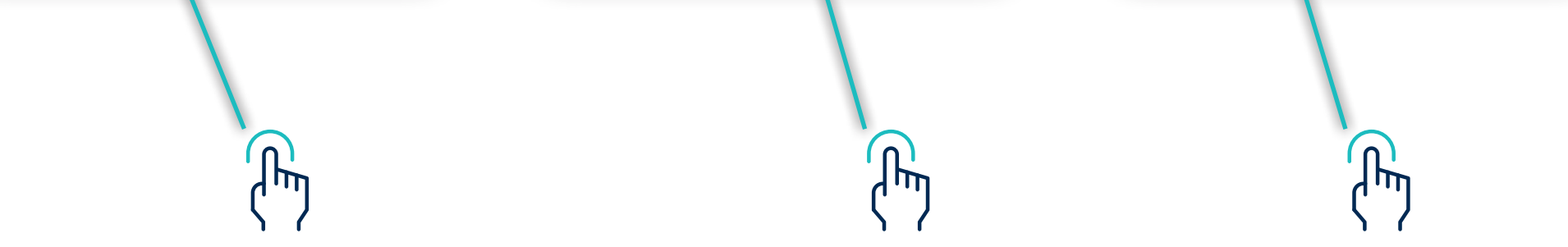

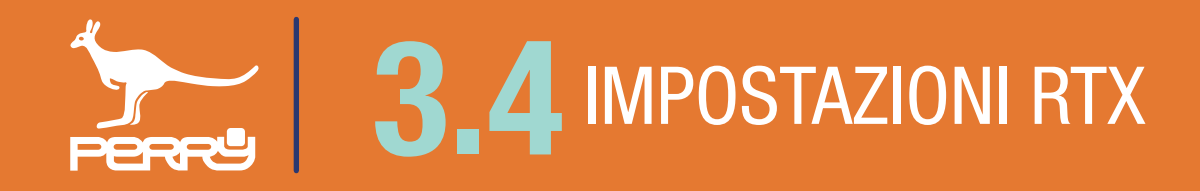

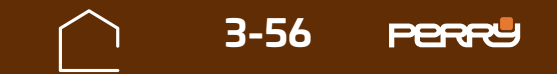

Il secondo canale può essere impostato in abbinamento al primo canale. In questa configurazione il suo funzionamento dipenderà dall'attuazione del primo canale, quindi sarà abbinato alla stessa zona termica. Il funzionamento è di tipo ritardato rispetto a Ch1.

Il ritardo può essere impostato in apertura e/o in chiusura a seconda del tipo di applicazione.

Questo funzionamento impedisce al secondo canale di essere abbinato a una zona termica differente dalla zona termica abbinato al Ch1.

Il ritardo del secondo canale può essere in apertura e/o in chiusura. Step di ritardo: 30", 60", 90", 180", 240", 300", 360", 600"

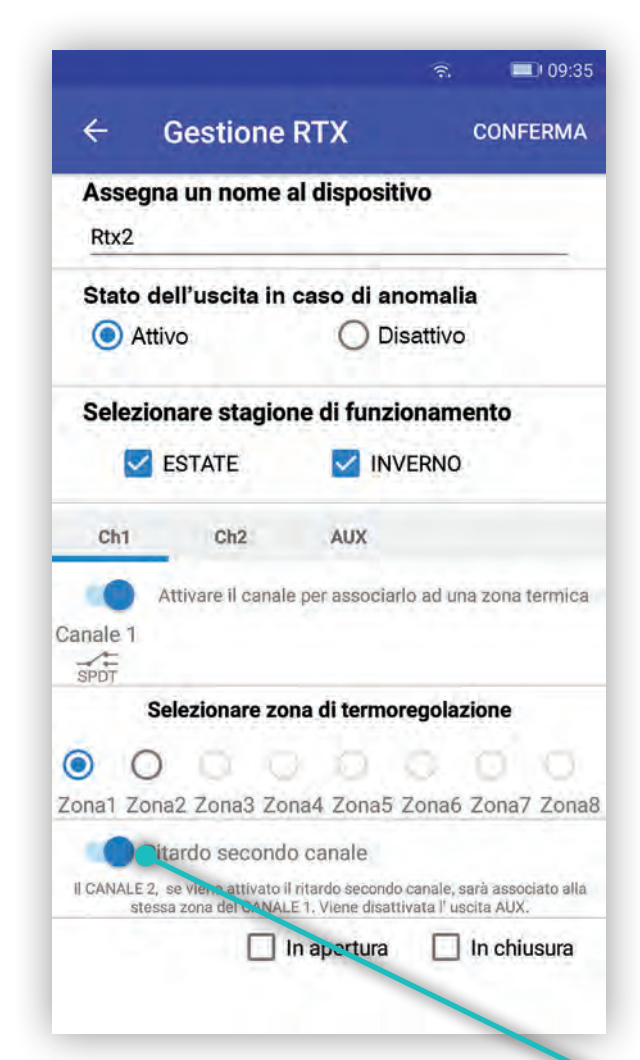

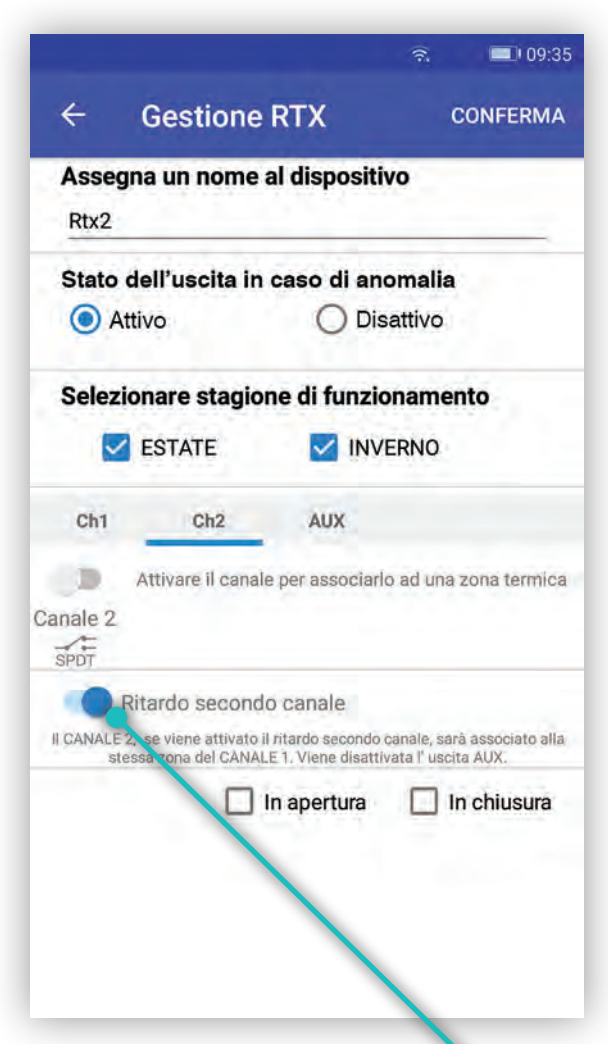

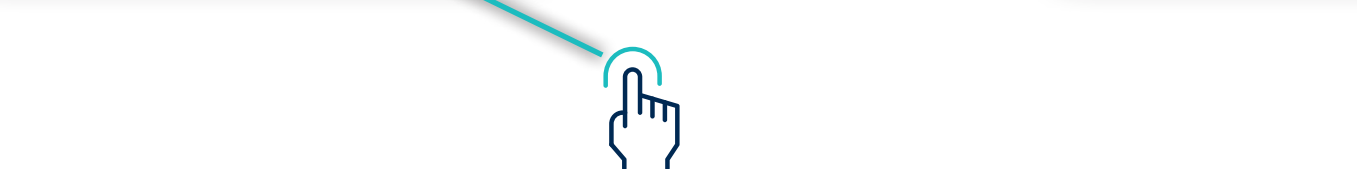

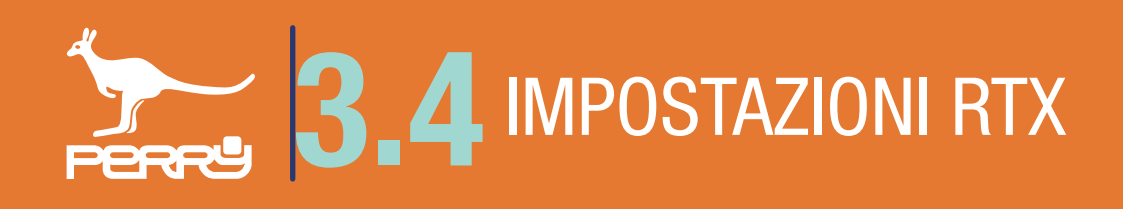

#### **RTX02 - Ritardo secondo canale**

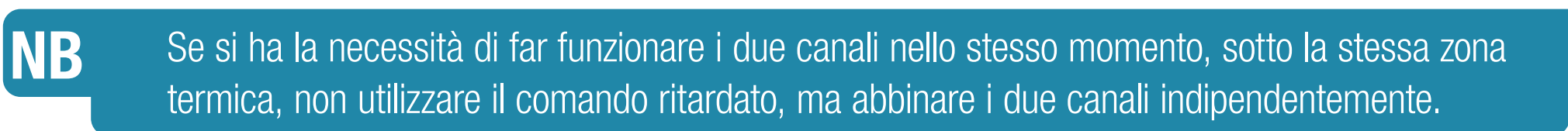

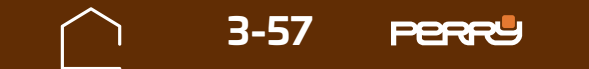

AUX è un relay supplementare, che si attiva quando almeno uno degli altri canali chiude il contatto.

Il funzionamento è contemporaneo a quello dei due canali, oppure è possibile impostare un ritardo in apertura e/o in chiusura a seconda del tipo di applicazione. Il ritardo può essere in apertura e/o in chiusura. Step di ritardo: 30", 60", 90", 180", 240", 300", 360", 600"

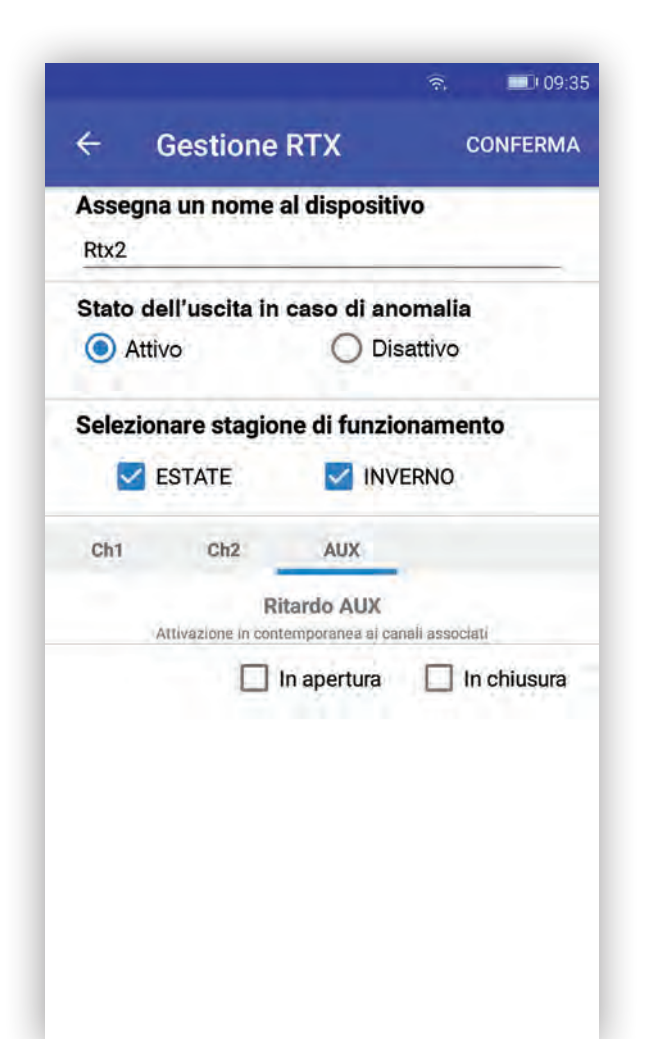

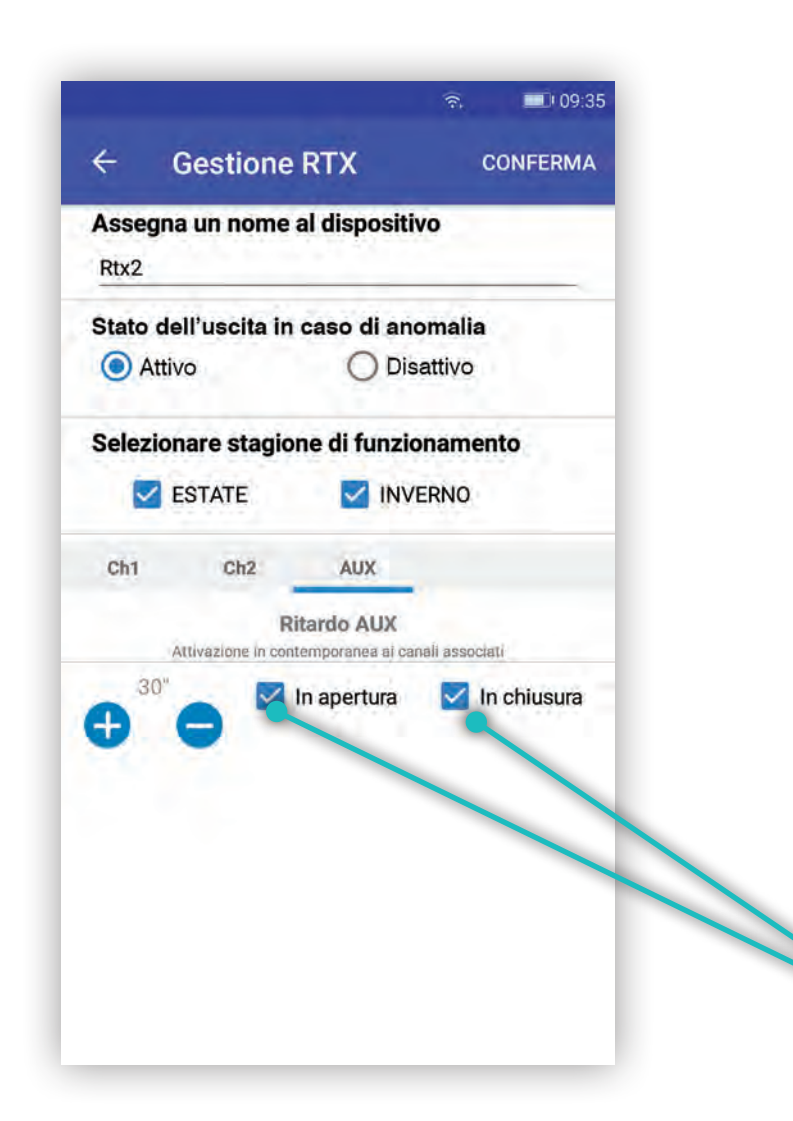

┧ᡰᡪ

#### **RTX02 - AUX**

#### AUX si attiva sempre quando si attiva uno dei due canali. Non è disattivabile: non collegare nulla ai contatti se non si desidera tale comando.

#### **NB**

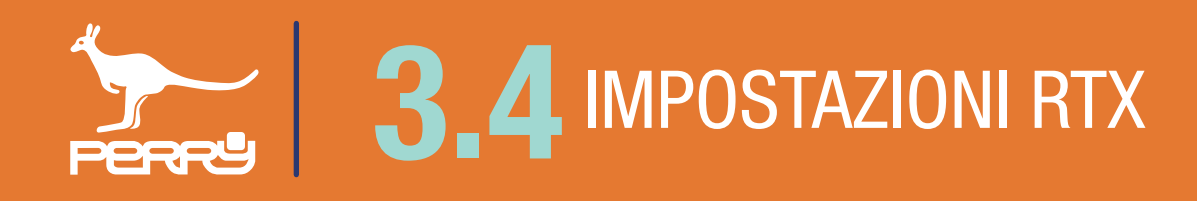

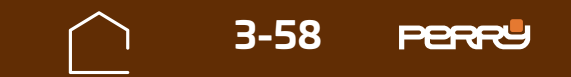

## **3.4.7 Impostazioni RTX01**

#### **RTX01 - Funzione Termo**

RTX01 è un attuatore ricetrasmettitore radio, con un relay.

#### **Impostazioni disponibili**:

- Nome del dispositivo
- Lo stato attuatore in caso di anomalia: chiudere o aprire il contatto
- Stagione di funzionamento, il dispositivo può funzionare in una stagione specifica o in entrambe
- Tipo di funzionamento: Termo, Pompa, Boost
- Abbinamento alla zona di termoregolazione

Selezionare la zona di termoregolazione, che comanderà il ricetrasmettitore.

Quando le impostazioni della zona richiederanno l'attuazione di un comando, il contatto si attiverà.

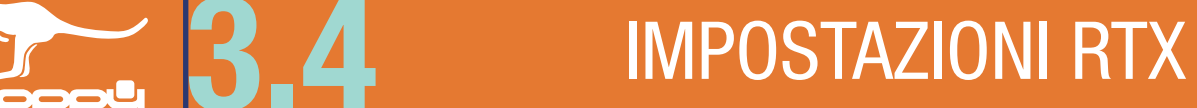

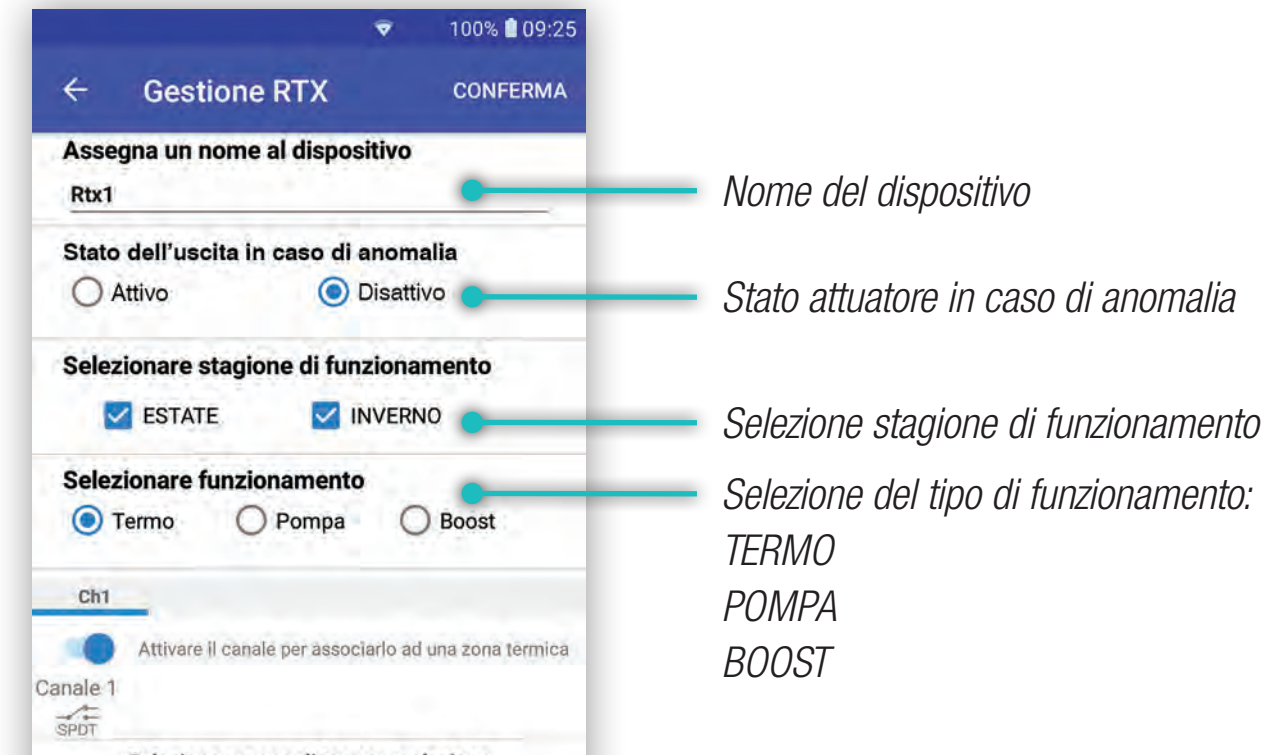

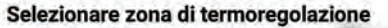

Zona1 Zona2 Zona3 Zona4 Zona5 Zona6 Zona7 Zona8

 $\circ$ 

 $\circ$ 

 $000000$ 

#### *Selezione zona di termoregolazione*

#### **NB** Ogni ricetrasmettitore impostato TERMO risponde a una sola zona termica

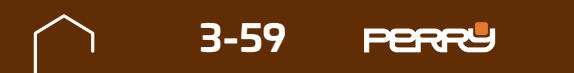

#### **RTX01 - Funzione POMPA**

La funziona POMPA serve per impostare un ricetrasmettitore ceh si debab attivare quando almeno una delle zone abbinate chiede un attivazione

Abbinare il prodotto una o più zone di termoregolazione.

Il funzionamento è contemporaneo alla richiesta di almeno una zone associata, oppure è possibile impostare un ritardo in apertura e/o in chiusura a seconda del tipo di applicazione.

Il ritardo può essere in apertura e/o in chiusura. Step di ritardo: 30", 60", 90", 180", 240", 300", 360", 600"

**NB** Ogni sistema C.DOM/CRM4.0 può comandare MAX n° 2 RTX01 con funzione pompa

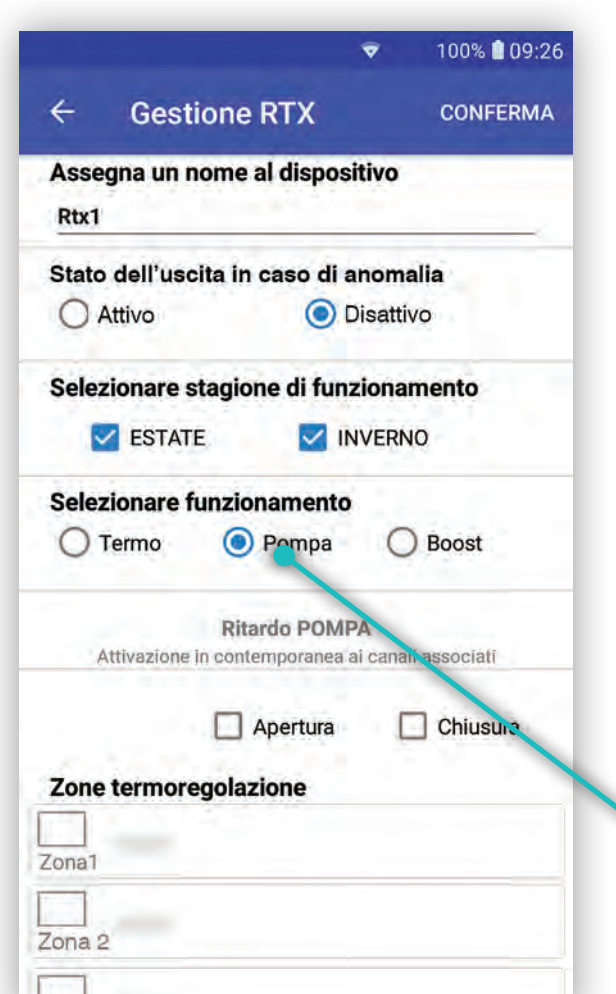

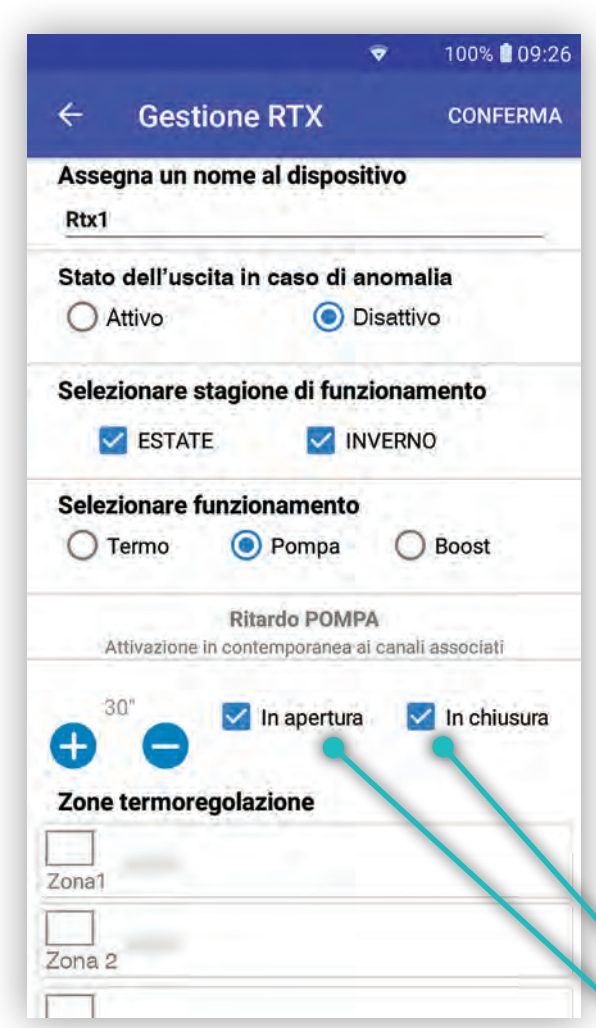

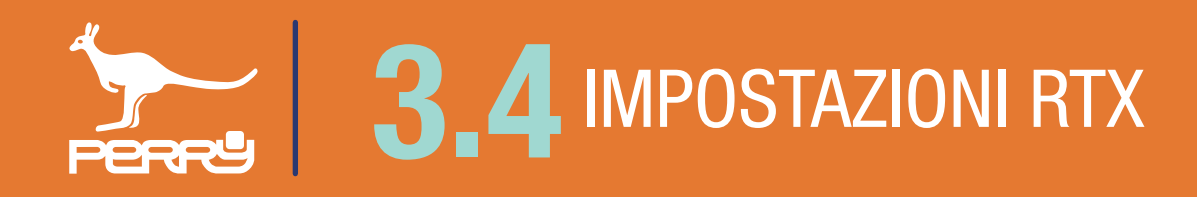

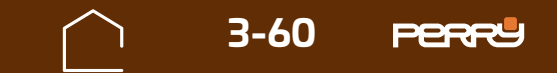

#### **RTX01 - Funzione Boost**

La funziona Boost serve ad attivare apparati di riscaldamento o raffrescamento supplementari, per accelerare e supportare gli impianti di termoregolazione con dinamica molto lenta, come gli impianti a pavimento.

#### **Comportamento del Boost in riscaldamento**

Quando la temperatura letta, risulta essere 2°C inferiore alla T set, la centrale domotica pilota il contatto di un RTX configurato come "BOOST", che rimarrà attivo fino a 0,5°C sotto alla T set.

#### **Comportamento del Boost in raffrescamento**

Quando la temperatura letta t Amb, risulta essere 2°C superiore alla T set, la centrale domotica pilota il contatto di un RTX configurato come "BOOST", che rimarrà attivo fino a 0,5°C sopra la T set.

Abbinare il prodotto ad almeno una zona di termoregolazione.

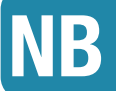

#### **NB** Ogni sistema C.DOM/CRM4.0 può comandare un solo RTX01 con funzione Boost

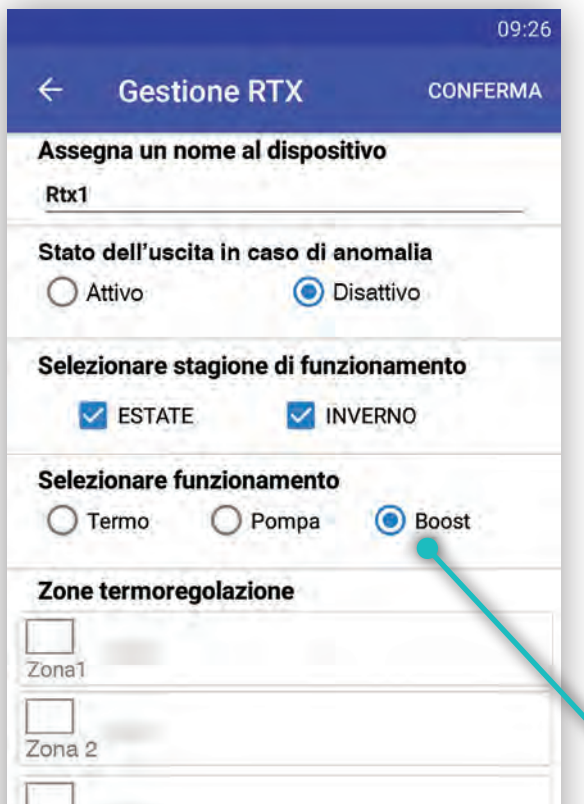

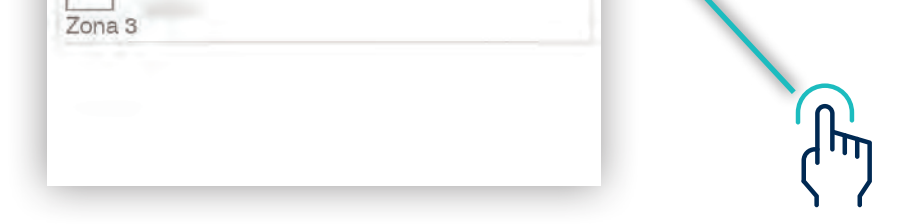

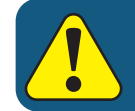

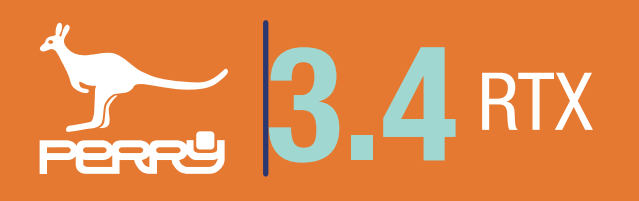

#### La funzione BOOST è abbinabile a più zone di termoregolazione

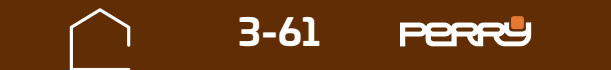

Ogni RTX può fornire una serie di msg su possibili avvisi o allarmi dell'apparecchiatura. Viene evidenziato un simbolo campanella rossa. Premere DETTAGLI per poter leggere il tipo di avviso.

#### **Possibili segnalazioni**:

- Timeout sulla TX del ricevitore
- Timeout sulla TX della centrale
- Stato uscite mancata ricezione centrale
- Associazione zone/canali non effettuata in C.DOM/CRM4.0
- Assenza barra

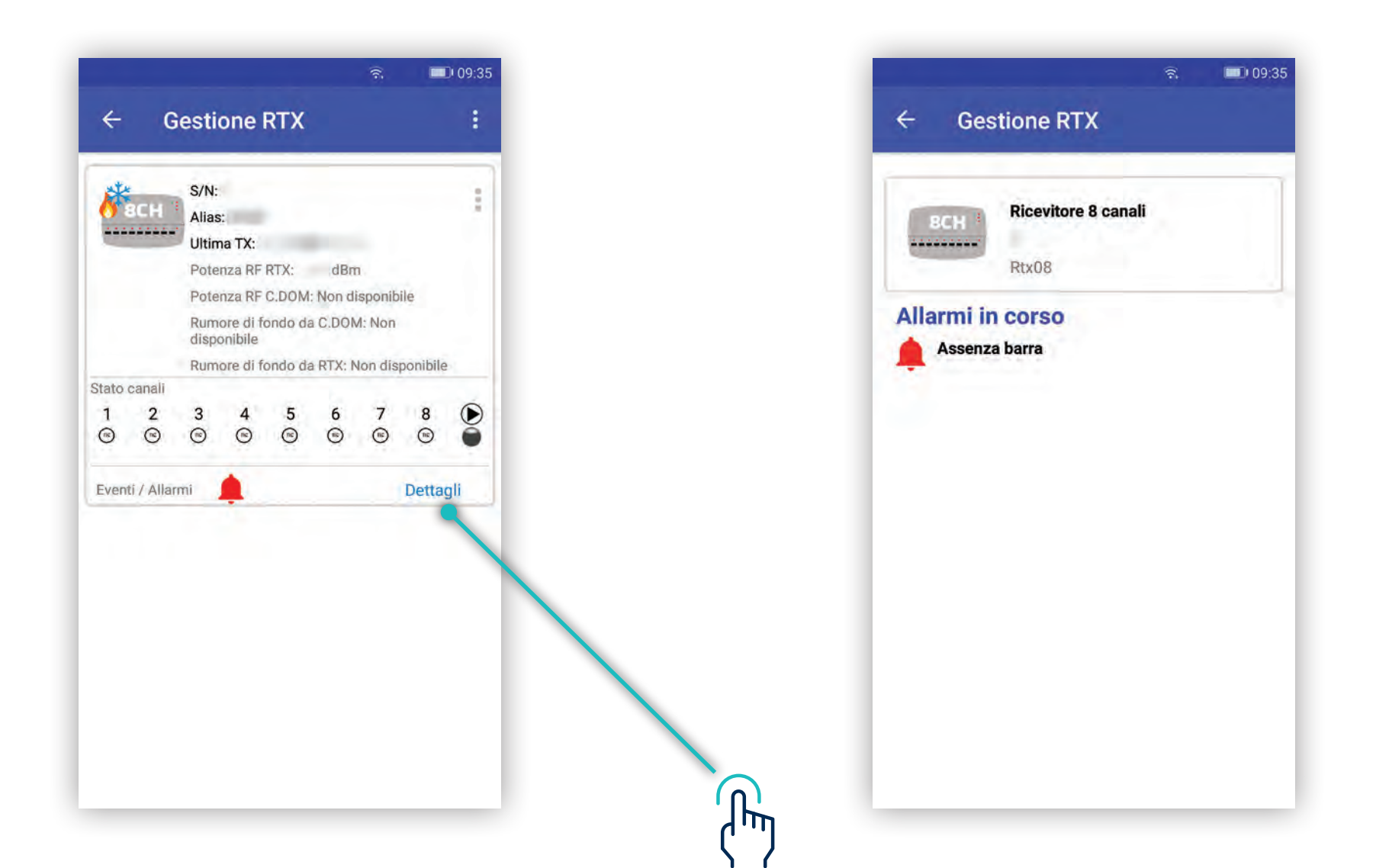

### **3.4.8 Avvisi /allarmi**

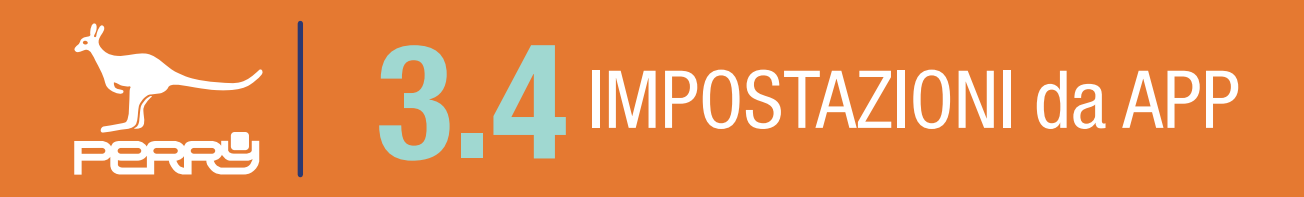

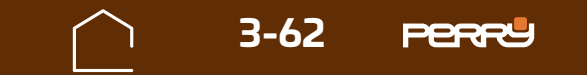

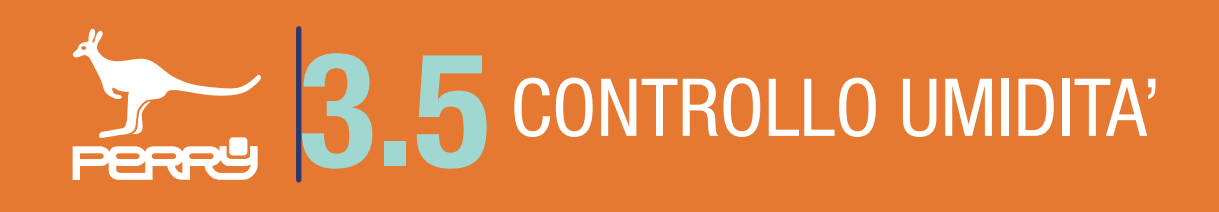

## **3.5 CONTROLLO UMIDITA'**

La funziona umidità è utilizzabile solo se viene abbinato alla centrale almeno un termoigrometro. Questa funzione permette di leggere e controllare l'umidità relativa (UR) negli ambienti controllati.

Tale controllo viene effettuato principalmente per impedire che si possa formare condensa negli impianti con raffrescamento sottotraccia.

Per impedire che avvenga questo fenomeno di condensa, il sistema può gestire fino ad un massimo di n° 7 deumidificatori controllati dalle soglie impostate nel termoigrometro.

Inoltre, il controllo di umidità avviene anche impostando delle soglie di umidità massima, superate le quali il sistema bloccherà il raffrescamento impedendo la formazione di condensa.

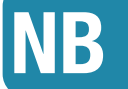

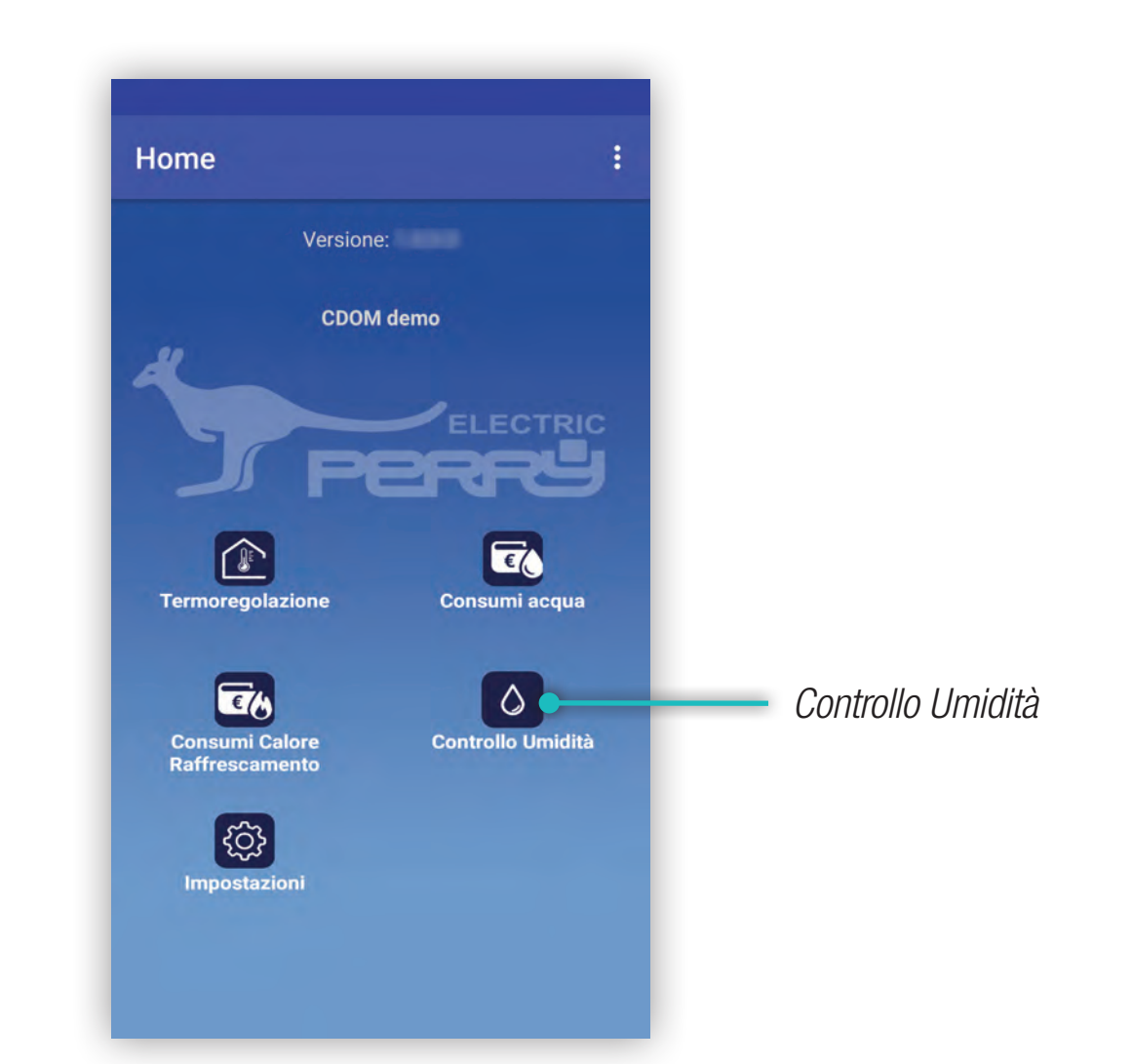

**NB** L'abbinamento di un TERMOIGROMETRO deve avvenire nella funzione di termoregolazione.

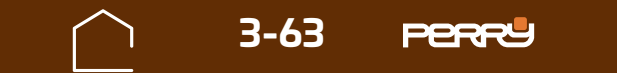

### **3.5.1 Zone termiche / zone con termoigrometro**

Nella funzione CONTROLLO UMIDITA' saranno visibili tutte le zone termiche della centrale domotica.

Le impostazioni e i valori di umidità saranno visibili solo nelle zone termiche con termoigrometro.

Le soglie di termoregolazioni saranno visibili anche nelle zone prive di termoigrometro solo dopo l'abbinamento al termoigrometro di riferimento.

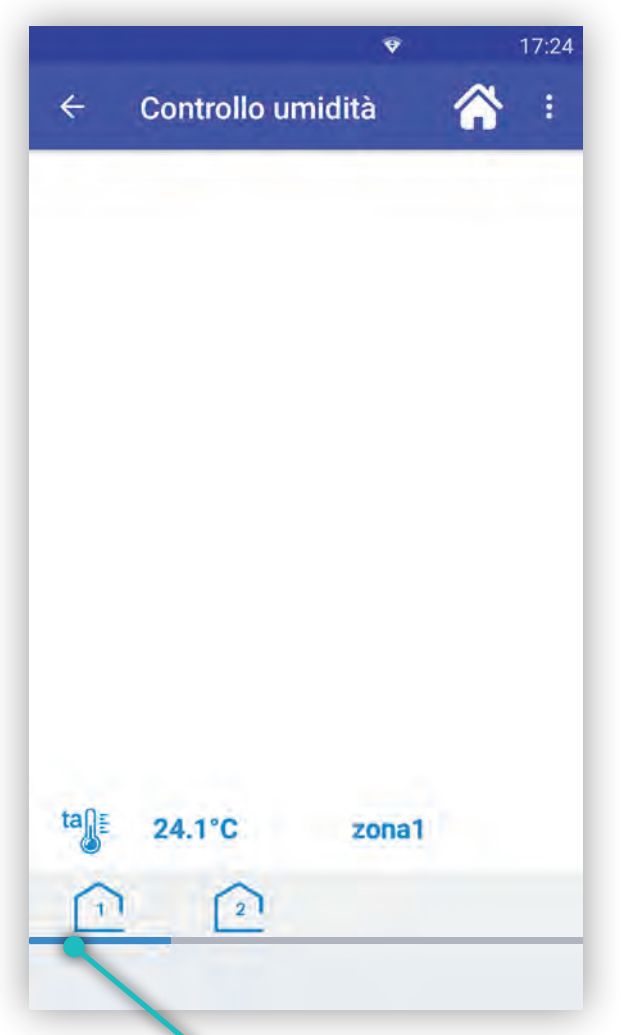

#### *zona termica zona termica con termoigrometro*

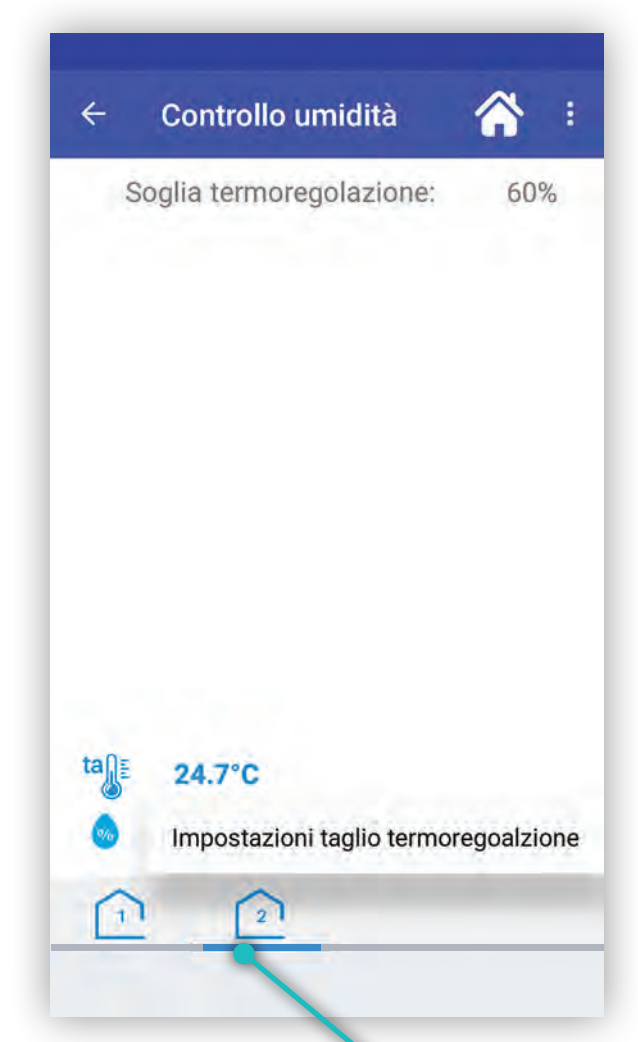

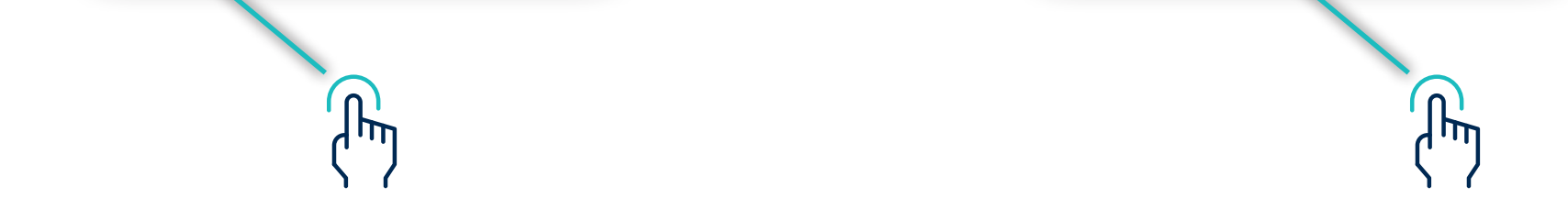

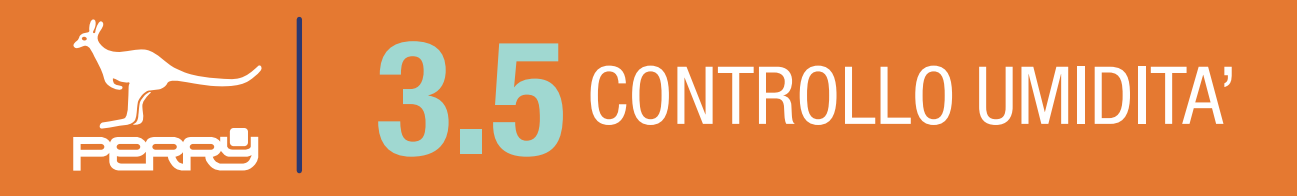

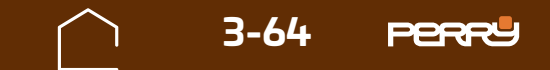

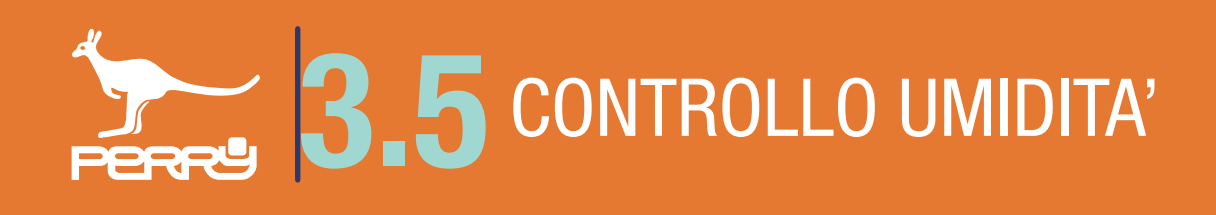

#### **3.5.2 Impostazioni zone con termoigrometro**

Nelle zone con termoigrometro è possibile impostare la soglia di umidità in cui intervenire per fermare la termoregolazione per evitare il raggiungimento del punto di rugiada.

Tale soglia sarà utilizzabile anche in altre zone prive di termoigrometro solo dopo eventuale abbinamento a un termoigrometro.

IMPOSTAZIONI ZONA è sotto PASSWORD di sistema (vedi capitolo)

In questa schermata è possibile impostare:

- La soglia di taglio della termoregolazione
- L'isteresi della soglia di termoregolazione
- L'isteresi di regolazione del deumidificazione, tale regolazione sarà disponibile se si abbina un rice trasmettitore, che comanderà un deumidificatore.
- abbinare le zone di termoregolazione alla soglia di taglio della termoregolazione

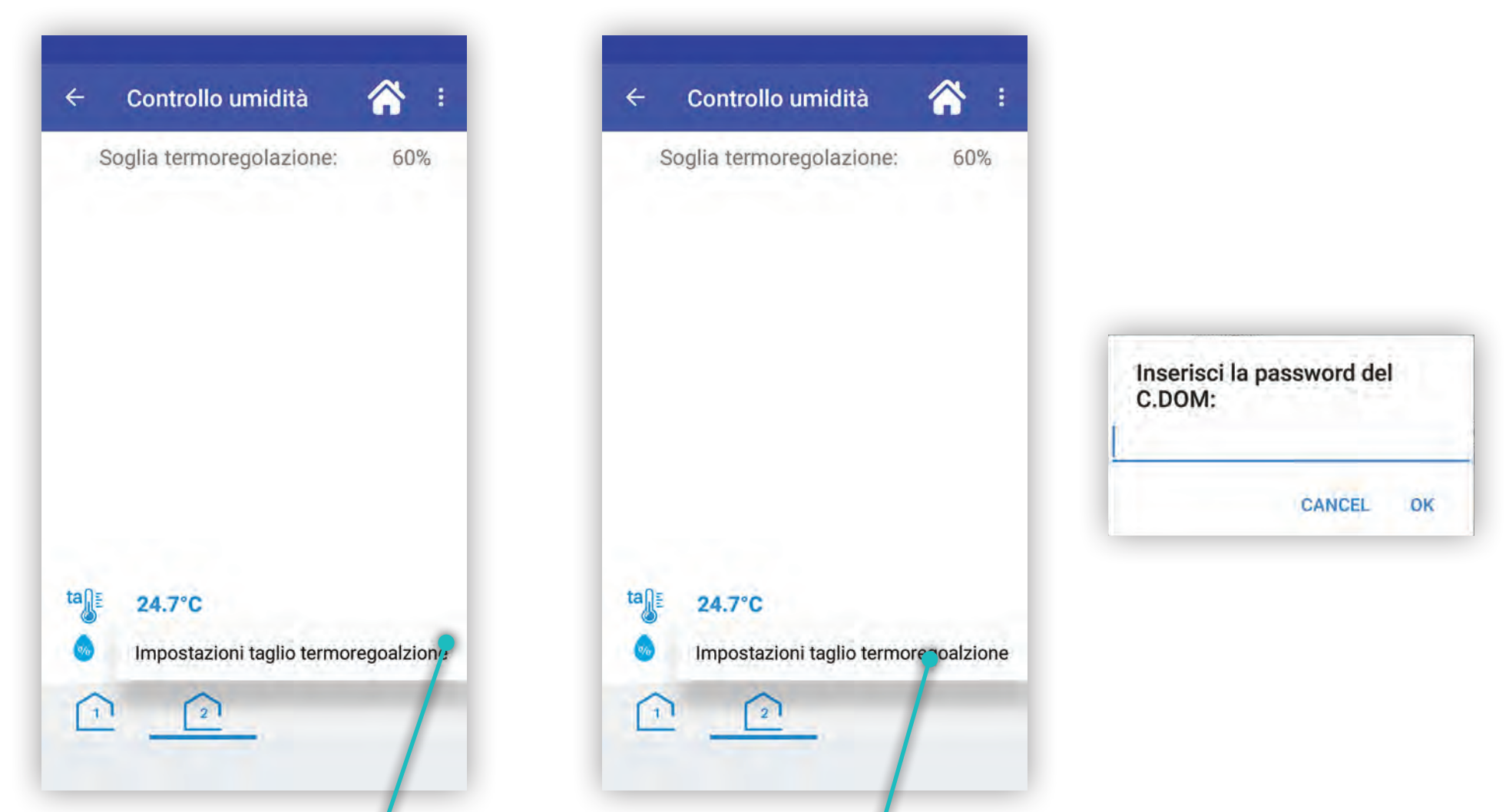

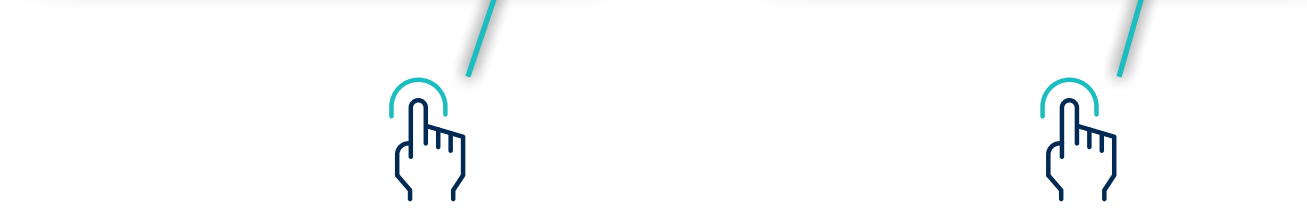

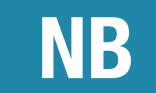

#### **NB** Per accedere alle impostazioni serve conoscere la PSW del C.DOM/CRM4.0

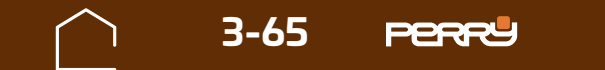

#### **Soglia taglio termoregolazione**

#### **Zone di termoregolazione**

#### **Isteresi soglia termoregolazione e isteresi deumidificazione**

Trattasi di una soglia di sicurezza, in cui il sistema, raggiunta tale soglia, interromperà la termoregolazione, anche se non è stata raggiunta la temperatura desiderata.

Questa operazione viene eseguita per impedire il raggiungimento del punto di rugiada, punto in cui la superficie raffreddata condensa l'umidità presente nell'aria.

Questo fenomeno può avvenire se l'impianto di deumidificazione è sotto dimensionato o non funziona. Valori soglia compresi tra 40% e 80%. Valore di default 70%

Il termoigrometro, oltre alla propria zona termica, può essere abbinato ad altre zone prive di lettura dell'umidità.

Tale abbinamento permette in caso di necessità di sfruttare il taglio della termoregolazione nel caso di superamento della soglia impostata.

Vi sono due isteresi indipendenti e impostabili con valori tra 1% e 5%. Default 2%

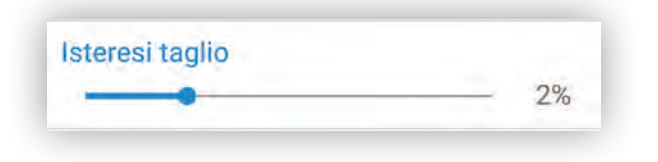

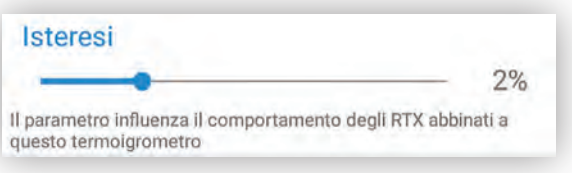

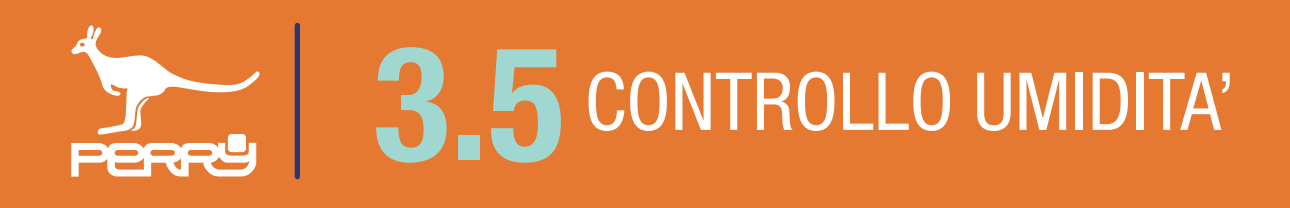

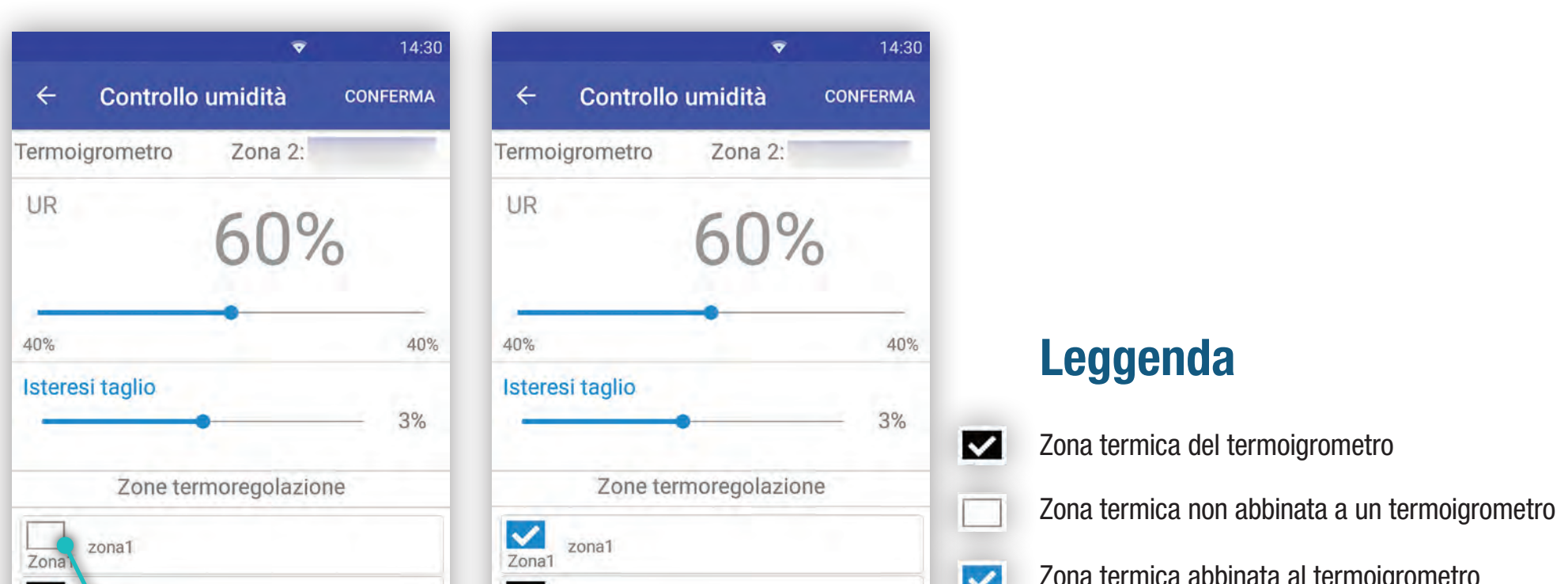

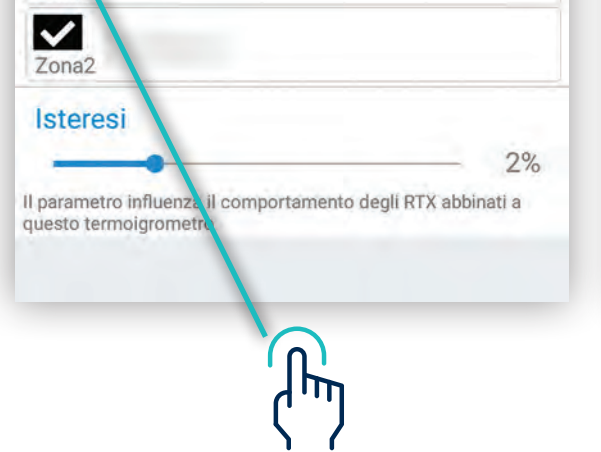

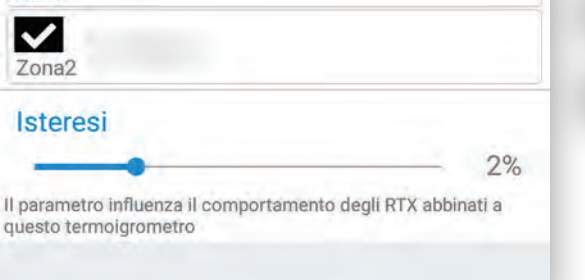

Zona termica abbinata al termoigrometro

Zona termica abbinata ad altro termoigrometro

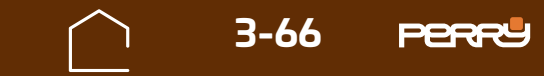

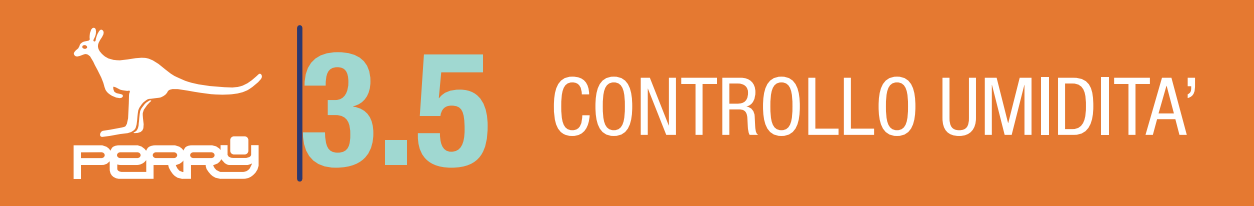

### **3.5.3 Gestione RTX umidità**

Il sistema può controllare fino ad un massimo di n° 7 deumidificatori, attraverso l'utilizzo di RTX01, ricetrasmettitori.

Nella schermata GESTIONE RTX occorre aggiungere gli RTX.

Una volta aggiunto, serve procedere alle IMPOSTAZIONI per procedere all'abbinamento ad un termoigrometro

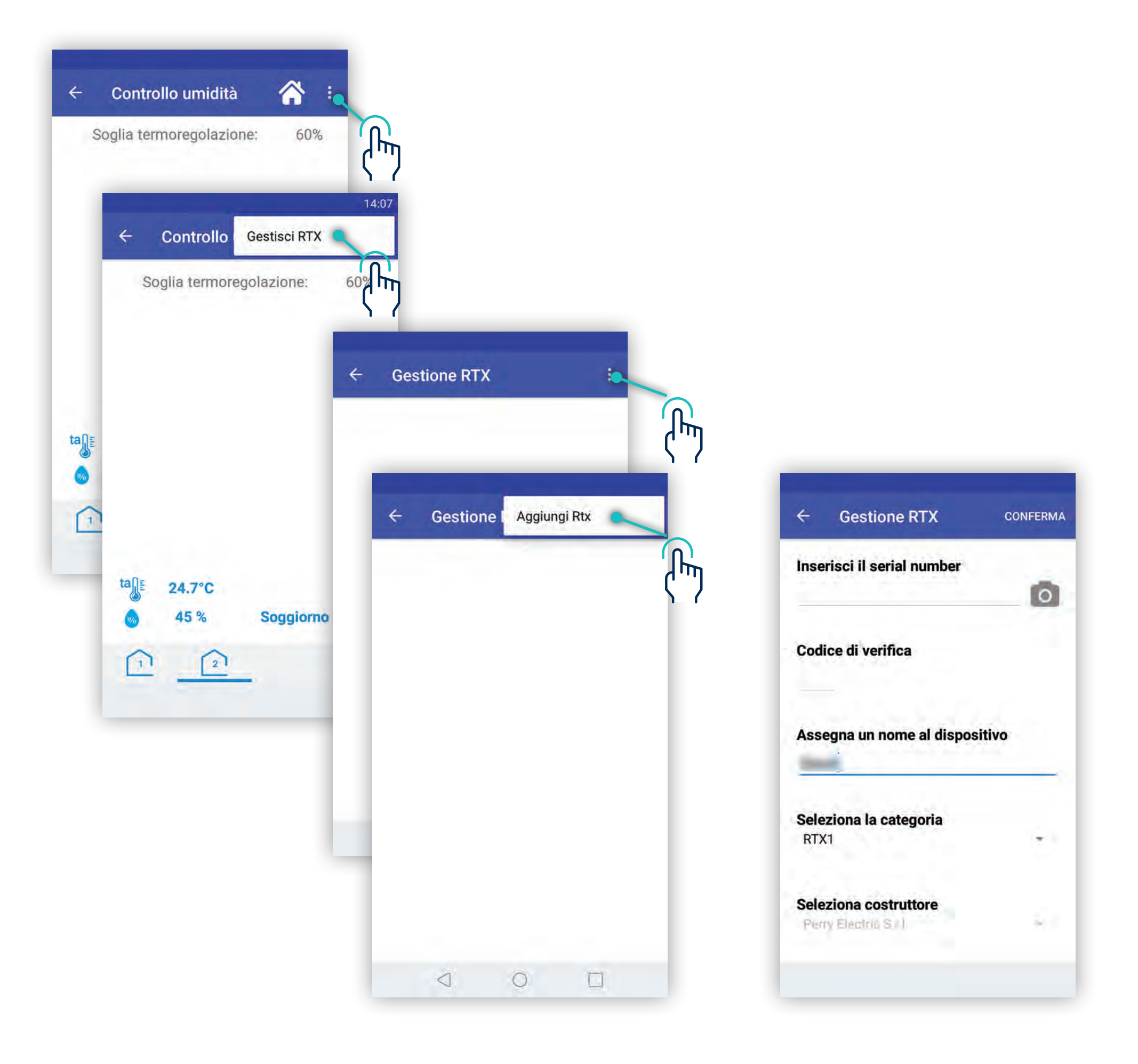

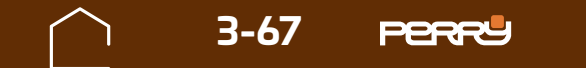

### **3.5.4 Impostazioni RTX umidità**

Impostare un RTX nella funzione UMIDITA' significa poter:

- Modificare ALIAS
- Definire in caso di anomalia il comportamento dell'attuatore
- Selezionare la stagione di funzionamento
- Abbinare il funzionamento a un termoigrometro

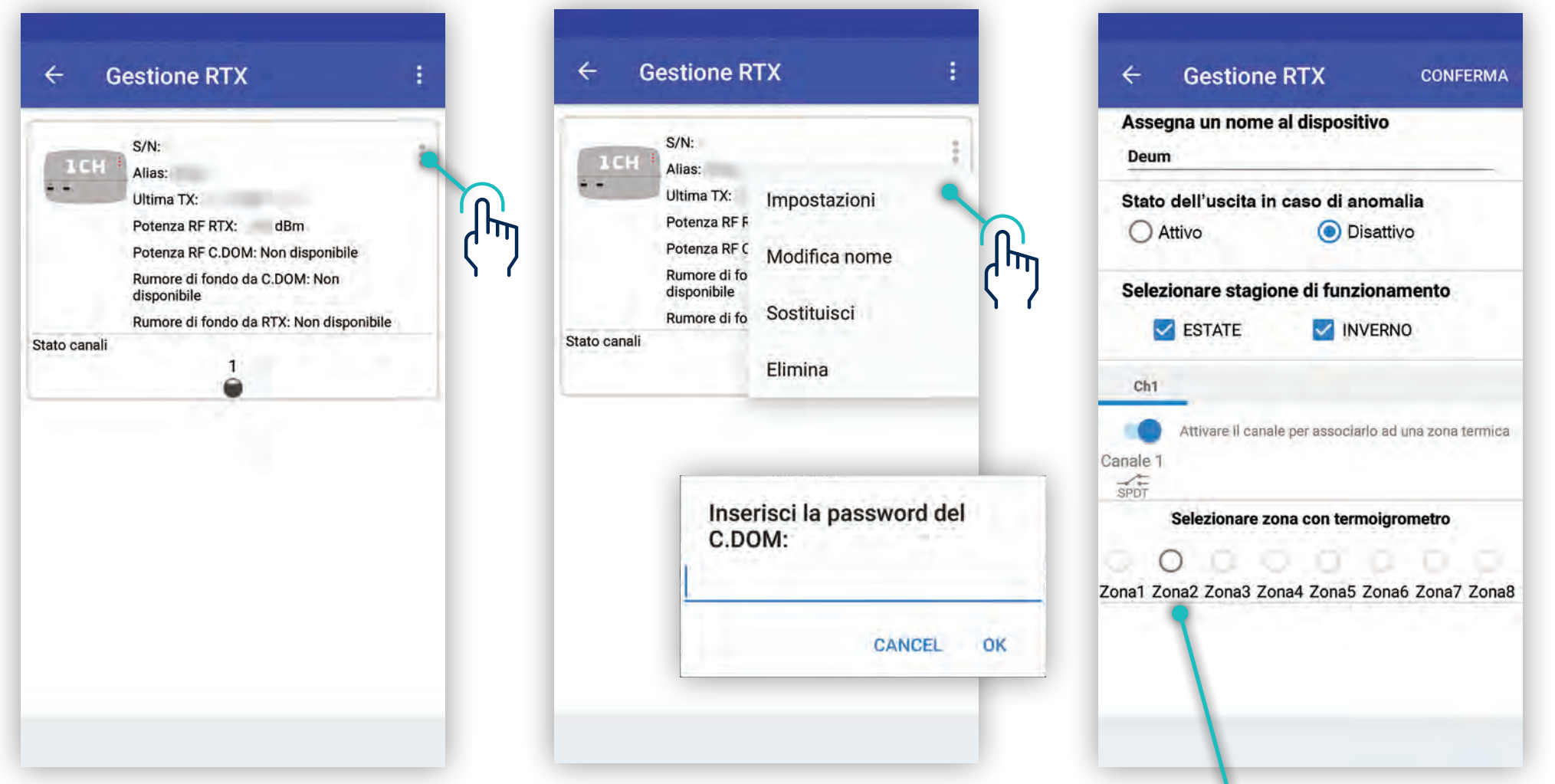

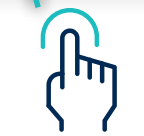

#### **NB** Per accedere alle impostazioni serve conoscere la PSW del C.DOM/CRM4.0

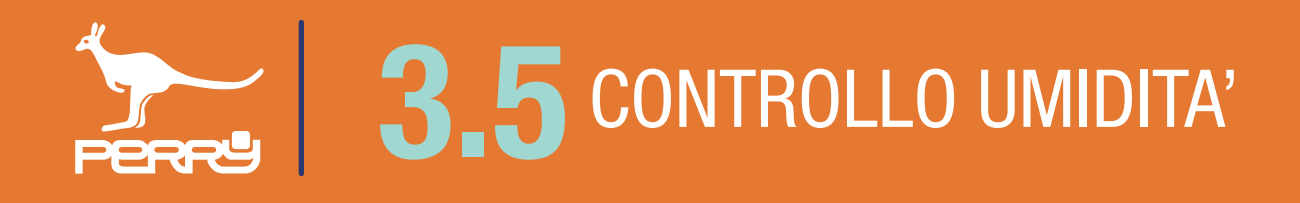

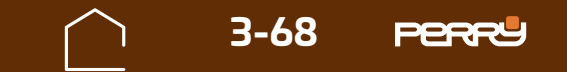

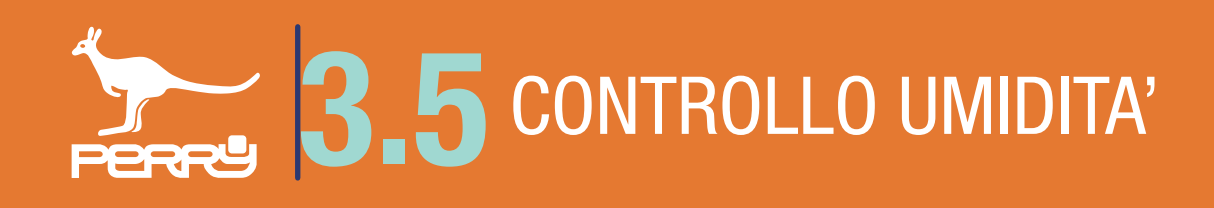

### **3.5.5 Umidità impostata**

Una zona termica con termoigrometro a cui sarà stato abbinato almeno un RTX, permetterà di impostare il valore di UR in cui verrà attivato il contatto del deumidificatore.

Campo di regolazione tra 40% e 80%. Valore di default 55% e step di 5%

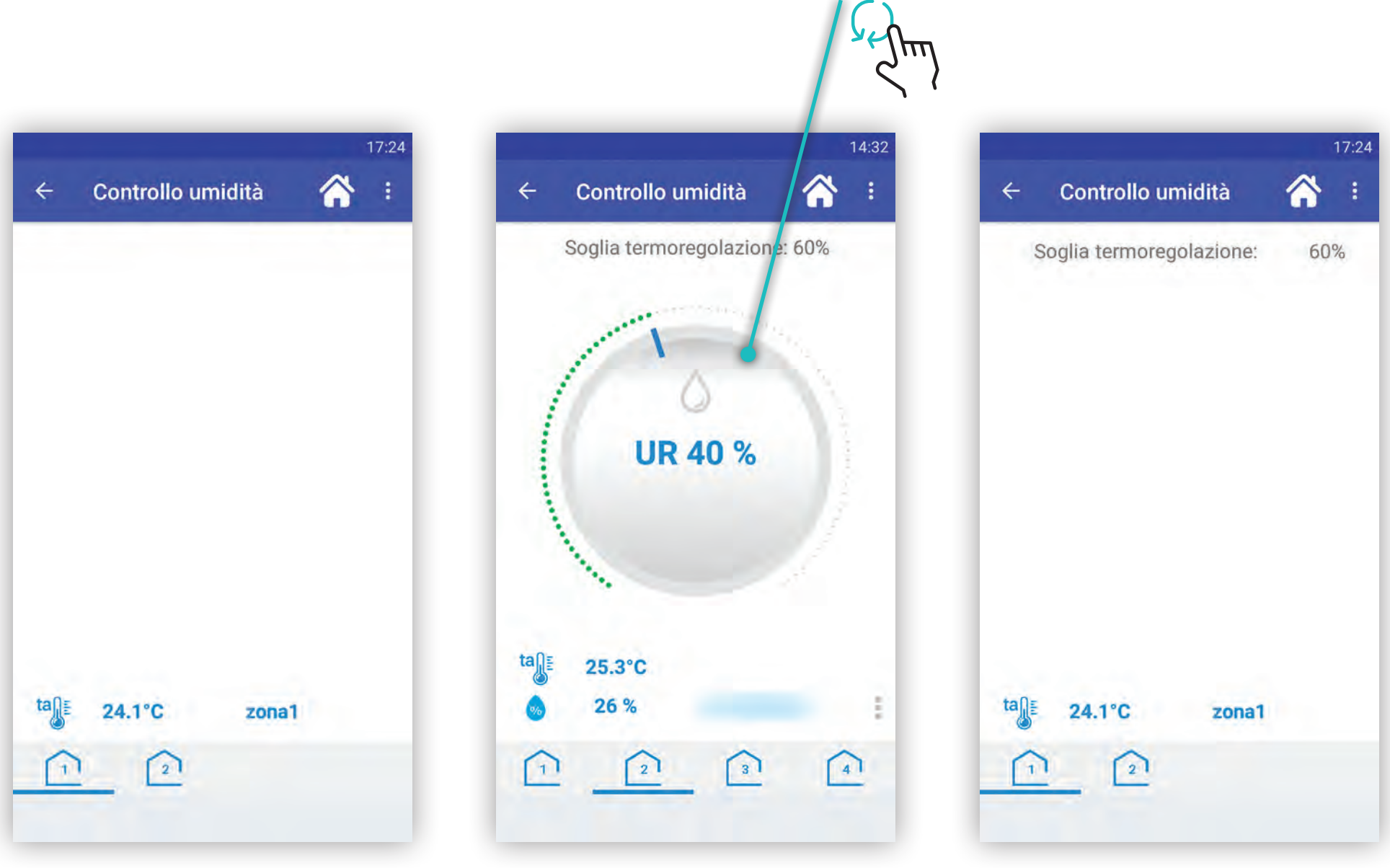

*Zona termica senza termoigrometro Zona termica con termoigrometro Zona termica senza termoigrometro,* 

*ma abbinata a un termoigrometro*

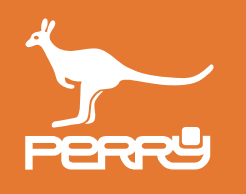

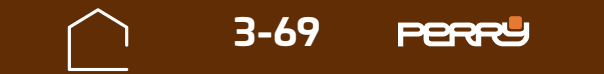

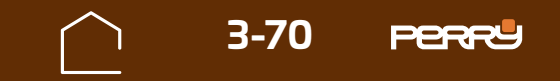

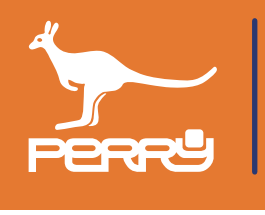

## **APPUNTI**

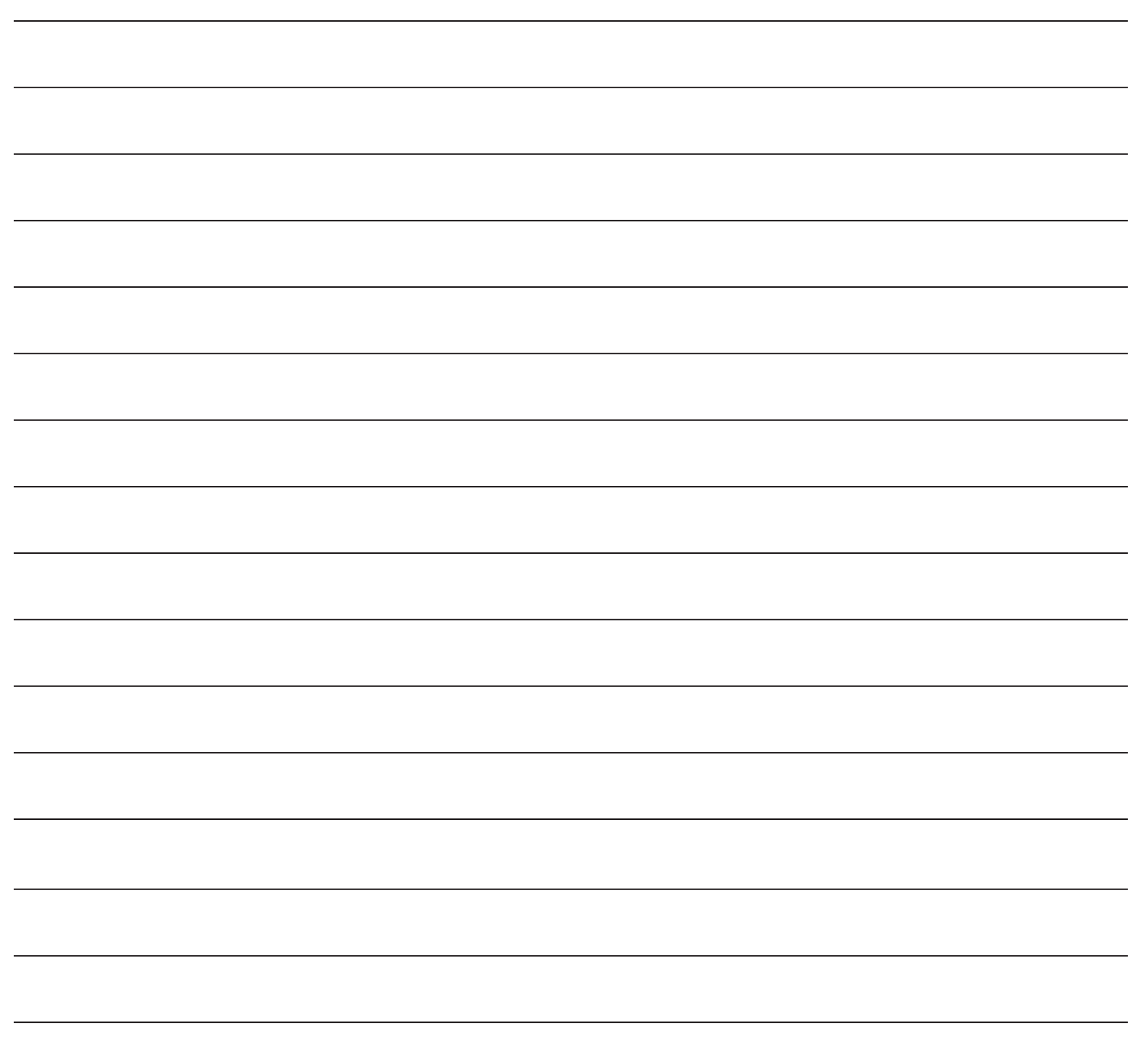

Codice DEDOPEO05-Cap3 10/21 Codice DEDOPE005-Cap3 10/21